Dell™ XPS 600

# Manuel du propriétaire

Modèle WHL

### Remarques, avis et précautions

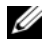

 $\mathscr{Q}_A$  REMARQUE : une REMARQUE indique des informations importantes qui peuvent vous aider à mieux utiliser votre ordinateur.

AVIS : un AVIS vous avertit d'un risque de dommage matériel ou de perte de données et vous indique comment éviter le problème.

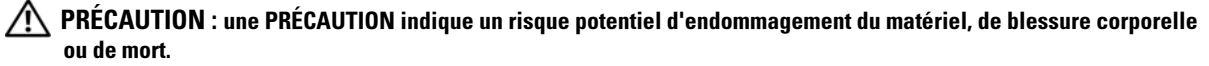

Si vous avez acheté un ordinateur Dell™ série n, aucune des références aux systèmes d'exploitation Microsoft® Windows® faites dans ce document n'est applicable.

Modèle WHL

Novembre 2005 P/N GC182 Rev. A03

\_\_<br>Les informations contenues d<br>© 2005 Dell Inc. Tous droits r<br>La reproduction de ce documer **Les informations contenues dans ce document peuvent être modifiées sans préavis. © 2005 Dell Inc. Tous droits réservés.**

La reproduction de ce document de quelque manière que ce soit sans l'autorisation écrite de Dell Inc. est strictement interdite.

Marques utilisées dans ce document : *Dell*, le logo *DELL*, *Inspiron*, *Dell Precision*, *Dimension*, *OptiPlex*, *Latitude, PowerEdge, PowerVault*  et *PowerApp* sont des marques de Dell Inc. ; *Intel* et *Pentium* sont des marques déposées de Intel Corporation ; *Microsoft* et *Windows* sont des marques déposées de Microsoft Corporation.

Tous les autres noms de marques et marques commerciales utilisés dans ce document se rapportent aux sociétés propriétaires des marques et des noms de ces produits. Dell Inc. décline tout intérêt dans l'utilisation des marques déposées et des noms de marques ne lui appartenant pas.

# **Sommaire**

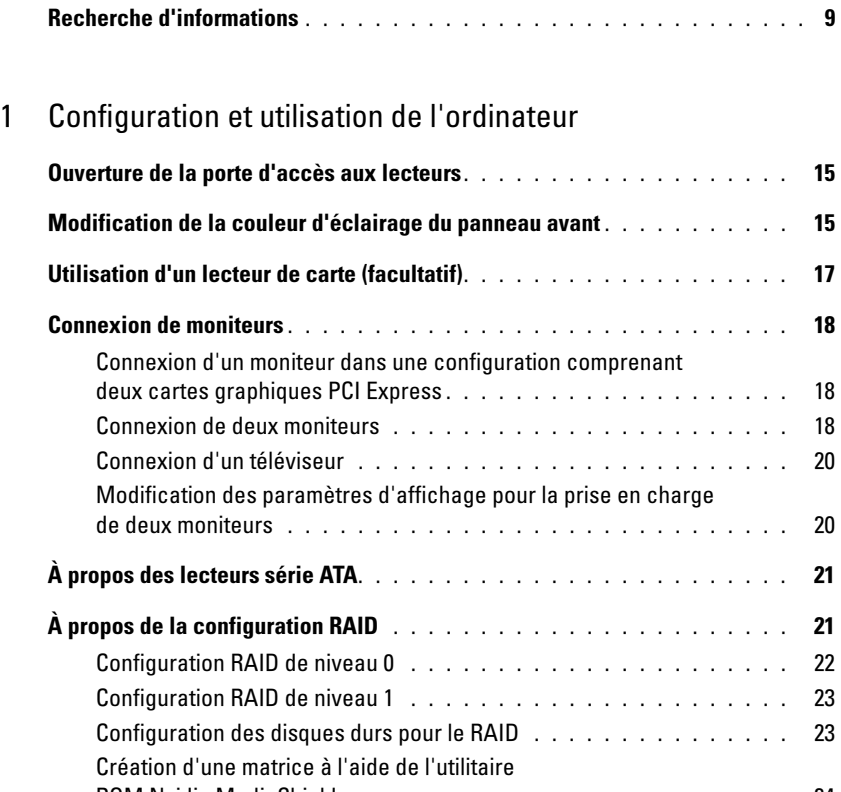

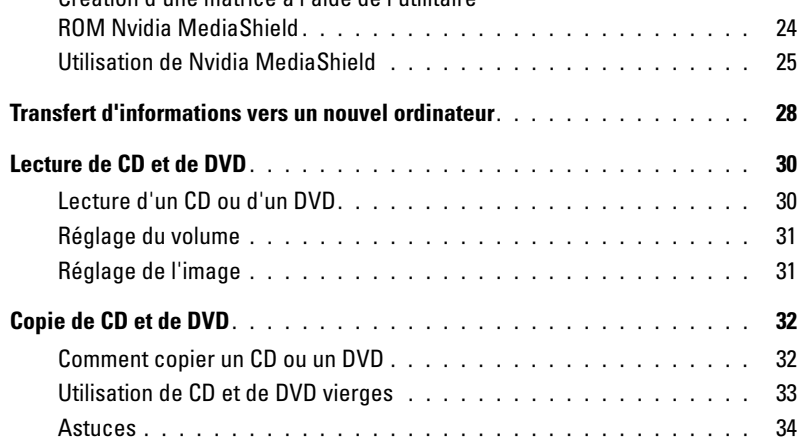

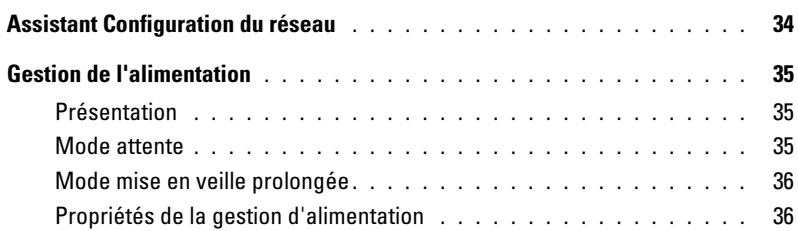

### [2 Optimisation des performances](#page-38-0)

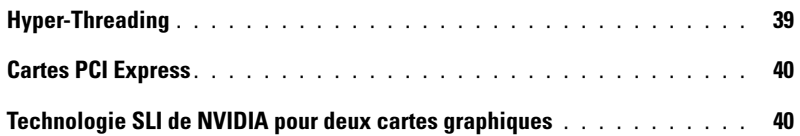

### [3 Résolution des incidents](#page-40-0)

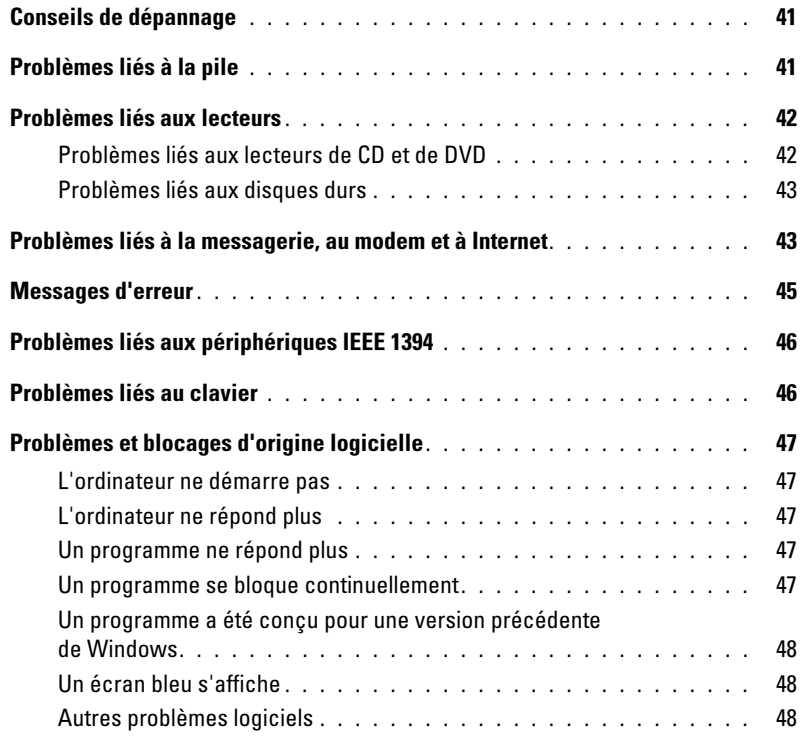

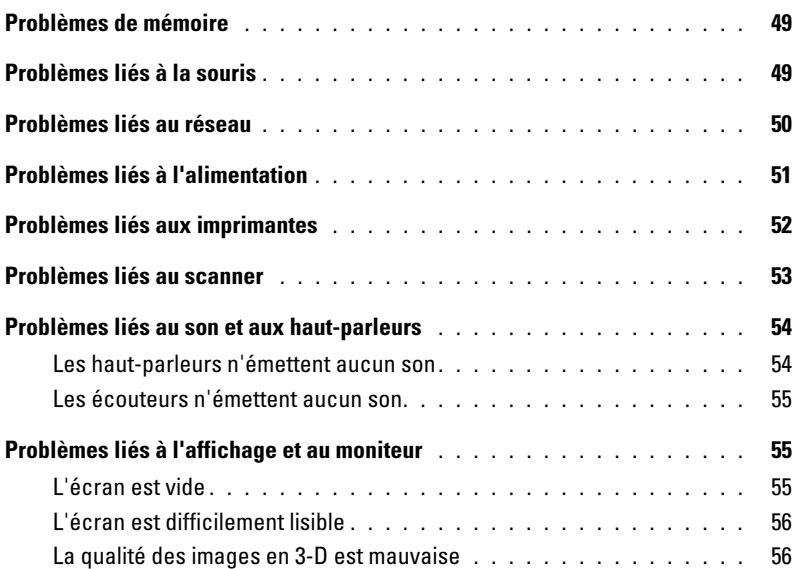

### [4 Dépannage avancé](#page-56-0)

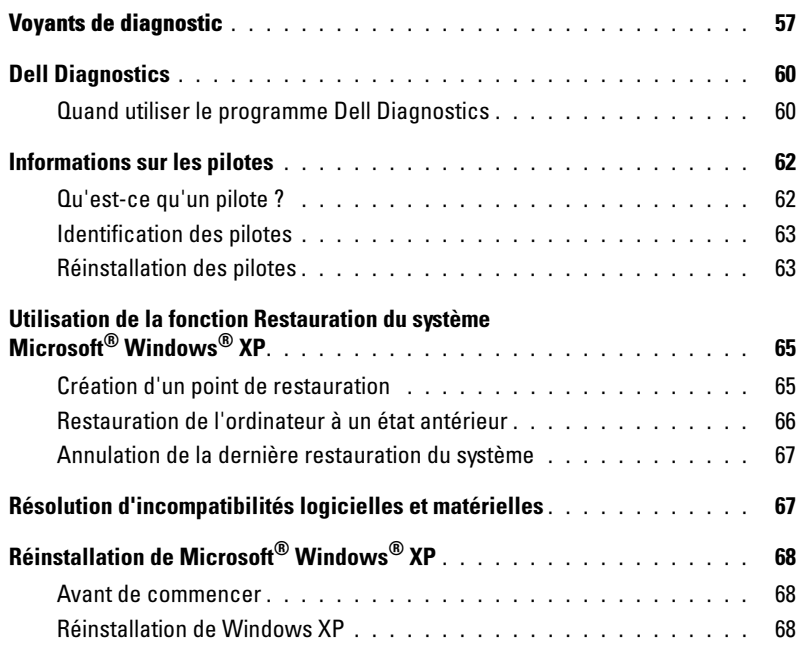

### [5 Retrait et installation de composants](#page-70-0)

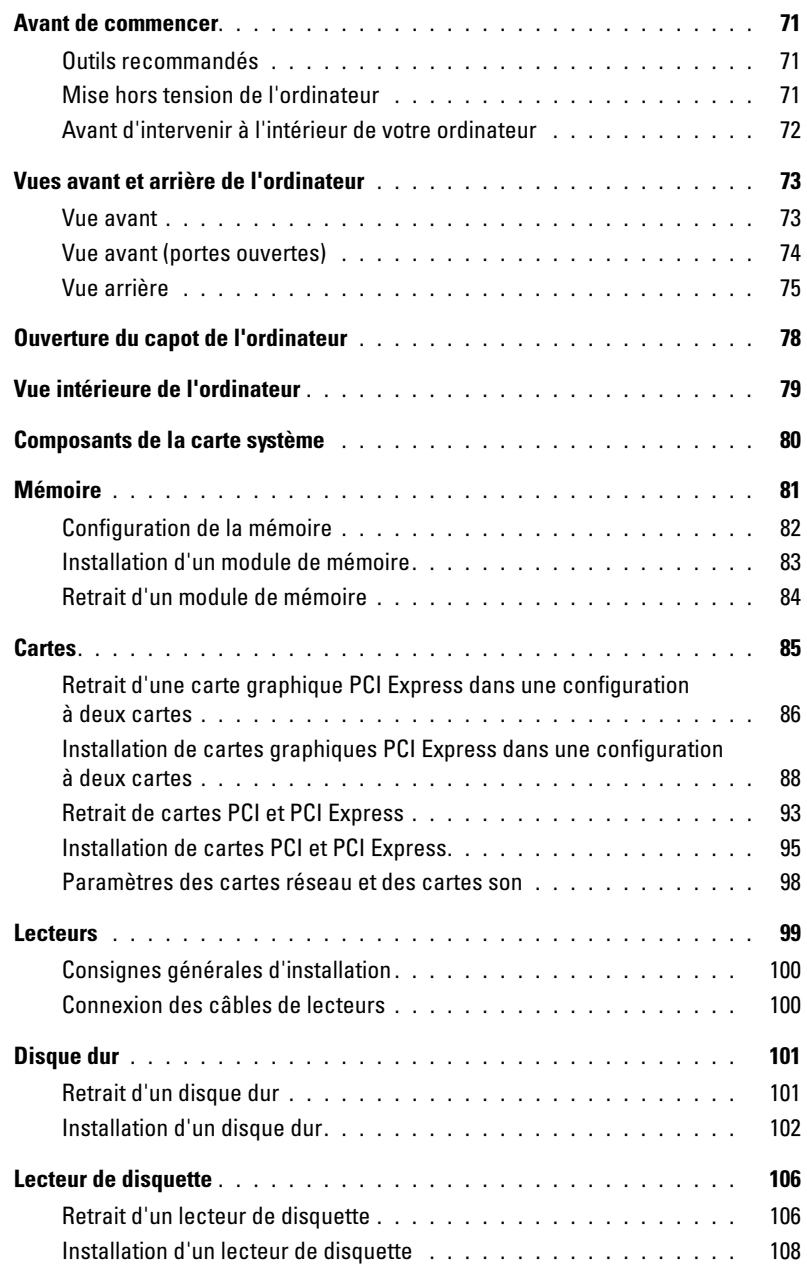

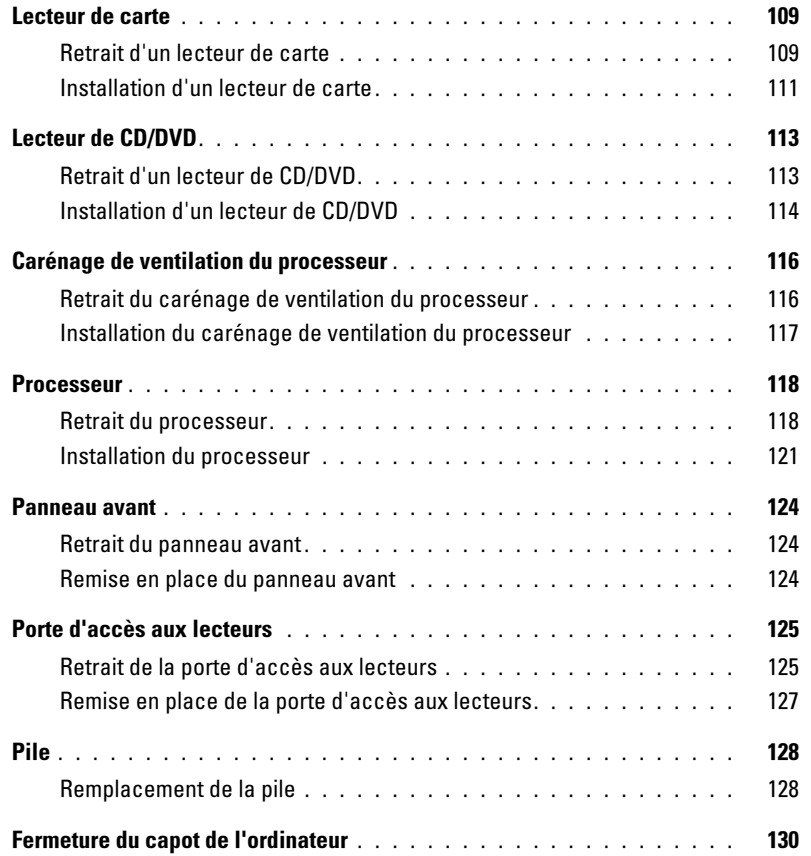

#### [6 Annexe](#page-130-0)

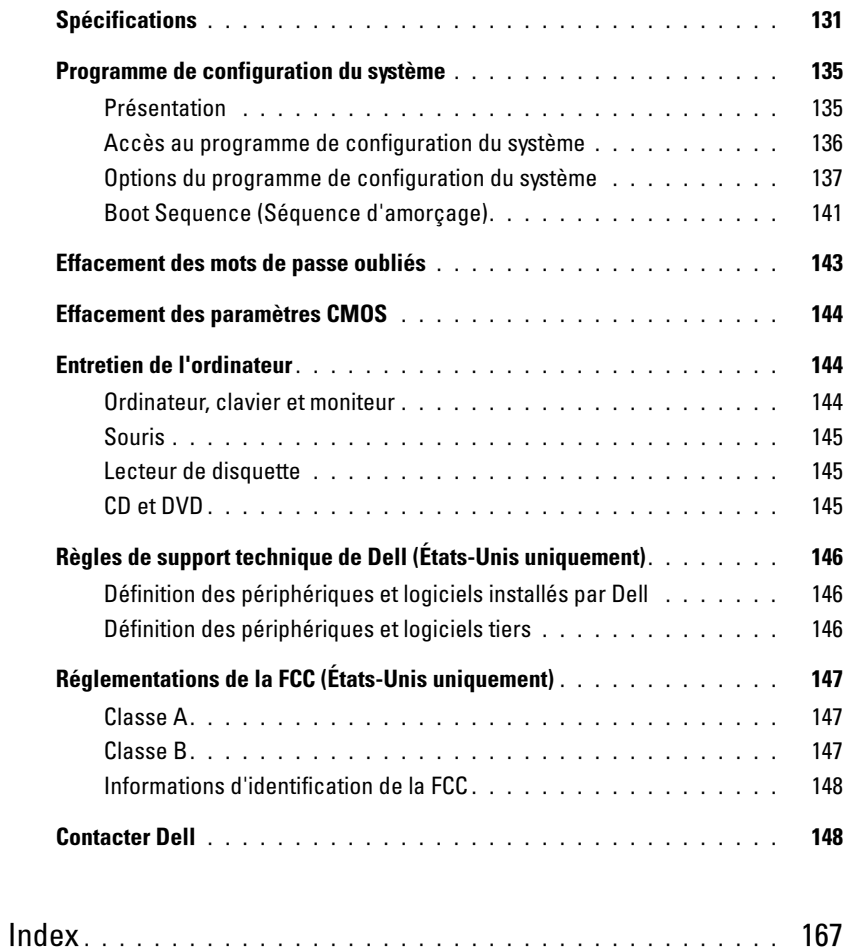

### <span id="page-8-0"></span>Recherche d'informations

**REMARQUE** : certaines fonctions ou supports sont fournis en option et ne sont livrés pas avec l'ordinateur. Leur disponibilité varie également d'un pays à l'autre.

**EMARQUE** : des informations complémentaires peuvent être fournies avec l'ordinateur.

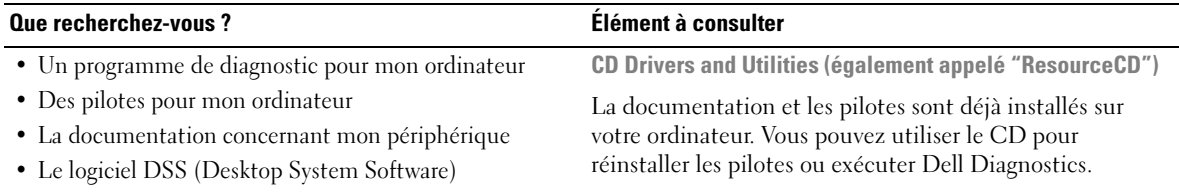

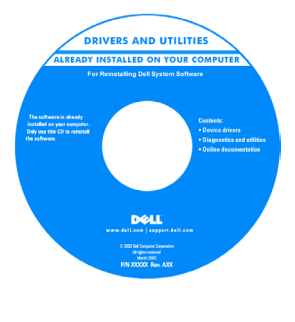

Le CD peut contenir des fichiers "Readme" (Lisez-moi) fournissant des informations de dernière minute sur les modifications techniques apportées à l'ordinateur, ou bien des informations de référence destinées aux techniciens ou aux utilisateurs expérimentés.

REMARQUE : les mises à jour des pilotes et de la documentation sont disponibles sur le site support.dell.com.

REMARQUE : le CD Drivers and Utilities n'est fourni qu'avec certains ordinateurs.

• Comment configurer mon ordinateur

- Des informations de base pour le dépannage
- Comment exécuter Dell Diagnostics
- Comment configurer une imprimante
- Des informations supplémentaires sur la configuration de mon ordinateur
- Comment identifier et résoudre les incidents
- Comment retirer et installer des pièces
- Les spécifications techniques de l'ordinateur
- Comment contacter Dell

Manuel du propriétaire

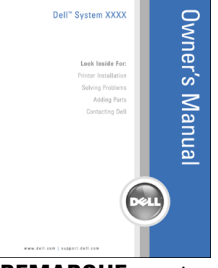

REMARQUE : ce document est disponible au format PDF à l'adresse support.dell.com.

#### Que recherchez-vous ? Élément à consulter

- Des informations sur la garantie
- Les termes et conditions (État-Unis et Canada uniquement)
- Des consignes de sécurité
- Des informations sur la réglementation
- Des informations sur l'ergonomie
- Le contrat de licence utilisateur final

Guide d'informations sur le produit Dell™

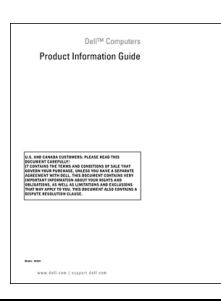

• Comment configurer mon ordinateur Schéma d'installation

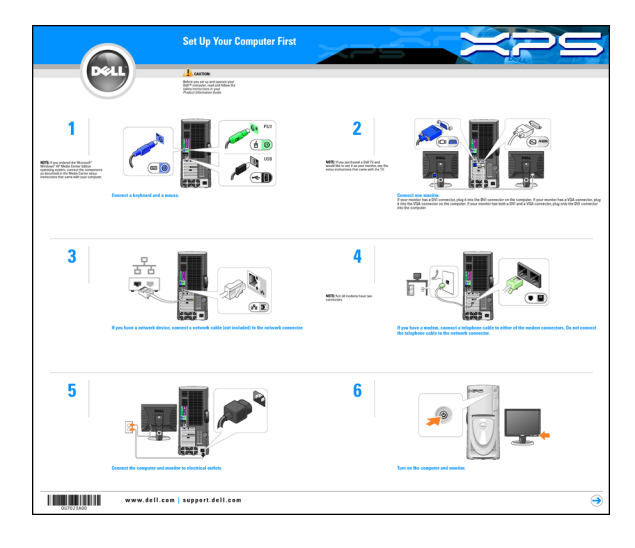

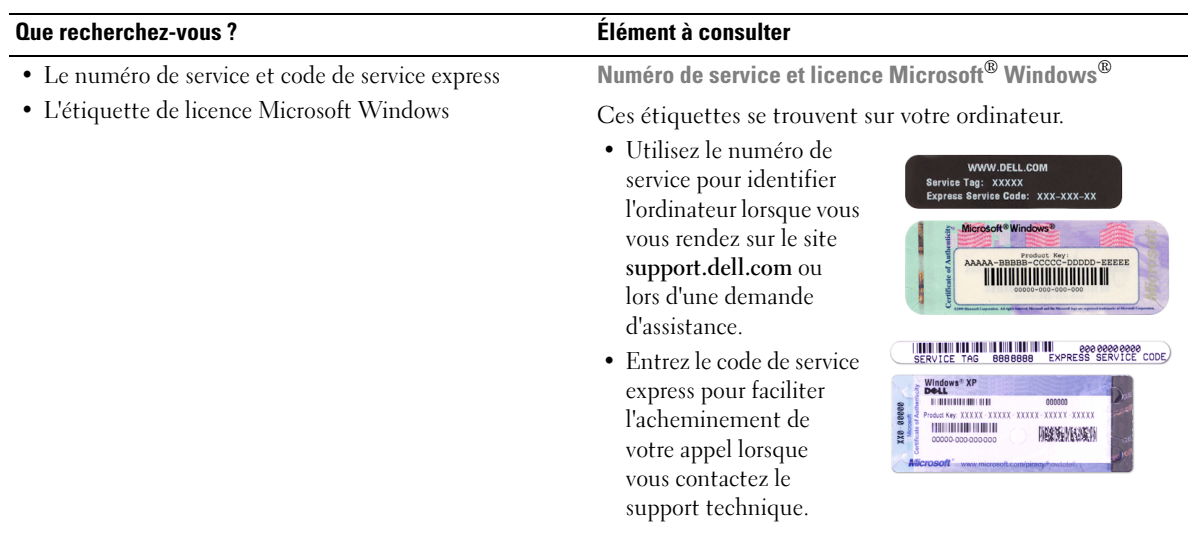

#### Que recherchez-vous ? Élément à consulter

- Des solutions : conseils et astuces de dépannage, articles de techniciens et cours en ligne, questions fréquemment posées
- Des forum clients : discussions en ligne avec d'autres clients Dell
- Des mises à niveau : informations de mise à niveau pour des composants tels que la mémoire, le disque dur et le système d'exploitation
- Le service clientèle : coordonnées des contacts, état des appels au service clientèle et des commandes, informations sur la garantie et les réparations
- Le service et support : état des appels au service clientèle et historique du support, contrat de service, discussions en ligne avec le support technique
- Des références : documentation, informations détaillées sur la configuration de l'ordinateur, spécifications et livres blancs
- Des fichiers à télécharger : pilotes certifiés, correctifs et mises à jour des logiciels
- Desktop System Software (DSS) : si vous réinstallez le système d'exploitation, vous devez également réinstaller l'utilitaire DSS. Ce dernier fournit des mises à jour critiques pour le système d'exploitation et des fonctions assurant la prise en charge des lecteurs de disquette USB Dell™ 3,5 pouces, des processeurs Intel® Pentium®M, des lecteurs optiques et des périphériques USB. Il est nécessaire au bon fonctionnement du système, car il détecte automatiquement l'ordinateur et son système d'exploitation, et permet d'installer les mises à jour qui correspondent à votre configuration.

Pour télécharger Desktop System Software :

- 1 Visitez le site support.dell.com et cliquez sur Downloads (Téléchargements).
- 2 Entrez votre numéro de service ou le modèle du produit.
- 3 Dans le menu déroulant Download Category (Catégorie de téléchargement), cliquez sur All (Toutes).
- 4 Sélectionnez le système d'exploitation et la langue utilisée, puis cliquez sur Submit (Soumettre).

Sous Select a Device (Sélectionnez un périphérique), parcourez la liste jusqu'à System and Configuration Utilities (Utilitaires système et de configuration), puis cliquez sur Dell Desktop System Software (Logiciel Dell DSS).

Site Web de support Dell™ : support.dell.com

REMARQUE : sélectionnez votre pays pour afficher le site de support approprié.

REMARQUE : les entreprises, administrations et organismes d'enseignement peuvent également utiliser le site Web personnalisé Dell Premier Support, accessible à l'adresse premier.support. dell.com.

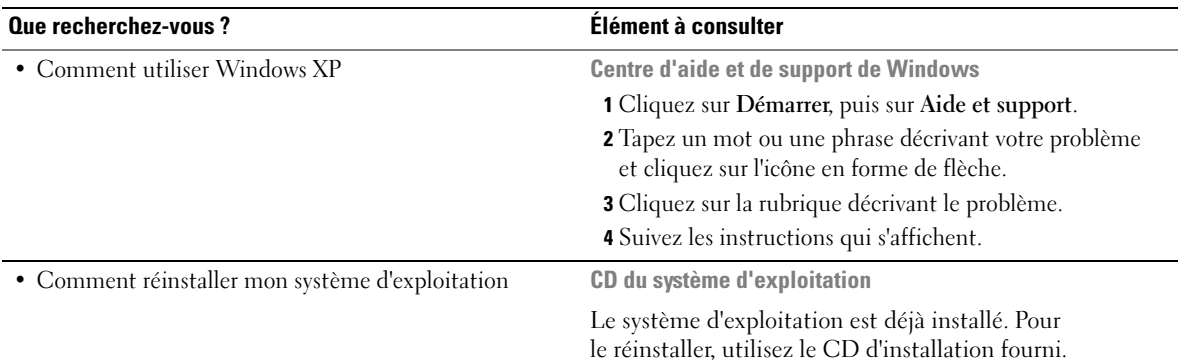

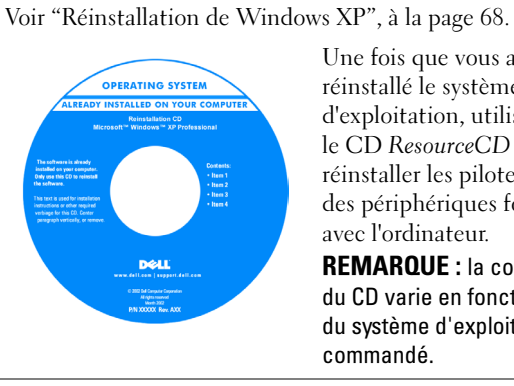

Une fois que vous avez réinstallé le système d'exploitation, utilisez le CD ResourceCD pour réinstaller les pilotes des périphériques fournis avec l'ordinateur.

REMARQUE : la couleur du CD varie en fonction du système d'exploitation commandé.

# <span id="page-14-0"></span>Configuration et utilisation de l'ordinateur

### <span id="page-14-1"></span>Ouverture de la porte d'accès aux lecteurs

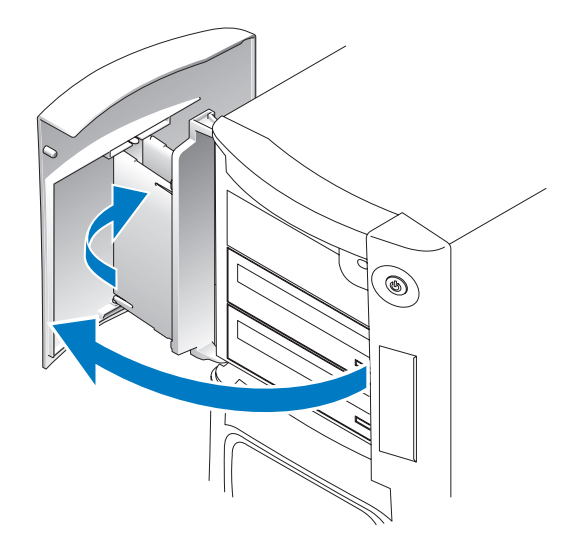

### <span id="page-14-2"></span>Modification de la couleur d'éclairage du panneau avant

La fonction XPS est une innovation de Dell™ qui permet de changer la couleur utilisée sur le panneau avant pour éclairer le nom de la marque et la plaque située sur la partie avant de l'ordinateur. Vous pouvez également désactiver l'éclairage du panneau avant.

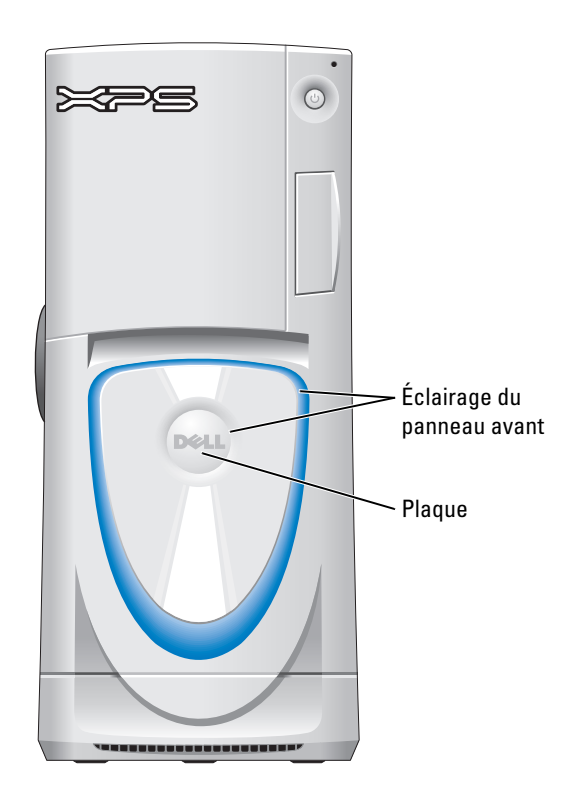

Vous avez le choix entre différentes options :

- •Off (Éteint)
- •Ruby (Rouge rubis)
- •Emerald (Vert émeraude)
- •Sapphire (Bleu saphir, couleur par défaut)
- •Amber (Ambre)
- •Amethyst (Violet)
- •Topaz (Jaune orangé)
- •Diamond (Blanc)

#### $\overline{\Delta}$ PRÉCAUTION : avant de commencer les procédures de cette section, suivez les consignes de sécurité fournies dans le Guide d'informations sur le produit.

- **EMARQUE** : l'éclairage du panneau avant n'est pas utilisé à des fins de diagnostic.
- 1 Suivez les procédures de la section ["Avant de commencer", à la page 71](#page-70-4).
- 2 Mettez l'ordinateur sous tension (ou redémarrez-le).
- 3 Accédez au programme de configuration du système en appuyant sur la touche <F2> (pour plus d'informations sur l'accès au programme de configuration du système, voir ["Accès au programme de configuration du système", à la page 136](#page-135-1)).
- 4 Sélectionnez l'option Onboard Devices (Périphériques intégrés).
- 5 Sélectionnez Front LED Color (Couleur des voyants avant) et appuyez sur la touche <Entrée>.
- 6 Faites défiler les options de couleur à l'aide des touches fléchées Gauche et Droite. L'éclairage du panneau avant change lorsque vous parcourez les options.
- 7 Sélectionnez la couleur souhaitée et appuyez sur la touche <Entrée>.
- 8 Appuyez sur la touche < Echap >, puis cliquez sur Save and Exit (Enregistrer et quitter) pour enregistrer la modification de la couleur d'éclairage.

### <span id="page-16-0"></span>Utilisation d'un lecteur de carte (facultatif)

Vous pouvez utilisez le lecteur de carte pour transférer des données directement sur votre ordinateur.

Ce lecteur prend en charge les types de mémoire suivants :

- Carte xD-Picture
- SmartMedia (SMC)
- CompactFlash Type I et II (CF I/II)
- Carte MicroDrive
- Carte SecureDigital (SD)
- Carte MMC (MultiMediaCard)
- Memory Stick (MS/MS Pro)

Pour plus d'informations sur l'installation d'un lecteur de carte, voir ["Installation d'un lecteur](#page-110-1)  [de carte", à la page 111.](#page-110-1)

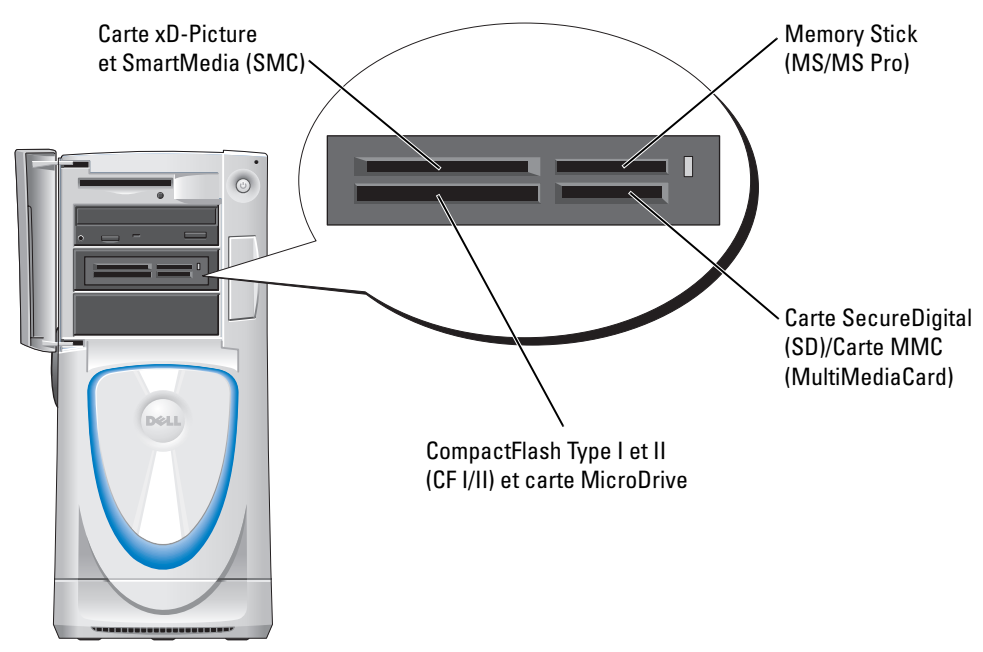

Pour utiliser le lecteur de carte :

- 1 Vérifiez le support ou la carte pour déterminer le sens d'insertion approprié.
- 2 Faites glisser le support ou la carte dans l'emplacement approprié jusqu'à ce qu'il soit complètement installé dans le connecteur.

Si vous sentez une résistance, ne forcez pas. Vérifiez le sens d'insertion de la carte et recommencez.

### <span id="page-17-0"></span>Connexion de moniteurs

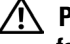

 $\sqrt{N}$  PRÉCAUTION : avant de commencer les procédures de cette section, suivez les consignes de sécurité fournies dans le Guide d'informations sur le produit.

REMARQUE : selon les options choisies lors de l'achat de l'ordinateur, la carte vidéo peut contenir Ø deux ports DVI ou un port DVI et un port VGA.

#### <span id="page-17-1"></span>Connexion d'un moniteur dans une configuration comprenant deux cartes graphiques PCI Express

si vous utilisez une configuration comprenant deux cartes graphiques PCI Express, un seul moniteur peut être pris en charge. Connectez le moniteur à la carte vidéo principale, sans quoi il ne fonctionnera pas.

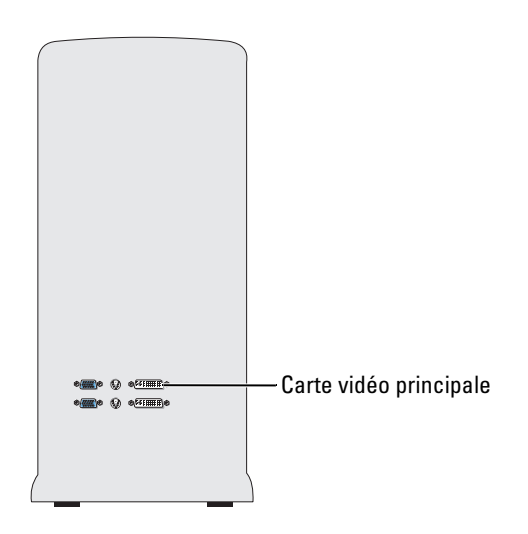

#### <span id="page-17-2"></span>Connexion de deux moniteurs

**CALCOMARQUE** : pour que vous puissiez effectuer les opérations décrites dans cette section, vous devez utiliser une configuration d'affichage et une carte graphique pouvant prendre en charge deux moniteurs.

La carte graphique livrée avec l'ordinateur est équipée d'un port S-vidéo. Elle comprend également soit deux ports DVI et un adaptateur DVI-VGA, soit un port DVI et un port VGA.

Pour brancher un moniteur directement sur le port DVI ou VGA (en option) de l'ordinateur, voir ["Connexion de deux moniteurs \(sans adaptateur\)", à la page 19](#page-18-0). Si vous avez acheté une carte graphique sans port VGA (dotée de deux ports DVI) et souhaitez néanmoins utiliser un moniteur VGA, voir ["Connexion de deux moniteurs \(avec un adaptateur\)", à la page 20](#page-19-2).

#### <span id="page-18-0"></span>Connexion de deux moniteurs (sans adaptateur)

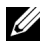

REMARQUE : selon les options choisies lors de l'achat de l'ordinateur, la carte vidéo peut contenir deux ports DVI ou un port DVI et un port VGA.

Suivez la procédure ci-après pour connecter deux moniteurs DVI aux ports DVI de l'ordinateur, ou un moniteur DVI et un moniteur VGA.

Pour connecter un moniteur VGA sur un ordinateur équipé de deux ports DVI, voir ["Connexion](#page-19-2)  [de deux moniteurs \(avec un adaptateur\)", à la page 20.](#page-19-2)

**ZA REMARQUE**: si vous utilisez une configuration comprenant deux cartes graphiques PCI Express, un seul moniteur peut être pris en charge.

- 1 Suivez les procédures de la section ["Avant de commencer", à la page 71](#page-70-4).
- 2 Branchez chaque moniteur sur le connecteur approprié à l'arrière de l'ordinateur.

S'il s'agit d'un moniteur DVI, branchez-le sur le port DVI (blanc) de l'ordinateur.

S'il s'agit d'un moniteur VGA, branchez-le sur le port VGA en option (bleu) de l'ordinateur.

3 Modifiez les paramètres d'affichage pour activer la prise en charge de deux moniteurs (voir ["Modification des paramètres d'affichage pour la prise en charge de deux moniteurs",](#page-19-1)  [à la page 20](#page-19-1)).

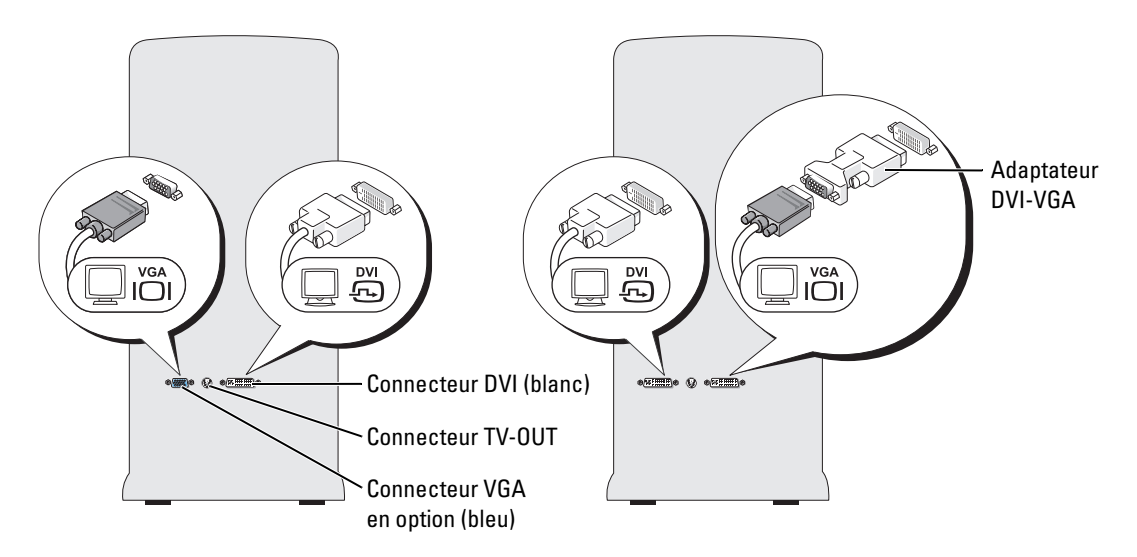

#### <span id="page-19-2"></span>Connexion de deux moniteurs (avec un adaptateur)

Suivez les instructions ci-après si vous avez acheté une carte graphique sans port VGA (dotée de deux ports DVI) et souhaitez néanmoins utiliser un moniteur VGA.

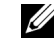

**EXTIBERT ART ART ART IN EXECUTE:** si vous utilisez une configuration comprenant deux cartes graphiques PCI Express, un seul moniteur peut être pris en charge.

- 1 Suivez les procédures de la section ["Avant de commencer", à la page 71](#page-70-4).
- 2 Branchez le connecteur DVI du moniteur approprié sur le connecteur DVI (blanc) situé à l'arrière de l'ordinateur.

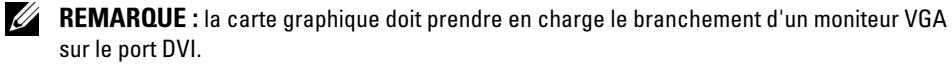

- 3 Branchez l'adaptateur DVI-VGA sur le connecteur VGA de l'autre moniteur, puis sur le port DVI blanc situé à l'arrière de l'ordinateur.
- 4 Modifiez les paramètres d'affichage pour activer la prise en charge de deux moniteurs (voir ["Modification des paramètres d'affichage pour la prise en charge de deux moniteurs",](#page-19-1)  [à la page 20](#page-19-1)).

#### <span id="page-19-0"></span>Connexion d'un téléviseur

**EXARCUE** : si vous connectez un écran de télévision, vous ne pouvez brancher qu'un seul moniteur (VGA ou DVI) en plus du téléviseur.

**ZZ** REMARQUE : reportez-vous à la documentation du téléviseur pour vous assurer que les branchements et la configuration sont corrects.

Pour brancher un téléviseur sur votre ordinateur, vous devez acquérir un câble S-video, disponible dans la plupart des magasins de fournitures électroniques. Ce câble n'est pas fourni avec l'ordinateur.

- 1 Suivez les procédures de la section ["Avant de commencer", à la page 71](#page-70-4).
- 2 Branchez une extrémité du câble S-video sur le connecteur TV-OUT à l'arrière de l'ordinateur.
- 3 Branchez l'autre extrémité du câble S-video sur le connecteur correspondant du téléviseur.
- 4 Branchez un moniteur VGA ou DVI en suivant les instructions de la section précédente, ["Connexion de deux moniteurs \(sans adaptateur\)", à la page 19.](#page-18-0)

#### <span id="page-19-1"></span>Modification des paramètres d'affichage pour la prise en charge de deux moniteurs

1 Une fois les moniteurs branchés, allumez l'ordinateur.

Le bureau Microsoft® Windows® s'affiche sur le moniteur principal.

- 2 Activez le mode clonage ou bureau étendu dans les paramètres d'affichage.
	- En mode clonage, les deux moniteurs affichent la même image.
	- En mode bureau étendu, vous pouvez faire glisser des objets d'un bureau à l'autre, ce qui permet de doubler l'espace de travail visible.

Pour plus d'informations sur la modification des paramètres d'affichage de la carte graphique, reportez-vous au guide d'utilisation dans le Centre d'aide et de support. Pour ce faire, cliquez sur Démarrer, puis sur Aide et support. Sélectionnez ensuite User and system guides (Guides d'utilisation), puis Device guides (Guides des périphériques), et cliquez sur le guide correspondant à votre carte graphique.

## <span id="page-20-0"></span>À propos des lecteurs série ATA

Votre ordinateur prend en charge un maximum de trois disques durs série ATA. Ces lecteurs transfèrent les données au moyen de câbles série flexibles, plus fins et plus longs que les câbles IDE, ce qui leur permet d'offrir les avantages suivants :

- Acheminement des câbles optimisé permettant une meilleure circulation de l'air à l'intérieur du châssis.
- Gain d'espace au niveau de la carte système et du disque dur, grâce à l'utilisation de connecteurs de câbles compacts. Ces deux avantages combinés aboutissent à une meilleure utilisation de l'espace à l'intérieur du châssis.

Pour plus d'informations sur les connexions des lecteurs série ATA, voir ["Disque dur",](#page-100-2)  [à la page 101.](#page-100-2)

## <span id="page-20-1"></span>À propos de la configuration RAID

AVIS : si vous souhaitez effectuer une migration vers une matrice RAID, avant de charger le système d'exploitation sur un disque dur, configurez ce dernier comme étant une matrice RAID 0 à un seul disque. Pour obtenir des instructions, voir ["Création d'une matrice à l'aide de l'utilitaire ROM Nvidia](#page-23-0)  [MediaShield", à la page 24.](#page-23-0)

Cette section présente la configuration RAID, que vous avez peut-être sélectionnée lorsque vous avez acheté l'ordinateur. Les ordinateurs Dell™ XPS peuvent disposer d'une configuration RAID de niveau 0 ou de niveau 1. Le RAID 0 est recommandé pour les jeux nécessitant de hautes performances, tandis que le RAID 1 est plus adapté pour répondre aux exigences d'intégrité liées à l'exploitation des technologies numériques (photographie, données audio, etc.).

**REMARQUE** : les niveaux RAID ne sont pas des niveaux hiérarchiques. Une configuration RAID de niveau 1 n'est pas intrinsèquement meilleure ou moins bonne qu'une configuration de niveau 0.

Les lecteurs d'une matrice doivent être de même taille afin de s'assurer que le lecteur présentant la capacité la plus importante ne contient pas d'espace non alloué (et donc inutilisable).

#### <span id="page-21-0"></span>Configuration RAID de niveau 0

Une configuration RAID de niveau 0 utilise une technique de stockage appelée "striping" (étalement des données), qui permet d'accélérer l'accès aux données. Cette technique consiste en l'écriture séquentielle de segments consécutifs de données sur différents lecteurs physiques, afin de créer un lecteur virtuel de grande capacité. Elle permet à l'un des lecteurs de lire les données tandis que l'autre lecteur recherche et lit le bloc suivant.

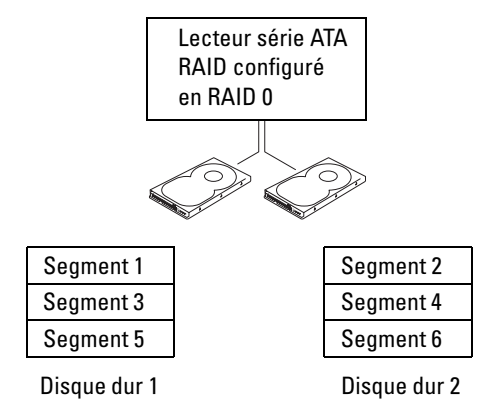

Le RAID 0 présente également l'avantage d'utiliser toute la capacité des lecteurs. Par exemple, si deux lecteurs de 120 Go sont installés, vous disposez de 240 Go pour le stockage des données.

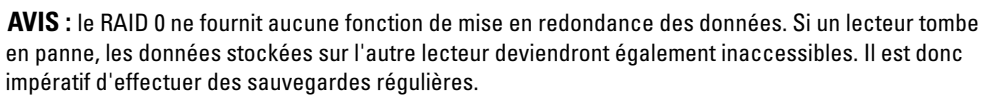

#### <span id="page-22-0"></span>Configuration RAID de niveau 1

Le RAID 1 utilise une technique de stockage appelée "mirroring" (écriture miroir), qui offre une mise en redondance des données. Lorsque les données sont écrites sur le lecteur principal, elles sont dupliquées sur l'autre lecteur. Le RAID 1 met l'accent sur la protection des données, au détriment des temps de réponse.

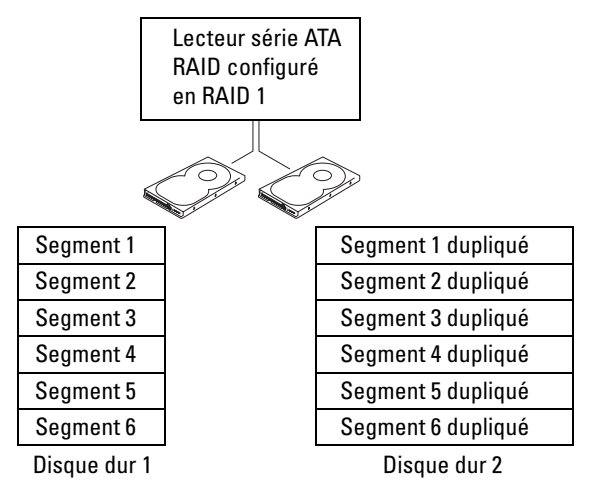

En cas de défaillance d'un lecteur, les opérations de lecture et d'écriture suivantes sont redirigées vers l'autre lecteur. En outre, il est possible de recréer un nouveau lecteur à partir des données stockées sur le lecteur restant. Étant donné que les données sont dupliquées sur les deux lecteurs, une configuration RAID 1 incluant deux disques durs de 120 Go offre une capacité de stockage totale de 120 Go (et non 240).

#### <span id="page-22-1"></span>Configuration des disques durs pour le RAID

AVIS : si vous souhaitez effectuer une migration vers une matrice RAID, avant de charger le système d'exploitation sur un disque dur, configurez ce dernier comme étant une matrice RAID 0 à un seul disque. Pour obtenir des instructions, voir ["Création d'une matrice à l'aide de l'utilitaire ROM Nvidia](#page-23-0)  [MediaShield", à la page 24.](#page-23-0)

Il se peut que vous souhaitiez utiliser une configuration RAID alors que vous n'avez pas demandé cette option lorsque vous avez acheté l'ordinateur. Pour que cette opération soit possible, deux disques durs au moins doivent être installés sur l'ordinateur. Pour plus d'informations sur l'installation d'un disque dur, voir ["Installation d'un disque dur", à la page 102](#page-101-1).

Vous pouvez utiliser l'une des deux méthodes disponibles pour configurer les volumes de disque dur RAID. La première fait appel à l'utilitaire ROM Nvidia MediaShield et doit être utilisée avant l'installation du système d'exploitation sur le disque dur. La seconde utilise Nvidia MediaShield et doit être utilisée après l'installation du système d'exploitation avec les pilotes RAID Nvidia. Vous devez avoir activé le mode RAID sur l'ordinateur avant de commencer les procédures décrites dans ce document.

#### <span id="page-23-1"></span>Configuration des disques durs pour l'activation du mode RAID

- 1 Accédez au programme de configuration du système (voir ["Accès au programme](#page-135-1)  [de configuration du système", à la page 136\)](#page-135-1).
- 2 Mettez en évidence l'option Drives (Lecteurs) à l'aide des touches fléchées Haut et Bas, puis appuyez sur la touche <Entrée>.
- 3 Sélectionnez le lecteur SATA approprié à l'aide des touches fléchées Haut et Bas, puis appuyez sur la touche <Entrée>.
- 4 Sélectionnez RAID On (RAID activé) à l'aide des touches fléchées Gauche et Droite, puis appuyez sur la touche <Entrée> et enfin sur la touche <Échap>.

REMARQUE : pour plus d'informations sur les options RAID, voir ["Options du programme](#page-136-1)  [de configuration du système", à la page 137.](#page-136-1)

5 Sélectionnez Save/Exit (Enregistrer/Quitter) à l'aide des touches fléchées Gauche et Droite, puis appuyez sur <Entrée> pour quitter le programme de configuration du système et reprendre le processus d'amorçage. Répétez ce processus pour chaque disque dur SATA, le cas échéant.

#### <span id="page-23-0"></span>Création d'une matrice à l'aide de l'utilitaire ROM Nvidia MediaShield

AVIS : la procédure suivante entraîne la suppression de toutes les données présentes sur les disques durs. Sauvegardez toutes vos données importantes avant de continuer.

AVIS : si vous souhaitez effectuer une migration vers une matrice RAID, avant de charger le système d'exploitation sur un disque dur, configurez ce dernier comme étant une matrice RAID 0 à un seul disque. Pour obtenir des instructions, voir ["Création d'une matrice à l'aide de l'utilitaire ROM Nvidia](#page-23-0)  [MediaShield", à la page 24.](#page-23-0)

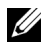

**ZA REMARQUE :** ne suivez cette procédure que si vous réinstallez le système d'exploitation. Ne l'utilisez pas pour migrer une configuration de stockage existante vers une configuration RAID.

Même si cela n'est pas obligatoire, il est recommandé d'utiliser des disques de taille identique. Dans une configuration RAID 0, la taille de la configuration sera égale à celle du plus petit lecteur multipliée par le nombre de lecteurs (deux). Dans une configuration RAID 1, la taille de la configuration sera celle du lecteur le plus petit.

- 1 Activez RAID sur les disques durs (voir ["Configuration des disques durs pour l'activation](#page-23-1)  [du mode RAID", à la page 24\)](#page-23-1).
- 2 Lorsque le système vous invite à accéder au BIOS RAID, appuyez sur  $\langle$ Ctrl-n $\rangle$ .

AVIS : si vous n'avez pas eu le temps d'appuyer sur <Ctrl-n>, redémarrez l'ordinateur pour que l'invite s'affiche à nouveau.

La fenêtre Define a New Array (Définir une nouvelle matrice) s'affiche.

3 Appuyez sur <Tab> pour accéder au champ RAID Mode (Mode RAID).

Pour créer une configuration RAID 0, utilisez les touches fléchées pour sélectionner Striping (Étalement des données).

Pour créer une configuration RAID 1, utilisez les touches fléchées pour sélectionner Mirroring (Écriture miroir).

- 4 Appuyez sur <Tab> pour accéder au champ Free Disks (Disques disponibles).
- 5 Utilisez les touches fléchées Gauche et Droite pour sélectionner le ou les disque(s) à inclure dans la matrice RAID. Faites passer les disques répertoriés dans Free Disks (Disques disponibles) vers le champ Array Disks (Disques de la matrice).

**EXTIBEMARQUE :** l'ordinateur prend en charge un maximum de deux disques par matrice RAID1 et de trois disques par matrice RAID0.

6 Une fois la sélection des disques effectuée, appuyez sur  $\langle F9 \rangle$ .

AVIS : toutes les données se trouvant sur les disques sélectionnés seront effacées à l'étape suivante.

7 Appuyez sur <Y> pour effacer toutes les données des disques sélectionnés.

La fenêtre Array Detail (Détails de la matrice) s'affiche.

- 8 Pour définir une matrice amorçable, sélectionnez-la à l'aide des touches fléchées et appuyez  $\sin < B$
- 9 Pour afficher les informations relatives à une matrice que vous avez créée, sélectionnez-la à l'aide des touches fléchées dans la fenêtre Array Detail (Détails de la matrice). Appuyez ensuite sur <Entrée>.

Pour supprimer une matrice, sélectionnez-la à l'aide des touches fléchées et appuyez sur <D>.

Appuyez sur <Entrée> pour revenir à l'écran précédent.

10 Appuyez sur <Ctrl><X> pour quitter le BIOS RAID.

#### <span id="page-24-0"></span>Utilisation de Nvidia MediaShield

Nvidia MediaShield permet de créer, d'afficher et de gérer les configurations RAID. Si vous possédez déjà un disque dur sur lequel le système d'exploitation est installé et souhaitez ajouter un second disque dur, puis reconfigurer les deux lecteurs pour former un volume RAID sans perdre le système d'exploitation ou les données, vous devez utiliser l'option de morphing (voir ["Morphing](#page-26-0)  [d'une configuration RAID 0 à un seul disque vers une configuration RAID à deux disques",](#page-26-0)  [à la page 27\)](#page-26-0).

Créez un volume RAID 0 ou RAID 1 uniquement si vous ajoutez deux nouveaux disques à un ordinateur équipé d'un seul disque et configuré en tant que matrice RAID de niveau 0, et si vous souhaitez inclure les deux nouveaux disques dans une matrice RAID.

Même si cela n'est pas obligatoire, il est recommandé d'utiliser des disques de taille identique. Dans une configuration RAID 0, la taille de la configuration sera égale à celle du plus petit lecteur multipliée par le nombre de lecteurs (deux). Dans une configuration RAID 1, la taille de la configuration sera celle du lecteur le plus petit.

#### Création d'une matrice RAID

- AVIS : la procédure suivante entraîne la suppression de toutes les données présentes sur les disques durs. Sauvegardez toutes vos données importantes avant de continuer.
- **ZZ REMARQUE** : n'utilisez pas cette procédure pour faire migrer une configuration de stockage existante vers une configuration RAID de niveau 0.
	- 1 Activez RAID sur les disques durs (voir ["Configuration des disques durs pour l'activation](#page-23-1)  [du mode RAID", à la page 24\)](#page-23-1).
- 2 Lorsque l'ordinateur a redémarré, lancez Nvidia MediaShield.
- 3 Cliquez sur Create Array (Créer une matrice) dans le volet System Tasks (Tâches système). L'assistant de création de matrice s'affiche.
- 4 Dans la liste déroulante, sélectionnez Striping (Étalement des données) pour une configuration RAID 0 ou Mirroring (Écriture miroir) pour une configuration RAID 1.
- **5** Cliquez sur Next (Suivant).
- 6 Sélectionnez les disques à inclure dans la configuration RAID.

REMARQUE : l'ordinateur prend en charge un maximum de deux disques par matrice RAID1 et de trois disques par matrice RAID0.

7 Sélectionnez les options souhaitées.

AVIS : l'option Clear System Data (Effacer les données système) supprime toutes les données se trouvant sur le disque sélectionné.

- 8 Cliquez sur Next (Suivant).
- 9 Cliquez sur Finish (Terminer) pour créer la configuration RAID.

La matrice et tous les autres disques durs installés doivent apparaître dans la fenêtre de l'utilitaire de gestion NVRAID.

#### Suppression d'une matrice RAID

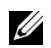

**EXAMPRANCIPE** : cette procédure supprime le volume RAID 1 et le divise en deux disques durs non RAID. Les données existantes ne sont pas perdues. Dans le cas d'un volume RAID 0, la suppression du volume a pour effet de détruire toutes les données qu'il contient.

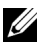

**ZA REMARQUE :** si vous supprimez un volume RAID utilisé comme lecteur d'amorçage, l'ordinateur ne pourra plus démarrer.

- 1 Exécutez Nvidia MediaShield.
- 2 Cliquez sur une matrice pour la sélectionner.
- 3 Cliquez sur Delete Array (Supprimer une matrice) dans le volet System Tasks (Tâches système).

L'assistant de suppression de matrice s'affiche.

4 Cliquez sur Next (Suivant).

Un écran de confirmation affiche le nom et la taille de la matrice sélectionnée.

5 Cliquez sur Finish (Terminer) pour supprimer la configuration RAID.

Les autres matrices et disques durs installés doivent apparaître dans la fenêtre de l'utilitaire de gestion NVRAID.

#### <span id="page-26-0"></span>Morphing d'une configuration RAID 0 à un seul disque vers une configuration RAID à deux disques

Suivez cette procédure si vous avez ajouté un disque dur à l'ordinateur et souhaitez le reconfigurer avec le lecteur existant pour former une configuration RAID 1, sans perdre de données.

- 1 Exécutez Nvidia MediaShield.
- **EXEMARQUE** : sélectionnez le disque dur existant comme lecteur source. Il doit s'agir du disque dur contenant les données ou le système d'exploitation que vous souhaitez conserver sur le volume RAID.
- 2 Cliquez sur une matrice pour la sélectionner.
- 3 Cliquez sur Convert Array (Convertir une matrice) dans le volet System Tasks (Tâches système).

L'assistant de conversion de matrice s'affiche.

- 4 Cliquez sur Next (Suivant).
- 5 Dans le menu déroulant, sélectionnez Mirroring (Écriture miroir) ou Striping (Étalement des données).
- 6 Cliquez sur Next (Suivant).

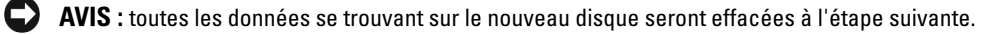

- **7** Sélectionnez le nouveau disque dur en cochant la case correspondante.
- 8 Cliquez sur Terminer.

#### Reconstruction d'une configuration RAID 1 détériorée

Si l'ordinateur signale qu'un volume RAID 1 est altéré, vous pouvez récréer le miroir sur un nouveau disque dur en procédant comme suit :

- 1 Exécutez Nvidia MediaShield.
- 2 Cliquez sur Mirroring (Écriture miroir) dans la fenêtre de l'utilitaire de gestion.
- 3 Cliquez sur Rebuild Array (Reconstruire une matrice) dans le volet System Tasks (Tâches système).

L'assistant de reconstruction de matrice s'affiche.

- 4 Cliquez sur Next (Suivant).
- 5 Sélectionnez le disque dur à reconstruire.
- **6** Cliquez sur Finish (Terminer).

Vous pouvez utiliser l'ordinateur pendant la reconstruction du volume RAID 1.

### <span id="page-27-0"></span>Transfert d'informations vers un nouvel ordinateur

Le système d'exploitation Microsoft® Windows® XP fournit l'Assistant Transfert de fichiers et de paramètres pour déplacer des données entre deux ordinateurs. Plusieurs types de données peuvent ainsi être déplacés :

- Courriers électroniques
- Paramètres des barres d'outils
- Taille des fenêtres
- Signets Internet

Vous pouvez transférer les données sur le nouvel ordinateur via le réseau ou une connexion série, ou encore les stocker sur un support amovible tel qu'un CD enregistrable ou une disquette.

Pour préparer le nouvel ordinateur au transfert de fichiers :

- 1 Cliquez sur Démarrer, pointez sur Tous les programmes→Accessoires→Outils système, puis sélectionnez Assistant Transfert de fichiers et de paramètres.
- 2 Lorsque l'écran de bienvenue de l'Assistant Transfert de fichiers et de paramètres s'affiche, cliquez sur Suivant.
- 3 Dans l'écran De quel ordinateur s'agit-il ?, cliquez sur Nouvel ordinateur et sur Suivant.
- 4 Dans l'écran Avez-vous un CD-ROM de Windows XP ?, cliquez sur J'utiliserai l'Assistant du CD-ROM Windows XP, puis sur Suivant.
- 5 Lorsque l'écran Allez maintenant à votre ancien ordinateur s'affiche, allez à l'ordinateur source. Ne cliquez pas sur Suivant à ce stade.

Pour copier les données à partir de l'ancien ordinateur :

- 1 Sur l'ancien ordinateur, insérez le CD de Windows XP.
- 2 Dans l'écran Bienvenue dans Microsoft Windows XP, cliquez sur Suivant.
- 3 Sous Que voulez-vous faire ?, cliquez sur Transférer des fichiers et des paramètres.
- 4 Dans l'écran de bienvenue de l'Assistant Transfert de fichiers et de paramètres, cliquez sur Suivant.
- 5 Dans l'écran De quel ordinateur s'agit-il ?, cliquez sur Ancien ordinateur et sur Suivant.
- 6 Dans l'écran, Sélectionnez une méthode de transfert, cliquez sur la méthode de transfert de votre choix.
- 7 Dans l'écran Que voulez-vous transférer ?, sélectionnez les éléments à transférer et cliquez sur Suivant.

Une fois les informations copiées, l'écran Fin de la phase de collecte des données s'affiche.

**8** Cliquez sur Terminer.

Pour transférer les données vers le nouvel ordinateur :

- 1 Dans l'écran Allez maintenant à votre ancien ordinateur qui est affiché sur le nouvel ordinateur, cliquez sur Suivant.
- 2 Dans l'écran Où sont les fichiers et les paramètres ?, sélectionnez la méthode que vous avez choisie pour transférer les paramètres et les fichiers et cliquez sur Suivant.

L'Assistant lit les fichiers et paramètres collectés et les applique à votre nouvel ordinateur.

Une fois l'opération effectuée, l'écran Terminé s'affiche.

3 Cliquez sur Terminé et redémarrez le nouvel ordinateur.

### <span id="page-29-0"></span>Lecture de CD et de DVD

#### <span id="page-29-1"></span>Lecture d'un CD ou d'un DVD

AVIS : n'appuyez pas sur le plateau du lecteur de CD ou de DVD lorsque vous l'ouvrez ou le fermez. Laissez le plateau fermé lorsque vous n'utilisez pas le lecteur.

AVIS : ne déplacez pas l'ordinateur pendant la lecture de CD ou de DVD.

- 1 Appuyez sur le bouton d'éjection se trouvant sur le devant du lecteur.
- 2 Placez le disque au centre du plateau, étiquette vers le haut.

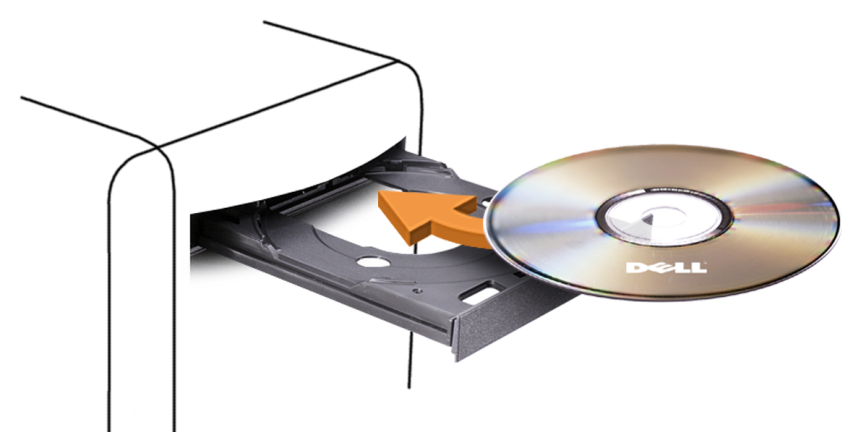

3 Appuyez de nouveau sur le bouton d'éjection ou poussez le plateau délicatement.

Pour formater des CD et y enregistrer des données, créer des CD de musique, ou pour savoir comment copier des CD, utilisez le logiciel de gravage livré avec votre ordinateur.

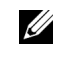

 $\mathscr{U}$  **REMARQUE** : assurez-vous d'être en règle avec les lois relatives aux droits d'auteur lorsque vous créez des CD.

Tout lecteur de CD possède les boutons suivants :

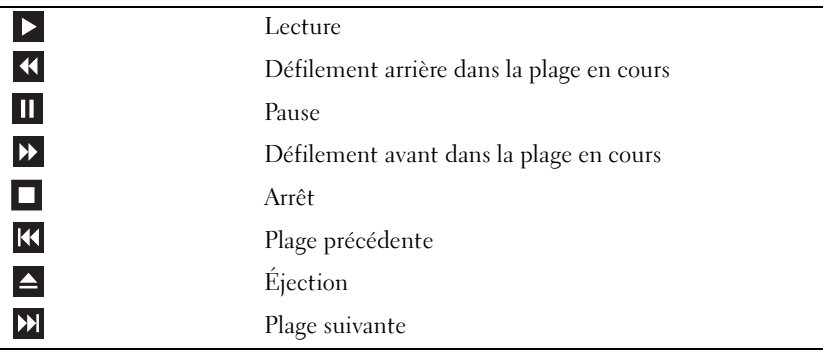

Tout lecteur de DVD possède les boutons suivants :

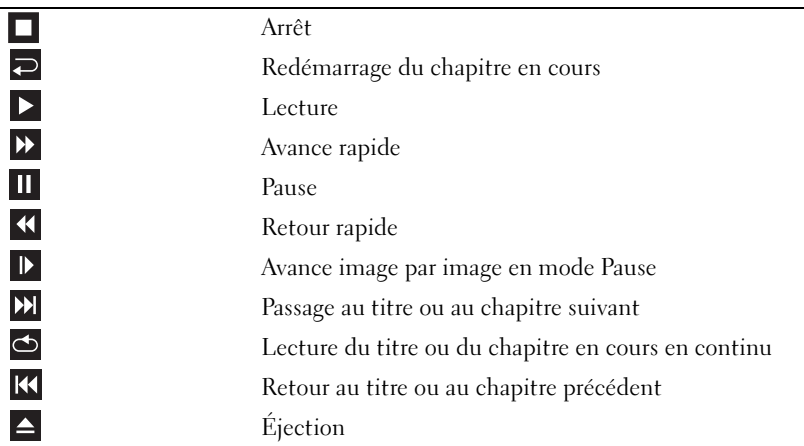

Pour plus d'informations sur la lecture de CD ou de DVD, cliquez sur Aide dans l'interface du lecteur (si cette fonction est disponible).

#### <span id="page-30-0"></span>Réglage du volume

**CALCOMARQUE** : si les haut-parleurs sont mis en sourdine, vous ne pouvez pas entendre le son du CD ou du DVD.

- 1 Cliquez sur Démarrer, Tous les programmes  $\rightarrow$  Accessoires $\rightarrow$  Divertissement, puis sélectionnez Contrôle du volume.
- 2 Dans la fenêtre Contrôle du volume, cliquez sur la barre située dans la colonne du même nom et faites-la glisser vers le haut ou vers le bas afin de monter ou de baisser le volume.

Pour plus d'informations sur les options de contrôle du volume, cliquez sur Aide dans la fenêtre Contrôle du volume.

#### <span id="page-30-1"></span>Réglage de l'image

Si un message d'erreur vous informe que la résolution et le nombre de couleurs en cours utilisent trop de mémoire et empêchent la lecture du DVD, réglez les propriétés d'affichage.

- 1 Cliquez sur Démarrer, puis sur Panneau de configuration.
- 2 Sous Choisissez une catégorie, cliquez sur Apparence et thèmes.
- 3 Sous Choisissez une tâche, cliquez sur Modifier la résolution de l'écran.
- 4 Dans la fenêtre Propriétés d'affichage, cliquez sur la barre Résolution de l'écran et faites-la glisser pour définir une résolution de 800 x 600 pixels.
- 5 Cliquez sur le menu déroulant sous Qualité couleur, puis cliquez sur Moyen 16 bits.
- **6** Cliquez sur OK.

### <span id="page-31-0"></span>Copie de CD et de DVD

 $\mathscr{U}$  REMARQUE : assurez-vous d'être en règle avec les lois relatives aux droits d'auteur lorsque vous créez des CD.

Cette section concerne uniquement les ordinateurs équipés d'un lecteur combiné CD-RW, DVD+/-RW ou CD-RW/DVD.

#### COREMARQUE : les types de lecteurs de CD ou de DVD proposés par Dell™ peuvent varier d'un pays à l'autre.

Les instructions suivantes indiquent comment créer une copie exacte d'un CD ou d'un DVD. Vous pouvez aussi utiliser Sonic DigitalMedia pour d'autres opérations, par exemple pour créer des CD de musique à partir de fichiers audio enregistrés sur votre ordinateur, ou encore pour sauvegarder des données importantes. Pour obtenir une aide, ouvrez Sonic DigitalMedia et cliquez sur le point d'interrogation en haut à droite de la fenêtre.

#### <span id="page-31-1"></span>Comment copier un CD ou un DVD

**EXEMARQUE** : les lecteurs combinés CD-RW/DVD ne peuvent pas écrire sur les DVD. Si vous disposez d'un lecteur de ce type et si vous avez des problèmes d'enregistrement, recherchez tout d'abord les correctifs logiciels disponibles sur le site de support de Sonic, à l'adresse www.sonic.com.

Les graveurs de DVD installés sur les ordinateurs Dell peuvent lire et écrire sur les supports DVD+/-R, DVD+/-RW et DVD+R DL (double couche), mais ils ne peuvent pas lire les DVD-RAM et les DVD-R DL ni y graver des données.

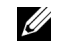

REMARQUE : la plupart des CD commercialisés sont protégés et ne peuvent pas être copiés à l'aide de Sonic DigitalMedia.

- 1 Cliquez sur le bouton Démarrer, pointez sur Tous les programmes→ Sonic→ DigitalMedia Projects (Projets DigitalMedia), puis cliquez sur Copy (Créer une copie).
- 2 Sur l'onglet Copy, cliquez sur Disc Copy (Copier un disque).
- 3 Pour copier le CD ou le DVD :
	- Si vous disposez d'un seul lecteur de CD ou de DVD, vérifiez que les paramètres sont corrects et cliquez sur le bouton Disc Copy (Copier un disque). L'ordinateur lit le CD ou le DVD source et copie les données dans un dossier temporaire sur le disque dur.

Lorsque vous y êtes invité, insérez un CD ou un DVD vierge dans le lecteur, puis cliquez sur OK.

• Si vous disposez de deux lecteurs de CD ou de DVD, sélectionnez celui dans lequel vous avez inséré votre CD ou DVD source et cliquez sur le bouton Disc Copy (Copier un disque). L'ordinateur copie les données du CD ou du DVD source sur le support vierge.

Une fois la copie terminée, le CD ou le DVD gravé s'éjecte automatiquement.

#### <span id="page-32-0"></span>Utilisation de CD et de DVD vierges

Les graveurs de CD-RW ne peuvent écrire des données que sur les CD inscriptibles (y compris les CD-RW haute vitesse) tandis que les graveurs de DVD peuvent écrire à la fois sur les CD et sur les DVD.

Utilisez des disques CD-R pour enregistrer de la musique ou pour stocker de façon permanente des fichiers de données. Les CD-R ne sont pas réinscriptibles (reportez-vous à la documentation Sonic pour plus d'informations). Si vous souhaitez supprimer ou mettre à jour les données stockées sur le support, utilisez des CD-RW.

Des DVD+/-R vierges peuvent être utilisés pour stocker de façon permanente de grandes quantités de données. Une fois le DVD+/-R créé, vous ne pouvez pas y graver de nouveau des données s'il a été "finalisé" lors de la dernière étape du processus de création du disque. Pour pouvoir ensuite supprimer ou mettre à jour les données stockées sur le support, vous devez utiliser des DVD+/-RW.

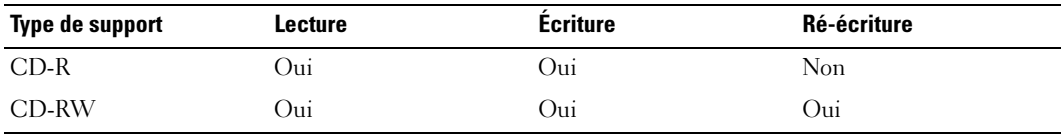

Graveurs de CD

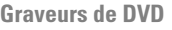

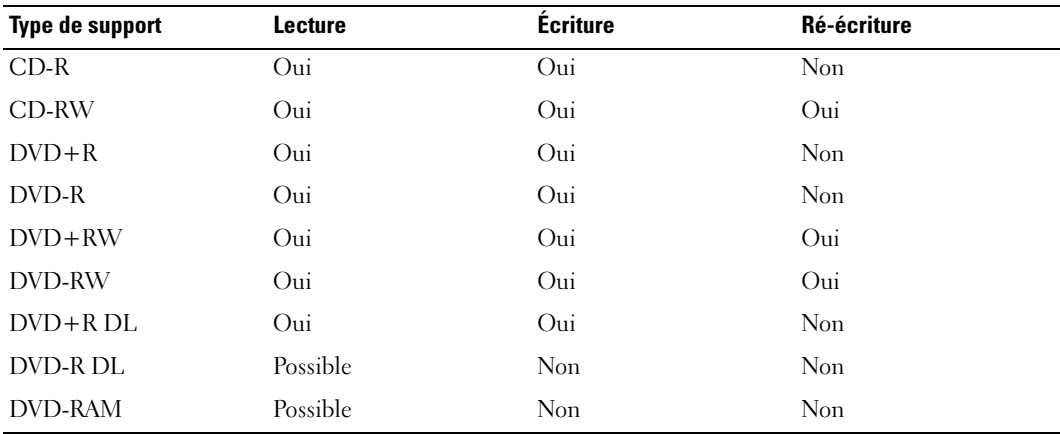

#### <span id="page-33-0"></span>**Astuces**

- Vous pouvez utiliser l'Explorateur Microsoft<sup>®</sup> Windows<sup>®</sup> pour glisser-déplacer des fichiers sur un CD-R ou un CD-RW uniquement après avoir démarré Sonic DigitalMedia et ouvert un projet DigitalMedia.
- Pour graver des CD de musique que vous souhaitez écouter sur une chaîne stéréo, vous devez utiliser des CD-R. Les CD-RW ne sont pas lus par les chaînes stéréo ou les autoradios.
- Vous ne pouvez pas créer de DVD audio avec Sonic DigitalMedia.
- Les fichiers de musique MP3 ne peuvent être lus que sur des lecteurs MP3 ou sur des ordinateurs qui disposent d'un logiciel de lecture de MP3.
- Les lecteurs de DVD disponibles dans le commerce pour les systèmes de home cinema ne prennent pas en charge tous les formats de DVD disponibles. Pour obtenir la liste des formats pris en charge par votre lecteur de DVD, reportez-vous à sa documentation ou prenez contact avec son constructeur.
- Ne gravez pas un CD-R ou un CD-RW vierge à sa capacité maximale ; par exemple, ne copiez pas un fichier de 650 Mo sur un disque vierge de 650 Mo. Le lecteur doit disposer de 1 ou 2 Mo sur le CD pour finaliser l'enregistrement.
- Utilisez un CD-RW vierge pour vous familiariser avec les techniques d'enregistrement. Si vous faites une erreur, vous pouvez effacer les données du CD-RW et recommencer. Vous pouvez également utiliser des CD-RW pour tester les projets de musique avant de les enregistrer sur un CD-R.
- Pour plus d'informations, visitez le site Web de Sonic à l'adresse www.sonic.com.

### <span id="page-33-1"></span>Assistant Configuration du réseau

Le système d'exploitation Microsoft® Windows® XP dispose d'un Assistant Configuration réseau qui vous guide dans les procédures permettant de mettre en place le partage de fichiers, d'imprimantes ou d'une connexion Internet entre différents ordinateurs d'un réseau familial ou d'une petite entreprise.

- 1 Cliquez sur Démarrer, pointez sur Tous les programmes→Accessoires→ Communications, puis sélectionnez Assistant Configuration du réseau.
- 2 Dans l'écran d'accueil, cliquez sur Suivant.
- 3 Cliquez sur Liste de vérification pour la création d'un réseau.

**CALCOMARQUE** : la sélection de la méthode de connexion Cet ordinateur se connecte directement à Internet active le pare-feu intégré à Windows XP.

**4** Terminez les vérifications et préparations requises.

Revenez à l'Assistant Configuration du réseau et suivez les instructions qui s'affichent à l'écran.

### <span id="page-34-0"></span>Gestion de l'alimentation

#### <span id="page-34-1"></span>Présentation

Les fonctions de gestion d'alimentation de Microsoft<sup>®</sup> Windows<sup>®</sup> XP permettent de réduire la consommation d'électricité de l'ordinateur lorsqu'il est allumé mais que vous ne l'utilisez pas. Vous pouvez réduire la consommation du moniteur ou du disque dur, ou encore utiliser les modes Attente ou Mise en veille prolongée pour réduire la consommation électrique au niveau du système. Lorsque l'ordinateur quitte un mode économie d'énergie, le bureau Windows retrouve l'état dans lequel il se trouvait avant le passage en mode économie d'énergie.

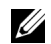

**ZZEMARQUE :** Windows XP Professionnel présente des fonctionnalités de sécurité et de mise en réseau qui ne sont pas disponibles sous Windows XP Édition familiale. Lorsqu'un ordinateur sous Windows XP Professionnel est connecté à un réseau, diverses options supplémentaires relatives à la sécurité et à la mise en réseau apparaissent dans certaines fenêtres.

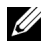

**CALCE :** les procédures permettant d'activer les modes attente et mise en veille prolongée peuvent varier d'un système d'exploitation à l'autre.

#### <span id="page-34-2"></span>Mode attente

Le mode attente économise l'énergie en désactivant le moniteur et le disque dur au terme d'un délai prédéfini. Lorsque vous quittez ce mode, l'ordinateur retourne à l'état dans lequel il se trouvait auparavant.

Pour activer le passage automatique en mode attente au terme d'un délai d'inactivité prédéfini :

- 1 Cliquez sur Démarrer, puis sur Panneau de configuration.
- 2 Sous Choisissez une catégorie, cliquez sur Performances et maintenance.
- 3 Sous ou une icône du Panneau de configuration, cliquez sur Options d'alimentation.

Pour activer immédiatement le mode attente sans définir un délai d'inactivité, cliquez sur Démarrer, puis successivement sur Arrêter l'ordinateur et Mettre en veille.

Pour quitter le mode attente, appuyez sur une touche du clavier ou déplacez la souris.

AVIS : en cas de panne secteur quand l'ordinateur est en mode attente, des pertes de données sont possibles.

#### <span id="page-35-0"></span>Mode mise en veille prolongée

Le mode mise en veille prolongée permet d'économiser l'énergie en copiant les données système dans une zone réservée sur l'unité de disque dur, puis en éteignant complètement l'ordinateur. Lorsque l'ordinateur quitte ce mode, le bureau retrouve l'état dans lequel il se trouvait avant la mise en veille prolongée.

Pour activer le mode mise en veille prolongée :

- 1 Cliquez sur Démarrer, puis sur Panneau de configuration.
- 2 Sous Choisissez une catégorie, cliquez sur Performances et maintenance.
- 3 Sous ou une icône du Panneau de configuration, cliquez sur Options d'alimentation.
- 4 Définissez les paramètres dans les onglets [Modes de gestion de l'alimentation](#page-36-0)[,](#page-37-0) Avancé [et](#page-37-1) Mise en veille prolongée.

Pour quitter le mode mise en veille prolongée, appuyez sur le bouton d'alimentation. L'ordinateur peut mettre quelques instants à quitter ce mode. Le fait d'appuyer sur une touche du clavier ou de déplacer la souris ne permet pas de revenir en mode normal, car le clavier et la souris ne fonctionnent pas pendant la veille prolongée.

La veille prolongée nécessite la présence d'un fichier spécial sur votre disque dur ainsi qu'une quantité d'espace disque suffisante pour stocker le contenu de la mémoire. Dell crée ce fichier avant de vous livrer l'ordinateur. Si le disque dur de l'ordinateur est endommagé, Windows XP recrée ce fichier automatiquement.

#### <span id="page-35-1"></span>Propriétés de la gestion d'alimentation

La fenêtre Propriétés des options d'alimentation permet de définir les paramètres de l'alimentation, notamment ceux des modes Attente et Mise en veille prolongée. Pour accéder à cette fenêtre, procédez comme suit :

- 1 Cliquez sur Démarrer, puis sur Panneau de configuration.
- 2 Sous Choisissez une catégorie, cliquez sur Performances et maintenance.
- 3 Sous ou une icône du Panneau de configuration, cliquez sur Options d'alimentation.
- 4 [Définissez les paramètres dans les onglets](#page-36-0) Modes de gestion de l'alimentation[,](#page-37-0) Avanc[é](#page-37-1) [et](#page-37-1) Mise en veille prolongée.
#### Onglet Modes de gestion de l'alimentation

Chaque configuration standard existante pour les paramètres d'alimentation est appelée "mode d'alimentation". Pour sélectionner un mode d'alimentation standard, choisissez-en un dans le menu déroulant Modes de gestion de l'alimentation. Les paramètres correspondants apparaissent dans l'encadré contenant le nom du mode. Chaque mode définit les paramètres relatifs au passage en mode attente ou en veille prolongée et à l'extinction du moniteur et du disque dur.

Le menu déroulant Modes de gestion de l'alimentation affiche les modes suivants :

- Toujours actif (mode par défaut) : permet d'utiliser l'ordinateur sans les fonctions d'économie d'énergie.
- PC de bureau ou familial : approprié si vous utilisez l'ordinateur comme PC de bureau ou familial et si vos besoins en économie d'énergie sont peu importants.
- Ordinateur portable : approprié si l'ordinateur est un portable que vous utilisez lors de vos déplacements.
- Présentation : permet d'utiliser l'ordinateur sans interruption (économie d'énergie désactivée).
- Gestion d'alimentation minimale : permet d'utiliser l'ordinateur avec une économie d'énergie minimale.
- Niveau de batterie maximal : approprié si vous utilisez un ordinateur portable alimenté sur batterie pendant de longues périodes.

Pour modifier les paramètres par défaut d'un mode, cliquez sur le menu déroulant dans les champs Extinction du moniteur, Arrêt des disques durs, Mise en veille et Mise en veille prolongée, puis sélectionnez un délai dans la liste qui s'affiche. Le nouveau délai indiqué remplace définitivement celui par défaut, sauf si vous cliquez sur Enregistrer sous pour sauvegarder le mode modifié sous un autre nom.

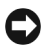

AVIS : si vous définissez un délai d'extinction du disque dur inférieur à celui du moniteur, l'ordinateur peut sembler bloqué. Pour revenir en mode normal, appuyez sur n'importe quelle touche du clavier ou cliquez avec la souris. Pour éviter ce problème, faites en sorte que le moniteur s'éteigne toujours avant le du disque dur.

#### Onglet Avancé

L'onglet Avancé permet d'effectuer les opérations suivantes :

- Ajout des icônes des options d'alimentation à la barre des tâches Windows pour un accès rapide.
- Activation d'une protection par mot de passe à la sortie du mode attente ou de la veille prolongée.
- Programmation du bouton d'alimentation pour la mise hors tension ou le passage en mode attente ou en veille prolongée.

Pour programmer ces fonctions, cliquez sur une option dans le menu déroulant correspondant, puis cliquez sur OK.

#### Onglet Mise en veille prolongée

L'onglet Mise en veille prolongée permet d'activer ce mode. Pour utiliser les paramètres de mise en veille prolongée définis dans l'onglet Modèles de gestion de l'alimentation, cochez la case Activer la prise en charge de la mise en veille prolongée dans l'onglet Mise en veille prolongée.

Pour plus d'informations sur les options de gestion de l'alimentation :

- 1 Cliquez sur Démarrer, puis sur Aide et support.
- 2 Dans la fenêtre d'aide, cliquez sur Performances et maintenance.
- 3 Dans la fenêtre Performances et maintenance, cliquez sur Gestion de l'alimentation de votre ordinateur.

# Optimisation des performances

## Hyper-Threading

L'Hyper-Threading est une technologie Intel® qui améliore les performances globales de l'ordinateur en permettant à un processeur physique de fonctionner comme deux processeurs logiques capables d'exécuter certaines tâches en simultané. Il est recommandé d'utiliser le système d'exploitation Microsoft® Windows® XP avec Service Pack 1 (SP1) ou suivant, car il a été optimisé pour tirer parti de cette technologie. Même si de nombreux programmes peuvent bénéficier de la technologie Hyper-Threading, certains n'ont pas été spécialement optimisés dans ce but. Il faut donc envisager une mise à jour de ces programmes. Pour obtenir des mises à jour et des informations sur l'utilisation de l'Hyper-Threading avec un logiciel, contactez l'éditeur de ce dernier.

Pour savoir si votre ordinateur utilise la technologie Hyper-Threading :

- 1 Cliquez sur Démarrer, cliquez avec le bouton droit sur Poste de travail, sélectionnez Propriétés.
- 2 Cliquez sur Matériel, puis sur Gestionnaire de périphériques.
- 3 Dans la fenêtre Gestionnaire de périphériques, cliquez sur le signe plus (+) situé en regard de Processeurs. Si la technologie Hyper-Threading est activée, le processeur est mentionné deux fois.

Vous pouvez activer ou désactiver l'Hyper-Threading à l'aide du programme de configuration du système. Pour des informations sur ce dernier, voir la ["Programme de configuration du système",](#page-134-0)  [à la page 135](#page-134-0). Pour plus de détails sur la technologie Hyper-Threading, consultez la base de connaissances Dell disponible à partir du site support.dell.com.

## Cartes PCI Express

PCI Express est une technologie nouvelle génération utilisée pour les cartes graphiques et PCI. L'emplacement PCI Express x16 est utilisé à la place du logement pour carte graphique AGP. Les dimensions des logements PCI Express sont différentes de celles des logements PCI. Les cartes ne sont pas interchangeables (vous ne pouvez pas installer une carte PCI dans un logement PCI Express, et inversement).

La technologie PCI Express présente les avantages suivants :

- Bande passante plus importante : la bande passante des bus PCI Express est de 250 Mo/s par voie en mode bidirectionnel simultané, contre 133 Mo/s en mode unidirectionnel pour les bus PCI.
- Définition d'une priorité de service : plusieurs cartes PCI installées sur un ordinateur partagent un bus commun alors que chaque carte PCI Express fonctionne sur son propre canal. Cela permet de donner automatiquement la priorité à certaines activités (vidéoconférence, webcam, etc.) pour réduire les temps de réponse.

## Technologie SLI de NVIDIA pour deux cartes graphiques

La technologie SLI de NVIDIA (Scalable Link Interface) permet d'installer une seconde carte graphique PCI Express pour améliorer de manière significative les performances graphiques de l'ordinateur. L'amélioration constatée pour l'affichage des graphiques en 3D utilisés dans les jeux et les logiciels de conception est notable.

Chaque carte comprend un processeur graphique (GPU). Les deux processeurs partagent dynamiquement leur charge de travail pour fournir les meilleures performances possibles. Pour une application donnée, le logiciel SLI sélectionne le mode d'affichage optimal. Les deux modes standard sont nommés SFR (Split Frame Rendering) et AFR (Alternate Frame Rendering). En mode SFR, les processeurs graphiques se partagent la charge de travail et affichent chacun une partie de l'image. En mode AFR, chaque image est rendue alternativement par l'un ou l'autre des processeurs.

Pour plus d'informations, reportez-vous à la documentation livrée avec la carte graphique.

# <span id="page-40-0"></span>Résolution des incidents

## Conseils de dépannage

Lorsque vous dépannez votre ordinateur, suivez les conseils ci-dessous :

- Si vous veniez d'ajouter ou de retirer une pièce lorsque le problème est apparu, vérifiez la procédure d'installation et assurez-vous que la pièce est correctement installée.
- Si un périphérique ne fonctionne pas, vérifiez qu'il est correctement connecté.
- Si un message d'erreur apparaît, notez-le soigneusement. Ce message peut aider le personnel du support technique à diagnostiquer et à résoudre le(s) problème(s).

Si un message d'erreur apparaît dans un programme, reportez-vous à la documentation de ce programme.

## Problèmes liés à la pile

 $\bigwedge$  PRÉCAUTION : une nouvelle pile mal installée risque d'exploser. Remplacez-la par une pile de type identique ou d'un type équivalent recommandé par le fabricant. Mettez les piles usagées au rebut selon les instructions du fabricant.

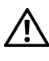

 $\sqrt{\phantom{a}}\phantom{a}$  PRÉCAUTION : avant de commencer les procédures de cette section, suivez les consignes de sécurité fournies dans le Guide d'informations sur le produit.

REMPLACEMENT DE LA PILE. Si vous devez redéfinir les informations d'heure et de date chaque fois que vous mettez l'ordinateur sous tension, ou si une heure ou une date erronée s'affiche au démarrage, remplacez la pile (voir ["Remplacement de la pile", à la page 128](#page-127-0)). Si celle-ci ne fonctionne toujours pas correctement, contactez Dell (voir [page 148](#page-147-0)).

## Problèmes liés aux lecteurs

 $\sqrt{\phantom{a}}\phantom{a}$ PRÉCAUTION : avant de commencer les procédures de cette section, suivez les consignes de sécurité fournies dans le Guide d'informations sur le produit.

VÉRIFIEZ QUE LE LECTEUR EST RECONNU PAR MICROSOFT<sup>®</sup> WINDOWS<sup>®</sup>. Sélectionnez Démarrer, puis sur Poste de travail. Si le lecteur de disquette, de CD ou de DVD n'est pas répertorié, effectuez une analyse complète avec votre logiciel anti-virus pour rechercher d'éventuels virus et les supprimer. Les virus peuvent empêcher Windows de reconnaître le lecteur.

#### TESTEZ LE LECTEUR.

- Insérez une autre disquette, un autre CD ou DVD pour éliminer la possibilité que le premier support soit défectueux.
- Insérez une disquette d'amorçage et redémarrez l'ordinateur.

**NETTOYEZ LE LECTEUR OU LE DISQUE.** Voir ["Entretien de l'ordinateur", à la page 144.](#page-143-0)

VÉRIFIEZ LES BRANCHEMENTS DES CÂBLES.

Exécutez LE Dépanneur Matériel. Voir "Résolution d'incompatibilités logicielles et matérielles", [à la page 67](#page-66-0).

EXÉCUTEZ DELL DIAGNOSTICS. Voir [page 60.](#page-59-0)

#### Problèmes liés aux lecteurs de CD et de DVD

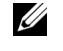

**CALCOMARQUE** : les vibrations ressenties lors de l'utilisation des lecteurs de CD ou de DVD, ainsi que le bruit correspondant, sont normaux et n'indiquent pas une défaillance du lecteur.

**ZZI REMARQUE** : les DVD existent dans différents formats et régions. Ils ne sont donc pas compatibles avec tous les lecteurs.

#### RÉGLEZ LE CONTRÔLE DU VOLUME DE WINDOWS.

- Cliquez sur l'icône représentant un haut-parleur, dans l'angle inférieur droit de l'écran.
- Cliquez sur la barre coulissante et faites-la glisser vers le haut pour monter le volume.
- Vérifiez que le son n'est pas mis en sourdine en cliquant sur les cases éventuellement cochées.

VÉRIFIEZ LES HAUT-PARLEURS ET LE CAISSON DE BASSES. Voir "Problèmes liés au son [et aux haut-parleurs", à la page 54.](#page-53-0)

#### Problèmes liés au gravage de CD/DVD-RW.

FERMEZ TOUS LES AUTRES PROGRAMMES. Le lecteur de CD/DVD-RW doit recevoir un flux de données continu pendant l'écriture. Si ce flux est interrompu, une erreur se produit. Essayez de fermer tous les programmes avant de graver un CD/DVD-RW.

DÉSACTIVEZ LE MODE ATTENTE DANS WINDOWS AVANT DE LANCER LE GRAVAGE. Pour plus d'informations sur les modes de gestion de l'alimentation, voir ["Mode attente", à la page 35.](#page-34-0) Vous pouvez également rechercher le mot clé attente dans le Centre d'aide et de support de Windows. Pour plus d'informations sur l'accès à l'Aide Windows, voir ["Centre d'aide et de support de Windows",](#page-12-0)  [à la page 13](#page-12-0).

#### Problèmes liés aux disques durs

#### EXÉCUTEZ L'UTILITAIRE VÉRIFICATION DU DISQUE.

- 1 Sélectionnez Démarrer, puis sur Poste de travail.
- 2 Cliquez avec le bouton droit sur Disque local C:.
- 3 Sélectionnez Propriétés.
- 4 Cliquez sur l'onglet Outils.
- 5 Sous Vérification des erreurs, cliquez sur Vérifier maintenant.
- 6 Sélectionnez l'option Rechercher et tenter une récupération des secteurs défectueux.
- 7 Cliquez sur Démarrer.

### Problèmes liés à la messagerie, au modem et à Internet

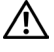

 $\sqrt{N}$  PRÉCAUTION : avant de commencer les procédures de cette section, suivez les consignes de sécurité fournies dans le *Guide d'informations sur le produit.* 

 $\mathscr{U}_4$  **REMARQUE :** connectez le modem uniquement à une prise de téléphone analogique. Le modem ne fonctionne pas lorsqu'il est connecté à un réseau téléphonique numérique.

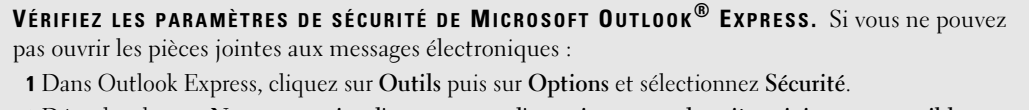

2 Décochez la case Ne pas autoriser l'ouverture ou l'enregistrement des pièces jointes susceptibles de contenir des virus.

#### VÉRIFIEZ LA CONNEXION DE LA LIGNE TÉLÉPHONIQUE. CONTRÔLEZ LA PRISE TÉLÉPHONIQUE. CONNECTEZ DIRECTEMENT LE MODEM À UNE PRISE TÉLÉPHONIQUE MURALE. UTILISEZ UNE AUTRE LIGNE TÉLÉPHONIQUE.

- Vérifiez que la ligne téléphonique est reliée au connecteur approprié sur le modem. Ce connecteur est reconnaissable au libellé vert ou à l'icône en forme de connecteur qui se trouve à côté.
- Vérifiez que vous entendez un déclic lorsque vous insérez le connecteur de la ligne téléphonique dans le modem.
- Débranchez la ligne téléphonique du modem et connectez-la à un téléphone. Attendez la tonalité.
- Si d'autres appareils partagent cette ligne (répondeur, télécopieur, parasurtenseur ou séparateur de ligne), débranchez-les et connectez le modem directement à la prise téléphonique murale. Si vous utilisez un cordon de plus de 3 mètres (10 pieds) de long, essayez-en un plus court.

**EXÉCUTEZ L'ASSISTANT DU MODEM.** Cliquez sur Démarrer, pointez sur Tous les programmes, puis cliquez sur Assistant du modem. Suivez les instructions qui s'affichent pour identifier et résoudre les problèmes liés au modem. Cet assistant n'est disponible que sur certains ordinateurs.

#### VÉRIFIEZ QUE LE MODEM COMMUNIQUE AVEC WINDOWS.

- 1 Cliquez sur Démarrer, puis sur Panneau de configuration.
- 2 Cliquez sur Imprimantes et autres périphériques.
- 3 Sélectionnez Options de modems et téléphonie.
- 4 Allez dans l'onglet Modems.
- 5 Sélectionnez le port COM de votre modem.
- 6 Cliquez sur Propriétés et sur l'onglet Diagnostics, et sélectionnez Interroger le modem pour vérifier que le modem communique avec Windows.

Si toutes les commandes reçoivent des réponses, le modem fonctionne correctement.

VÉRIFIEZ QUE VOUS ÊTES CONNECTÉ À INTERNET. Vérifiez que vous avez bien souscrit un abonnement auprès d'un fournisseur d'accès à Internet. Démarrez Outlook Express et cliquez sur Fichier. Si l'option Travailler hors connexion est cochée, décochez-la et connectez-vous à Internet. Pour obtenir de l'aide, contactez votre fournisseur d'accès à Internet.

## Messages d'erreur

#### $\sqrt{\phantom{a}}\phantom{a}$ PRÉCAUTION : avant de commencer les procédures de cette section, suivez les consignes de sécurité fournies dans le Guide d'informations sur le produit.

Si le message affiché par l'ordinateur ne figure pas dans la liste suivante, reportez-vous à la documentation du système d'exploitation ou du programme qui était en cours d'exécution lorsque l'incident s'est produit.

UN NOM DE FICHIER NE PEUT CONTENIR AUCUN DES CARACTÈRES SUIVANTS : \/: \* ? " < > |.

N'utilisez pas ces caractères dans les noms de fichiers.

DLL INTROUVABLE. Un fichier essentiel du programme que vous essayez d'ouvrir est manquant. Pour supprimer puis réinstaller le programme :

- 1 Cliquez sur Démarrer, Panneau de configuration, puis sélectionnez Ajouter ou supprimer des programmes.
- 2 Sélectionnez le programme à supprimer.
- 3 Cliquez sur Modifier/Supprimer.
- 4 Pour obtenir les instructions d'installation, reportez-vous à la documentation du programme.

*lettre*:  $N'$  EST PAS ACCESSIBLE, LE PÉRIPHÉRIQUE N'EST PAS PRÊT. Le lecteur ne parvient pas à lire le disque. Insérez un disque dans le lecteur et réessayez.

INTRODUISEZ UN SUPPORT AMORCABLE. Introduisez une disquette ou un CD d'amorcage.

ERREUR DISQUE NON-SYSTÈME. Retirez la disquette et redémarrez l'ordinateur.

MÉMOIRE OU RESSOURCES INSUFFISANTES POUR TERMINER CETTE OPÉRATION. QUITTEZ CERTAINS PROGRAMMES, ET ESSAYEZ DE NOUVEAU. Fermez toutes les fenêtres et ouvrez le programme que vous souhaitez utiliser. Dans certains cas, vous devrez peut-être redémarrer l'ordinateur pour restaurer ses ressources. Si cela se produit, exécutez le programme voulu en premier après le démarrage.

SYSTÈME D'EXPLOITATION INTROUVABLE. Contactez Dell (voir [page 148\)](#page-147-0).

## Problèmes liés aux périphériques IEEE 1394

 $\sqrt{!}$  PRÉCAUTION : avant de commencer les procédures de cette section, suivez les consignes de sécurité fournies dans le Guide d'informations sur le produit.

VÉRIFIEZ QUE LE CÂBLE DU PÉRIPHÉRIQUE IEEE 1394 EST CORRECTEMENT INSÉRÉ DANS LE PÉRIPHÉRIQUE ET DANS LE CONNECTEUR SUR L'ORDINATEUR.

VÉRIFIEZ QUE LE PÉRIPHÉRIQUE **IEEE 1394** EST ACTIVÉ DANS LE PROGRAMME DE CONFIGURATION DU SYSTÈME. Voir ["Options du programme de configuration du système", à la page 137.](#page-136-0)

#### VÉRIFIEZ QUE LE PÉRIPHÉRIQUE JEEE 1394 EST RECONNU PAR WINDOWS.

- 1 Cliquez sur Démarrer, puis sur Panneau de configuration.
- 2 Cliquez sur Imprimantes et autres périphériques. Si le périphérique IEEE 1394 est répertorié, cela signifie que Windows le reconnaît.

EN CAS DE PROBLÈME LIÉ À UN PÉRIPHÉRIQUE JEEE 1394 FOURNI PAR DELL. Contactez Dell (voir [page 148\)](#page-147-0).

EN CAS DE PROBLÈME LIÉ À UN PÉRIPHÉRIQUE IEEE 1394 NON FOURNI PAR DELL. Contactez le fabricant du périphérique.

### Problèmes liés au clavier

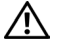

PRÉCAUTION : avant de commencer les procédures de cette section, suivez les consignes de sécurité fournies dans le Guide d'informations sur le produit.

#### VÉRIFIEZ LE CÂBLE DU CLAVIER.

- Vérifiez que le câble du clavier est fermement connecté à l'ordinateur.
- Arrêtez l'ordinateur (voir ["Mise hors tension de l'ordinateur", à la page 71](#page-70-0)), reconnectez le câble du clavier comme indiqué dans le schéma d'installation, puis redémarrez l'ordinateur.
- Examinez le connecteur de câble pour voir si des broches sont pliées ou brisées ou si les câbles sont endommagés. Redressez les broches pliées.
- Si vous utilisez des rallonges, retirez-les et connectez le clavier directement sur l'ordinateur.

TESTEZ LE CLAVIER. Connectez un clavier qui fonctionne correctement à l'ordinateur et essayez-le.

Exécutez LE Dépanneur Matériel. Voir "Résolution d'incompatibilités logicielles et matérielles", [à la page 67](#page-66-0).

## Problèmes et blocages d'origine logicielle

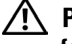

 $\bigwedge$  PRÉCAUTION : avant de commencer les procédures de cette section, suivez les consignes de sécurité fournies dans le Guide d'informations sur le produit.

### L'ordinateur ne démarre pas

VÉRIFIEZ LES VOYANTS DE DIAGNOSTIC. Voir ["Voyants de diagnostic", à la page 57](#page-56-0).

VÉRIFIEZ QUE L E CORDON D'ALIMENTATION EST FERMEMENT RACCORDÉ À L 'ORDINATEUR ET À LA PRISE ÉLECTRIQUE.

#### L'ordinateur ne répond plus

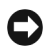

AVIS : si vous ne pouvez pas suivre la procédure normale d'arrêt du système d'exploitation, il est possible que vous perdiez des données.

**ÉTEIGNEZ L'ORDINATEUR.** Si vous n'obtenez plus de réponse en appuyant sur une touche du clavier ou en déplaçant la souris, maintenez le bouton d'alimentation enfoncé pendant 8 à 10 secondes jusqu'à ce que l'ordinateur s'éteigne. Redémarrez l'ordinateur.

#### Un programme ne répond plus

#### TERMINEZ L'EXÉCUTION DU PROGRAMME.

- 1 Appuyez simultanément sur <Ctrl><Maj><Échap>.
- 2 Cliquez sur Applications.
- 3 Sélectionnez le programme qui ne répond plus.
- 4 Cliquez sur Fin de tâche.

#### Un programme se bloque continuellement

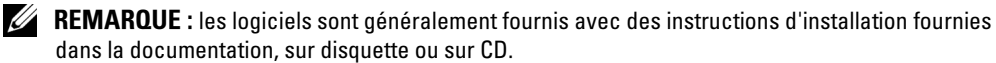

REPORTEZ-VOUS À LA DOCUMENTATION DU LOGICIEL. Au besoin, désinstallez et réinstallez le programme.

#### Un programme a été conçu pour une version précédente de Windows

#### LANCEZ L'ASSISTANT COMPATIBILITÉ DES PROGRAMMES.

L'Assistant Compatibilité des programmes permet de configurer un programme pour lui permettre de fonctionner dans un environnement similaire aux systèmes d'exploitation autres que Windows XP.

- 1 Cliquez sur Démarrer, pointez sur Tous les programmes→Accessoires, puis sur Assistant Compatibilité des programmes.
- 2 Dans l'écran d'accueil, cliquez sur Suivant.
- 3 Suivez les instructions qui s'affichent.

#### Un écran bleu s'affiche

**ÉTEIGNEZ L'ORDINATEUR.** Si vous n'obtenez plus de réponse en appuyant sur une touche du clavier ou en déplaçant la souris, maintenez le bouton d'alimentation enfoncé pendant 8 à 10 secondes jusqu'à ce que l'ordinateur s'éteigne. Redémarrez l'ordinateur.

#### Autres problèmes logiciels

#### REPORTEZ-VOUS À LA DOCUMENTATION DU LOGICIEL OU CONTACTEZ SON ÉDITEUR POUR OBTENIR DES INSTRUCTIONS DE DÉPANNAGE.

- Vérifiez que le programme exécuté est compatible avec le système d'exploitation installé.
- Vérifiez que l'ordinateur possède la configuration matérielle minimale requise par le logiciel. Reportez-vous à la documentation du logiciel pour plus d'informations.
- Vérifiez que le programme est correctement installé et configuré.
- Vérifiez que les pilotes de périphériques n'entrent pas en conflit avec le programme.
- Au besoin, désinstallez et réinstallez le programme.

#### SAUVEGARDEZ IMMÉDIATEMENT VOS FICHIERS.

#### UTILISEZ UN ANTIVIRUS POUR LA DÉTECTION DES VIRUS SUR LE DISQUE DUR, LES DISQUETTES OU LES CD.

ENREGISTREZ ET FERMEZ TOUS LES FICHIERS OU PROGRAMMES OUVERTS, PUIS ARRÊTEZ L'ORDINATEUR À L'AIDE DU MENU DÉMARRER.

## Problèmes de mémoire

#### $\sqrt{\phantom{a}}\phantom{a}$  PRÉCAUTION : avant de commencer les procédures de cette section, suivez les consignes de sécurité fournies dans le Guide d'informations sur le produit.

#### SI VOUS RECEVEZ UN MESSAGE INDIQUANT QUE LA MÉMOIRE EST INSUFFISANTE.

- Enregistrez et fermez tous les fichiers et programmes ouverts que vous n'utilisez pas pour vérifier si cela permet de résoudre le problème.
- Reportez-vous à la documentation du logiciel pour savoir quelle est la quantité de mémoire minimale requise. Si nécessaire, installez de la mémoire supplémentaire (voir ["Mémoire minimale",](#page-130-0)  [à la page 131](#page-130-0)).
- Réinstallez les modules de mémoire dans leurs logements (voir ["Mémoire", à la page 81](#page-80-0)) pour vérifier qu'ils sont correctement détectés et utilisés par l'ordinateur.
- Exécutez Dell Diagnostics (voir [page 60](#page-59-0)).

#### SI VOUS RENCONTREZ D'AUTRES PROBLÈMES DE MÉMOIRE.

- Réinstallez les modules de mémoire dans leurs logements (voir ["Mémoire", à la page 81](#page-80-0)) pour vérifier qu'ils sont correctement détectés et utilisés par l'ordinateur.
- Assurez-vous de respecter les consignes d'installation de la mémoire (voir ["Installation d'un module](#page-82-0)  [de mémoire", à la page 83](#page-82-0)).
- Votre ordinateur prend en charge les modules mémoire de type DDR2. Pour plus d'informations, voir ["Mémoire", à la page 131.](#page-130-1)
- Exécutez Dell Diagnostics (voir [page 60](#page-59-0)).

### Problèmes liés à la souris

 $\sqrt{\phantom{a}}\phantom{a}$  PRÉCAUTION : avant de commencer les procédures de cette section, suivez les consignes de sécurité fournies dans le Guide d'informations sur le produit.

#### VÉRIFIEZ LE CÂBLE DE LA SOURIS.

- 1 Examinez le connecteur de câble pour voir si des broches sont pliées ou brisées ou si les câbles sont endommagés. Redressez les broches pliées.
- 2 Si vous utilisez des rallonges, retirez-les et connectez la souris directement sur l'ordinateur.
- 3 Arrêtez l'ordinateur (voir ["Mise hors tension de l'ordinateur", à la page 71](#page-70-0)), reconnectez le câble de la souris comme indiqué dans le schéma d'installation et redémarrez l'ordinateur.

#### REDÉMARREZ L 'ORDINATEUR.

1 Appuyez simultanément sur <Ctrl><Échap> pour afficher le menu Démarrer.

- 2 Entrez la lettre u, appuyez sur les touches fléchées du clavier pour mettre en surbrillance l'option Arrêter ou Éteindre, puis appuyez sur <Entrée>.
- 3 Une fois l'ordinateur éteint, reconnectez le câble de la souris comme indiqué dans le schéma d'installation.
- 4 Démarrez l'ordinateur.

TESTEZ LA SOURIS. Connectez une souris qui fonctionne correctement à l'ordinateur et essayez de l'utiliser.

#### VÉRIFIEZ LES PARAMÈTRES DE LA SOURIS.

- 1 Cliquez sur Démarrer, puis sur Panneau de configuration et sélectionnez Imprimantes et autres périphériques.
- 2 Cliquez sur Souris.
- 3 Réglez les paramètres.

RÉINSTALLEZ LE PILOTE DE LA SOURIS. Voir ["Réinstallation des pilotes", à la page 63.](#page-62-0)

EXÉCUTEZ LE DÉPANNEUR MATÉRIEL. Voir "Résolution d'incompatibilités logicielles et matérielles", [à la page 67](#page-66-0).

### Problèmes liés au réseau

 $\sqrt{N}$  PRECAUTION : avant de commencer les procédures de cette section, suivez les consignes de sécurité fournies dans le Guide d'informations sur le produit.

VÉRIFIEZ LA CONNEXION DU CÂBLE RÉSEAU. Vérifiez que le câble réseau est fermement inséré dans le connecteur réseau à l'arrière de l'ordinateur et dans la prise réseau.

VÉRIFIEZ LES VOYANTS RÉSEAU À L'ARRIÈRE DE L'ORDINATEUR. Si le voyant d'intégrité du lien éteint, cela signifie qu'aucune connexion réseau n'est établie. Remplacez le câble réseau. Pour obtenir la description des voyants réseau, voir ["Connecteurs", à la page 133](#page-132-0).

#### REDÉMARREZ L'ORDINATEUR ET CONNECTEZ-VOUS À NOUVEAU AU RÉSEAU.

VÉRIFIEZ LES PARAMÈTRES DU RÉSEAU. Contactez l'administrateur ou la personne qui a configuré le réseau pour vérifier si vos paramètres réseau sont corrects et si le réseau fonctionne.

**EXÉCUTEZ LE DÉPANNEUR MATÉRIEL.** Voir "Résolution d'incompatibilités logicielles et matérielles", [à la page 67](#page-66-0).

### <span id="page-50-0"></span>Problèmes liés à l'alimentation

 $\bigwedge$  PRÉCAUTION : avant de commencer les procédures de cette section, suivez les consignes de sécurité fournies dans le Guide d'informations sur le produit.

SI LE VOYANT D'ALIMENTATION EST VERT ET QUE L'ORDINATEUR NE RÉPOND PAS. Voir ["Voyants de diagnostic", à la page 57.](#page-56-0)

SI LE VOYANT D'ALIMENTATION EST VERT CLIGNOTANT. L'ordinateur est en mode attente. Appuyez sur une touche du clavier, déplacez la souris ou appuyez sur le bouton d'alimentation pour revenir au fonctionnement normal.

SI LE VOYANT D'ALIMENTATION EST ÉTEINT. L'ordinateur est éteint ou n'est pas sur alimentation secteur.

- Réinsérez correctement le cordon d'alimentation dans le connecteur situé à l'arrière de l'ordinateur et dans la prise électrique.
- Si l'ordinateur est branché sur une barrette d'alimentation, vérifiez que celle-ci est branchée sur une prise électrique et qu'elle est allumée. Retirez temporairement les périphériques de protection contre les surtensions, les barrettes d'alimentation et les rallonges pour vérifier que la mise sous tension de l'ordinateur s'effectue correctement.
- Vérifiez que la prise électrique fonctionne en la testant avec un autre appareil, comme une lampe, par exemple.
- Vérifiez que le cordon d'alimentation principal et le câble du panneau avant sont fermement connectés à la carte système (voir ["Composants de la carte système", à la page 80](#page-79-0)).

SI LE VOYANT D'ALIMENTATION EST ORANGE CLIGNOTANT. L'ordinateur est alimenté mais il peut y avoir un problème d'alimentation interne.

• Vérifiez que le sélecteur de tension correspond à l'alimentation de votre pays (le cas échéant).

SI LE VOYANT D'ALIMENTATION EST ORANGE FIXE. Il se peut qu'un périphérique présente un dysfonctionnement ou soit mal installé.

- Vérifiez que le câble d'alimentation du processeur est correctement branché au connecteur POWER12V de la carte système (voir ["Composants de la carte système", à la page 80\)](#page-79-0).
- Retirez puis réinstallez les modules de mémoire (voir ["Mémoire", à la page 81](#page-80-0)).
- Retirez puis réinstallez les cartes (voir ["Retrait de cartes PCI et PCI Express", à la page 93\)](#page-92-0).
- Retirez puis réinstallez la carte graphique, le cas échéant (voir ["Retrait de cartes PCI et PCI Express",](#page-92-0)  [à la page 93\)](#page-92-0).

#### ÉLIMINEZ LES SOURCES POTENTIELLES D'INTERFÉRENCES. Exemples :

- Rallonges pour le cordon d'alimentation, le câble du clavier et celui de la souris
- Barrette d'alimentation utilisée pour un trop grand nombre de périphériques
- Raccordement de plusieurs barrettes d'alimentation à la même prise de courant

## Problèmes liés aux imprimantes

 $\bigwedge \mathsf{PRÉCAUTION}$  : avant de commencer les procédures de cette section, suivez les consignes de sécurité fournies dans le Guide d'informations sur le produit.

**EXEMARQUE** : si votre imprimante nécessite une assistance technique, contactez son fabricant.

REPORTEZ-VOUS À LA DOCUMENTATION DE L'IMPRIMANTE. La documentation peut contenir des instructions de configuration et de dépannage.

#### VÉRIFIEZ QUE L 'IMPRIMANTE EST ALLUMÉE .

#### VÉRIFIEZ LES CONNEXIONS DES CÂBLES DE L'IMPRIMANTE.

- Reportez-vous à la documentation de l'imprimante pour obtenir des informations sur les connexions des câbles.
- Vérifiez que les câbles de l'imprimante sont fermement connectés à l'imprimante et à l'ordinateur.

TESTEZ LA PRISE ÉLECTRIQUE. Vérifiez que la prise électrique fonctionne en la testant avec un autre appareil, comme une lampe, par exemple.

#### VÉRIFIEZ QUE L 'IMPRIMANTE EST RECONNUE PAR WINDOWS.

- 1 Cliquez sur Démarrer, puis sur Panneau de configuration et sélectionnez Imprimantes et autres périphériques.
- 2 Cliquez sur Afficher les imprimantes ou les imprimantes télécopieurs installées. Si votre imprimante est répertoriée, faites un clic droit sur son icône.
- 3 Cliquez sur Propriétés, puis sur l'onglet Ports. Pour une imprimante parallèle, vérifiez que l'option Impression sur les ports suivants : est paramétrée sur LPT1 (Port de l'imprimante). Pour une imprimante USB, vérifiez que l'option Impression sur les ports suivants : est paramétrée sur USB.

RÉINSTALLEZ LE PILOTE DE L'IMPRIMANTE. Reportez-vous à la documentation de l'imprimante pour obtenir des instructions.

## Problèmes liés au scanner

 $\sqrt{!}$  PRÉCAUTION : avant de commencer les procédures de cette section, suivez les consignes de sécurité fournies dans le Guide d'informations sur le produit.

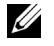

**REMARQUE** : si vous avez besoin d'une assistance technique pour votre scanner, contactez son fabricant.

REPORTEZ-VOUS À LA DOCUMENTATION DU SCANNER. La documentation peut contenir des instructions de configuration et de dépannage.

DÉVERROUILLEZ LE SCANNER. Si le scanner comporte un dispositif de verrouillage (bouton, patte, etc.), vérifiez qu'il n'est pas activé.

#### REDÉMARREZ L'ORDINATEUR ET ESSAYEZ D'UTILISER LE SCANNER.

#### VÉRIFIEZ LES BRANCHEMENTS DES CÂBLES.

- Reportez-vous à la documentation du scanner pour obtenir des informations sur la connexion des câbles.
- Vérifiez que les câbles du scanner sont fermement connectés au scanner et à l'ordinateur.

#### VÉRIFIEZ QUE LE SCANNER EST RECONNU PAR MICROSOFT WINDOWS.

- 1 Cliquez sur Démarrer puis sur Panneau de configuration, et sélectionnez Imprimantes et autres périphériques.
- 2 Cliquez sur Scanneurs et appareils photo.

Si le scanner est répertorié, cela signifie que Windows le reconnaît.

RÉINSTALLEZ LE PILOTE DU SCANNER. Reportez-vous à la documentation du scanner pour obtenir des instructions.

## <span id="page-53-0"></span>Problèmes liés au son et aux haut-parleurs

 $\sqrt{N}$  PRÉCAUTION : avant de commencer les procédures de cette section, suivez les consignes de sécurité fournies dans le Guide d'informations sur le produit.

#### Les haut-parleurs n'émettent aucun son

**COMARQUE** : le volume de certains lecteurs MP3 prévaut sur le volume défini dans Windows. Si vous avez écouté des MP3, vérifiez que vous n'avez pas baissé ou augmenté le volume.

VÉRIFIEZ LES CONNEXIONS DES HAUT-PARLEURS. Vérifiez que les haut-parleurs sont raccordés selon le schéma d'installation fourni avec ceux-ci. Si vous disposez d'une carte son, assurez-vous que les haut-parleurs sont connectés à cette carte.

VÉRIFIEZ QUE LES HAUT -PARLEURS SONT ALLUMÉS. Consultez le schéma d'installation fourni avec les haut-parleurs. Si ces derniers sont munis d'un contrôle du volume, réglez le volume, les graves ou les aigus pour éliminer toute distorsion.

RÉGLEZ LE CONTRÔLE DU VOLUME DE WINDOWS. Cliquez ou double-cliquez sur l'icône de haut-parleur affichée dans l'angle inférieur droit de l'écran. Vérifiez que le volume est suffisamment élevé et que le son n'est pas mis en sourdine.

LE CAS ÉCHÉANT, DÉBRANCHEZ LES ÉCOUTEURS RELIÉS AU CONNECTEUR DE CASQUE. Lorsque des écouteurs sont branchés sur le panneau avant, les haut-parleurs sont automatiquement désactivés.

TESTEZ LA PRISE ÉLECTRIQUE. Vérifiez que la prise électrique fonctionne en la testant avec un autre appareil, comme une lampe, par exemple.

ÉLIMINEZ LES SOURCES POTENTIELLES D'INTERFÉRENCES. Éteignez les ventilateurs, tubes au néon ou lampes halogènes situés à proximité de l'ordinateur pour voir s'ils produisent des interférences.

#### EXÉCUTEZ LES DIAGNOSTICS DES HAUT-PARLEURS.

RÉINSTALLEZ LE PILOTE AUDIO. Voir ["Informations sur les pilotes", à la page 62](#page-61-0).

Exécutez LE Dépanneur Matériel. Voir "Résolution d'incompatibilités logicielles et matérielles", [à la page 67](#page-66-0).

#### Les écouteurs n'émettent aucun son

VÉRIFIEZ LES CONNEXIONS DES ÉCOUTEURS. Vérifiez que le câble des écouteurs est correctement inséré dans le connecteur approprié (voir ["Vue avant \(portes ouvertes\)", à la page 74\)](#page-73-0).

RÉGLEZ LE CONTRÔLE DU VOLUME DE WINDOWS. Cliquez ou double-cliquez sur l'icône de haut-parleur affichée dans l'angle inférieur droit de l'écran. Vérifiez que le volume est suffisamment élevé et que le son n'est pas mis en sourdine.

### Problèmes liés à l'affichage et au moniteur

 $\hat{\mathcal{P}}$  PRÉCAUTION : avant de commencer les procédures de cette section, suivez les consignes de sécurité fournies dans le Guide d'informations sur le produit.

#### L'écran est vide

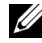

**EXART IN ART ENARQUE** : reportez-vous à la documentation du moniteur pour obtenir des instructions de dépannage.

#### VÉRIFIEZ LA CONNEXION DU CÂBLE DU MONITEUR.

- Si vous disposez d'une seconde carte graphique PCI-Express (en option), vérifiez que le câble du moniteur est connecté à la carte appropriée.
- Vérifiez également que l'adaptateur DVI est correctement connecté à la carte graphique, le cas échéant.
- Vérifiez que le câble du moniteur est connecté comme indiqué dans le schéma d'installation.
- Si vous utilisez une rallonge et si le problème est résolu lorsque vous la retirez, cela signifie qu'elle est défectueuse.
- Échangez le cordon d'alimentation du moniteur avec celui de l'ordinateur pour éliminer la possibilité qu'il soit défectueux.
- Vérifiez qu'aucune des broches du connecteur n'est tordue ni cassée. La plupart des connecteurs de câbles de moniteur ont des broches manquantes, ce qui est normal.

VÉRIFIEZ LE VOYANT D'ALIMENTATION DU MONITEUR. S'il est éteint, appuyez fermement sur le bouton d'alimentation du moniteur pour vous assurer qu'il est bien allumé. S'il est allumé ou s'il clignote, cela signifie que le moniteur est sous tension. S'il clignote, appuyez sur une touche du clavier ou déplacez la souris.

TESTEZ LA PRISE ÉLECTRIQUE. Vérifiez que la prise électrique fonctionne en la testant avec un autre appareil, comme une lampe, par exemple.

VÉRIFIEZ LES VOYANTS DE DIAGNOSTIC. Voir ["Voyants de diagnostic", à la page 57](#page-56-0).

#### L'écran est difficilement lisible

VÉRIFIEZ LES PARAMÈTRES DU MONITEUR. Reportez-vous à la documentation du moniteur pour savoir comment régler le contraste et la luminosité, démagnétiser le moniteur et exécuter l'autotest.

ELOIGNEZ LE CAISSON DE BASSES DU MONITEUR. Si votre système de haut-parleurs inclut un caisson de basses, vérifiez qu'il se trouve au moins à 60 cm du moniteur.

ÉLOIGNEZ LE MONITEUR DES SOURCES D'ALIMENTATION EXTERNES. Les ventilateurs, lampes fluorescentes, halogènes ou tout autre appareil électrique peuvent occasionner un léger tremblement de l'image. Éteignez les appareils se trouvant à proximité du moniteur pour vérifier s'ils produisent des interférences.

#### TOURNEZ LE MONITEUR POUR ÉVITER LES REFLETS DU SOLEIL ET LES SOURCES POTENTIELLES D'INTERFÉRENCES.

#### RÉGLEZ LES PARAMÈTRES D'AFFICHAGE DE WINDOWS.

1 Cliquez sur Démarrer, puis sur Panneau de configuration et sélectionnez Apparence et thèmes.

- 2 Cliquez sur Affichage, puis sur l'onglet Paramètres.
- 3 Essayez différents paramètres pour Résolution de l'écran et Qualité couleur.

#### La qualité des images en 3-D est mauvaise

VÉRIFIEZ LA CONNEXION DU CÂBLE D'ALIMENTATION DE LA CARTE GRAPHIQUE. Vérifiez que le câble d'alimentation de chaque carte graphique est correctement raccordé.

**VÉRIFIEZ LES PARAMÈTRES DU MONITEUR.** Reportez-vous à la documentation du moniteur pour savoir comment régler le contraste et la luminosité, démagnétiser le moniteur et exécuter l'autotest.

# Dépannage avancé

## <span id="page-56-0"></span>Voyants de diagnostic

### $\bigwedge$  PRÉCAUTION : avant de commencer les procédures de cette section, suivez les consignes de sécurité fournies dans le Guide d'informations sur le produit.

Les quatre voyants frontaux numérotés de 1 à 4 peuvent vous aider à résoudre certains incidents (voir ["Vue avant \(portes ouvertes\)", à la page 74](#page-73-0)). Lorsque l'ordinateur démarre normalement, les voyants clignotent. Une fois le démarrage terminé, les quatre voyants sont vert fixe. En cas d'incident, la couleur et le comportement des voyants permettent d'identifier son origine.

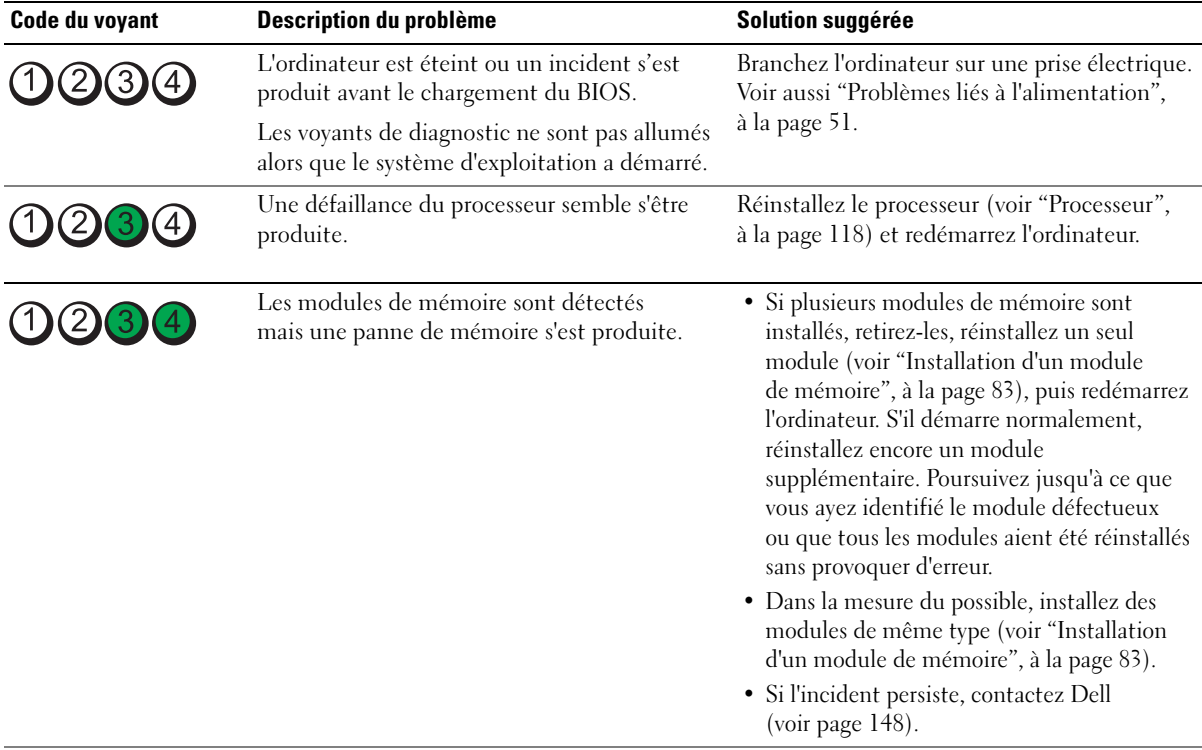

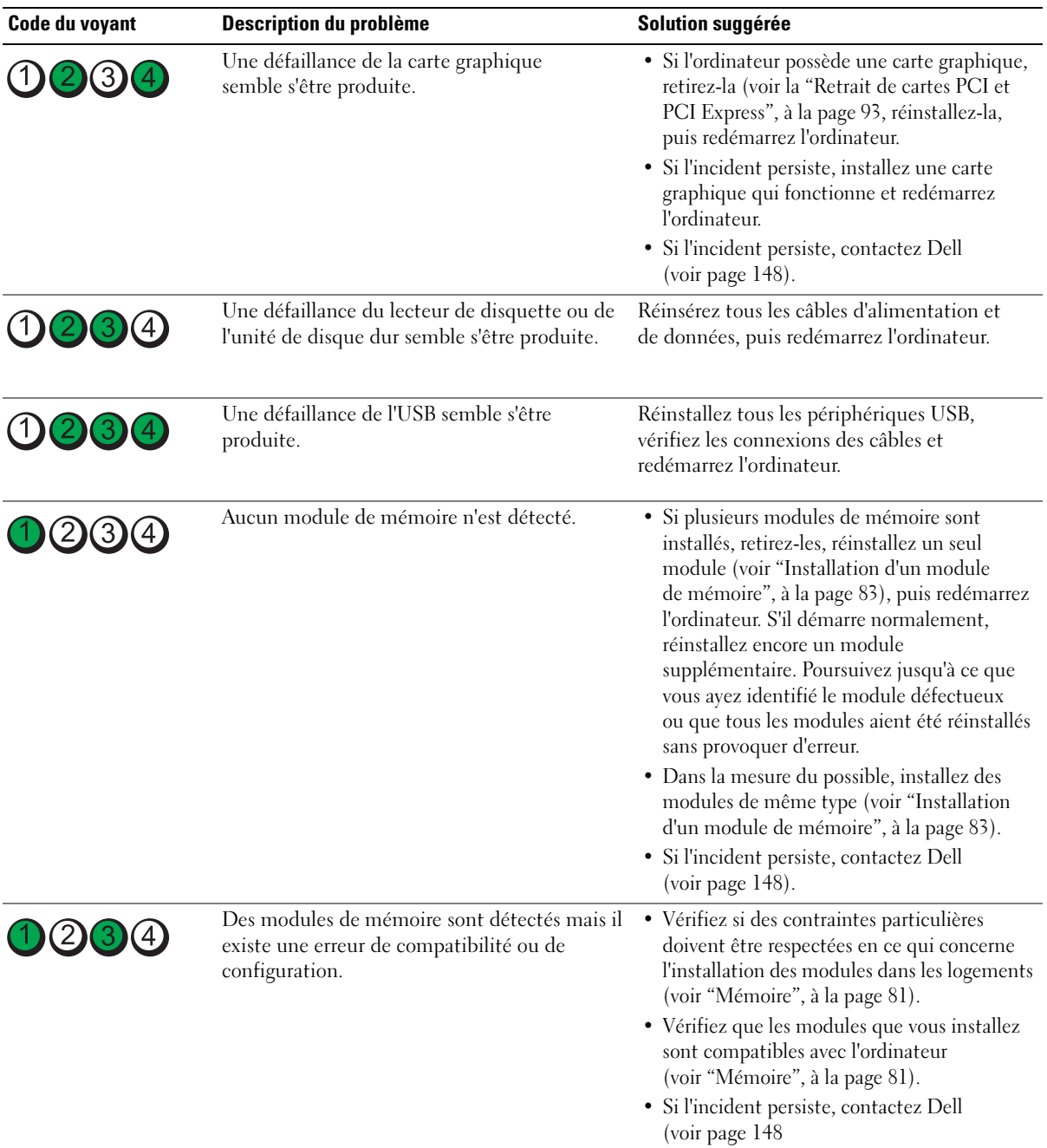

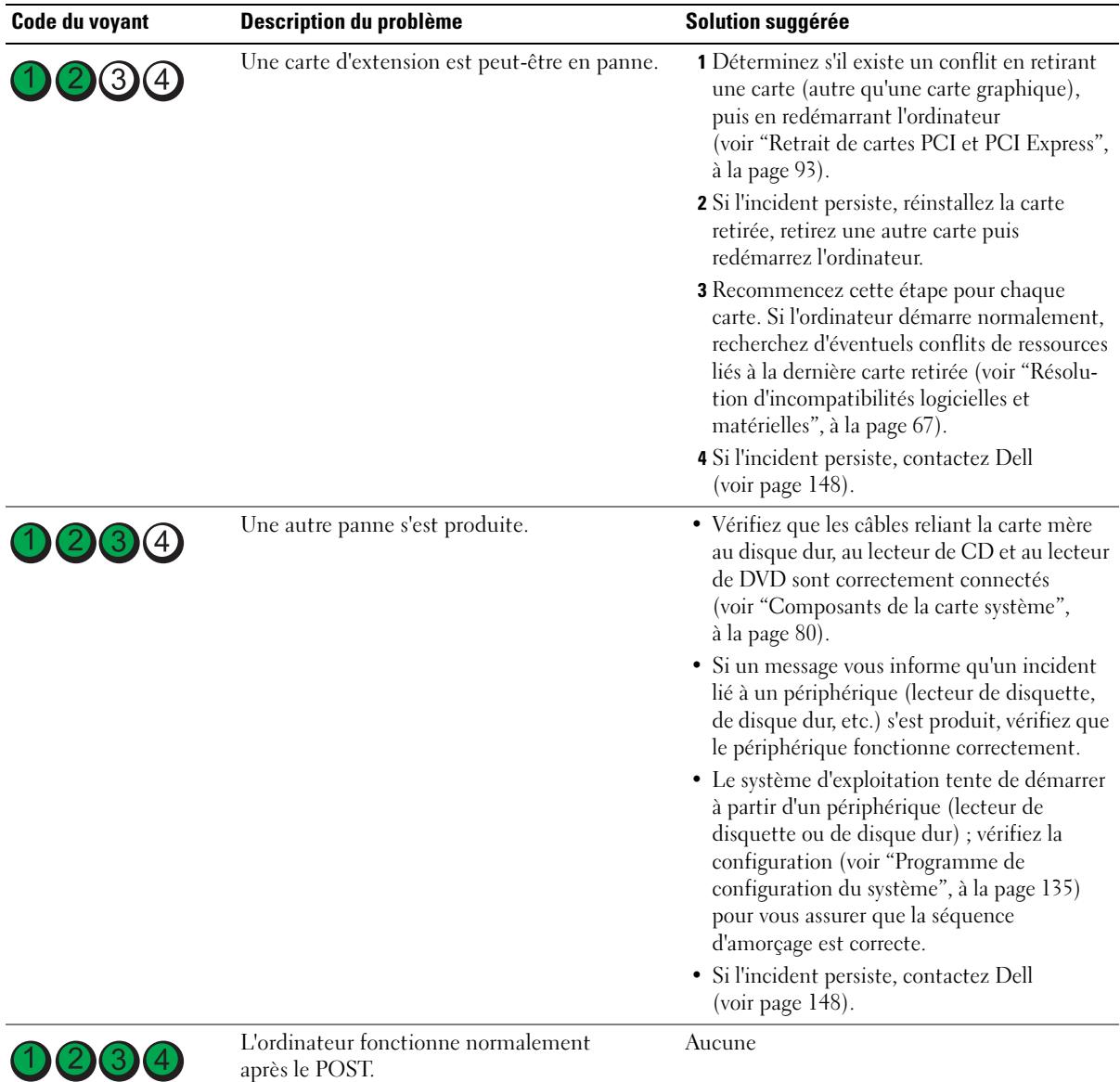

## <span id="page-59-1"></span><span id="page-59-0"></span>Dell Diagnostics

 $\sqrt{\phantom{a}}\phantom{a}$ PRÉCAUTION : avant de commencer les procédures de cette section, suivez les consignes de sécurité fournies dans le Guide d'informations sur le produit.

### Quand utiliser le programme Dell Diagnostics

Si vous rencontrez des difficultés avec votre ordinateur, procédez aux vérifications décrites dans la section ["Résolution des incidents", à la page 41](#page-40-0) et exécutez les diagnostics avant de contacter Dell pour obtenir une assistance technique.

### AVIS : le programme Dell Diagnostics fonctionne uniquement sur les ordinateurs Dell™.

Lancez Dell Diagnostics à partir du disque dur (voir ["Dell Diagnostics", à la page 60](#page-59-1)) ou du CD Dell ResourceCD.

#### Lancement de Dell Diagnostics à partir du disque dur

- 1 Mettez l'ordinateur sous tension (ou redémarrez-le).
- 2 Lorsque le logo DELL™ apparaît, appuyez immédiatement sur <F12>.
- **EXAREMARQUE** : si un message indique qu'aucune partition d'utilitaires n'a été trouvée, exécutez Dell Diagnostics à partir du CD ResourceCD (voir ["Démarrage de Dell Diagnostics à partir du CD](#page-59-2)  [ResourceCD", à la page 60\)](#page-59-2).

Si vous n'êtes pas intervenu assez rapidement, le logo du système d'exploitation apparaît et le système poursuit la procédure de démarrage. Attendez que le bureau Microsoft® Windows® s'affiche. Ensuite, éteignez de nouveau l'ordinateur (voir ["Mise hors tension de l'ordinateur",](#page-70-0)  [à la page 71](#page-70-0)) et recommencez.

- 3 Lorsque la liste des périphériques d'amorçage s'affiche, sélectionnez Boot to Utility Partition (Démarrer sur la partition d'utilitaires) et appuyez sur <Entrée>.
- 4 Lorsque le menu principal de Dell Diagnostics apparaît, sélectionnez le test que vous voulez exécuter (voir ["Menu principal de Dell Diagnostics", à la page 61\)](#page-60-0).

#### <span id="page-59-2"></span>Démarrage de Dell Diagnostics à partir du CD ResourceCD

- 1 Insérez le CD ResourceCD dans le lecteur.
- 2 Arrêtez l'ordinateur, puis redémarrez-le (voir ["Mise hors tension de l'ordinateur",](#page-70-0)  [à la page 71](#page-70-0)).

Lorsque le logo Dell apparaît, appuyez immédiatement sur <F12>.

Si vous n'êtes pas intervenu assez rapidement, le logo du système d'exploitation apparaît et le système poursuit la procédure de démarrage. Attendez que le bureau Windows s'affiche. Arrêtez de nouveau l'ordinateur (voir ["Mise hors tension de l'ordinateur", à la page 71\)](#page-70-0) et faites une nouvelle tentative.

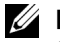

REMARQUE : les étapes suivantes ne modifient la séquence d'amorçage que pour un seul démarrage. L'ordinateur revient ensuite à la séquence d'amorçage indiquée dans la configuration du système.

- 3 Lorsque la liste des périphériques d'amorçage s'affiche, sélectionnez IDE CD-ROM Device (Lecteur de CD-ROM IDE) et appuyez sur <Entrée>.
- 4 Sélectionnez l'option IDE CD-ROM Device (Lecteur de CD-ROM IDE) dans le menu de démarrage du CD.
- 5 Sélectionnez l'option Boot from CD-ROM (Démarrer à partir du CD-ROM) dans le menu qui s'affiche.
- **6** Tapez 1 pour ouvrir le menu ResourceCD.
- 7 Tapez 2 pour démarrer Dell Diagnostics.
- 8 Sélectionnez Run Dell 32-bit Diagnostics (Exécuter les diagnostics Dell 32 bits) dans la liste numérotée. Si plusieurs versions sont répertoriées, sélectionnez la version appropriée pour votre ordinateur.
- 9 Lorsque le menu principal de Dell Diagnostics apparaît, sélectionnez le test que vous voulez exécuter (voir ["Menu principal de Dell Diagnostics", à la page 61\)](#page-60-0).

#### <span id="page-60-0"></span>Menu principal de Dell Diagnostics

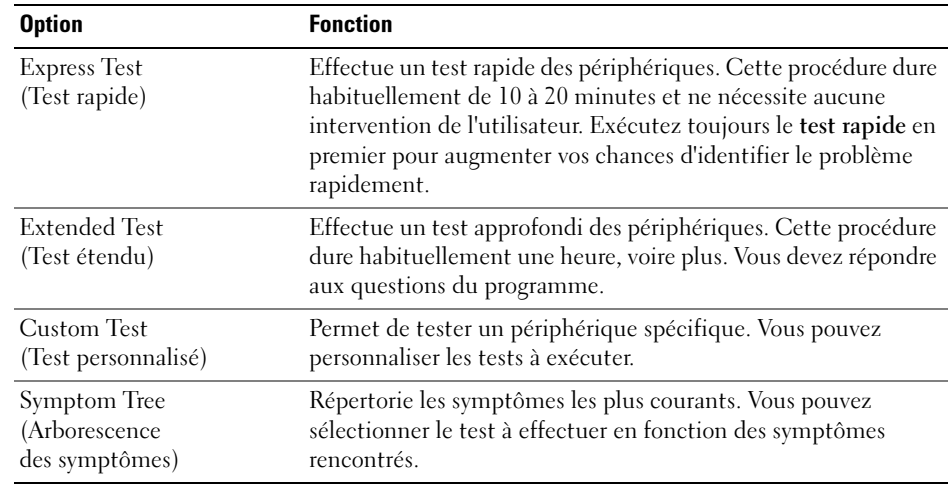

1 Dans cet écran, cliquez sur le bouton correspondant à l'option voulue.

2 Si un incident se produit en cours de test, un message affiche un code d'erreur et une description du problème. Notez le code d'erreur ainsi que la description et suivez les instructions à l'écran.

Si vous ne parvenez pas à résoudre l'incident, contactez Dell (voir [page 148](#page-147-0)).

**ZA REMARQUE** : le numéro de service de votre ordinateur est affiché en haut de chaque écran de test. Si vous contactez Dell, le service de support technique vous le demandera.

3 Si vous exécutez un test à partir des options Custom Test (Test personnalisé) ou Symptom Tree (Arborescence des symptômes), cliquez sur l'onglet approprié décrit dans le tableau suivant pour obtenir plus d'informations.

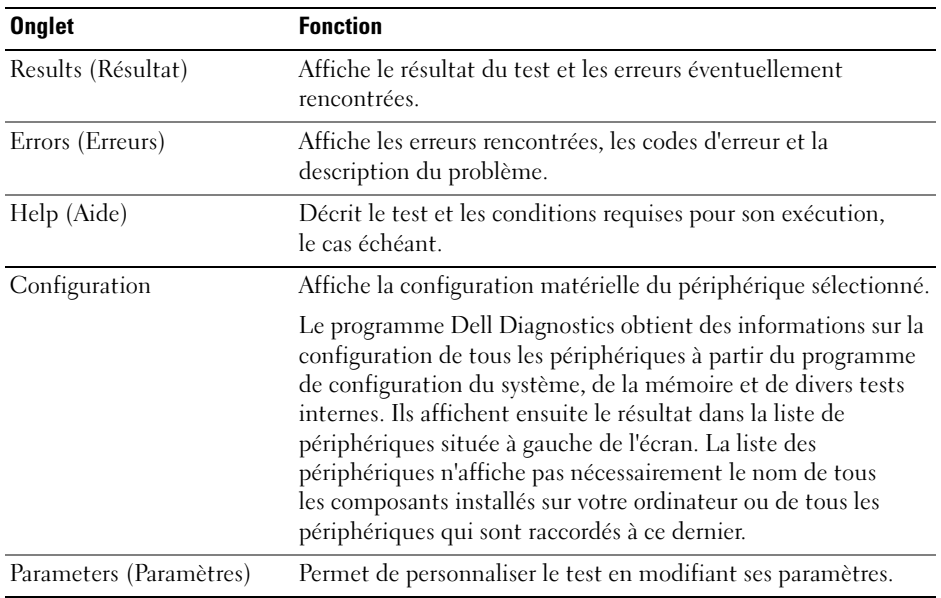

- 4 Lorsque les tests sont terminés, si vous exécutez Dell Diagnostics à partir du CD ResourceCD, retirez ce dernier du lecteur.
- **5** Fermez l'écran de test pour revenir au menu principal. Pour quitter Dell Diagnostics et redémarrer l'ordinateur, fermez le menu principal.

### <span id="page-61-1"></span><span id="page-61-0"></span>Informations sur les pilotes

### Qu'est-ce qu'un pilote ?

Un pilote est un programme qui contrôle un périphérique (imprimante, souris, clavier, etc.). Tous les périphériques nécessitent un pilote.

Le pilote sert d'interface entre le périphérique et les programmes qui l'utilisent. Chaque périphérique possède un jeu de commandes spécifiques que seul son pilote reconnaît.

Dell vous livre l'ordinateur avec les pilotes requis déjà installés ; aucune installation ou configuration supplémentaire n'est nécessaire.

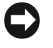

AVIS : le CD Dell ResourceCD peut contenir des pilotes destinés à d'autres systèmes d'exploitation. Assurez-vous d'installer les logiciels adaptés à votre système d'exploitation.

De nombreux pilotes (par exemple, celui du clavier) sont intégrés au système d'exploitation Microsoft<sup>®</sup> Windows®. Vous devrez peut-être installer des pilotes dans les cas suivants :

- si vous mettez à niveau le système d'exploitation ;
- si vous réinstallez le système d'exploitation ;
- si vous connectez ou installez un nouveau périphérique.

### Identification des pilotes

En cas de difficultés liées à un périphérique, déterminez si le pilote associé en est la cause. Mettez-le à niveau si nécessaire.

### Windows XP

- 1 Cliquez sur Démarrer, puis sur Panneau de configuration.
- 2 Sous Choisissez une catégorie, sélectionnez Performances et Maintenance.
- **3** Cliquez sur Système.
- 4 Dans la fenêtre Propriétés système, allez dans l'onglet Matériel.
- 5 Sélectionnez Gestionnaire de périphériques.
- 6 Faites défiler la liste pour voir si un cercle jaune contenant un point d'exclamation s'affiche devant l'icône d'un périphérique.

Si tel est effectivement le cas, il est possible que vous deviez réinstaller le pilote correspondant ou en installer un nouveau (voir ["Informations sur les pilotes", à la page 62](#page-61-1)).

### <span id="page-62-2"></span><span id="page-62-0"></span>Réinstallation des pilotes

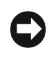

AVIS : les pilotes approuvés par Dell™ sont disponibles sur le site support.dell.com et sur le CD Dell ResourceCD. Si vous installez des pilotes obtenus auprès d'autres sources, il se peut que votre ordinateur ne fonctionne pas correctement.

### <span id="page-62-1"></span>Utilisation de la fonction Restauration des pilotes de périphériques de Microsoft Windows XP

Si un problème apparaît sur votre ordinateur suite à l'installation ou à la mise à jour d'un pilote, utilisez la fonction Restauration des pilotes de périphériques de Windows XP pour restaurer la version précédente du pilote.

- 1 Cliquez sur Démarrer, puis sur Panneau de configuration.
- 2 Sous Choisissez une catégorie, sélectionnez Performances et Maintenance.
- 3 Cliquez sur Système.
- 4 Dans la fenêtre Propriétés système, allez dans l'onglet Matériel.
- 5 Sélectionnez Gestionnaire de périphériques.
- 6 Cliquez avec le bouton droit de la souris sur le périphérique pour lequel vous avez installé un nouveau pilote, puis sélectionnez Propriétés.
- 7 Cliquez sur l'onglet Pilotes.
- 8 Sélectionnez Revenir à la version précédente.

Si ce programme ne corrige pas le problème, utilisez la fonction Restauration du système pour rétablir la configuration antérieure à l'installation du pilote.

#### Utilisation du CD ResourceCD

Si la restauration du pilote ou de la configuration antérieure du système ne résolvent pas le problème rencontré, réinstallez le pilote à partir du CD ResourceCD.

1 Affichez le bureau Windows et insérez le CD ResourceCD dans le lecteur.

Si vous utilisez ce CD pour la première fois, passez à l'[étape 2.](#page-63-0) Sinon, passez directement à l'[étape 5.](#page-63-1)

- <span id="page-63-0"></span>2 Lorsque le programme d'installation du CD démarre, suivez les invites qui s'affichent.
- 3 Lorsque la fenêtre Fin de l'Assistant InstallShield apparaît, retirez le CD du lecteur et cliquez sur Terminer pour redémarrer l'ordinateur.
- 4 Lorsque le bureau Windows s'affiche, réinsérez le CD dans le lecteur.
- <span id="page-63-1"></span>5 Dans l'écran d'accueil (Welcome Dell System Owner), cliquez sur Next (Suivant).
- **CALCE IN ARQUE :** le CD ResourceCD affiche uniquement les pilotes du matériel d'origine. Les pilotes correspondant aux périphériques que vous avez installés ultérieurement risquent donc de ne pas être répertoriés. Si tel est le cas, quittez le programme ResourceCD. Pour plus d'informations, reportez-vous à la documentation du périphérique.

Un message s'affiche pour vous indiquer que le CD ResourceCD procède à la détection du matériel de l'ordinateur.

Les pilotes utilisés par l'ordinateur sont affichés automatiquement dans la fenêtre My Drivers—The ResourceCD has identified these components in your system (Mes pilotes - ResourceCD a identifié les composants suivants dans votre système).

6 Cliquez sur le pilote à réinstaller et suivez les instructions qui s'affichent.

Si un pilote spécifique n'est pas répertorié, cela signifie qu'il n'est pas indispensable au système d'exploitation.

#### Réinstallation manuelle des pilotes

- 1 Une fois les fichiers du pilote extraits sur votre disque dur selon la procédure décrite ci-dessus, cliquez sur Démarrer, puis faites un clic droit sur Poste de travail.
- 2 Sélectionnez Propriétés.
- 3 Cliquez sur l'onglet Matériel, puis sur Gestionnaire de périphériques.
- 4 Double-cliquez sur le type de périphérique pour lequel vous installez le pilote.
- 5 Double-cliquez sur le nom du périphérique pour lequel vous installez le pilote.
- 6 Cliquez sur l'onglet Pilote, puis sur Mettre à jour le pilote.
- 7 Sélectionnez Installer à partir d'une liste ou d'un emplacement spécifique (utilisateurs expérimentés), puis cliquez sur Suivant.
- 8 Cliquez sur Parcourir et naviguez jusqu'à l'emplacement où vous avez extrait les fichiers du pilote.
- 9 Lorsque le nom du pilote approprié apparaît, cliquez sur Suivant.
- 10 Cliquez sur Terminer et redémarrez votre ordinateur.

## <span id="page-64-0"></span>Utilisation de la fonction Restauration du système Microsoft® Windows® XP

Le système d'exploitation Microsoft® Windows® XP comporte la fonction Restauration du système, qui vous permet de restaurer l'ordinateur à un état antérieur (sans affecter les fichiers de données) si les modifications apportées au matériel, aux logiciels ou aux paramètres du système l'empêchent de fonctionner correctement. Reportez-vous au Centre d'aide et de support de Windows pour plus d'informations sur cette fonction. Pour accéder à l'aide, voir ["Centre d'aide et de support de Windows", à la page 13.](#page-12-0)

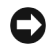

AVIS : sauvegardez régulièrement vos fichiers de données. La fonction Restauration du système ne permet pas de les récupérer.

### Création d'un point de restauration

- 1 Cliquez sur Démarrer, puis sur Aide et support.
- 2 Sélectionnez Restauration du système.
- 3 Suivez les instructions qui s'affichent.

### Restauration de l'ordinateur à un état antérieur

Si des problèmes surviennent après l'installation d'un pilote de périphérique, utilisez d'abord la fonction Restauration des pilotes de périphériques (voir ["Utilisation de la fonction Restauration](#page-62-1)  [des pilotes de périphériques de Microsoft Windows XP", à la page 63](#page-62-1)). Si l'incident persiste, utilisez alors la fonction Restauration du système.

- AVIS : avant de restaurer l'ordinateur à un état antérieur, enregistrez et fermez tous les fichiers ouverts, puis quittez tous les programmes en cours d'exécution. Vous ne devez en aucun cas modifier, ouvrir ou supprimer des fichiers ou des programmes tant que la restauration du système n'est pas terminée.
	- 1 Cliquez sur Démarrer, puis sur Tous les programmes→ Accessoires→ Outils système, puis sélectionnez Restauration du système.
- 2 Vérifiez que l'option Restaurer mon ordinateur à une heure antérieure est sélectionnée et cliquez sur Suivant.
- 3 Cliquez sur la date à laquelle vous souhaitez restaurer l'ordinateur.

L'écran Sélectionnez un point de restauration inclut un calendrier vous permettant de visualiser et de sélectionner les points de restauration. Toutes les dates du calendrier comportant des points de restauration apparaissent en gras.

4 Sélectionnez un point de restauration et cliquez sur Suivant.

Si une date du calendrier contient un seul point de restauration, il est sélectionné automatiquement. Si plusieurs points de restauration sont disponibles, cliquez sur celui que vous souhaitez utiliser.

**5** Cliquez sur Suivant.

Une fois que la collecte des données terminée, l'écran Restauration terminée apparaît et l'ordinateur redémarre automatiquement.

6 Une fois le redémarrage terminé, cliquez sur OK.

Pour changer de point de restauration, répétez les étapes précédentes un utilisant un autre point de restauration. Vous pouvez aussi annuler la restauration.

### Annulation de la dernière restauration du système

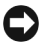

AVIS : avant d'annuler la dernière restauration du système, enregistrez et fermez tous les fichiers ouverts, puis quittez tous les programmes en cours d'exécution. Vous ne devez en aucun cas modifier, ouvrir ou supprimer des fichiers ou des programmes tant que la restauration du système n'est pas terminée.

- **1** Cliquez sur Démarrer, puis sur Tous les programmes $\rightarrow$  Accessoires $\rightarrow$  Outils système, puis cliquez sur Restauration du système.
- 2 Cliquez sur Annuler ma dernière restauration puis sur Suivant.
- **3** Cliquez sur Suivant.

L'écran Restauration du système s'affiche et l'ordinateur redémarre.

4 Une fois le redémarrage terminé, cliquez sur OK.

#### Activation de la fonction Restauration du système

Si vous réinstallez Windows XP avec moins de 200 Mo d'espace disponible sur le disque dur, la fonction Restauration du système est automatiquement désactivée. Pour vérifier l'activation de cette fonction :

- 1 Cliquez sur Démarrer, puis sur Panneau de configuration.
- 2 Sélectionnez Performances et maintenance.
- 3 Cliquez sur Système.
- 4 Cliquez sur l'onglet Restauration du système.
- 5 Assurez-vous que l'option Désactiver la Restauration du système n'est pas sélectionnée.

## <span id="page-66-1"></span><span id="page-66-0"></span>Résolution d'incompatibilités logicielles et matérielles

Si un périphérique n'est pas détecté lors de la configuration du système d'exploitation ou s'il est détecté mais pas correctement configuré, vous pouvez faire appel au dépanneur matériel pour résoudre cette incompatibilité.

Pour ce faire :

- 1 Cliquez sur Démarrer, puis sur Aide et support.
- 2 Tapez dépannage dans le champ Rechercher puis cliquez sur la flèche pour lancer la recherche.
- 3 Cliquez sur Dépanneur matériel dans la liste Résultats de la recherche.
- 4 Dans la liste Dépanneur matériel, sélectionnez J'ai besoin de résoudre un conflit matériel sur mon ordinateur, puis sur Suivant.

## Réinstallation de Microsoft® Windows® XP

AVIS : vous devez utiliser Windows XP avec Service Pack 1 (SP1) ou une version suivante lorsque vous réinstallez Windows XP.

AVIS : pour utiliser un disque dur inclus dans une matrice après avoir installé le système d'exploitation, vous devez créer une matrice RAID 0 à un seul disque au moment de l'installation du système. Pour obtenir des instructions, voir ["Création d'une matrice à l'aide de l'utilitaire ROM Nvidia MediaShield",](#page-23-0)  [à la page 24](#page-23-0).

### Avant de commencer

Si vous envisagez de réinstaller le système d'exploitation Windows XP pour résoudre un problème survenu après l'installation d'un pilote, utilisez d'abord la fonction Restauration des pilotes de périphériques de Windows XP (voir ["Utilisation de la fonction Restauration des](#page-62-1)  [pilotes de périphériques de Microsoft Windows XP", à la page 63](#page-62-1)). Si le programme Restauration des pilotes de périphériques ne corrige pas le problème, utilisez la fonction Restauration du système (voir ["Utilisation de la fonction Restauration du système Microsoft](#page-64-0)® Windows® [XP", à la page 65](#page-64-0)) pour que votre système d'exploitation revienne à l'état de fonctionnement dans lequel il se trouvait avant l'installation du nouveau pilote.

AVIS : avant d'effectuer l'installation, sauvegardez tous les fichiers de données qui se trouvent sur le disque dur principal. Il s'agit généralement du premier disque dur détecté par l'ordinateur.

Pour réinstaller Windows XP, vous devez disposer des éléments suivants :

- Le CD du système d'exploitation fourni par Dell™
- Le CD intitulé Dell ResourceCD

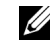

**CALCOMARQUE :** ce CD contient les pilotes installés lors de l'assemblage de l'ordinateur. Utilisez-le pour charger les pilotes requis.

### Réinstallation de Windows XP

Pour réinstaller Windows XP, suivez toutes les procédures des sections ci-après, dans l'ordre indiqué.

Le processus de réinstallation peut prendre de 1 à 2 heures. Après avoir réinstallé le système d'exploitation, vous devez également réinstaller les pilotes de périphériques, le programme antivirus et d'autres logiciels.

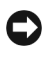

**C** AVIS : le CD du *système d'exploitation* propose plusieurs options de réinstallation. Ces options peuvent écraser les fichiers et affecter les programmes installés sur le disque dur. Par conséquent, ne réinstallez Windows XP que si le support technique de Dell vous en donne l'instruction.

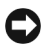

AVIS : pour éviter l'apparition de conflits, vous devez désactiver tout logiciel de protection antivirus installé sur l'ordinateur avant de réinstaller Windows XP. Pour obtenir des instructions, reportez-vous à la documentation qui accompagne ce logiciel.

#### Démarrage à partir du CD du système d'exploitation

- 1 Enregistrez tous les fichiers ouverts, fermez-les et arrêtez tous les programmes.
- 2 Insérez le CD du système d'exploitation dans le lecteur. Cliquez sur Quitter si le message Installation de Windows XP s'affiche.
- 3 Redémarrez l'ordinateur.
- 4 Lorsque le logo DELL<sup>™</sup> apparaît, appuyez immédiatement sur  $\langle$ Fl2>.

Si le logo du système d'exploitation apparaît, patientez jusqu'à l'affichage du bureau Windows, éteignez de nouveau l'ordinateur et réessayez.

- 5 Appuyez sur les touches fléchées pour sélectionner CD-ROM, puis appuyez sur <Entrée>.
- 6 Appuyez sur une touche lorsque le message Appuyez sur n'importe quelle touche pour démarrer du CD-ROM apparaît à l'écran.

#### Installation de Windows XP

- 1 Lorsque l'écran Installation de Windows XP apparaît, appuyez sur la touche <Entrée> pour sélectionner Pour installer Windows maintenant.
- 2 Prenez connaissance du Contrat de licence Microsoft Windows et appuyez sur <F8> pour en accepter les conditions.
- 3 Si Windows XP est déjà installé sur l'ordinateur et si vous souhaitez récupérer vos données actuelles, tapez r pour sélectionner l'option de réparation, puis retirez le CD du lecteur.
- 4 Si vous souhaitez procéder à une installation entièrement nouvelle de Windows XP, appuyez sur <Échap> pour sélectionner cette option.
- 5 Appuyez sur <Entrée> pour sélectionner la partition en surbrillance (recommandé), puis suivez les instructions qui s'affichent.

L'écran Installation de Windows XP s'affiche et le système d'exploitation commence la copie des fichiers et l'installation des périphériques. L'ordinateur redémarre automatiquement à plusieurs reprises.

**EMARQUE** : le temps nécessaire pour l'installation dépend de la taille de votre disque dur et de la vitesse de l'ordinateur.

**C** AVIS : n'appuyez sur aucune touche lorsque le message suivant s'affiche : Appuyez sur n'importe quelle touche pour démarrer du CD-ROM.

- 6 Lorsque l'écran Options régionales et linguistiques s'affiche, sélectionnez les paramètres appropriés pour votre pays et cliquez sur Suivant.
- 7 Entrez votre nom et le nom de l'entreprise (facultatif) dans l'écran Personnaliser votre logiciel, puis cliquez sur Suivant.

8 Si vous réinstallez Windows XP Édition familiale, entrez un nom d'ordinateur ou acceptez le nom proposé par défaut dans la fenêtre Quel est le nom de votre ordinateur ?. Cliquez ensuite sur Suivant.

Si vous réinstallez Windows XP Professionnel, entrez un nom d'ordinateur et un mot de passe ou acceptez le nom proposé par défaut dans la fenêtre Nom de l'ordinateur et mot de passe Administrateur. Cliquez ensuite sur Suivant.

- 9 Si l'écran Informations de numérotation pour le modem apparaît, entrez les informations requises et cliquez sur Suivant.
- 10 Entrez la date, l'heure et le fuseau horaire dans la fenêtre Paramètres de date et d'heure, puis cliquez sur Suivant.
- 11 Si l'écran Paramètres de gestion de réseau s'affiche, cliquez sur Par défaut, puis sur Suivant.
- 12 Si vous réinstallez Windows XP Professionnel et si le système vous demande des informations supplémentaires sur la configuration du réseau, entrez vos sélections. Si vous n'êtes pas certain des paramètres à utiliser, acceptez les sélections par défaut.

Windows XP installe les composants du système d'exploitation et configure l'ordinateur. Le système redémarre automatiquement.

- AVIS : n'appuyez sur aucune touche lorsque le message suivant s'affiche : Appuyez sur n'importe quelle touche pour démarrer du CD-ROM.
- 13 Lorsque l'écran Bienvenue dans Microsoft s'affiche, cliquez sur Suivant.
- 14 Lorsque le message Comment cet ordinateur sera-t-il connecté à Internet ? s'affiche, cliquez sur Ignorer.
- 15 Lorsque l'écran Êtes-vous prêt à vous enregistrer auprès de Microsoft ? s'affiche, sélectionnez Non, pas maintenant, puis cliquez sur Suivant.
- 16 Lorsque l'écran Qui va utiliser cet ordinateur ? s'affiche, vous pouvez entrer le nom de cinq utilisateurs au maximum.
- **17** Cliquez sur Suivant.
- 18 Cliquez sur Terminer pour terminer l'installation et retirez le CD du lecteur.
- 19 Réinstallez les pilotes appropriés à l'aide du CD ResourceCD (voir ["Réinstallation](#page-62-2)  [des pilotes", à la page 63\)](#page-62-2).
- 20 Réinstallez votre logiciel anti-virus.
- 21 Réinstallez vos programmes.
- **EXEMARQUE** : pour réinstaller et activer Microsoft Office ou Microsoft Works Suite, vous aurez besoin de la clé produit figurant au dos de la pochette du CD correspondant.

# Retrait et installation de composants

## Avant de commencer

Ce chapitre indique comment retirer et installer des composants de votre ordinateur. Sauf indication contraire, chaque procédure suppose que les conditions suivantes sont réunies :

- Vous avez appliqué les procédures décrites dans les sections ["Mise hors tension de](#page-70-1)  [l'ordinateur", à la page 71](#page-70-1) et ["Avant d'intervenir à l'intérieur de votre ordinateur", à la page 72.](#page-71-0)
- Vous avez lu les consignes de sécurité du Guide d'informations sur le système Dell™.
- Vous pouvez remplacer un composant ou le remettre en place en suivant la procédure de retrait dans l'ordre inverse.

### Outils recommandés

Pour effectuer les procédures décrites dans ce document, vous pourrez avoir besoin des outils suivants :

- Petit tournevis à tête plate
- Tournevis cruciforme
- Mises à jour du BIOS disponibles sur le site support.dell.com

### <span id="page-70-1"></span><span id="page-70-0"></span>Mise hors tension de l'ordinateur

AVIS : afin d'éviter de perdre des données, enregistrez et fermez les fichiers ouverts, puis fermez tous les programmes avant de mettre l'ordinateur hors tension.

- 1 Arrêtez le système d'exploitation :
	- a Enregistrez et fermez tous les fichiers ouverts, puis arrêtez tous les programmes. Cliquez ensuite sur Démarrer et sélectionnez Arrêter l'ordinateur.
	- b Dans la fenêtre Arrêter l'ordinateur, cliquez sur Arrêter. L'ordinateur s'éteint une fois le système d'exploitation arrêté.
- 2 Vérifiez que l'ordinateur et tous les périphériques connectés sont éteints. Si l'ordinateur et les périphériques connectés ne se sont pas éteints automatiquement à l'arrêt du système d'exploitation, maintenez le bouton d'alimentation enfoncé pendant 4 secondes.

### <span id="page-71-0"></span>Avant d'intervenir à l'intérieur de votre ordinateur

Suivez les consignes de sécurité ci-après pour vous aider à protéger votre ordinateur de dommages éventuels et pour garantir votre sécurité personnelle.

 $\overline{\Delta!}$  PRÉCAUTION : avant de commencer les procédures de cette section, suivez les consignes de sécurité fournies dans le Guide d'informations sur le produit.

 $\sqrt{!}$  PRÉCAUTION : manipulez avec précaution les cartes et les composants. Ne touchez pas les composants ou les contacts d'une carte. Tenez la carte par ses bords ou par son support de montage métallique. Les composants tels que le processeur doivent être tenus par les bords de manière à éviter tout contact avec les broches.

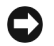

AVIS : toute réparation de votre ordinateur doit être effectuée par un technicien de maintenance certifié. Les dommages causés par des interventions non autorisées par Dell ne sont pas couverts par votre garantie.

AVIS : pour débrancher un câble, saisissez son connecteur ou sa boucle de serrage. Ne tirez pas sur le câble. Certains câbles possèdent un connecteur avec des pattes de verrouillage ; vous devez appuyer sur ces dernières pour débrancher le câble. Lorsque vous séparez des connecteurs, maintenez-les face à face pour ne pas tordre les broches. De plus, avant de connecter un câble, assurez-vous que les deux connecteurs appropriés sont bien alignés.

AVIS : pour éviter tout dommage matériel, effectuez les étapes suivantes avant d'intervenir à l'intérieur de l'ordinateur :

1 Éteignez l'ordinateur (voir ["Mise hors tension de l'ordinateur", à la page 71\)](#page-70-1).

AVIS : lorsque vous débranchez un câble réseau, déconnectez-le de l'ordinateur avant de le retirer du port ou du périphérique réseau.

- 2 Débranchez également tous les fils de téléphone ou de télécommunication de l'ordinateur.
- 3 Débranchez le cordon d'alimentation de l'ordinateur de la prise électrique, ainsi que celui des périphériques connectés. Appuyez ensuite sur le bouton d'alimentation pour mettre la carte système à la masse.

 $\sqrt{!}$  PRÉCAUTION : pour éviter les décharges électriques, vous devez impérativement débrancher l'ordinateur de la prise de courant avant d'ouvrir le capot.

4 Ouvrez le capot de l'ordinateur (voir ["Ouverture du capot de l'ordinateur", à la page 78\)](#page-77-0).

AVIS : avant de toucher quoi ce soit à l'intérieur de l'ordinateur, mettez-vous à la masse en touchant une surface métallique non peinte, par exemple l'arrière du châssis de l'ordinateur. Répétez cette opération régulièrement pendant votre intervention pour dissiper toute électricité statique qui pourrait endommager les composants.
# Vues avant et arrière de l'ordinateur

## Vue avant

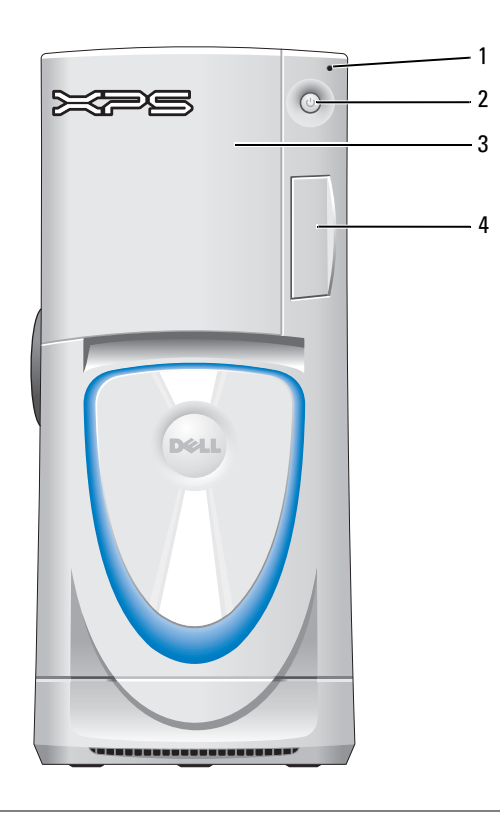

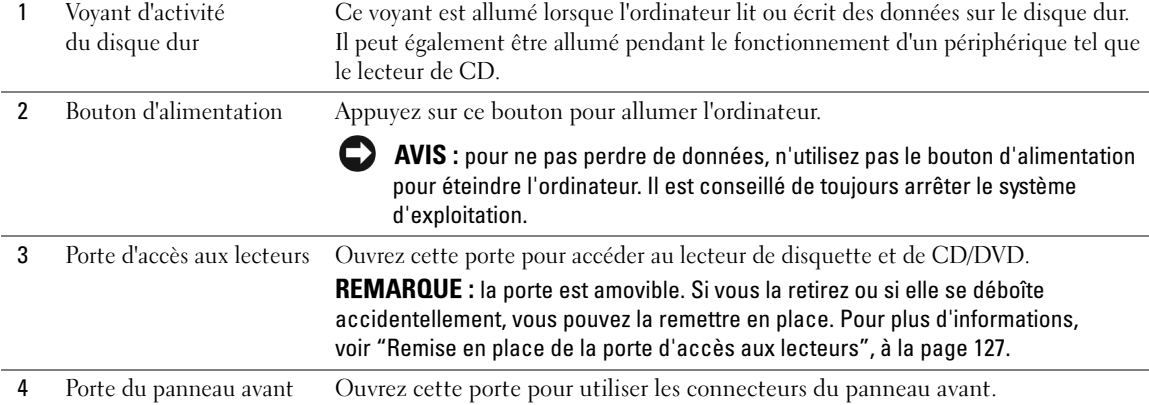

## Vue avant (portes ouvertes)

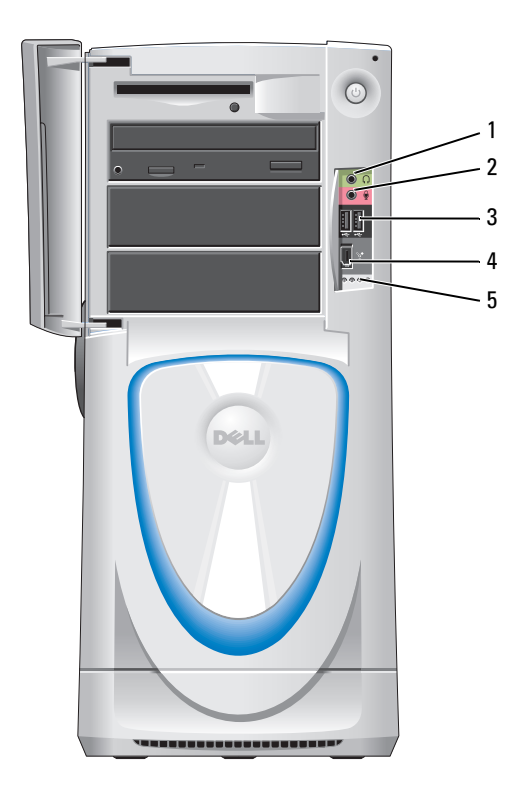

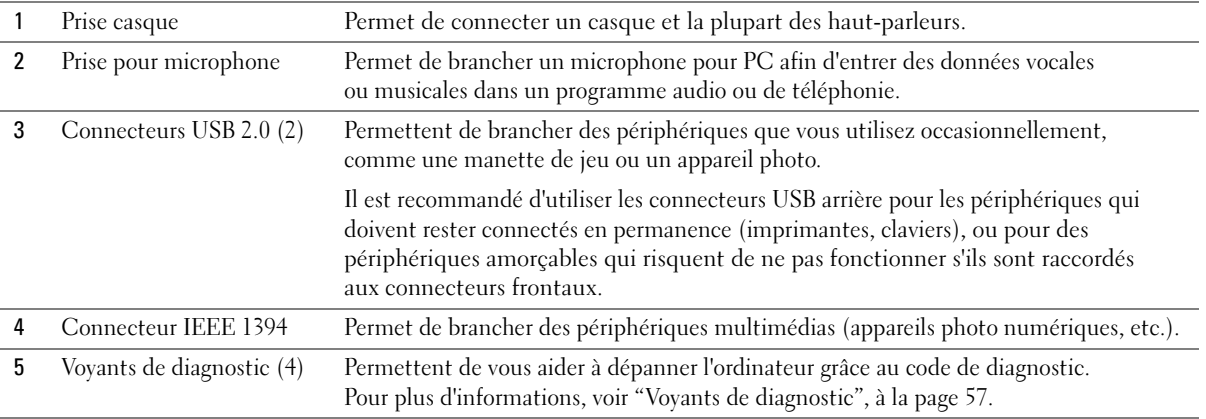

## Vue arrière

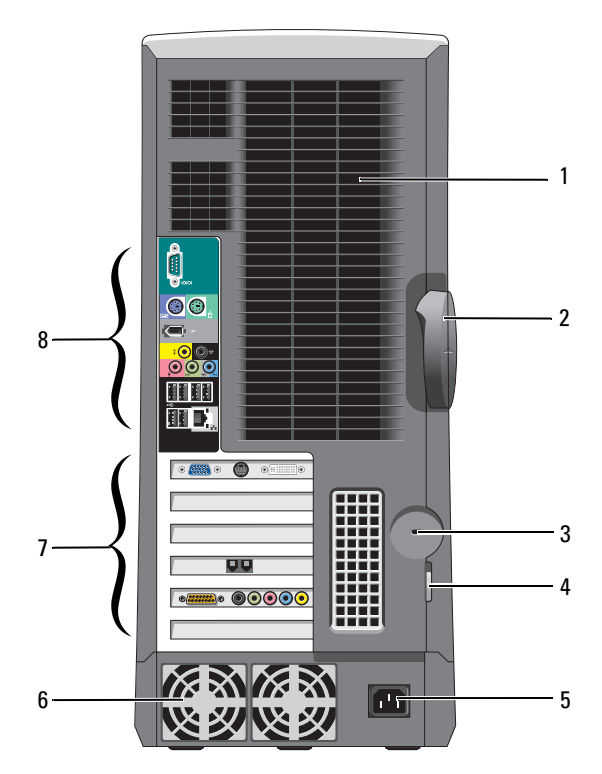

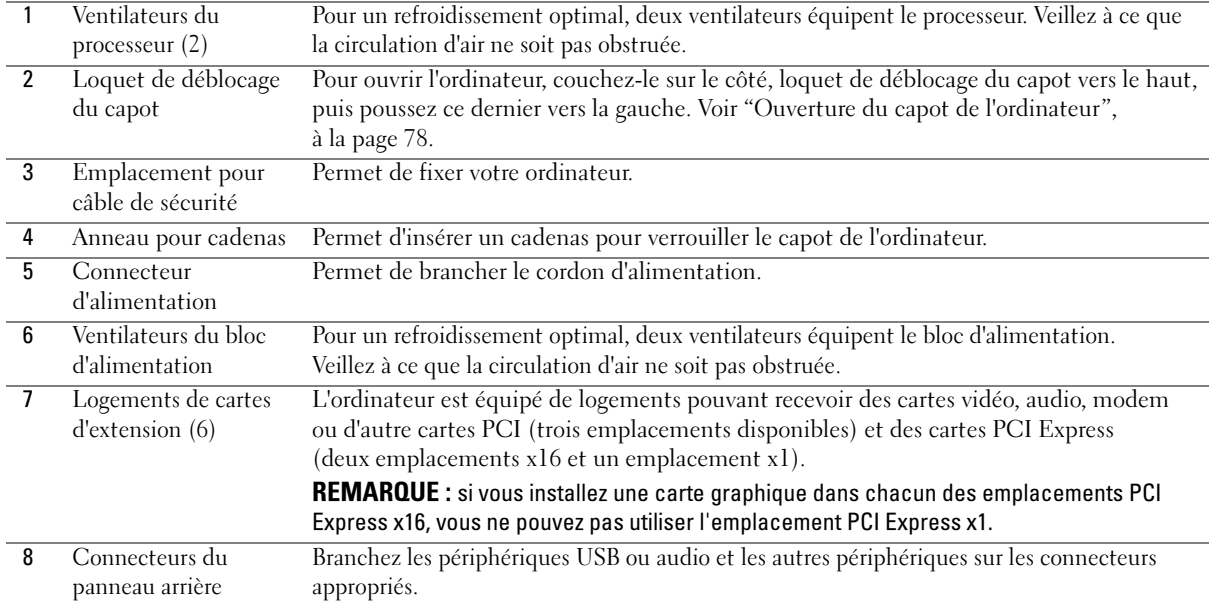

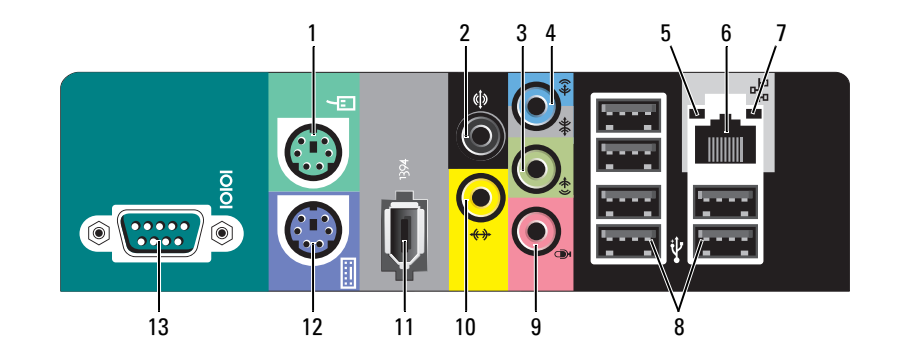

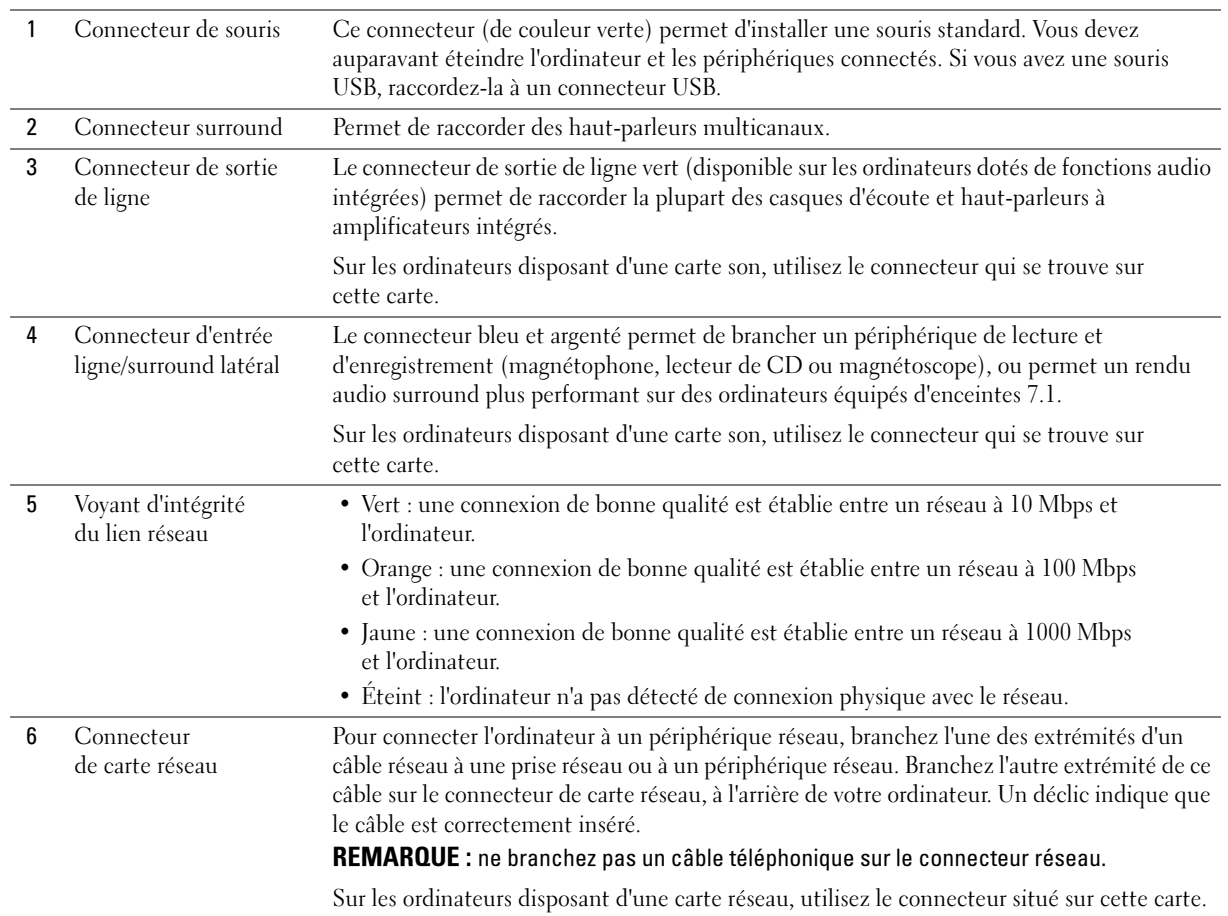

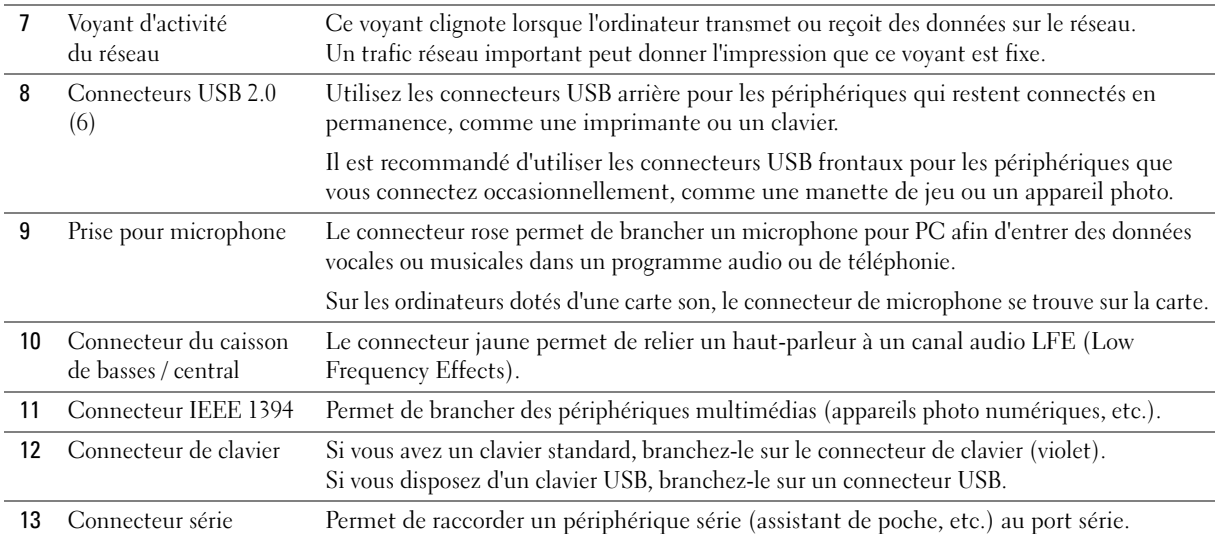

## <span id="page-77-0"></span>Ouverture du capot de l'ordinateur

 $\bigwedge$  PRÉCAUTION : avant de commencer les procédures de cette section, suivez les consignes de sécurité fournies dans le Guide d'informations sur le produit.

 $\bigwedge$  PRÉCAUTION : pour éviter d'endommager les composants, déchargez votre corps de l'électricité statique accumulée avant de manipuler les composants électroniques de l'ordinateur. Pour cela, touchez une surface métallique non peinte du châssis de l'ordinateur.

- 1 Suivez les procédures de la section ["Avant de commencer", à la page 71](#page-70-0).
- 2 Couchez l'ordinateur sur le côté de façon que la flèche située au bas de l'ordinateur pointe vers le haut.

AVIS : vérifiez que l'espace disponible sur le plan de travail est suffisant pour recevoir le capot ouvert (minimum de 30 cm).

- 3 Faites glisser le loquet de déblocage du capot vers le haut de l'ordinateur.
- 4 Soulevez le capot et faites-le pivoter vers l'avant de l'ordinateur.

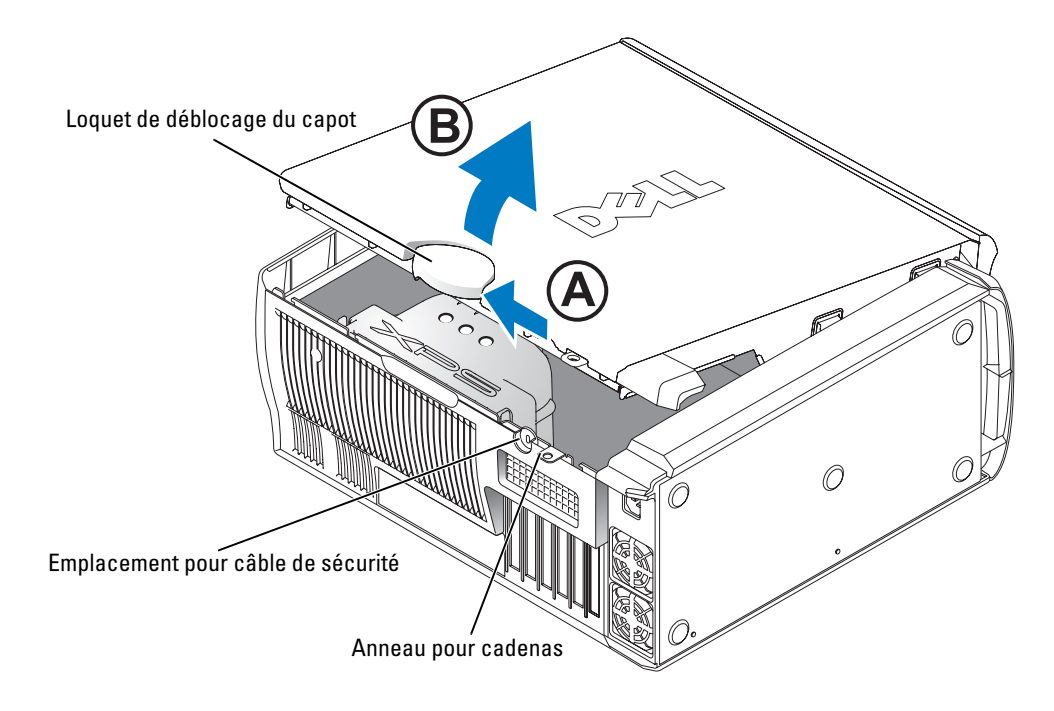

## Vue intérieure de l'ordinateur

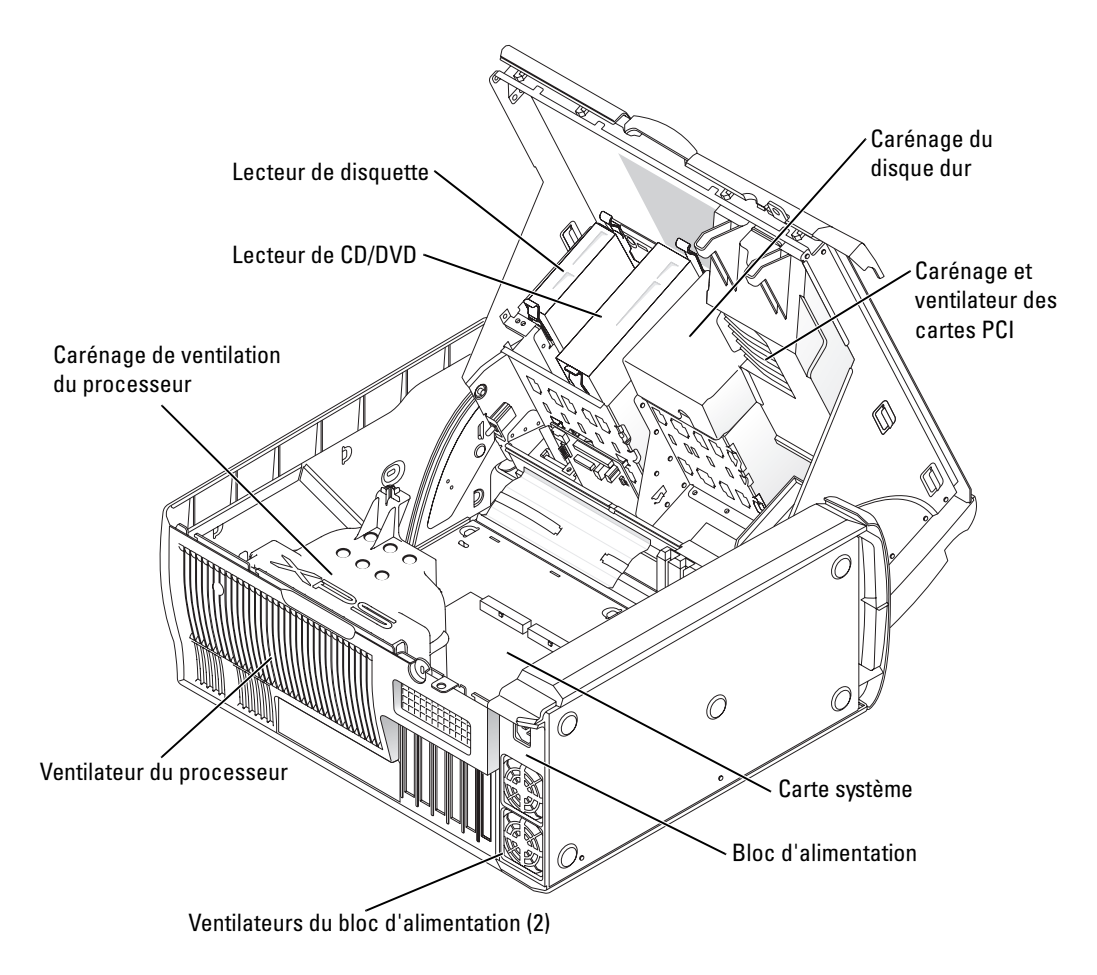

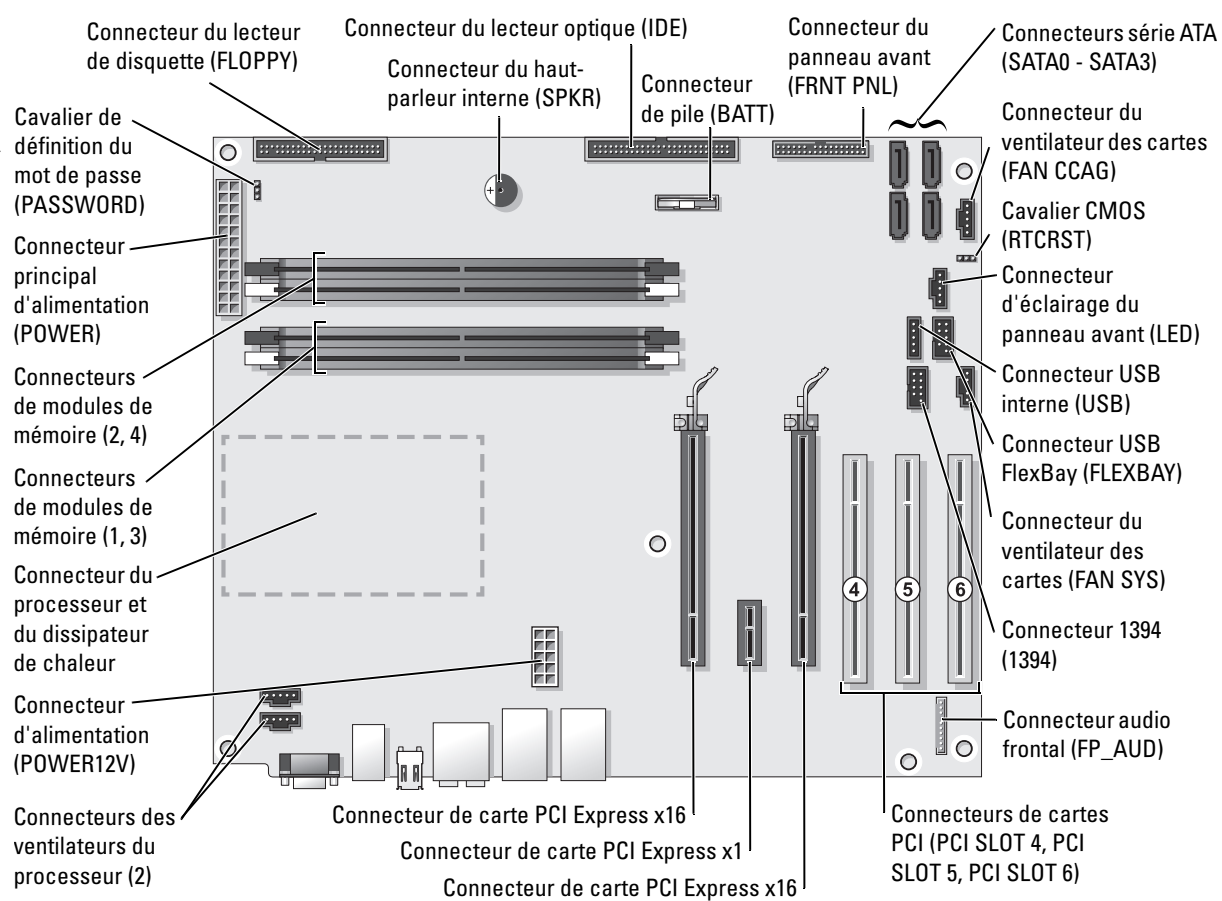

# <span id="page-79-0"></span>Composants de la carte système

# Mémoire

Vous pouvez augmenter la mémoire de votre ordinateur en installant des modules de mémoire sur la carte système.

Votre ordinateur prend en charge les modules mémoire de type DDR2. Pour plus d'informations sur le type de mémoire pris en charge par votre ordinateur, voir ["Mémoire", à la page 131](#page-130-0).

### Présentation des modules de mémoire DDR2

• Les modules de mémoire DDR2 doivent être installés par paires identiques (taille de la mémoire et vitesse). Sinon, l'ordinateur continuera de fonctionner, mais ses performances peuvent diminuer légèrement. Pour vérifier la capacité d'un module, reportez-vous à l'étiquette apposée dans l'angle supérieur droit ou gauche de ce dernier.

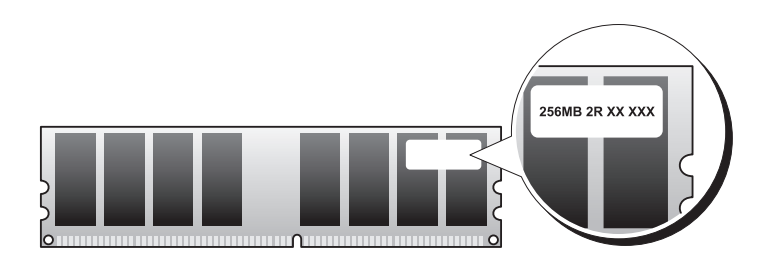

Ø REMARQUE : installez toujours les modules de mémoire DDR2 dans l'ordre indiqué sur la carte système.

Les configurations de mémoire recommandées sont les suivantes :

– Une paire de modules identiques installés dans les connecteurs DIMM 1 et 2

ou

– Une paire de modules identiques installée dans les connecteurs DIMM 1 et 2, et une autre paire dans les connecteurs DIMM 3 et 4

AVIS : vous ne devez pas installer des modules à code correcteur d'erreurs (ECC).

- Si vous installez des paires mixtes PC2-4300 (DDR2, 533 MHz) et PC2-5300 (DDR2, 667 MHz), les modules fonctionnent à la vitesse du module le plus lent.
- Veillez à installer un module de mémoire dans le logement le plus proche du processeur (DIMM 1) avant d'installer les modules dans les autres connecteurs.

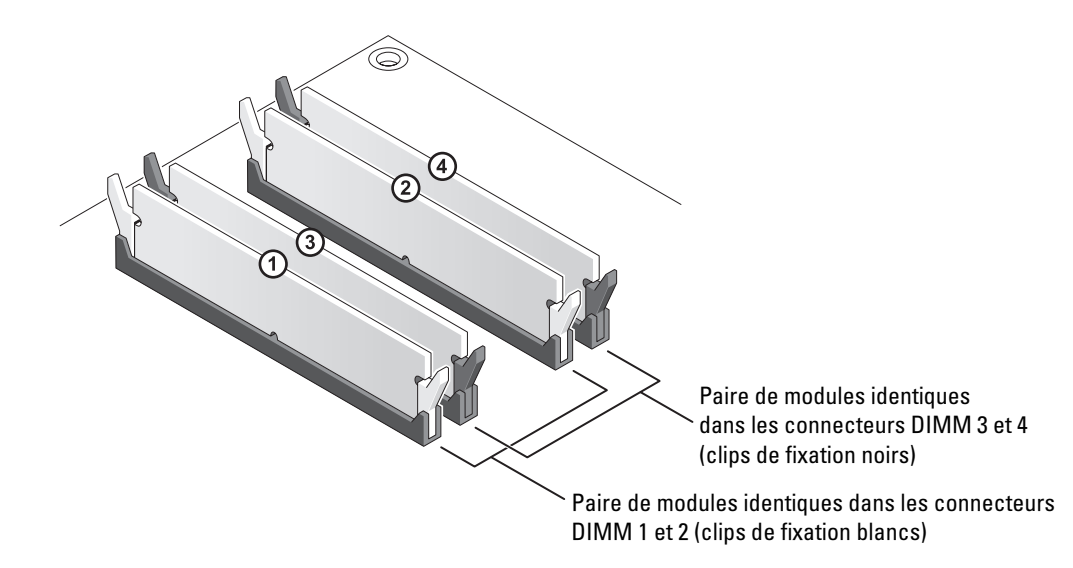

AVIS : si vous retirez les modules d'origine pour mettre la mémoire à niveau, ne les mélangez pas avec les nouveaux modules, même si ces derniers vous ont été fournis par Dell. Si possible, évitez d'utiliser un module d'origine avec un module neuf. Sinon, l'ordinateur risque de ne pas démarrer correctement. Vous devez installer les modules d'origine par paires, dans les connecteurs DIMM 1 et 2 ou 3 et 4.

REMARQUE : les modules fournis par Dell sont couverts par la garantie de l'ordinateur. <u>U</u>

## Configuration de la mémoire

La quantité maximale de mémoire prise en charge par l'ordinateur est de 2 Go si vous utilisez un système d'exploitation 32 bits tels que Microsoft® Windows® XP et de 8 Go pour un système d'exploitation 64 bits (une barrette DIMM de 2 Go dans chacun des quatre emplacements).

### Installation d'un module de mémoire

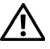

 $\bigwedge$  PRÉCAUTION : avant de commencer les procédures de cette section, suivez les consignes de sécurité fournies dans le Guide d'informations sur le produit.

AVIS : pour éviter d'endommager les composants, déchargez votre corps de l'électricité statique accumulée avant de manipuler les composants électroniques de l'ordinateur. Pour cela, touchez une surface métallique non peinte du châssis de l'ordinateur.

- 1 Suivez les procédures de la section ["Avant de commencer", à la page 71](#page-70-0).
- 2 Couchez l'ordinateur sur le côté de sorte que la carte système se trouve vers le bas.
- 3 Appuyez sur les clips de fixation situés à chaque extrémité du connecteur de module de mémoire pour les écarter.

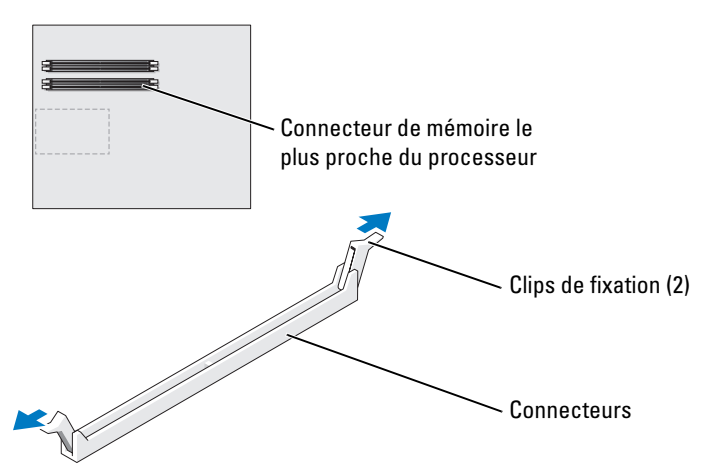

4 Alignez l'encoche de la partie inférieure du module avec la barre transversale du connecteur.

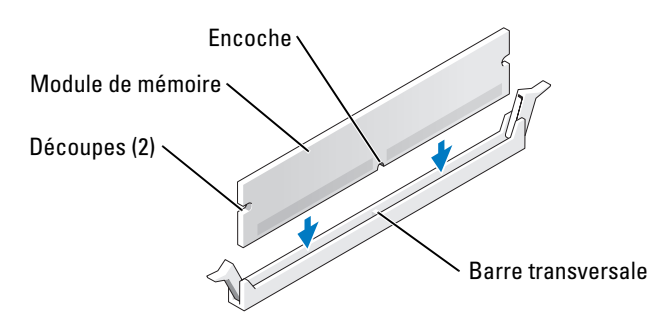

AVIS : pour éviter d'endommager le module de mémoire, enfoncez-le dans le connecteur en appliquant une force égale à chaque extrémité.

5 Insérez le module dans le connecteur jusqu'à ce qu'il se mette en place.

Si vous insérez le module correctement, les clips de fixation s'enclenchent dans les découpes à chaque extrémité du module.

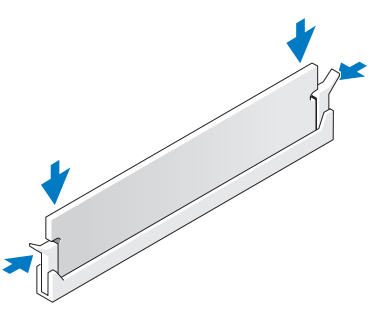

- 6 Fermez le capot de l'ordinateur.
- AVIS : pour connecter un câble réseau, branchez-le d'abord sur le port ou le périphérique réseau, puis sur l'ordinateur.
- 7 Branchez l'ordinateur et les périphériques sur les prises électriques, puis allumez-les.
- 8 Lorsqu'un message s'affiche pour indiquer que la taille de la mémoire a changé, appuyez sur <F1> pour continuer.
- 9 Ouvrez une session sur l'ordinateur.
- 10 Cliquez avec le bouton droit sur l'icône Poste de travail du bureau Windows, puis sur Propriétés.
- 11 Cliquez sur l'onglet Général.
- 12 Pour vérifier que la mémoire est correctement installée, contrôlez la quantité de mémoire (RAM) répertoriée.

## Retrait d'un module de mémoire

 $\overline{\Delta}$ PRÉCAUTION : avant de commencer les procédures de cette section, suivez les consignes de sécurité fournies dans le Guide d'informations sur le produit.

AVIS : pour éviter d'endommager les composants, déchargez votre corps de l'électricité statique accumulée avant de manipuler les composants électroniques de l'ordinateur. Pour cela, touchez une surface métallique non peinte du châssis de l'ordinateur.

- 1 Suivez les procédures de la section ["Avant de commencer", à la page 71](#page-70-0).
- 2 Appuyez sur le clip de fixation situé à chaque extrémité du connecteur mémoire.
- 3 Saisissez le module et tirez-le vers le haut.

Si le module est difficile à retirer, faites-le basculer doucement d'avant en arrière pour l'extraire du connecteur.

# Cartes

 $\bigwedge \hspace{-3.8mm}\bigcap$  PRÉCAUTION : avant de commencer les procédures de cette section, suivez les consignes de sécurité fournies dans le Guide d'informations sur le produit.

AVIS : pour éviter d'endommager les composants, déchargez votre corps de l'électricité statique accumulée avant de manipuler les composants électroniques de l'ordinateur. Pour ce faire, touchez une surface métallique non peinte de l'ordinateur.

L'ordinateur Dell™ comporte les emplacements suivants pour les cartes PCI et PCI Express :

- trois logements PCI
- deux logements PCI Express x16 (pouvant être utilisés pour une configuration à deux cartes graphiques)

**EMARQUE** : si vous installez une carte graphique dans chacun des emplacements PCI Express x16, vous ne pouvez pas utiliser l'emplacement PCI Express x1.

• un logement PCI Express x1

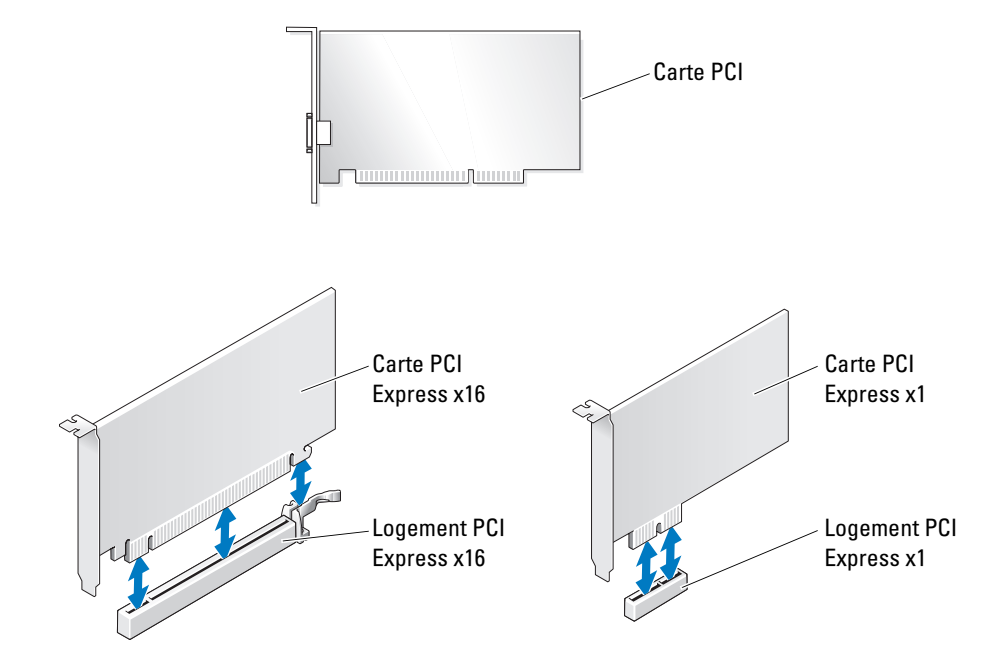

## <span id="page-85-0"></span>Retrait d'une carte graphique PCI Express dans une configuration à deux cartes

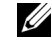

**CALCOMARQUE** : cette section concerne uniquement les configurations utilisant deux cartes graphiques PCI Express. Pour retirer tout autre type de cartes PCI ou PCI Express, voir ["Retrait de cartes PCI et PCI](#page-92-0)  [Express", à la page 93.](#page-92-0)

- 1 Suivez les procédures de la section ["Avant de commencer", à la page 71](#page-70-0).
- 2 En bloquant d'une main les deux cartes graphiques, retirez le pont avec l'autre main en le tirant vers le haut pour l'extraire de l'ordinateur. Mettez-le de côté.

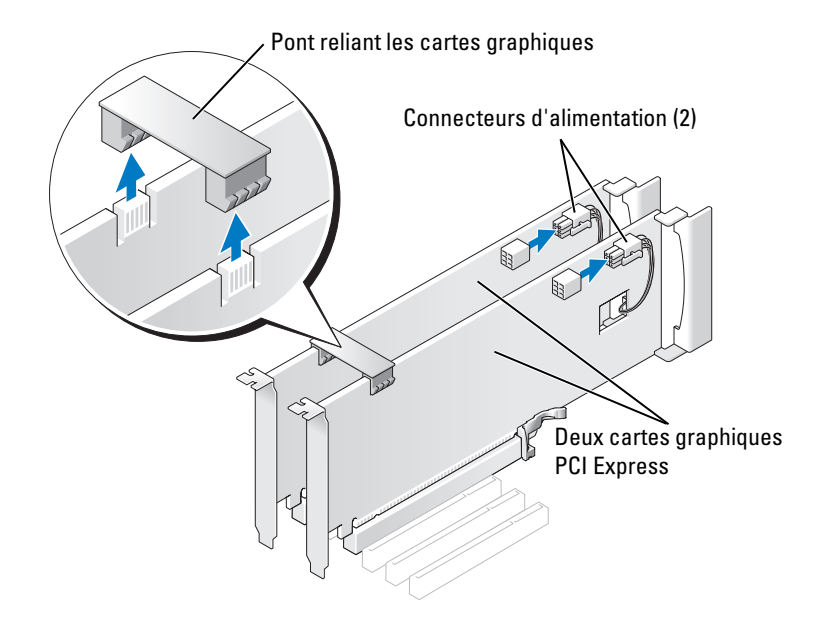

- 3 Déconnectez le câble d'alimentation relié à la carte.
- 4 Appuyez sur le levier du bras de fixation et relevez ce dernier.

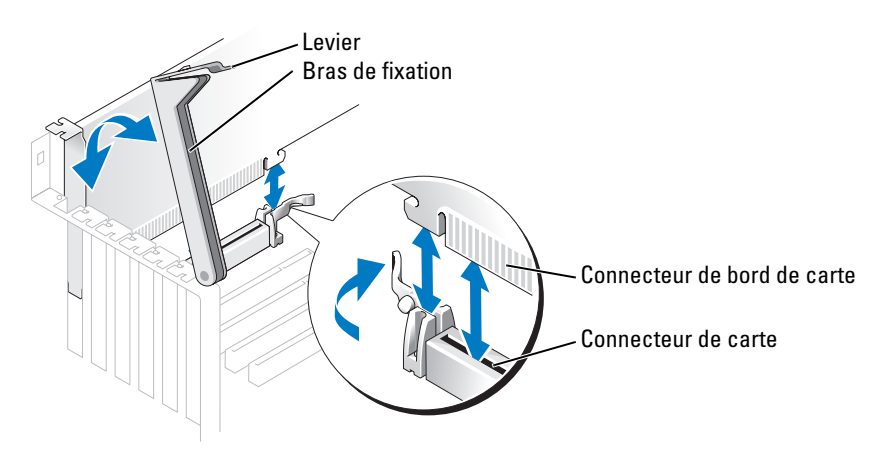

5 Tirez la patte de fixation (le cas échéant), saisissez la carte par les coins supérieurs et retirez-la du connecteur.

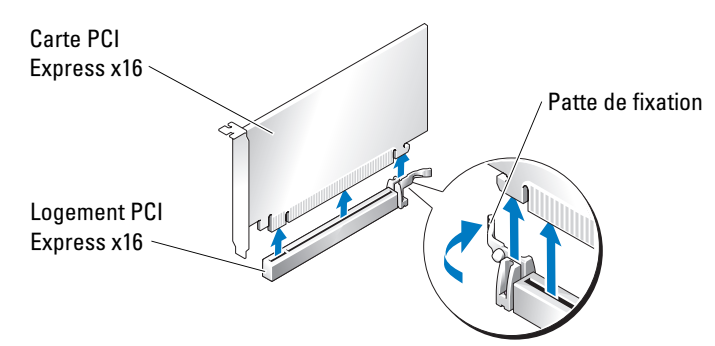

6 Si vous remplacez la carte, voir ["Installation de cartes graphiques PCI Express dans](#page-87-0)  [une configuration à deux cartes", à la page 88](#page-87-0).

Si vous n'en installez pas d'autre à sa place, installez une plaque de fermeture sur le logement vide.

**CALCOMARQUE** : l'installation d'une plaque de ce type sur un emplacement vide est obligatoire pour que le système reste conforme à l'homologation FCC (Federal Communications Commission). Ces plaques empêchent en outre la poussière et les impuretés de pénétrer dans le système.

**EXEMARQUE** : le pont reliant les cartes graphiques est inutile dans une configuration à une seule carte.

- 7 Avant d'abaisser le bras de fixation, vérifiez que :
	- les bords supérieurs de toutes les cartes et plaques de fermeture sont au même niveau que la barre d'alignement ;
	- l'encoche sur le bord supérieur de la carte ou de la plaque de fermeture s'emboîte sur le guide d'alignement.

AVIS : ne faites pas passer les câbles des cartes au dessus des cartes ni derrière celles-ci. Ils risqueraient de gêner la fermeture du capot de l'ordinateur ou d'endommager l'équipement.

8 Appuyez sur le bras de fixation pour le remettre en place sur les cartes.

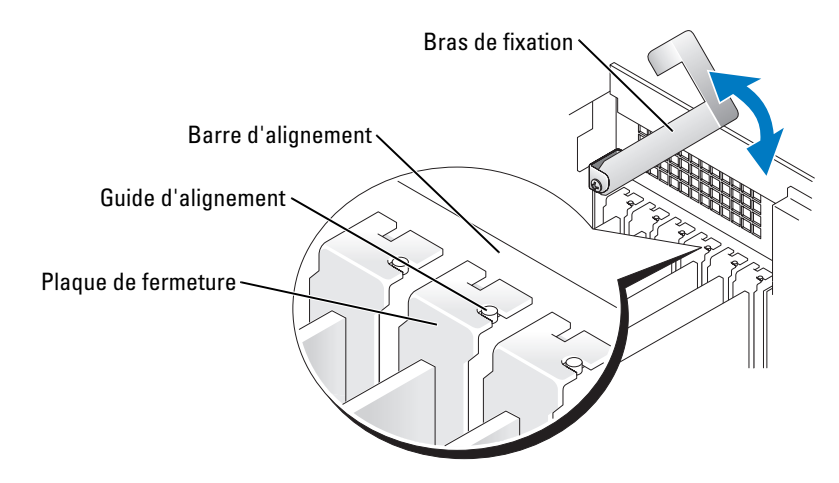

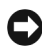

AVIS : pour connecter un câble réseau, branchez-le d'abord sur le port ou le périphérique réseau, puis sur l'ordinateur.

9 Remettez le capot de l'ordinateur en place, rebranchez l'ordinateur et les périphériques sur leurs prises électriques, puis allumez-les.

## <span id="page-87-0"></span>Installation de cartes graphiques PCI Express dans une configuration à deux cartes

**CALCOMARQUE** : cette section concerne uniquement les configurations utilisant deux cartes graphiques PCI Express. Pour installer tout autre type de cartes PCI ou PCI Express, voir ["Installation de cartes PCI](#page-94-0)  [et PCI Express", à la page 95](#page-94-0).

Si vous avez installé une carte graphique dans chacun des deux logements PCI Express x16, l'emplacement PCI Express x1 n'est pas disponible. Si vous mettez à niveau une configuration à une seule carte vers une configuration à deux cartes, retirez toute carte installée dans l'emplacement PCI Express x1. Pour identifier l'emplacement du logement PCI Express x1, voir ["Composants de la carte système", à la page 80.](#page-79-0) Pour retirer une carte PCI Express, voir ["Retrait de cartes PCI et PCI Express", à la page 93.](#page-92-0)

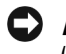

AVIS : pour plus d'informations sur la mise à niveau du système vers la technologie NVIDIA SLI (Scalable Link Interface) à deux cartes graphiques, consultez le site Dell à l'adresse support.dell.com. Pour en savoir plus sur cette technologie, voir ["Technologie SLI de NVIDIA pour deux cartes](#page-39-0)  [graphiques", à la page 40.](#page-39-0)

- 1 Suivez les procédures de la section ["Avant de commencer", à la page 71](#page-70-0).
- 2 Appuyez sur le levier du bras de fixation et relevez ce dernier.

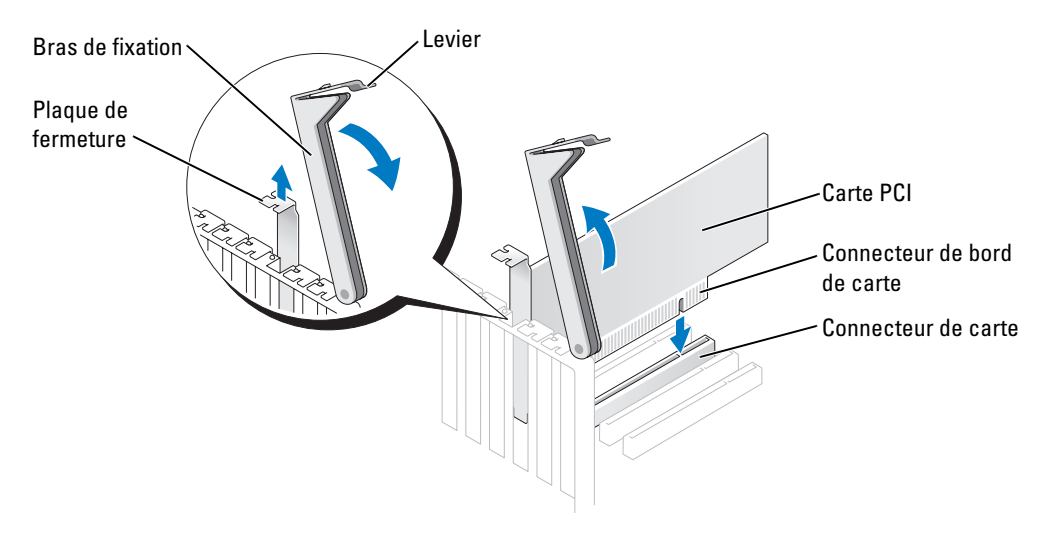

- 3 Si vous mettez à niveau votre ordinateur vers une configuration à deux cartes graphiques, retirez la plaque recouvrant le logement à utiliser.
- 4 Si vous mettez à niveau votre ordinateur vers une configuration à deux cartes graphiques et si une carte se trouve dans le logement PCI Express x1, retirez-la. Voir ["Retrait de cartes PCI](#page-92-0)  [et PCI Express", à la page 93.](#page-92-0)
- **5** Préparez la carte à installer.

Consultez sa documentation pour obtenir des informations sur sa configuration, l'établissement des connexions internes ou les paramètres adaptés pour une utilisation avec votre ordinateur.

6 Alignez la carte avec le logement. La patte de fixation (le cas échéant) doit être alignée avec l'encoche correspondante.

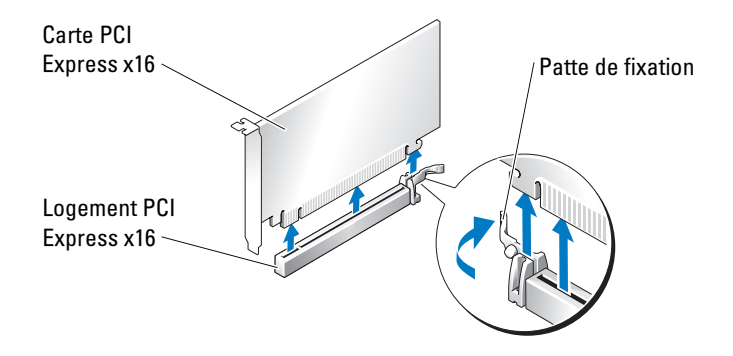

AVIS : assurez-vous de relâcher la patte de fixation afin de fixer la carte. Si la carte n'est pas correctement installée, vous risquez d'endommager la carte système.

7 Tirez doucement la patte de fixation (le cas échéant) et insérez la carte dans le connecteur. Appuyez fermement sur la carte pour qu'elle s'enclenche dans le connecteur.

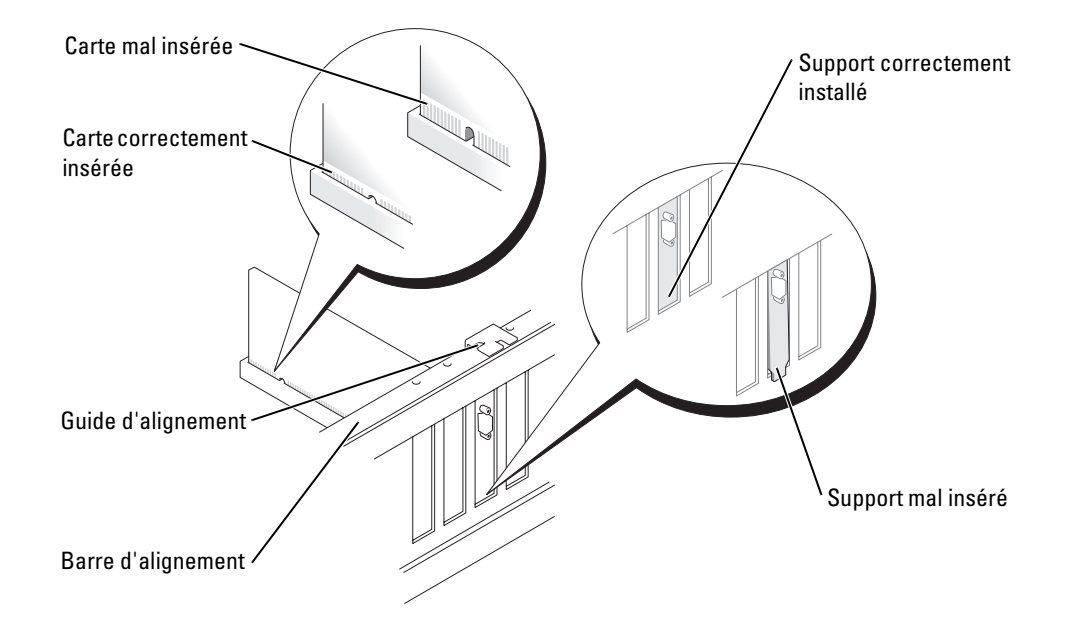

- 8 Avant d'abaisser le bras de fixation, vérifiez que :
	- les bords supérieurs de toutes les cartes et plaques de fermeture sont au même niveau que la barre d'alignement ;
	- l'encoche sur le bord supérieur de la carte ou de la plaque de fermeture s'emboîte sur le guide d'alignement.

AVIS : ne faites pas passer les câbles des cartes au dessus des cartes ni derrière celles-ci. Ils risqueraient de gêner la fermeture du capot de l'ordinateur ou d'endommager l'équipement.

9 Appuyez sur le bras de fixation pour le remettre en place sur les cartes.

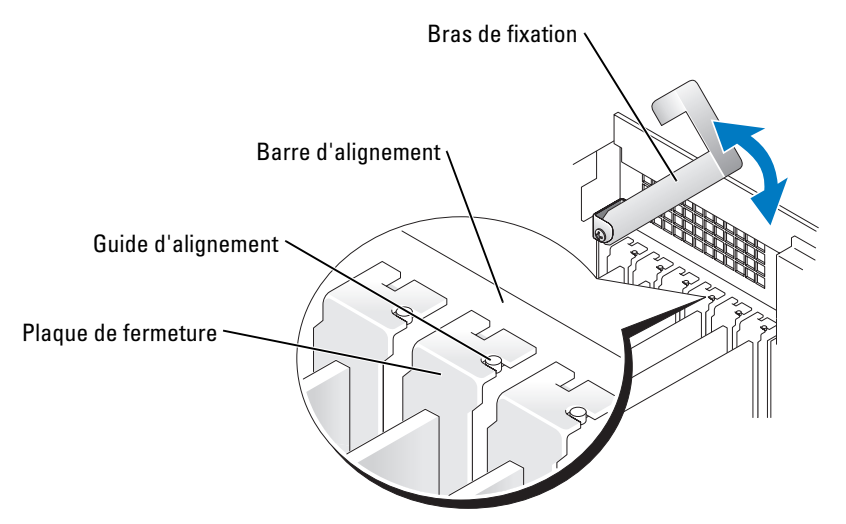

AVIS : un branchement incorrect du câble d'alimentation des cartes graphiques risque de provoquer une mauvaise qualité d'affichage.

10 Reliez le câble d'alimentation au connecteur correspondant sur la carte.

Pour plus d'informations sur la connexion du câble, reportez-vous à la documentation fournie avec la carte.

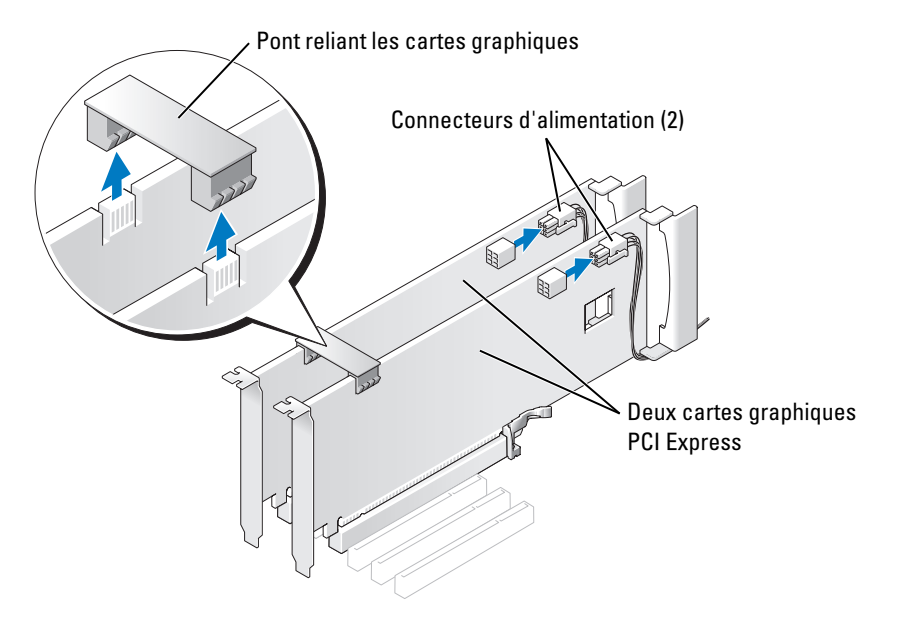

- 11 Remettez en place le pont reliant les cartes graphiques, en appuyant dessus fermement pour qu'il recouvre totalement les connecteurs.
- AVIS : pour connecter un câble réseau, branchez-le d'abord sur le port ou le périphérique réseau, puis sur l'ordinateur.
- 12 Remettez le capot de l'ordinateur en place, rebranchez l'ordinateur et les périphériques sur leurs prises électriques, puis allumez-les.

## <span id="page-92-0"></span>Retrait de cartes PCI et PCI Express

- $\bullet$ AVIS : si vous disposez d'une configuration à deux cartes graphiques, voir ["Retrait d'une carte](#page-85-0)  [graphique PCI Express dans une configuration à deux cartes", à la page 86](#page-85-0) pour retirer ou remplacer une carte graphique.
	- 1 Suivez les procédures de la section ["Avant de commencer", à la page 71](#page-70-0).
	- 2 Appuyez sur le levier du bras de fixation et relevez ce dernier.

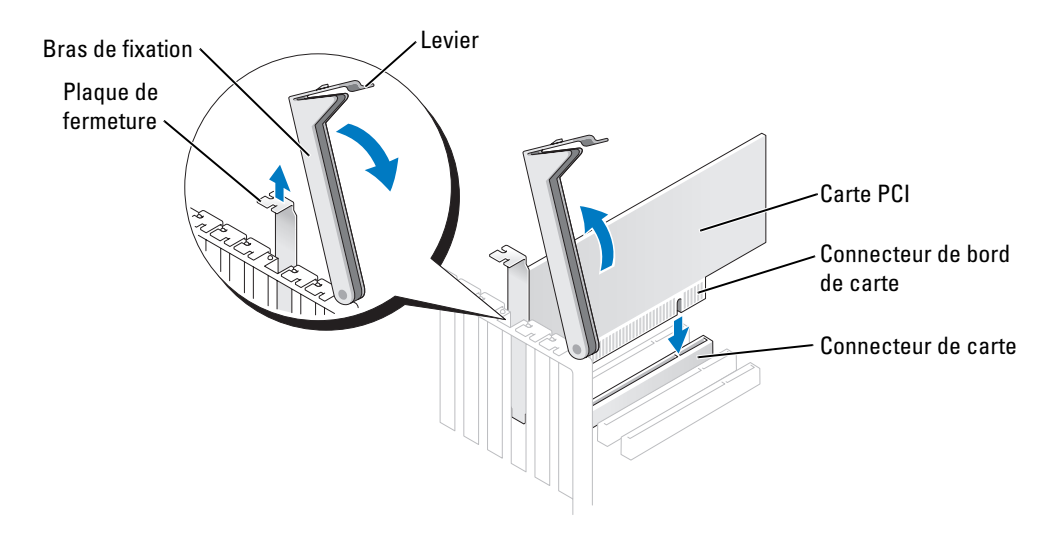

- 3 Retirez la carte :
	- a Si nécessaire, déconnectez les câbles branchés sur la carte.
	- b Tirez la patte de fixation (le cas échéant), saisissez la carte par les coins supérieurs et retirez-la du connecteur.

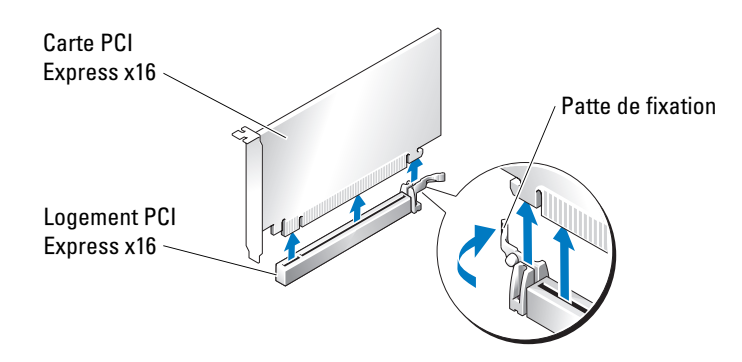

4 Si vous remplacez la carte, voir ["Installation de cartes PCI et PCI Express", à la page 95.](#page-94-0) Si vous n'en installez pas d'autre à sa place, installez une plaque de fermeture sur le logement vide.

**CALCO REMARQUE** : l'installation d'une plaque de ce type sur un emplacement vide est obligatoire pour que le système reste conforme à l'homologation FCC (Federal Communications Commission). Ces plaques empêchent en outre la poussière et les impuretés de pénétrer dans le système.

- 5 Avant d'abaisser le bras de fixation, vérifiez que :
	- les bords supérieurs de toutes les cartes et plaques de fermeture sont au même niveau que la barre d'alignement ;
	- l'encoche sur le bord supérieur de la carte ou de la plaque de fermeture s'emboîte sur le guide d'alignement.

 $\Box$  AVIS : ne faites pas passer les câbles des cartes au dessus des cartes ni derrière celles-ci. Ils risqueraient de gêner la fermeture du capot de l'ordinateur ou d'endommager l'équipement.

6 Appuyez sur le bras de fixation pour le remettre en place sur les cartes.

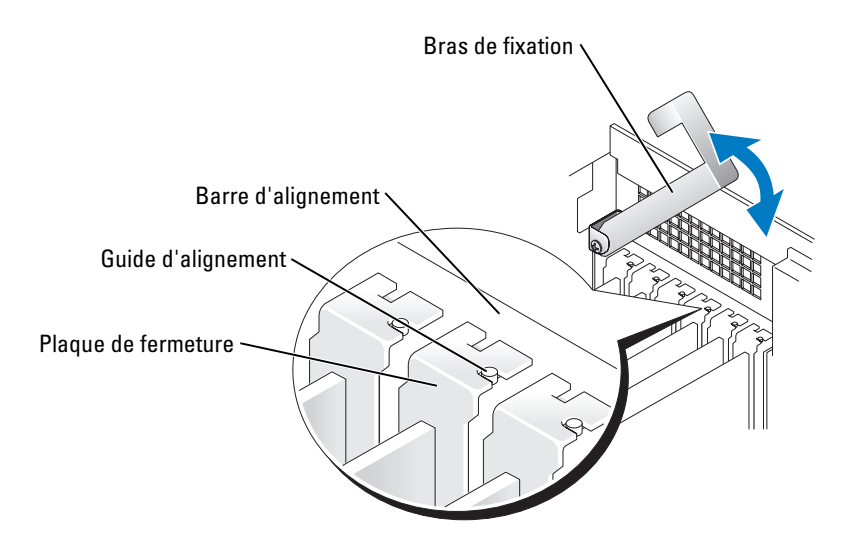

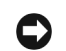

AVIS : pour connecter un câble réseau, branchez-le d'abord sur le port ou le périphérique réseau, puis sur l'ordinateur.

- 7 Remettez le capot de l'ordinateur en place, rebranchez l'ordinateur et les périphériques sur leurs prises électriques, puis allumez-les.
- 8 Si vous retirez une carte son ou une carte réseau, voir ["Paramètres des cartes réseau](#page-97-0)  [et des cartes son", à la page 98.](#page-97-0)
- 9 Désinstallez le pilote de la carte retirée.

## <span id="page-94-0"></span>Installation de cartes PCI et PCI Express

- $\bullet$ AVIS : si vous disposez d'une configuration à deux cartes graphiques ou si vous souhaitez la mettre en place, voir ["Installation de cartes graphiques PCI Express dans une configuration à deux cartes",](#page-87-0)  [à la page 88](#page-87-0) pour savoir comment installer une carte graphique.
	- 1 Suivez les procédures de la section ["Avant de commencer", à la page 71](#page-70-0).
	- 2 Appuyez sur le levier du bras de fixation et relevez ce dernier.

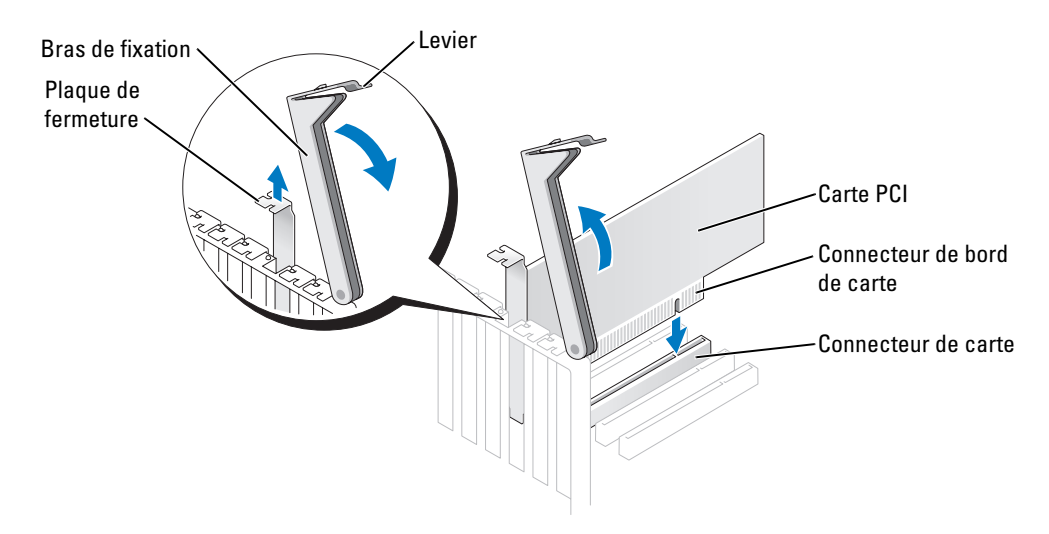

- 3 Si vous installez une nouvelle carte, retirez la plaque de fermeture pour libérer un emplacement.
- 4 Préparez la carte à installer.

Consultez sa documentation pour obtenir des informations sur sa configuration, l'établissement des connexions internes ou les paramètres adaptés pour une utilisation avec votre ordinateur.

PRÉCAUTION : certaines cartes réseau démarrent automatiquement l'ordinateur lorsqu'elles sont connectées à un réseau. Pour vous protéger contre les risques d'électrocution, prenez bien soin de débrancher votre ordinateur de sa prise électrique avant d'installer des cartes.

5 Alignez la carte avec le logement. La patte de fixation (le cas échéant) doit être alignée avec l'encoche correspondante.

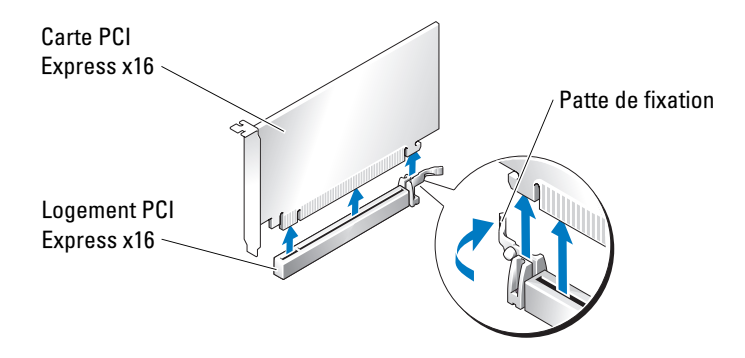

AVIS : assurez-vous de relâcher la patte de fixation afin de fixer la carte. Si la carte n'est pas correctement retirée, vous risquez d'endommager la carte système.

6 Tirez doucement la patte de fixation (le cas échéant) et insérez la carte dans le connecteur. Appuyez fermement sur la carte pour qu'elle s'enclenche dans le connecteur.

S'il s'agit d'une carte pleine longueur, insérez l'extrémité de la carte dans le support du guide tout en abaissant la carte vers le connecteur approprié de la carte système. Insérez fermement la carte dans ce dernier.

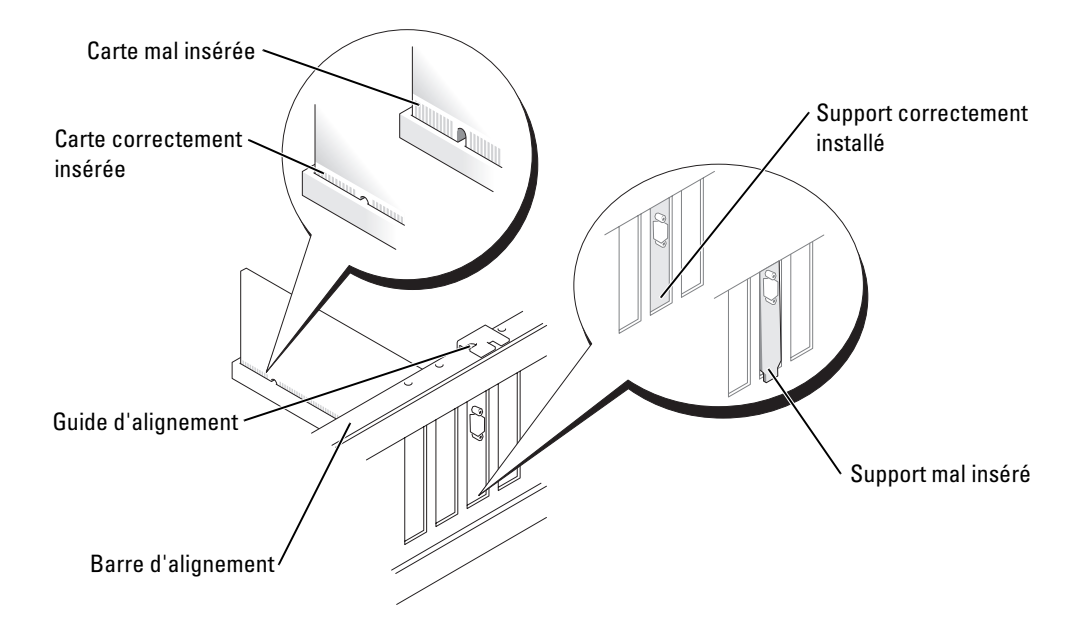

- 7 Avant d'abaisser le bras de fixation, vérifiez que :
	- les bords supérieurs de toutes les cartes et plaques de fermeture sont au même niveau que la barre d'alignement ;
	- l'encoche sur le bord supérieur de la carte ou de la plaque de fermeture s'emboîte sur le guide d'alignement.

AVIS : ne faites pas passer les câbles des cartes au dessus des cartes ni derrière celles-ci. Ils risqueraient de gêner la fermeture du capot de l'ordinateur ou d'endommager l'équipement.

- 8 Appuyez sur le bras de fixation pour le remettre en place sur les cartes.
- 9 Connectez à la carte tous les câbles requis.

Reportez-vous à la documentation de la carte pour plus d'informations sur les connexions des câbles.

**C**> AVIS : pour connecter un câble réseau, branchez-le d'abord sur le port ou le périphérique réseau, puis sur l'ordinateur.

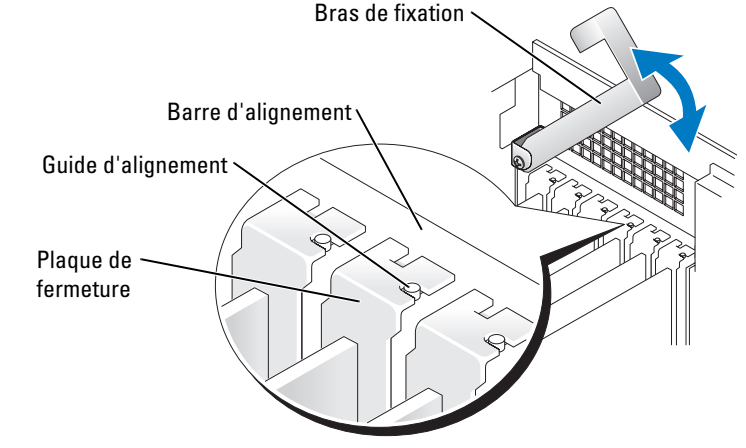

- 10 Remettez le capot de l'ordinateur en place, rebranchez l'ordinateur et les périphériques à leurs prises électriques, puis allumez-les.
- 11 Si vous installez une carte son ou une carte réseau, voir ["Paramètres des cartes réseau](#page-97-0)  [et des cartes son", à la page 98.](#page-97-0)
- 12 Installez tous les pilotes requis pour la carte comme décrit dans la documentation de la carte.

### <span id="page-97-0"></span>Paramètres des cartes réseau et des cartes son

Si vous avez installé une carte son :

- 1 Accédez au programme de configuration du système, sélectionnez Integrated Audio Controller (Contrôleur audio intégré), puis réglez le paramètre sur Off (Désactivé).
- 2 Connectez les périphériques audio externes à la carte son. Ne les branchez pas aux prises microphone, casque/haut-parleur ou d'entrée de ligne qui se trouvent sur le panneau arrière.

Si vous avez retiré une carte son :

- 1 Accédez au programme de configuration du système, sélectionnez Integrated Audio Controller (Contrôleur audio intégré), puis réglez le paramètre sur On (Activé).
- 2 Connectez les périphériques audio externes aux connecteurs audio situés sur le panneau arrière de l'ordinateur.

Si vous avez installé une carte réseau supplémentaire et souhaitez désactiver la carte réseau intégrée :

- 1 Accédez au programme de configuration du système, sélectionnez Integrated NIC Controller (NIC intégré), puis réglez le paramètre sur Off (Désactivé).
- 2 Reliez le câble réseau aux connecteurs de la carte réseau supplémentaire, et non sur le connecteur de NIC du panneau arrière.

Si vous avez supprimé une carte réseau supplémentaire :

- 1 Accédez au programme de configuration du système, sélectionnez Integrated NIC Controller (NIC intégré), puis réglez le paramètre sur On (Activé).
- 2 Connectez le câble réseau au connecteur intégré situé sur le panneau arrière de l'ordinateur.

## **Lecteurs**

Votre ordinateur prend en charge une combinaison des périphériques suivants :

- Un maximum de trois disques durs
- Un lecteur de disquette (en option)
- Un maximum de deux lecteurs de CD ou de DVD
- Un lecteur de carte (en option)

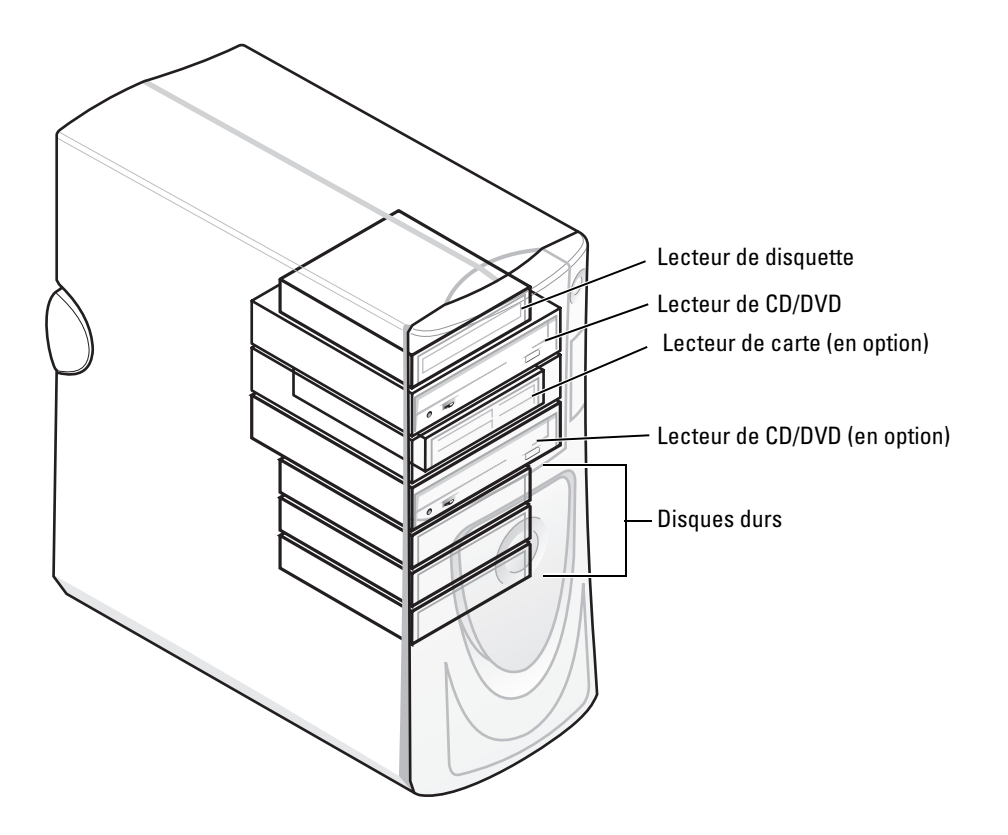

### Consignes générales d'installation

Reliez les disques durs série ATA aux connecteurs SATA0 à SATA3 de la carte système. Reliez les lecteurs de CD/DVD au connecteur IDE.

Si vous connectez deux périphériques IDE à un seul câble d'interface IDE et si vous les configurez en mode "Cable Select" (sélection de câble), le périphérique relié au dernier connecteur du câble d'interface est le lecteur principal ou lecteur d'amorçage ("drive 0"). Le périphérique relié au connecteur intermédiaire du câble d'interface est le lecteur secondaire ("drive 1"). Reportez-vous à la documentation du kit de mise à niveau pour obtenir des informations sur la configuration des périphériques pour le paramètre de sélection de câble.

### Connexion des câbles de lecteurs

Lorsque vous installez un lecteur, vous connectez deux câbles entre l'arrière du lecteur et la carte système (un câble d'alimentation en CC et un câble d'interface). Certains lecteurs sont également munis d'un connecteur audio qui doit être relié à la carte système.

### Connecteurs d'interface de lecteurs

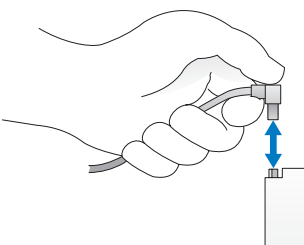

La plupart des connecteurs d'interface sont conçus de façon à éviter tout risque d'insertion incorrecte ; une encoche ou l'emplacement d'une broche manquante sur un connecteur correspond à une patte ou à un trou sur l'autre connecteur.

Lorsque vous connectez un câble IDE, assurez-vous d'aligner la bande colorée avec le connecteur de la broche 1. Pour débrancher un câble IDE, saisissez la languette colorée et tirez jusqu'à ce que le connecteur se détache.

Lorsque vous connectez et déconnectez un câble série ATA, tenez-le par le connecteur noir situé à chacune de ses extrémités.

**EXAGE : le connecteur série ATA de la carte système peut** être équipé d'un capot ou d'un carénage.

#### Connecteur du câble d'alimentation

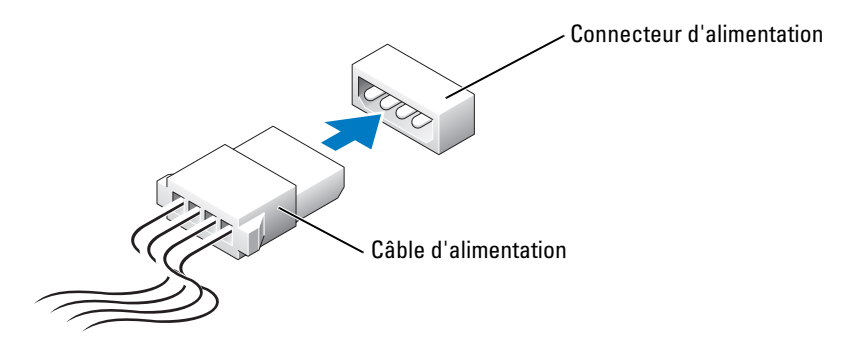

## Disque dur

- $\bigwedge \hspace{-3.8mm}\bigcap$  PRÉCAUTION : avant de commencer les procédures de cette section, suivez les consignes de sécurité fournies dans le Guide d'informations sur le produit.
- AVIS : pour ne pas endommager le lecteur, ne le déposez pas sur une surface dure. Utilisez une surface pouvant amortir les chocs, par exemple un tapis de mousse.
	- 1 Si vous remplacez un disque dur contenant des données à conserver, sauvegardez celles-ci à un autre emplacement avant de procéder au retrait.
	- 2 Suivez les procédures de la section ["Avant de commencer", à la page 71](#page-70-0).

### Retrait d'un disque dur

- 1 Appuyez sur les pattes situées en haut du carénage, puis poussez celui-ci vers l'arrière.
- 2 Soulevez le carénage pour le dégager du disque dur.

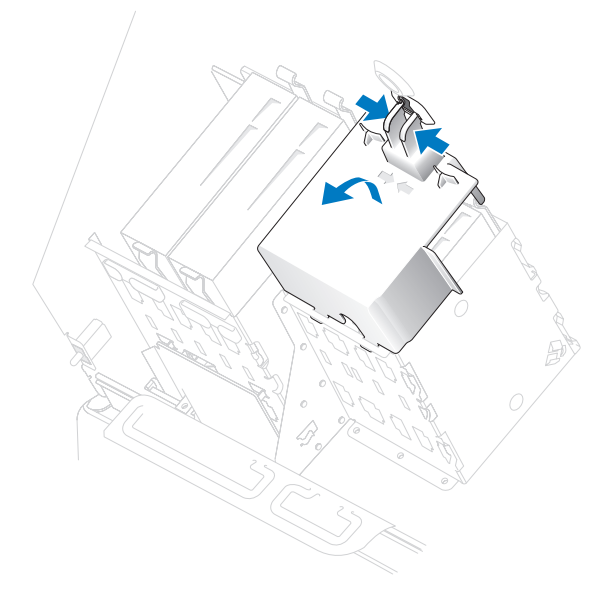

3 Déconnectez les câbles (d'alimentation et d'interface) reliant le lecteur à la carte système.

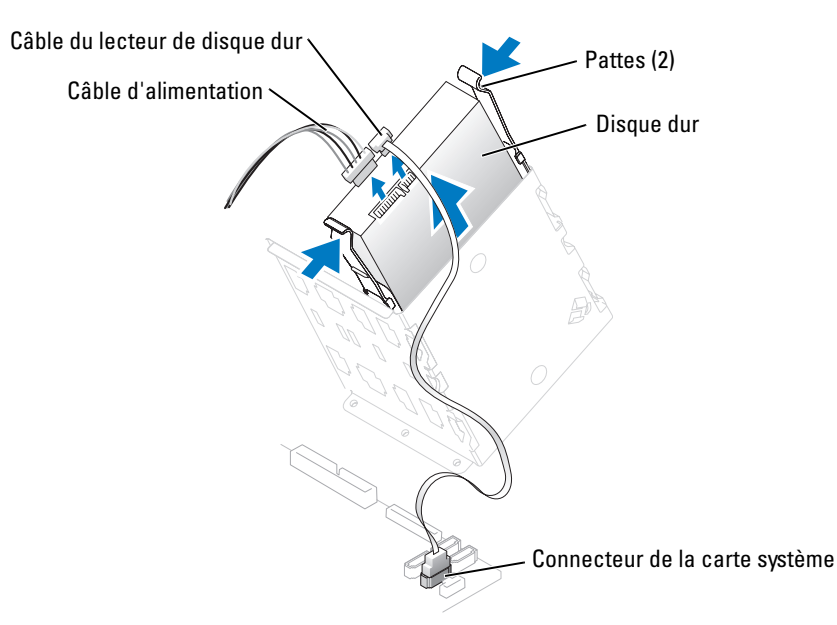

4 Appuyez sur les pattes situées de chaque côté du lecteur, puis soulevez celui-ci et retirez-le.

### Installation d'un disque dur

- 1 Déballez le nouveau disque dur et préparez-le pour l'installation.
- 2 Reportez-vous à la documentation du lecteur pour vérifier qu'il est correctement configuré pour votre ordinateur.
- 3 Si vous ajoutez un second disque dur, retirez les rails de support situés à l'intérieur de la baie. Pour ce faire, tirez-les doucement vers le haut.
- 4 Si vous remplacez un disque dur et si le nouveau disque ne comporte pas de rails de support, retirez ceux de l'ancien disque en enlevant les deux vis de fixation.
- 5 Fixez les rails de support sur le nouveau lecteur à l'aide des vis (deux par rail).
- 6 Vérifiez que les pattes des rails se trouvent à l'arrière du lecteur de disque dur.

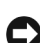

AVIS : n'installez pas de lecteur dans la baie inférieure sans retirer d'abord les rails verts qui s'y trouvent.

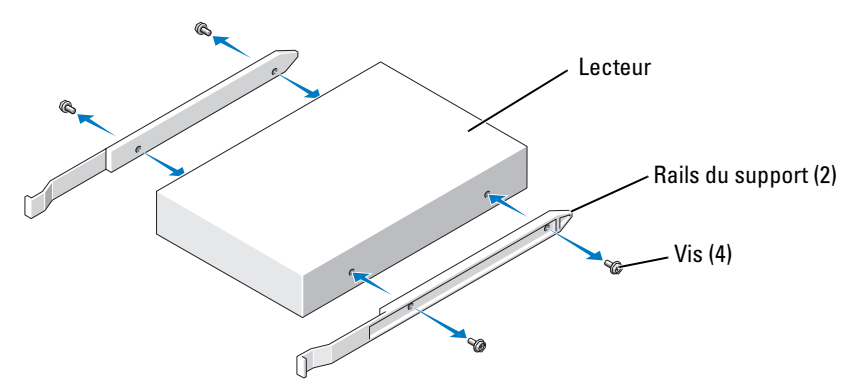

- 7 Si vous ajoutez un second disque dur, retirez le premier disque de la baie supérieure et installez-le dans celle du bas :
	- a Débranchez les deux câbles à l'arrière du premier disque dur.
	- b Appuyez sur les deux pattes du rail et retirez le premier disque de la baie supérieure.
	- c Insérez doucement ce disque dans la baie inférieure jusqu'à ce que vous entendiez un déclic.
	- d Raccordez le câble d'alimentation et le câble d'interface à l'arrière de ce disque.

8 Insérez doucement le nouveau disque dans l'autre baie jusqu'à ce que vous entendiez un déclic.

**ZA REMARQUE** : si vous installez un disque dur dans la baie inférieure, placez-le de sorte que son connecteur d'alimentation se trouve du côté gauche (à l'opposé de celui du disque installé dans la baie supérieure).

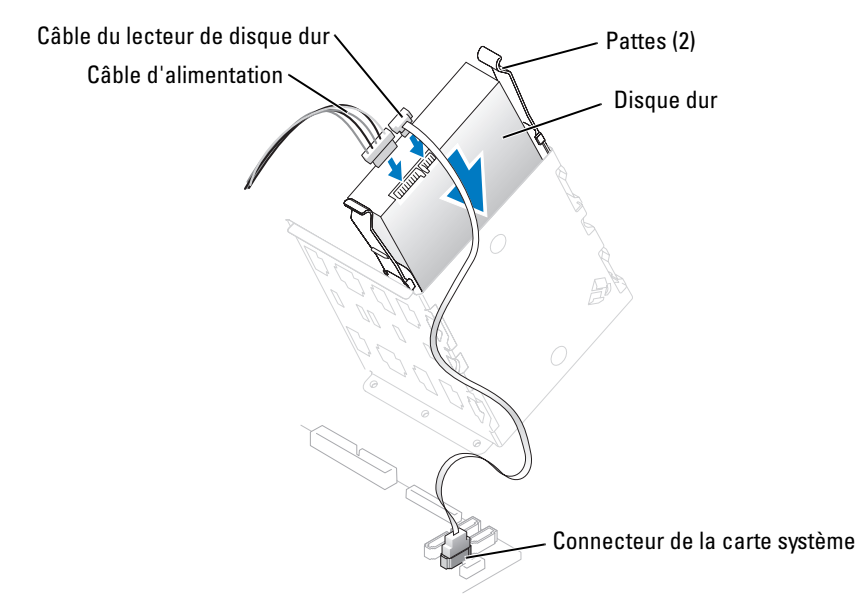

- 9 Connectez un câble d'alimentation au lecteur.
- 10 Connectez le câble du disque dur au lecteur et à la carte système (voir ["Composants de la carte système", à la page 80\)](#page-79-0).
- 11 Passez tous les connecteurs en revue pour voir s'ils sont correctement câblés et insérés.
- AVIS : lorsque vous remettez le carénage du disque dur en place, vérifiez que tous les câbles sont correctement acheminés.
- 12 Insérez les pattes situées au bas du carénage dans le logement approprié sur le bâti des lecteurs, puis faites pivoter le carénage vers le haut.
- 13 Appuyez sur les pattes situées en haut du carénage et insérez-les dans le logement approprié sur le châssis.

14 Appuyez doucement sur le carénage pour vérifier qu'il est en place.

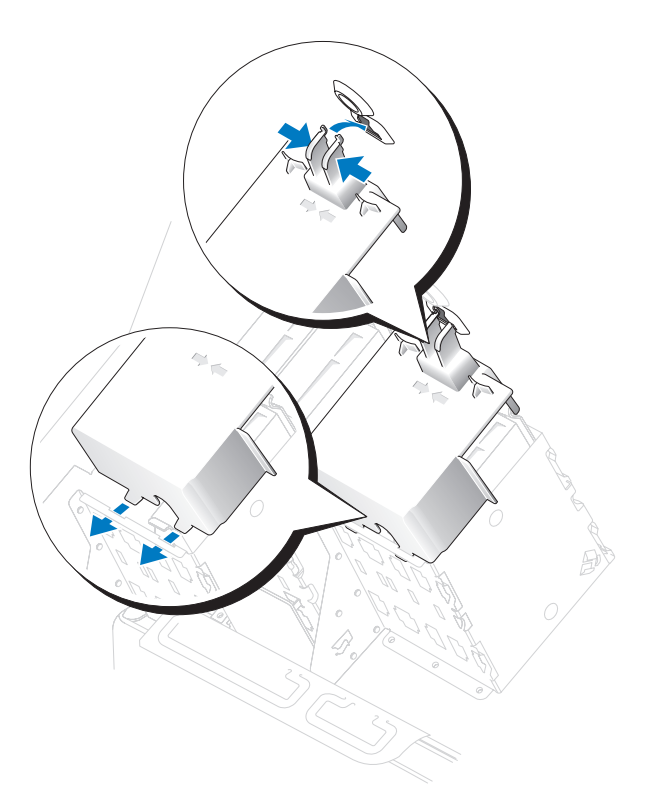

- 15 Fermez le capot de l'ordinateur (voir ["Fermeture du capot de l'ordinateur", à la page 130](#page-129-0)).
	- AVIS : pour connecter un câble réseau, branchez-le d'abord sur le port ou le périphérique réseau, puis sur l'ordinateur.
- 16 Rebranchez l'ordinateur et les périphériques sur le secteur, puis allumez-les.

Reportez-vous à la documentation du lecteur pour obtenir des instructions sur l'installation des logiciels nécessaires à son fonctionnement.

- 17 Si le lecteur que vous venez d'installer est le lecteur principal, insérez une disquette d'amorçage dans le lecteur A.
- 18 Allumez l'ordinateur.
- 19 Accédez au programme de configuration du système (voir ["Accès au programme](#page-135-0)  [de configuration du système", à la page 136\)](#page-135-0) et modifiez l'option Drive (Lecteur) appropriée.
- 20 Quittez le programme de configuration du système et redémarrez l'ordinateur.
- 21 Partitionnez le lecteur et effectuez un formatage logique avant de passer à l'étape suivante. Reportez-vous à la documentation du système d'exploitation pour obtenir les instructions appropriées.
- 22 Testez le disque dur en exécutant le programme Dell Diagnostics (voir "Dell Diagnostics", [à la page 60](#page-59-0)).
- 23 Si le lecteur que vous venez d'installer est le lecteur principal, installez le système d'exploitation sur ce dernier.

## Lecteur de disquette

 $\bigwedge \hspace{-0.15cm} \bigwedge \hspace{0.15cm} \textsf{PRÉCAUTION}$  : avant de commencer les procédures de cette section, suivez les consignes de sécurité fournies dans le Guide d'informations sur le produit.

 $\sqrt{!}$  PRÉCAUTION : pour éviter les décharges électriques, vous devez impérativement débrancher l'ordinateur de la prise de courant avant d'ouvrir le capot.

## Retrait d'un lecteur de disquette

- 1 Suivez les procédures de la section ["Avant de commencer", à la page 71](#page-70-0).
- 2 Déconnectez le câble d'alimentation et le câble de données à l'arrière du lecteur de disquettes.

3 Déconnectez l'autre extrémité du câble de données de la carte système.

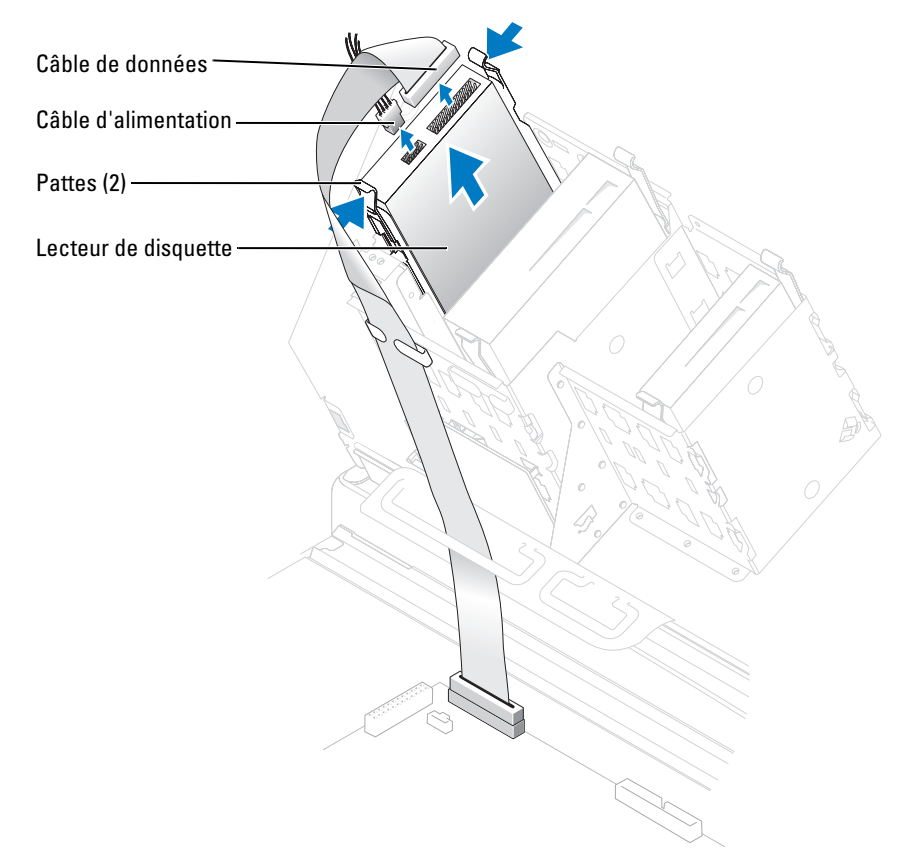

4 Appuyez sur les deux pattes situées sur les côtés du lecteur, faites glisser ce dernier vers le haut et retirez-le de la baie.

### Installation d'un lecteur de disquette

- 1 Suivez les procédures de la section ["Avant de commencer", à la page 71](#page-70-0).
- 2 Si vous remplacez un lecteur et si le nouveau lecteur ne comporte pas de rails de support, retirez ceux de l'ancien lecteur en enlevant les deux vis de fixation. Fixez les rails de support sur le nouveau lecteur à l'aide des vis (deux par rail).

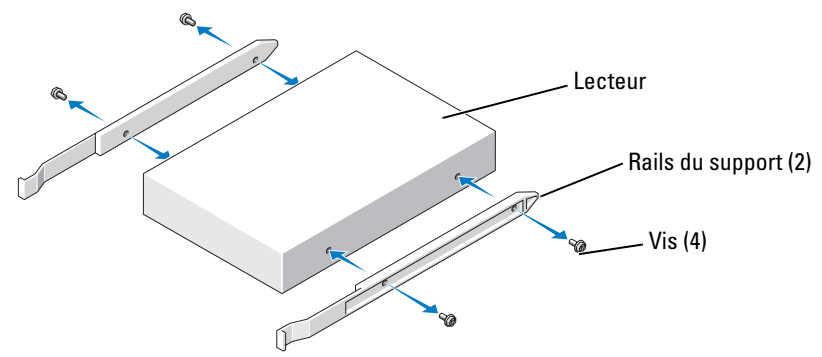

3 Faites doucement glisser le lecteur dans la baie jusqu'à ce que les pattes se mettent correctement en place.

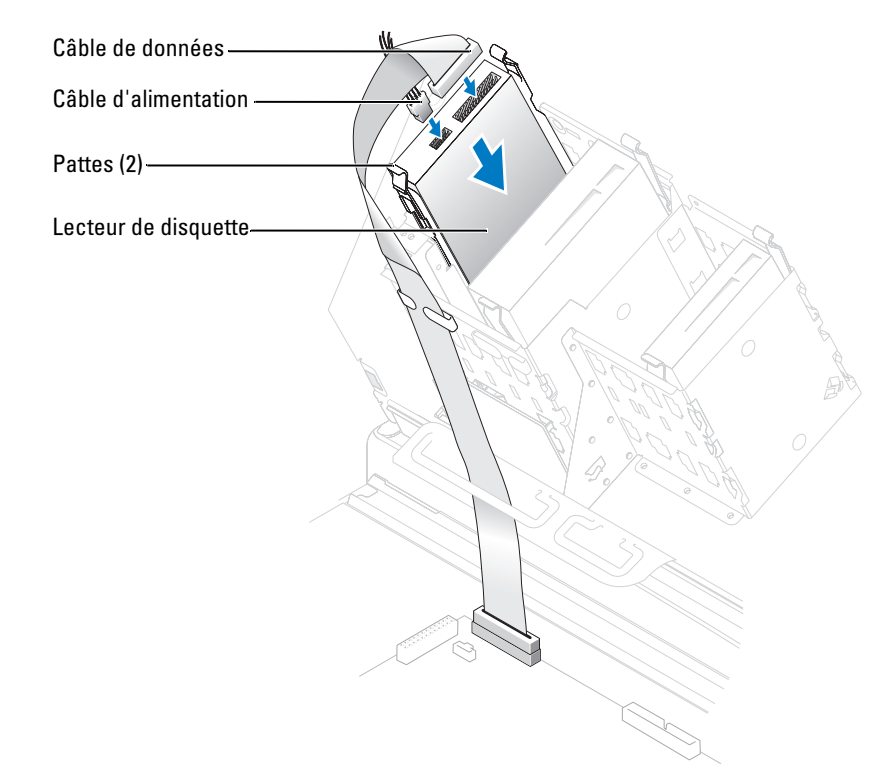
- 4 Reliez le câble d'alimentation et le câble de données au lecteur de disquette.
- 5 Insérez l'autre extrémité du câble de données dans le connecteur DSKT de la carte système (voir ["Composants de la carte système", à la page 80\)](#page-79-0).
- 6 Vérifiez toutes les connexions des câbles et repliez ceux-ci de manière à ne pas gêner bloquer la circulation de l'air.
- 7 Fermez le capot de l'ordinateur (voir ["Fermeture du capot de l'ordinateur", à la page 130](#page-129-0)).

AVIS : pour connecter un câble réseau, branchez-le d'abord sur le port ou le périphérique réseau, puis sur l'ordinateur.

8 Rebranchez l'ordinateur et les périphériques sur le secteur, puis allumez-les.

Reportez-vous à la documentation du lecteur pour obtenir des instructions sur l'installation des logiciels nécessaires à son fonctionnement.

- 9 Accédez au programme de configuration du système (voir ["Programme de configuration](#page-134-0)  [du système", à la page 135](#page-134-0)) et modifiez l'option Diskette Drive (Lecteur de disquette) appropriée.
- 10 Vérifiez que l'ordinateur fonctionne correctement en exécutant le programme Dell Diagnostics (voir ["Dell Diagnostics", à la page 60\)](#page-59-0).

### Lecteur de carte

Pour plus d'informations sur l'utilisation du lecteur de carte, voir ["Utilisation d'un lecteur](#page-16-0)  [de carte \(facultatif\)", à la page 17.](#page-16-0)

### Retrait d'un lecteur de carte

 $\overline{\Delta}$  PRÉCAUTION : avant de commencer les procédures de cette section, suivez les consignes de sécurité fournies dans le Guide d'informations sur le produit.

AVIS : pour éviter d'endommager les composants, déchargez votre corps de l'électricité statique accumulée avant de manipuler les composants électroniques de l'ordinateur. Pour cela, touchez une surface métallique non peinte du châssis de l'ordinateur.

- 1 Suivez les procédures de la section ["Avant de commencer", à la page 71](#page-70-0).
- 2 Couchez l'ordinateur sur le côté de sorte que la carte système se trouve vers le bas.

3 Ouvrez le capot de l'ordinateur (voir ["Ouverture du capot de l'ordinateur", à la page 78\)](#page-77-0).

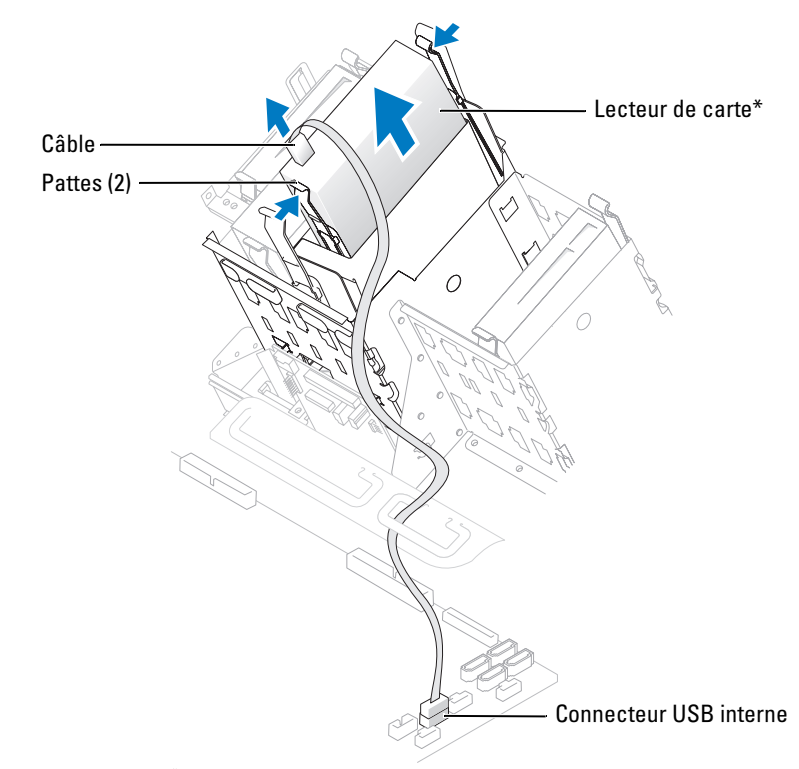

\* Uniquement sur certains ordinateurs.

- 4 Débranchez le câble USB reliant l'arrière du lecteur de carte et le connecteur USB de la carte système.
- 5 Appuyez sur les pattes situées de chaque côté du lecteur et dégagez celui-ci de l'adaptateur.
- 6 Refermez l'ordinateur (voir ["Fermeture du capot de l'ordinateur", à la page 130\)](#page-129-0).

### Installation d'un lecteur de carte

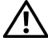

 $\sqrt{!}$  PRÉCAUTION : avant de commencer les procédures de cette section, suivez les consignes de sécurité fournies dans le Guide d'informations sur le produit.

AVIS : pour éviter d'endommager les composants, déchargez votre corps de l'électricité statique accumulée avant de manipuler les composants électroniques de l'ordinateur. Pour cela, touchez une surface métallique non peinte du châssis de l'ordinateur.

- 1 Suivez les procédures de la section ["Avant de commencer", à la page 71](#page-70-0).
- 2 Couchez l'ordinateur sur le côté de sorte que la carte système se trouve vers le bas.
- 3 Ouvrez le capot de l'ordinateur (voir ["Ouverture du capot de l'ordinateur", à la page 78\)](#page-77-0).
- 4 Déballez le lecteur et son support.
- 5 Fixez les rails sur le lecteur à l'aide des quatre vis (deux par rail).

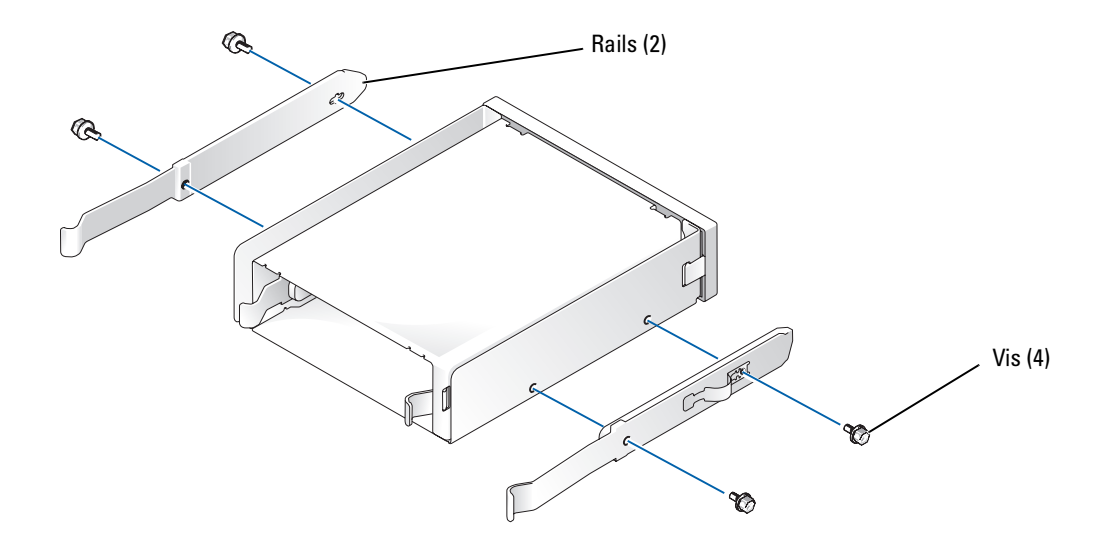

6 Glissez le lecteur dans la baie 5,25 pouces, jusqu'à ce que les rails se mettent en place.

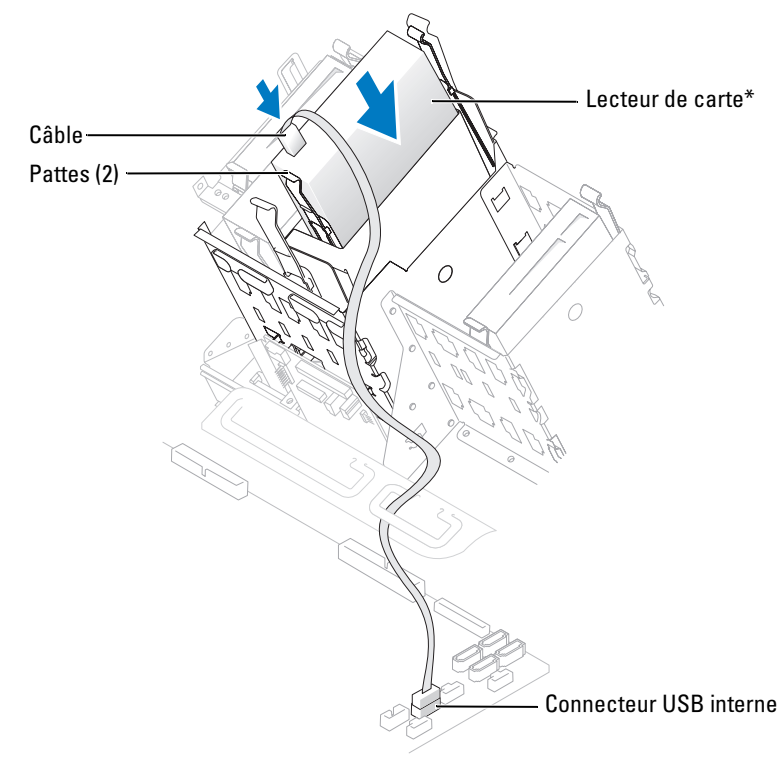

\* Uniquement sur certains ordinateurs.

- 7 Faites glisser le lecteur dans l'adaptateur jusqu'à ce que les pattes se mettent en place.
- 8 Branchez le câble USB interne sur le lecteur de carte.
- 9 Faites passer le câble USB dans le clip d'acheminement.
- 10 Branchez le câble USB interne sur le connecteur correspondant de la carte système.
- 11 Fermez le capot de l'ordinateur (voir ["Fermeture du capot de l'ordinateur", à la page 130](#page-129-0)).

# Lecteur de CD/DVD

 $\bigwedge$  PRÉCAUTION : avant de commencer les procédures de cette section, suivez les consignes de sécurité fournies dans le Guide d'informations sur le produit.

 $\bigwedge$  PRÉCAUTION : pour éviter les décharges électriques, vous devez impérativement débrancher l'ordinateur de la prise de courant avant d'ouvrir le capot.

### Retrait d'un lecteur de CD/DVD

- 1 Suivez les procédures de la section ["Avant de commencer", à la page 71](#page-70-0).
- 2 Déconnectez le câble d'alimentation et le câble de données à l'arrière du lecteur.

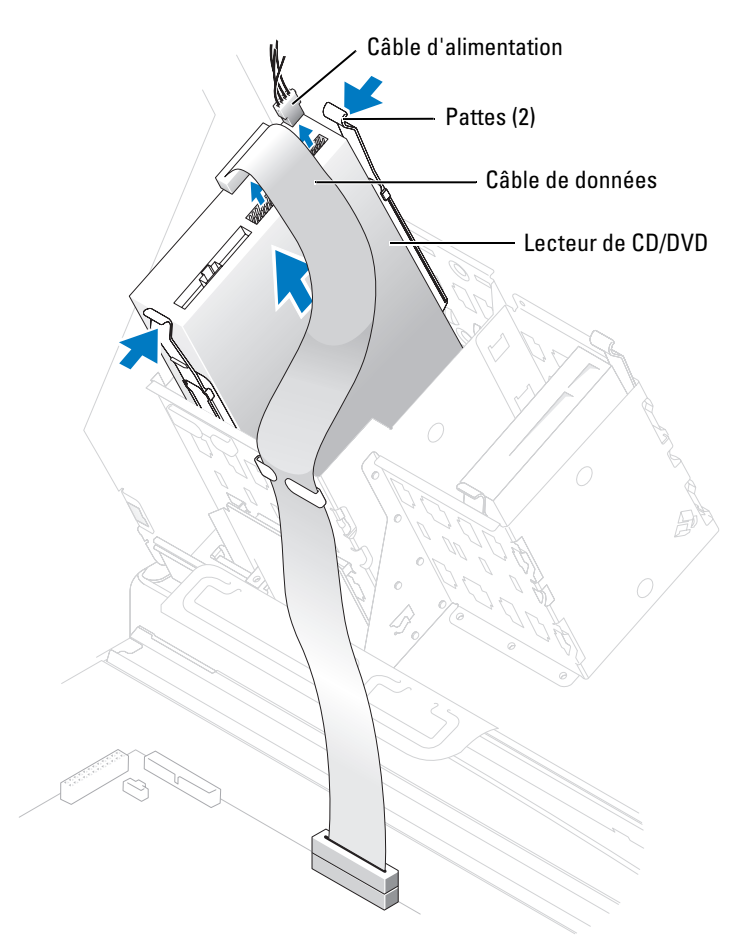

3 Appuyez sur les deux pattes situées sur les côtés du lecteur, faites glisser ce dernier vers le haut et retirez-le de la baie.

### Installation d'un lecteur de CD/DVD

- 1 Suivez les procédures de la section ["Avant de commencer", à la page 71](#page-70-0).
- 2 Si vous installez un nouveau lecteur, déballez-le et préparez-le en vue de son installation.

Reportez-vous à la documentation livrée avec le lecteur pour vérifier qu'il est configuré pour votre ordinateur. Si vous installez un lecteur IDE, configurez-le pour le paramètre de sélection de câble.

- 3 Fixez le lecteur sur les rails situés à l'intérieur du capot. Si le capot de l'ordinateur ne contient pas de rails, prenez contact avec Dell (voir ["Contacter Dell", à la page 148](#page-147-0)).
- 4 Si vous remplacez un lecteur et si le nouveau lecteur ne comporte pas de rails de support, retirez ceux de l'ancien lecteur en enlevant les deux vis de fixation. Fixez les rails de support sur le nouveau lecteur à l'aide des vis (deux par rail).

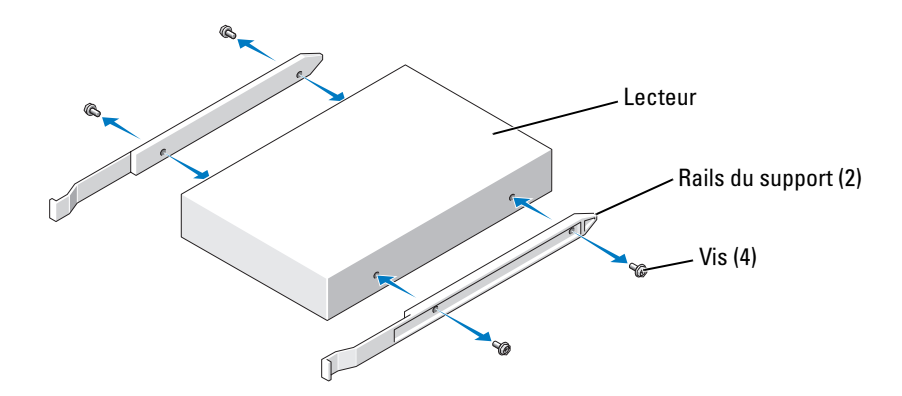

5 Faites doucement glisser le lecteur dans la baie jusqu'à ce que les pattes se mettent correctement en place.

6 Connectez le câble d'alimentation et le câble de données au lecteur. Si le lecteur installé possède un câble audio, branchez ce dernier sur le connecteur audio de la carte système.

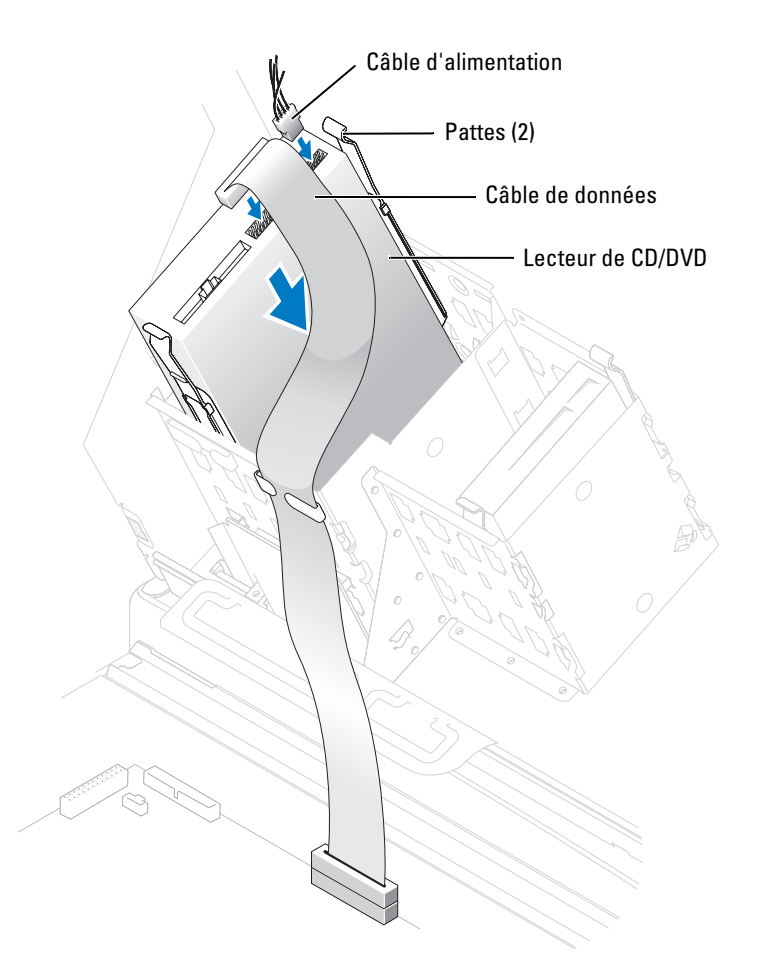

- 7 Vérifiez toutes les connexions des câbles et repliez ceux-ci de manière à ne pas gêner la circulation de l'air.
- 8 Fermez le capot de l'ordinateur (voir ["Fermeture du capot de l'ordinateur", à la page 130](#page-129-0)).
- AVIS : pour connecter un câble réseau, branchez-le d'abord sur le port ou le périphérique réseau, puis sur l'ordinateur.
- 9 Rebranchez l'ordinateur et les périphériques sur le secteur, puis allumez-les.

Reportez-vous à la documentation du lecteur pour obtenir des instructions sur l'installation des logiciels nécessaires à son fonctionnement.

- 10 Accédez au programme de configuration du système (voir ["Accès au programme](#page-135-0)  [de configuration du système", à la page 136\)](#page-135-0) et sélectionnez l'option Drive (Lecteur) appropriée.
- 11 Vérifiez que l'ordinateur fonctionne correctement en exécutant le programme Dell Diagnostics (voir ["Dell Diagnostics", à la page 60\)](#page-59-0).

# Carénage de ventilation du processeur

 $\bigwedge$  PRÉCAUTION : avant de commencer cette procédure, suivez les consignes de sécurité fournies dans le Guide d'informations sur le produit.

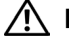

PRÉCAUTION : pour éviter d'endommager les composants, déchargez votre corps de l'électricité statique accumulée avant de manipuler les composants électroniques de l'ordinateur. Pour cela, touchez une surface métallique non peinte du châssis de l'ordinateur.

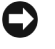

AVIS : pour éviter d'endommager les câbles d'alimentation du ventilateur, ne faites pas glisser le carénage trop rapidement.

### Retrait du carénage de ventilation du processeur

- 1 Suivez les procédures de la section ["Avant de commencer", à la page 71](#page-70-0).
- 2 Appuyez sur les deux leviers d'éjection du carénage et soulevez celui-ci pour libérer les pattes d'ancrage.
- 3 Débranchez les câbles du ventilateur des connecteurs correspondants sur la carte système. Pour ce faire, appuyez sur les pattes d'éjection des connecteurs et tirez le câble vers le haut.

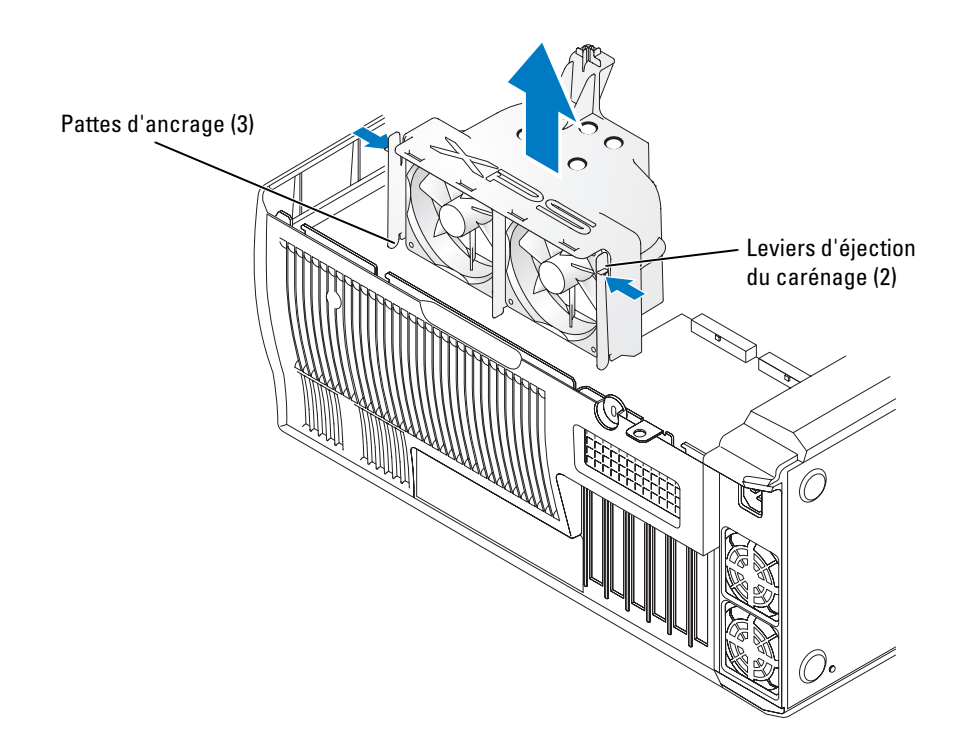

### Installation du carénage de ventilation du processeur

- 1 Branchez les deux câbles d'alimentation du ventilateur sur les connecteurs appropriés de la carte système.
- 2 Alignez les pattes d'ancrage avec les encoches.
- 3 Appuyez doucement sur le carénage jusqu'à ce que les pattes d'ancrage se mettent en place.
- 4 Fermez le capot de l'ordinateur.
- AVIS : pour connecter un câble réseau, branchez-le d'abord sur le port ou le périphérique réseau, puis sur l'ordinateur.
- 5 Rebranchez l'ordinateur et les périphériques sur le secteur, puis allumez-les.

# Processeur

AVIS : ne suivez la procédure ci-dessous que si vous êtes familiarisé avec les procédures de remplacement de pièces. Toute manipulation incorrecte risquerait d'endommager la carte système. Pour obtenir une assistance technique, voir ["Règles de support technique de Dell \(États-Unis uniquement\)",](#page-145-0)  [à la page 146](#page-145-0).

 $\overline{\Delta!}$  PRÉCAUTION : avant de commencer les procédures de cette section, suivez les consignes de sécurité fournies dans le Guide d'informations sur le produit.

### Retrait du processeur

- 1 Suivez les procédures de la section ["Avant de commencer", à la page 71](#page-70-0).
- 2 Débranchez les deux câbles d'alimentation du ventilateur qui sont insérés dans les connecteurs FANREAR et FANCPU de la carte système (voir ["Composants de la carte](#page-79-0)  [système", à la page 80](#page-79-0)).
- 3 Débranchez le câble d'alimentation inséré dans le connecteur POWER12V de la carte système (voir ["Composants de la carte système", à la page 80\)](#page-79-0).
- 4 Retirez le carénage de ventilation.

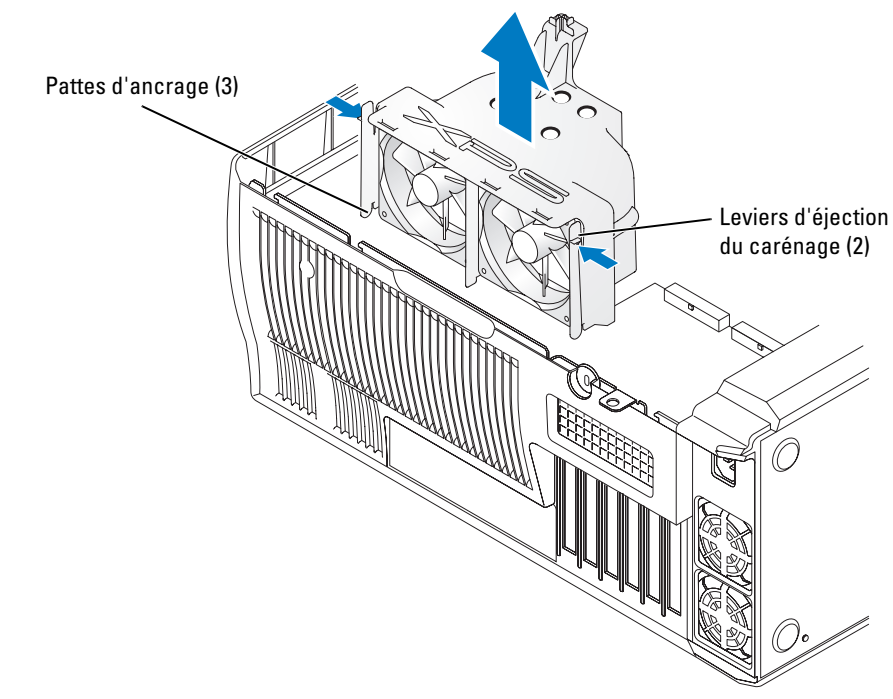

 $\overline{\angle! \Delta}$  PRÉCAUTION : le dissipateur de chaleur risque de beaucoup chauffer pendant l'utilisation de l'ordinateur. Avant de le manipuler, assurez-vous qu'il a eu suffisamment de temps pour refroidir. 5 Retirez le dissipateur de chaleur :

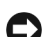

AVIS : une fois le dissipateur de chaleur retiré, posez-le sur le côté pour éviter d'endommager la partie thermique située au-dessous du dissipateur.

- a Retirez le clip du module de fixation situé du côté opposé par rapport au bloc d'alimentation. Tirez sur la patte pour extraire le clip du socle.
- b Sur le socle, repérez la patte de fixation située du côté opposé par rapport au bloc d'alimentation. Appuyez sur la patte du socle jusqu'à ce que le dissipateur de chaleur se soulève légèrement.
- c Faites pivoter le dissipateur de chaleur vers l'arrière puis glissez-le sous la seconde patte de fixation et soulevez-le pour le retirer du socle.
- d Retirez l'autre clip, le cas échéant.
- **EXAGERMARQUE** : le retrait du second clip n'est pas indispensable au retrait du processeur.

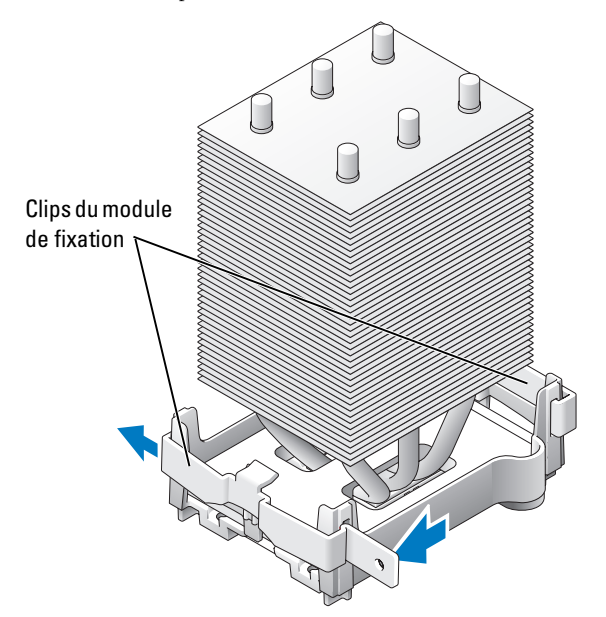

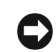

AVIS : si vous installez un kit Dell de mise à niveau de processeur, ne réutilisez pas le dissipateur de chaleur d'origine. Si le kit utilisé n'a pas été fourni par Dell, réutilisez le dissipateur de chaleur et le ventilateur d'origine lors de l'installation du nouveau processeur.

6 Appuyez sur le levier d'éjection du support.

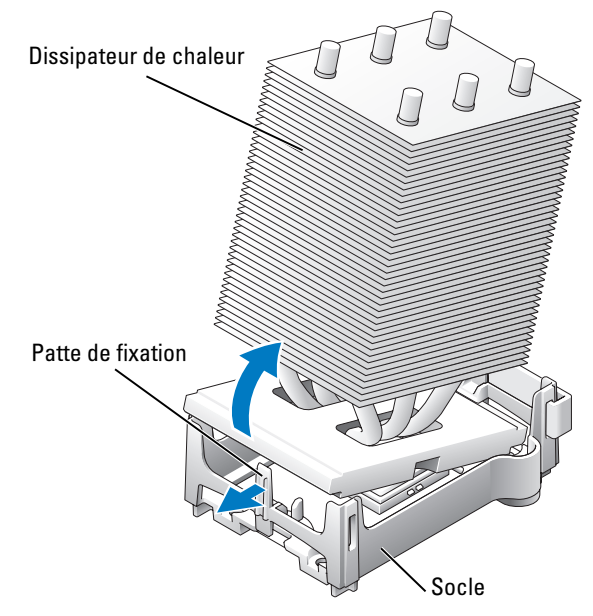

7 Ouvrez le cache du processeur.

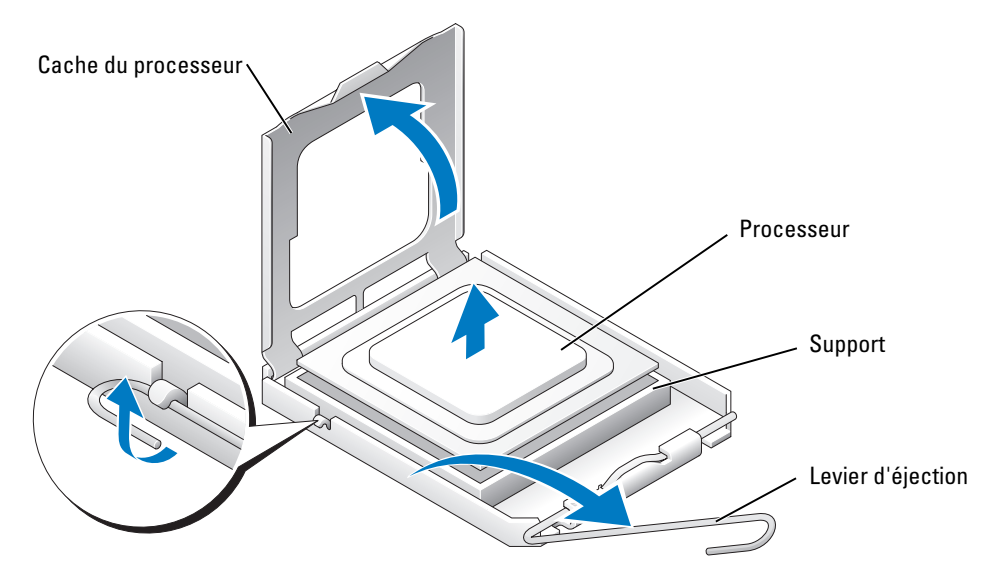

8 Retirez le processeur de son support.

Laissez le levier d'éjection ouvert pour que le support soit prêt à accueillir le nouveau processeur.

### Installation du processeur

AVIS : mettez-vous à la masse en touchant une partie métallique non peinte à l'arrière de l'ordinateur.

- 1 Déballez le nouveau processeur.
- AVIS : le processeur doit être installé correctement dans son support. Une installation incorrecte risque de provoquer des dommages irréparables du processeur et de l'ordinateur lors de la mise sous tension.
	- 2 Si le levier d'éjection du support n'est pas complètement ouvert, mettez-le dans cette position maintenant.

3 Alignez l'angle de la broche 1 du processeur et celle du support.

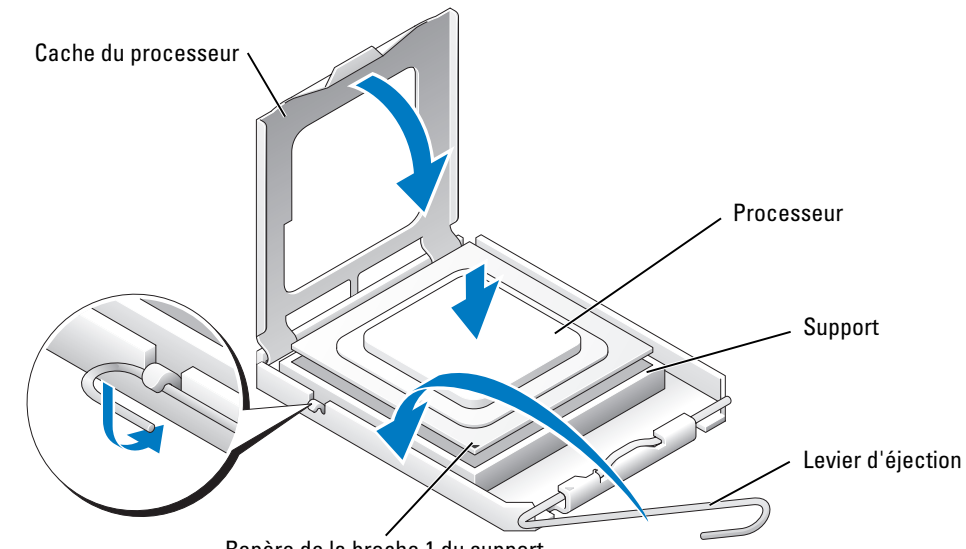

- Repère de la broche 1 du support
- AVIS : les broches du support sont fragiles. Pour éviter de les endommager, vérifiez que le processeur est correctement aligné avec le support et ne forcez pas. Veillez à ne pas toucher ni plier les broches de la carte système.
- 4 Installez doucement le processeur dans son support et vérifiez qu'il est correctement positionné. Une fois le processeur correctement positionné, exercez une légère pression dessus pour le mettre en place.
- 5 Fermez le cache du processeur.
- **6** Refermez le levier d'éjection.
- 7 Le cas échéant, remettez en place le clip du module de fixation le plus proche du ventilateur du processeur.
- **CO** AVIS : si le kit utilisé *n'a pas* été fourni par Dell, réutilisez le dissipateur de chaleur d'origine.

Si vous avez utilisé un kit Dell, renvoyez le dissipateur de chaleur et le processeur d'origine à Dell. Utilisez l'emballage du kit de remplacement.

- 8 Installez le dissipateur thermique :
	- a Faites glisser une extrémité du dissipateur de chaleur sous la patte de fixation et sous le clip installé.
	- b Sortez l'autre patte de fixation et abaissez le dissipateur de chaleur jusqu'à ce qu'il soit bien en place sur le socle.

AVIS : vérifiez que le dissipateur de chaleur est bien en place.

- 9 Remettez en place le second clip de fixation.
- 10 Abaissez le carénage de ventilation sur le dissipateur de chaleur.
- 11 Rebranchez les deux câbles d'alimentation du ventilateur sur les connecteurs CPU FAN1 et CPU FAN2 de la carte système (voir ["Composants de la carte système",](#page-79-0)  [à la page 80](#page-79-0)).
- 12 Rebranchez le câble d'alimentation sur le connecteur POWER12V de la carte système (voir ["Composants de la carte système",](#page-79-0)  [à la page 80](#page-79-0)).
- 13 Fermez le capot de l'ordinateur (voir ["Fermeture du capot de l'ordinateur",](#page-129-0)  [à la page 130](#page-129-0)).
- AVIS : pour connecter un câble réseau, branchez-le d'abord sur le port ou le périphérique réseau, puis sur l'ordinateur.
- 14 Rebranchez l'ordinateur et les périphériques sur le secteur, puis allumez-les.

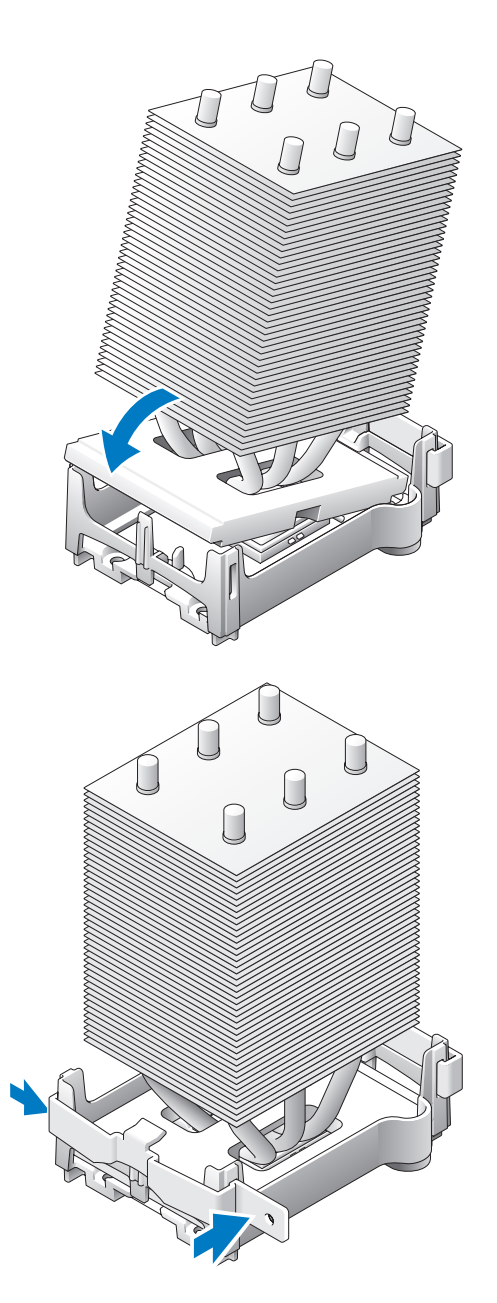

## Panneau avant

 $\sqrt{N}$  PRÉCAUTION : pour éviter d'endommager les composants, déchargez votre corps de l'électricité statique accumulée avant de manipuler les composants électroniques de l'ordinateur. Pour cela, touchez une surface métallique non peinte du châssis de l'ordinateur.

 $\sqrt{\phantom{a}}\phantom{a}$ PRÉCAUTION : avant de commencer les procédures de cette section, suivez les consignes de sécurité fournies dans le Guide d'informations sur le produit.

### Retrait du panneau avant

- 1 Suivez les procédures de la section ["Avant de commencer", à la page 71](#page-70-0).
- 2 Débranchez et retirez tous les lecteurs de disque (voir ["Lecteurs", à la page 99\)](#page-98-0).
- 3 Déverrouillez le panneau avant en appuyant sur chacune des sept pattes de déblocage.

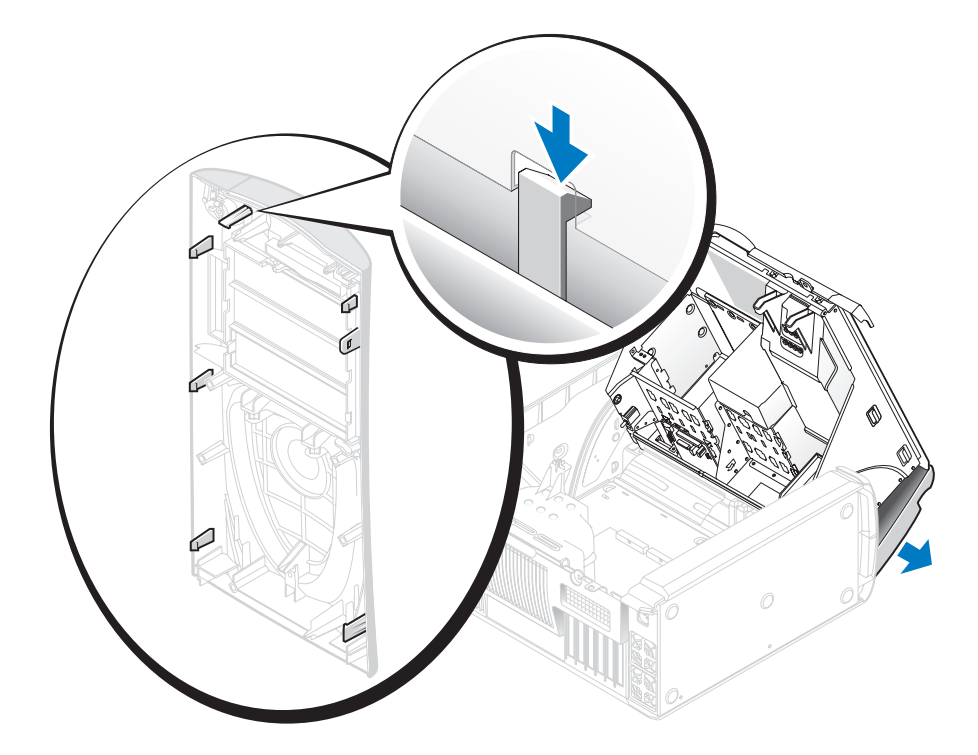

4 Fermez à moitié le capot de l'ordinateur et retirez le panneau avant.

### Remise en place du panneau avant

Pour remettre le panneau avant en place, suivez la procédure de retrait dans l'ordre inverse.

# Porte d'accès aux lecteurs

 $\bigwedge$  PRÉCAUTION : avant de commencer les procédures de cette section, suivez les consignes de sécurité fournies dans le Guide d'informations sur le produit.

### Retrait de la porte d'accès aux lecteurs

1 Ouvrez la porte d'accès aux lecteurs.

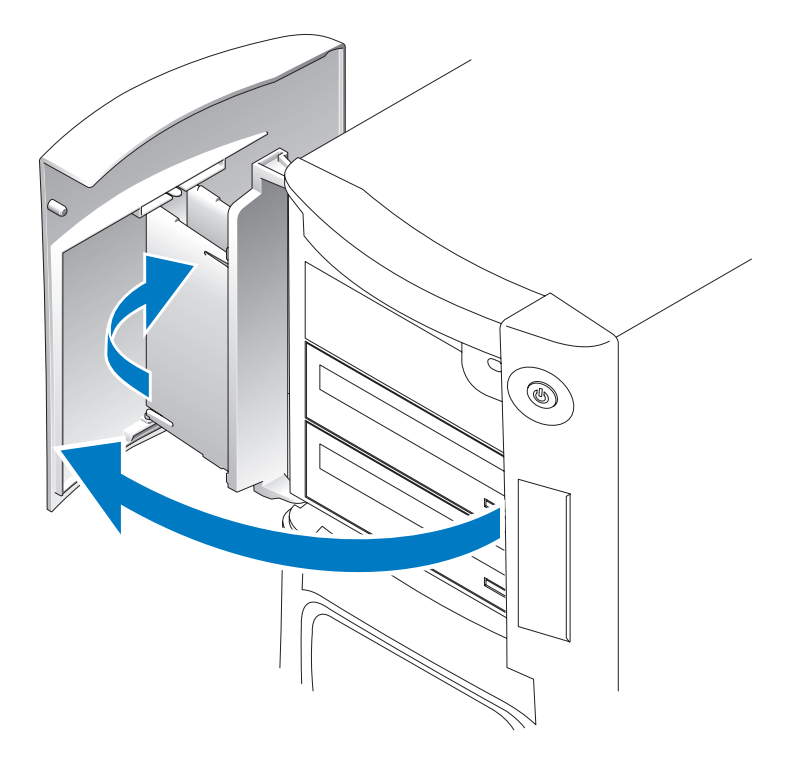

2 Déboîtez la charnière supérieure et dégagez le haut de la porte d'accès aux lecteurs.

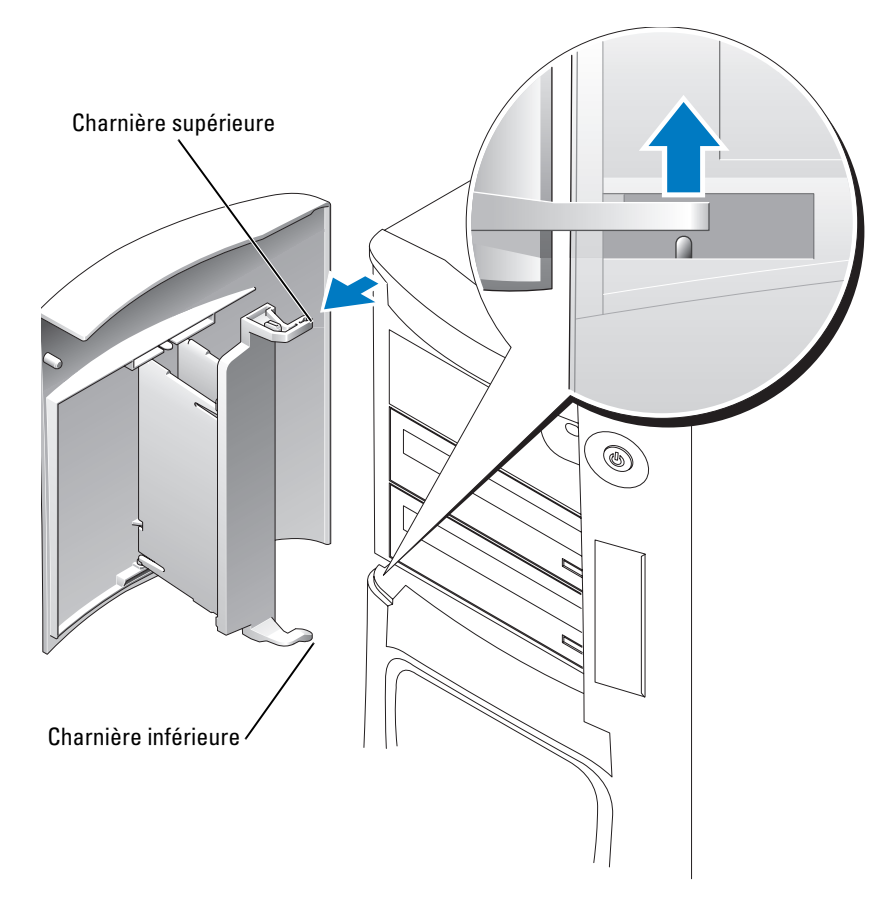

3 Déboîtez la charnière inférieure.

### Remise en place de la porte d'accès aux lecteurs

Pour éviter d'endommager l'ordinateur, la porte du lecteur est conçue pour se déboîter de l'ordinateur en cas d'ouverture trop brusque. Si cela se produit, remettez la porte en place en suivant la procédure de retrait dans l'ordre inverse.

Si la porte reçoit un choc lorsqu'elle est ouverte, il est possible qu'elle se divise en plusieurs parties au lieu de se détacher d'un bloc. Dans ce cas :

1 Si nécessaire, remettez les plaques des charnières en place sur le support de porte. Veillez à ce que les pattes des charnières se trouvent à l'opposé du support de porte.

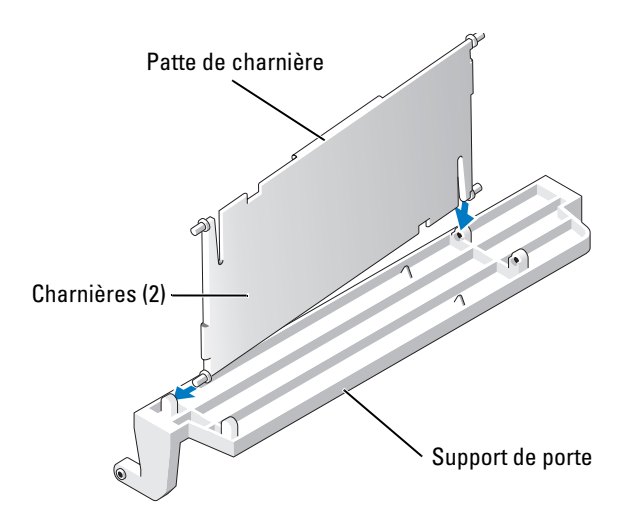

2 Montez le bloc support/charnière sur la porte, en commençant par la partie inférieure de chaque charnière.

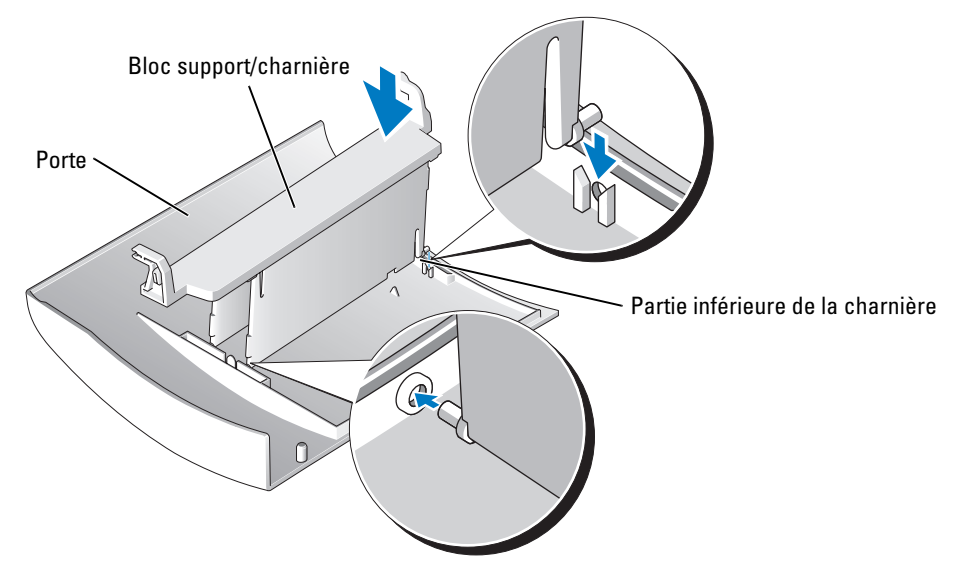

3 Montez la porte d'accès aux lecteurs sur l'ordinateur, en commençant par la charnière inférieure.

### Pile  $\Lambda$

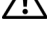

PRÉCAUTION : avant de commencer les procédures de cette section, suivez les consignes de sécurité fournies dans le Guide d'informations sur le produit.

AVIS : pour éviter d'endommager les composants, déchargez votre corps de l'électricité statique accumulée avant de manipuler les composants électroniques de l'ordinateur. Pour cela, touchez une surface métallique non peinte du châssis de l'ordinateur.

### Remplacement de la pile

L'ordinateur contient une pile bouton qui permet d'enregistrer les informations de configuration, la date et l'heure. Elle peut durer plusieurs années.

Si vous devez redéfinir les informations d'heure et de date chaque fois que vous mettez l'ordinateur sous tension, remplacez la pile.

 $\sqrt{N}$  PRÉCAUTION : une nouvelle pile risque d'exploser si elle n'est pas installée correctement. Remplacez-la par une pile de type identique ou d'un type équivalent recommandé par le fabricant. Mettez les piles usagées au rebut selon les instructions du fabricant.

Pour remplacer la pile :

- 1 Notez les paramètres définis dans tous les écrans du programme de configuration du système (voir ["Programme de configuration du système", à la page 135](#page-134-0)) pour pouvoir les restaurer à l'[étape 8.](#page-128-0)
- 2 Suivez les procédures de la section ["Avant de commencer", à la page 71](#page-70-0).
- 3 Identifiez le support de pile (voir ["Composants de la carte système", à la page 80](#page-79-0)).
- AVIS : si vous sortez la pile de son support avec un objet pointu, prenez garde de ne pas toucher la carte système. Vérifiez que l'objet est bien inséré entre la pile et son support avant de tenter l'extraction. Sinon, vous risquez d'endommager la carte système en arrachant le support ou en abîmant des circuits.
- 4 Retirez la pile de son support.
- 5 Insérez la nouvelle pile (CR2032) dans le support en orientant le côté "+" à l'opposé du clip métallique, puis appuyez sur la pile pour qu'elle se positionne correctement.
- 6 Fermez le capot de l'ordinateur.
- AVIS : pour connecter un câble réseau, branchez-le d'abord sur le port ou le périphérique réseau, puis sur l'ordinateur.
- 7 Rebranchez l'ordinateur et les périphériques sur le secteur, puis allumez-les.
- <span id="page-128-0"></span>8 Accédez au programme de configuration du système [\(voir "Programme de configuration du système", à la page](#page-134-0) 135) et restaurez les paramètres notés au cours de l'étape 1.
- 9 Débarrassez-vous de la pile usagée de la manière agréée. Pour obtenir des informations sur la mise au rebut, consultez le Guide d'informations sur le produit.

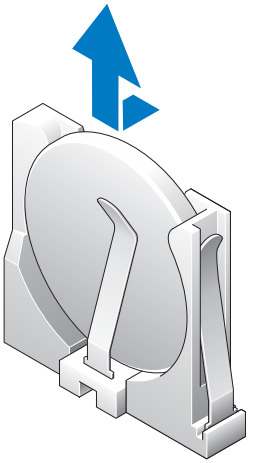

# <span id="page-129-1"></span><span id="page-129-0"></span>Fermeture du capot de l'ordinateur

- 1 Vérifiez que tous les câbles sont connectés et pliez-les pour qu'ils ne gênent pas.
- 2 Vérifiez que vous n'avez rien oublié à l'intérieur de l'ordinateur.
- 3 Abaissez le capot.
- 4 Appuyez sur le capot pour le fermer.
- 5 Une fois le capot fermé, faites glisser le loquet de déblocage vers la droite jusqu'à ce que vous entendiez un déclic.

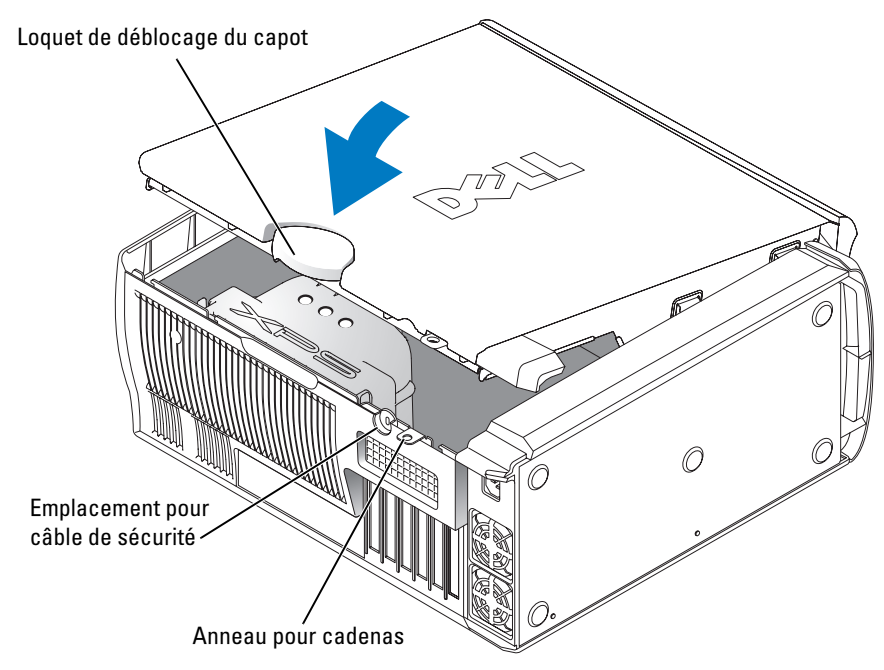

6 Si vous utilisez un cadenas pour protéger l'ordinateur, installez-le.

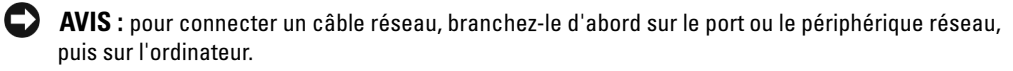

7 Rebranchez l'ordinateur et les périphériques sur le secteur, puis allumez-les.

# 6

# Annexe

# **Spécifications**

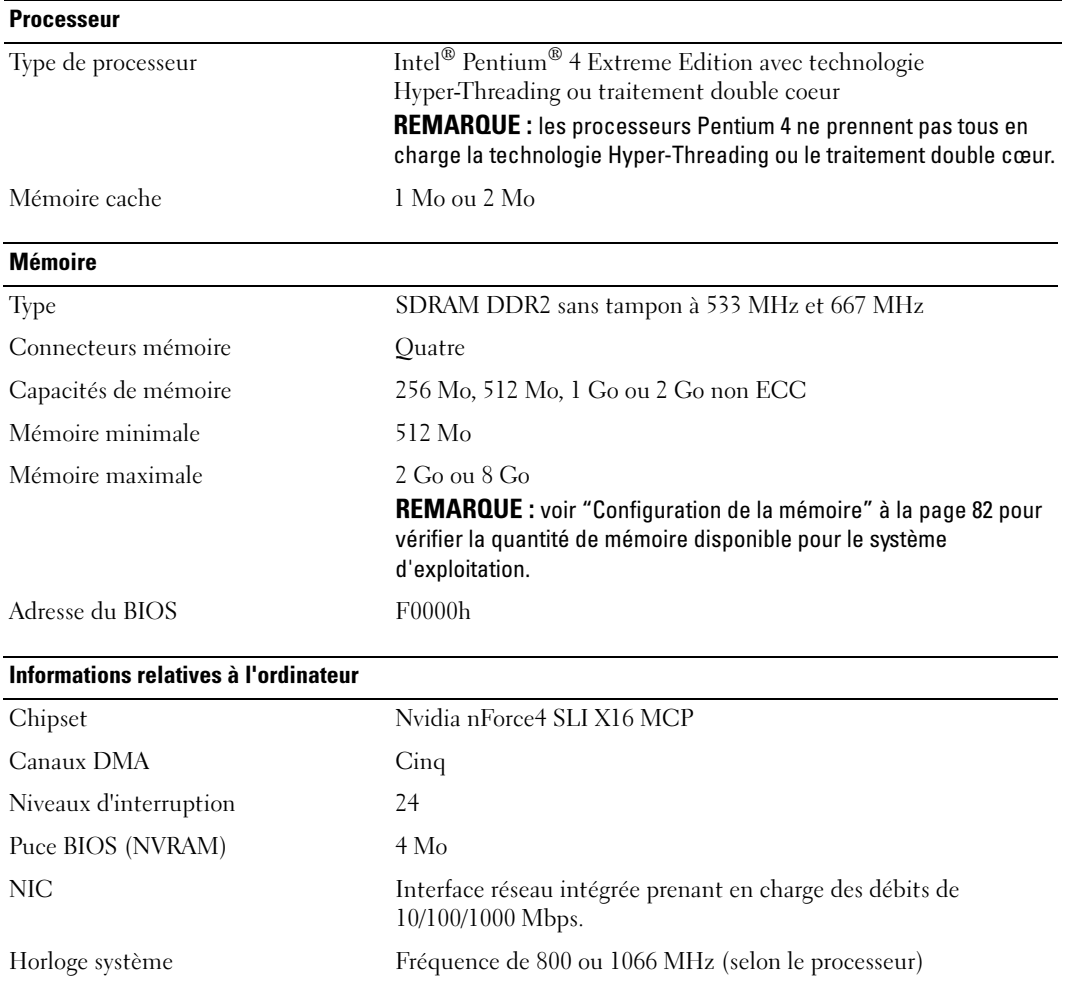

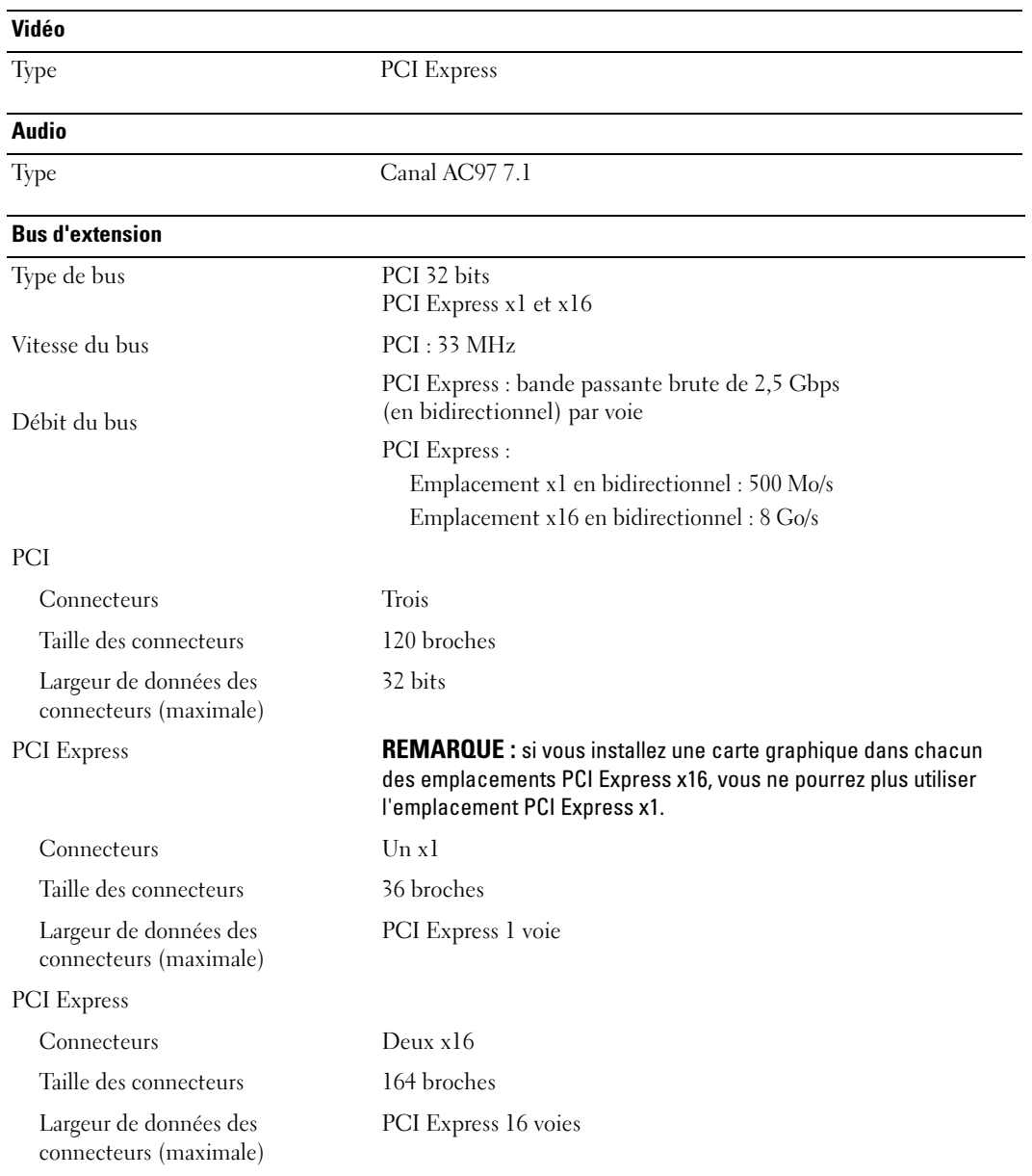

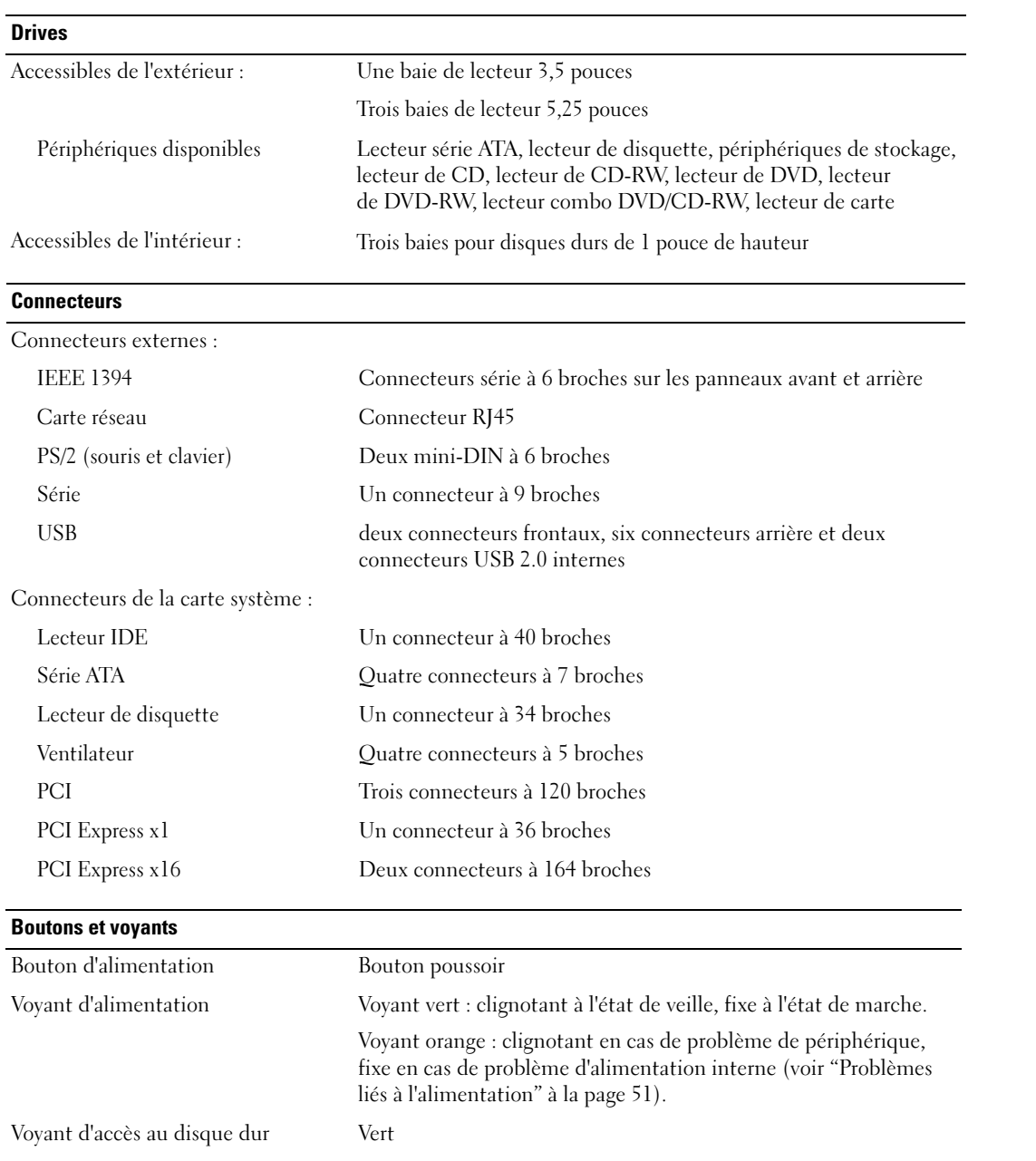

### Boutons et voyants (suite)

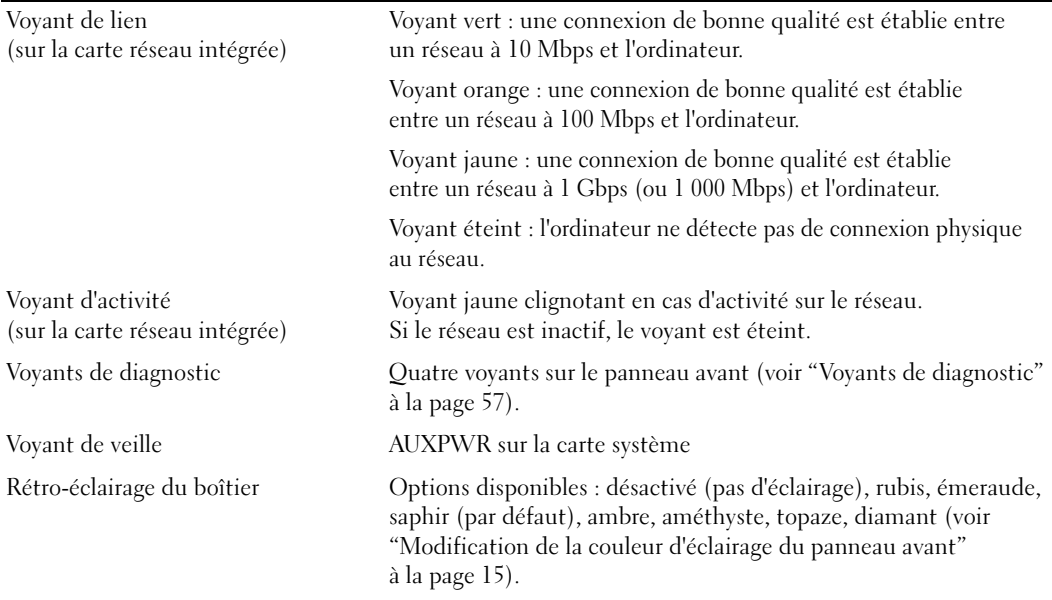

### Power

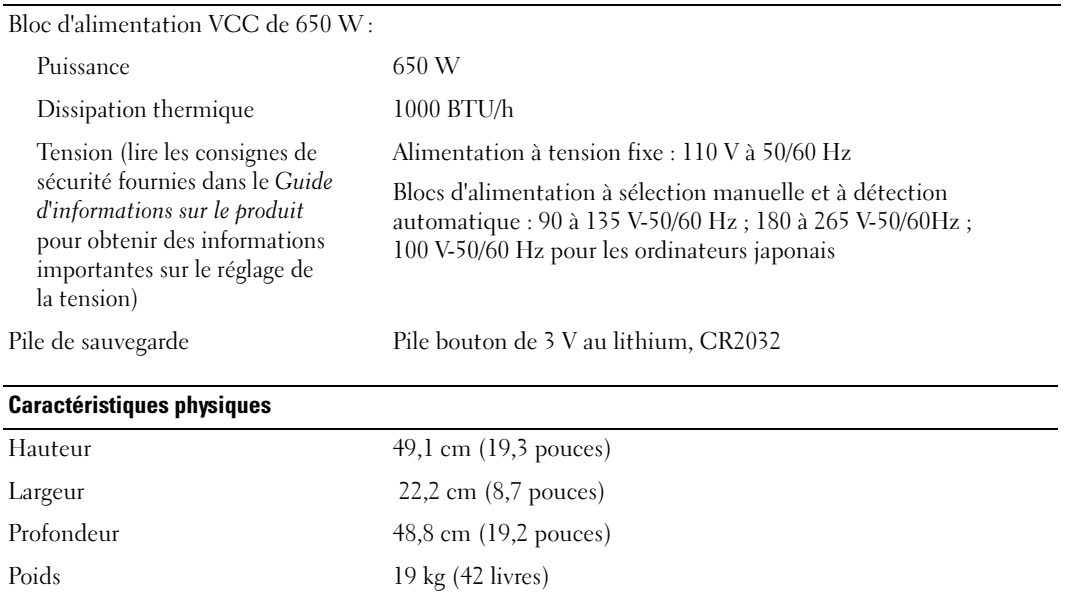

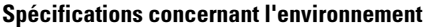

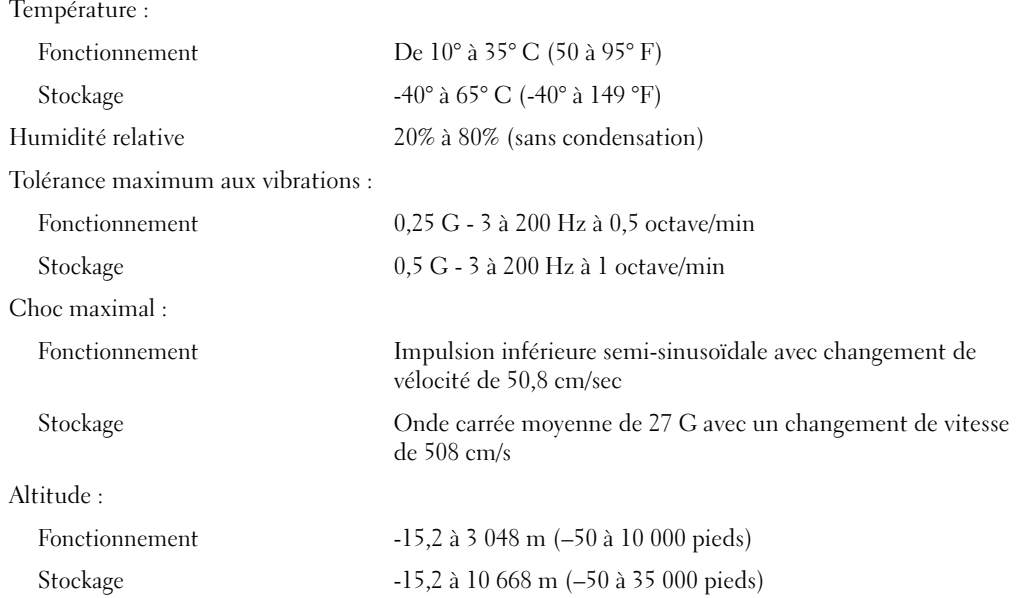

# <span id="page-134-1"></span><span id="page-134-0"></span>Programme de configuration du système

### Présentation

Utilisez le programme de configuration du système comme suit :

- pour modifier les informations de configuration après l'ajout, la modification ou la suppression de matériel ;
- pour définir ou modifier une option paramétrable par l'utilisateur (mot de passe, etc.) ;
- pour connaître la quantité de mémoire ou définir le type de disque dur installé.

Avant d'utiliser le programme de configuration du système, il est recommandé de noter les informations qui y sont affichées au cas où vous en auriez besoin ultérieurement.

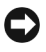

AVIS : si vous n'êtes pas un utilisateur expérimenté, ne modifiez pas les valeurs définies dans ce programme. Certaines modifications peuvent empêcher votre ordinateur de fonctionner correctement.

### <span id="page-135-1"></span><span id="page-135-0"></span>Accès au programme de configuration du système

- 1 Mettez l'ordinateur sous tension (ou redémarrez-le).
- 2 Lorsque le logo DELL™ apparaît, appuyez immédiatement sur <F12>.

Si vous n'êtes pas intervenu assez rapidement, le logo du système d'exploitation apparaît et le système poursuit la procédure de démarrage. Attendez que le bureau Microsoft® Windows® s'affiche. Ensuite, éteignez de nouveau l'ordinateur (voir ["Mise hors tension de l'ordinateur"](#page-70-1)  [à la page 71](#page-70-1)) et recommencez.

### Écrans du programme de configuration du système

L'écran du programme de configuration du système affiche les informations de configuration en cours ou modifiables de votre ordinateur. Il est divisé en trois zones : la liste des options, les champs des options actives et les fonctions des touches.

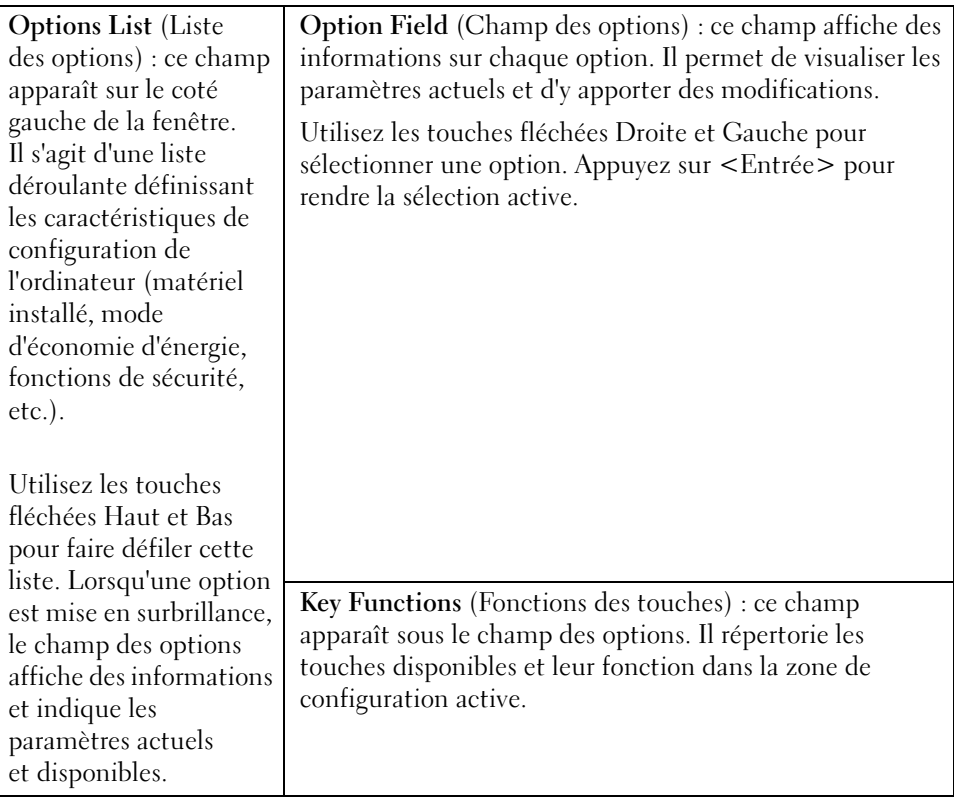

### Options du programme de configuration du système

**REMARQUE** : selon l'ordinateur et les périphériques installés, les éléments répertoriés dans cette section peuvent ne pas s'afficher ou s'afficher de manière légèrement différente.

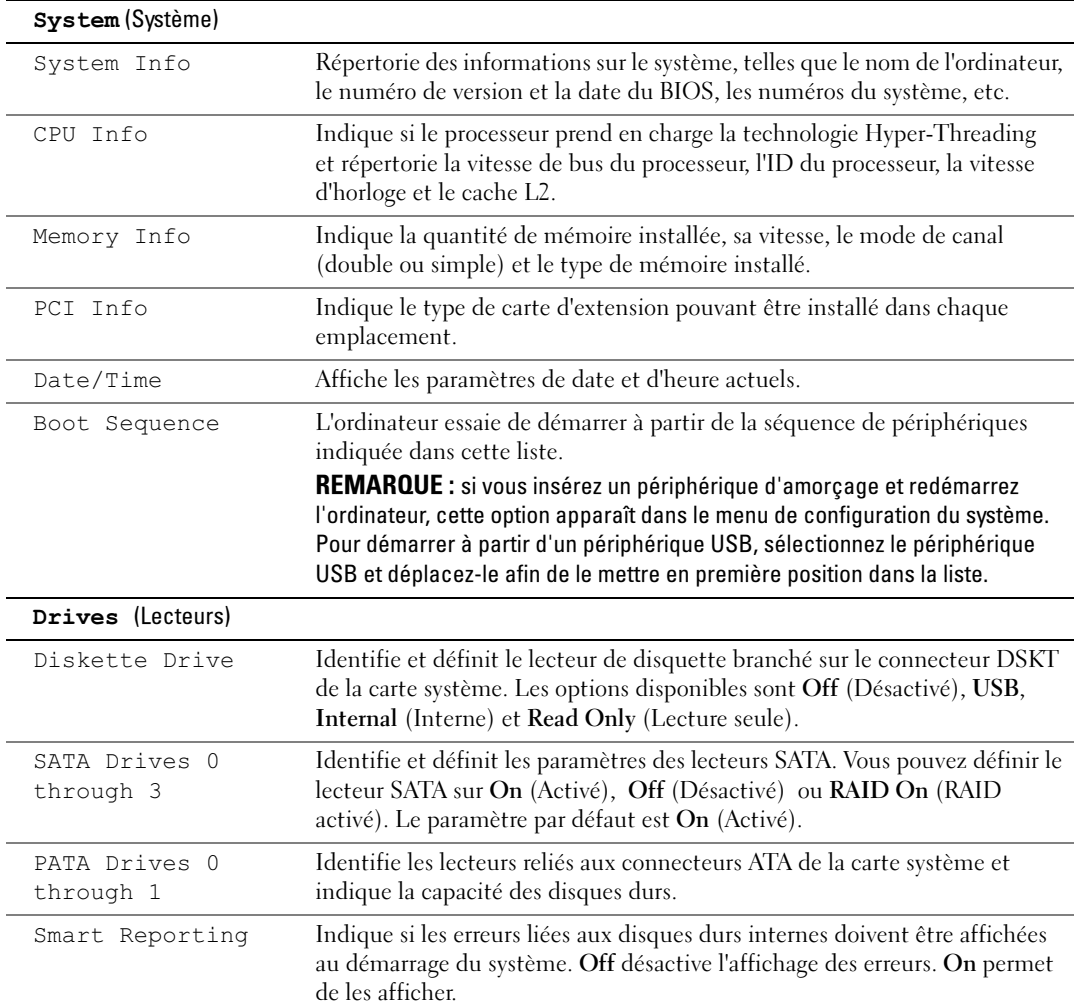

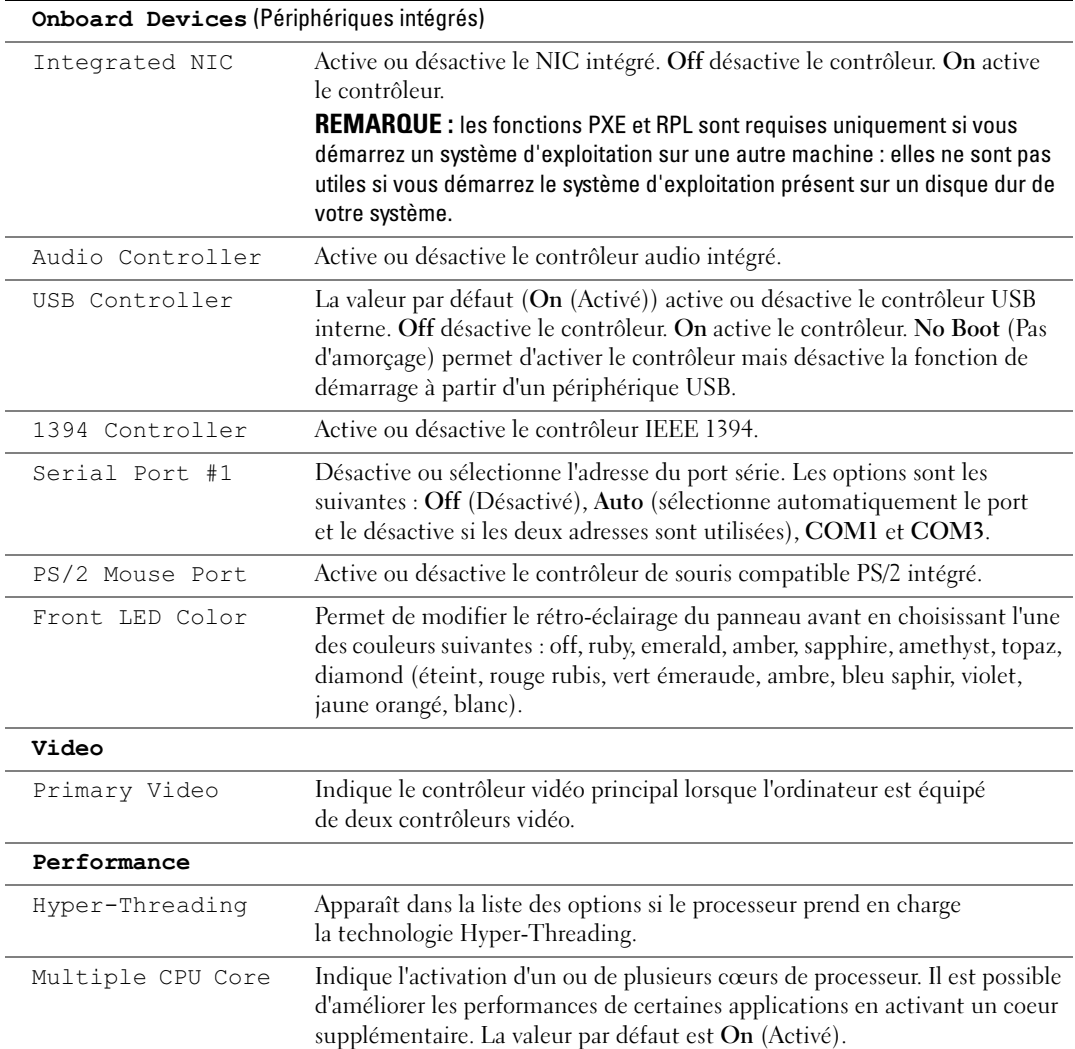

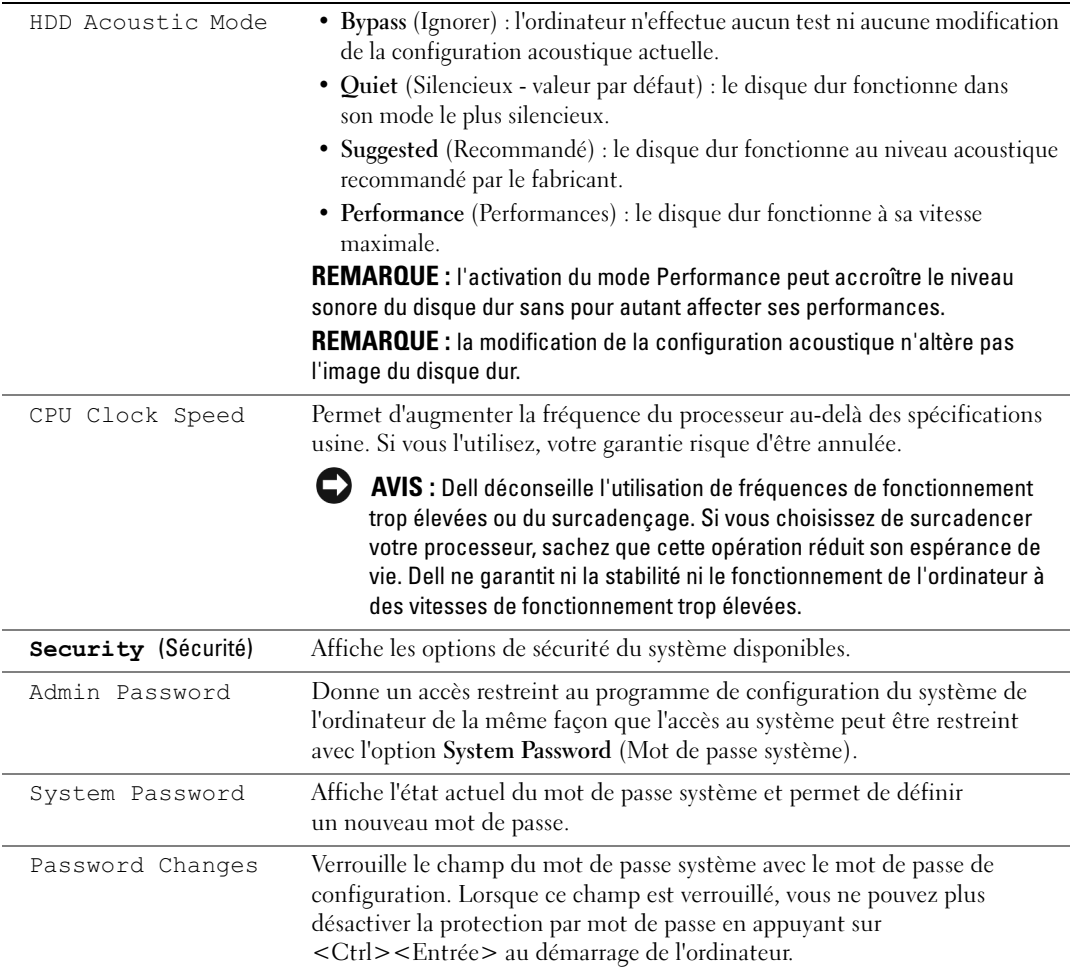

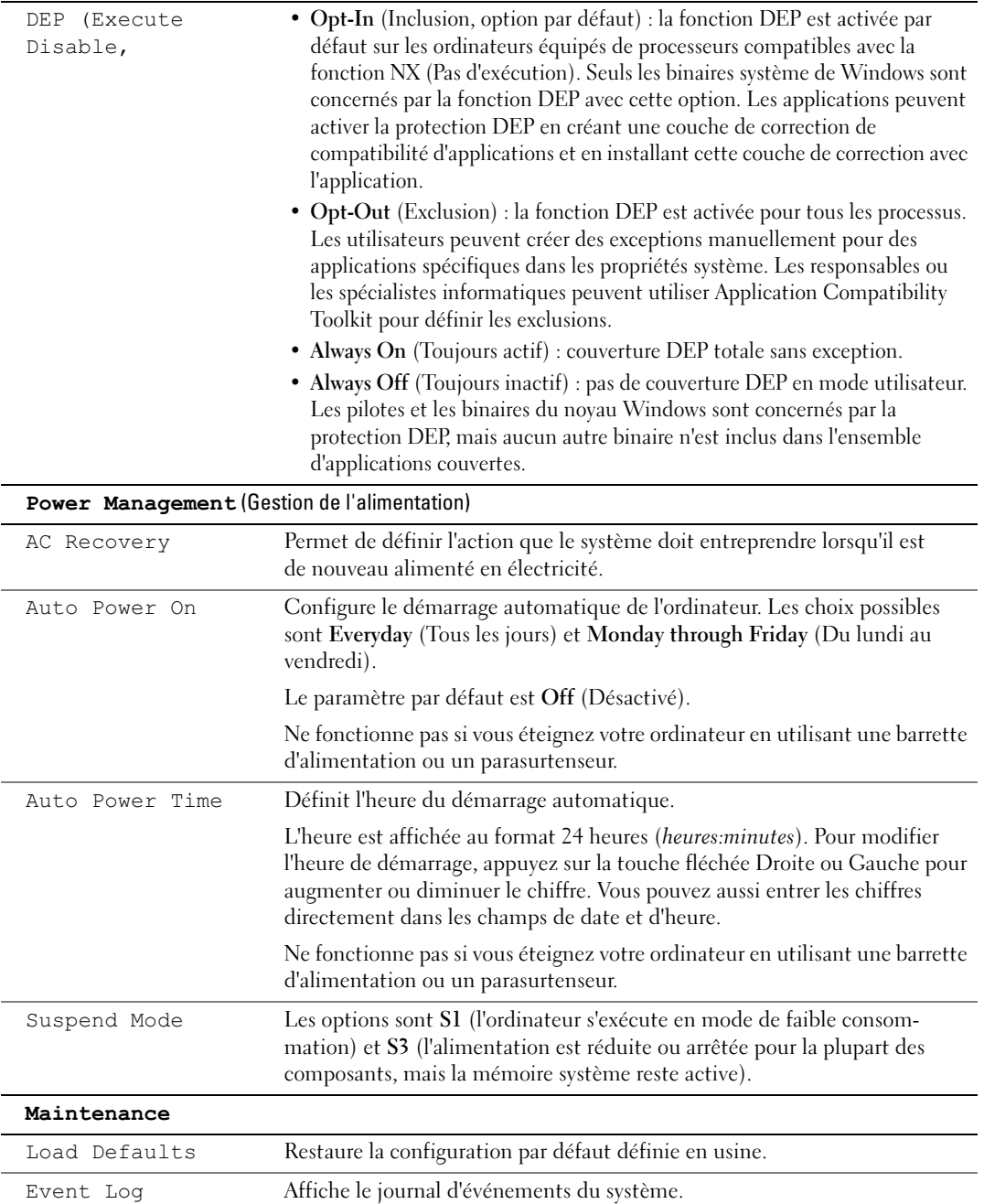

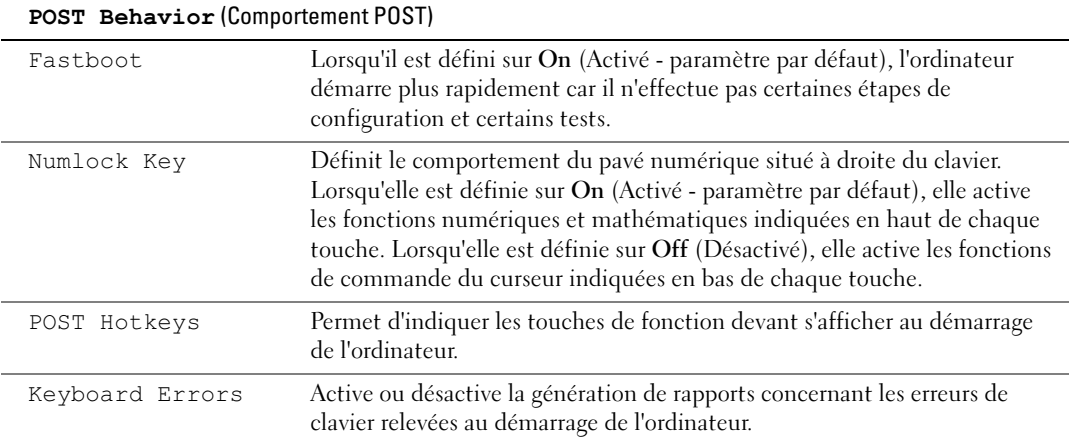

### Boot Sequence (Séquence d'amorçage)

Permet de modifier l'ordre d'apparition des périphériques dans la séquence d'amorçage.

#### **Options**

- Diskette Drive (Lecteur de disquette) : l'ordinateur essaie de démarrer à partir du lecteur de disquette. Si la disquette insérée dans le lecteur n'est pas amorçable, si le lecteur ne contient aucune disquette ou si aucun lecteur de disquette n'a été installé sur l'ordinateur, l'ordinateur tente d'amorcer le périphérique suivant dans la séquence d'amorçage.
- Hard Drive (Disque dur) : l'ordinateur essaie de démarrer à partir du disque dur principal. S'il n'y a pas de système d'exploitation sur ce lecteur, l'ordinateur tente de démarrer à partir du périphérique suivant dans la séquence d'amorçage.
- CD Drive (Lecteur de CD) : l'ordinateur essaie de démarrer à partir du lecteur de CD. Si ce lecteur ne contient pas de CD, ou si le CD ne contient aucun système d'exploitation, l'ordinateur tente de démarrer à partir du périphérique suivant de la séquence d'amorçage.
- USB Flash Device (Périphérique Flash USB) : insérez le périphérique dans un port USB et redémarrez l'ordinateur. Lorsque F12 = Boot Menu s'affiche dans le coin supérieur droit de l'écran, appuyez sur <F2>. Le BIOS détecte le périphérique et ajoute l'option Flash USB au menu d'amorçage.

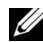

**COMARQUE** : pour que le système puisse démarrer à partir d'un périphérique USB, celui-ci doit être amorçable. Consultez la documentation du périphérique pour vous en assurer.

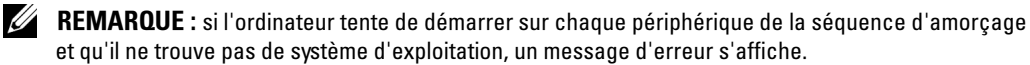

### Modification de la séquence d'amorçage pour le prochain démarrage

Cette fonctionnalité permet, par exemple, de démarrer l'ordinateur à partir du lecteur de CD (pour exécuter le programme Dell Diagnostics situé sur le CD Dell ResourceCD), puis de le démarrer à partir du disque dur. Elle permet également de redémarrer l'ordinateur à partir d'un périphérique USB tel qu'un lecteur de disquette, une clé de mémoire ou un lecteur de CD-RW.

- REMARQUE : si vous configurez l'ordinateur pour qu'il démarre sur un lecteur de disquette USB, vous devez d'abord désactiver le lecteur de disquette en sélectionnant OFF dans le programme de configuration du système (voir ["Programme de configuration du système" à la page 135\)](#page-134-1).
- 1 Si vous démarrez l'ordinateur à partir d'un périphérique USB, branchez ce dernier sur un connecteur USB (voir ["Vue avant \(portes ouvertes\)" à la page 74\)](#page-73-0).
- 2 Mettez l'ordinateur sous tension (ou redémarrez-le).
- **3** Lorsque  $F2 = Setup$ ,  $F12 = Boot$  Menu s'affiche dans le coin supérieur droit de l'écran, appuyez sur  $\langle$ F12 $>$ .

Si vous avez attendu trop longtemps, le logo du système d'exploitation apparaît. Patientez jusqu'à ce que le bureau Windows apparaisse. Ensuite, éteignez de nouveau l'ordinateur (voir ["Mise hors tension de l'ordinateur" à la page 71\)](#page-70-1) et recommencez.

Le menu Boot Device (Périphérique d'amorçage) s'affiche, répertoriant tous les périphériques d'amorçage disponibles. Chaque périphérique est affecté à un numéro.

4 Au bas de l'écran, entrez le numéro du périphérique à utiliser pour l'amorçage en cours uniquement.

Par exemple, pour démarrer l'ordinateur à partir d'une clé de mémoire USB, mettez en surbrillance USB Flash Device (Périphérique Flash USB) et appuyez sur <Entrée>.

 $\mathscr{C}_4$  REMARQUE : pour que le système puisse démarrer à partir d'un périphérique USB, celui-ci doit être amorçable. Consultez la documentation du périphérique pour vous en assurer.

### Modification de la séquence d'amorçage pour tous les prochains redémarrages

- 1 Accédez au programme de configuration du système (voir ["Accès au programme](#page-135-1)  [de configuration du système" à la page 136\)](#page-135-1).
- 2 Utilisez les touches de direction pour mettre en surbrillance l'option de menu Boot Sequence (Séquence d'amorçage), puis appuyez sur <Entrée> pour accéder au menu.

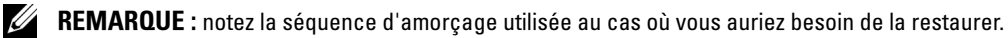

- 3 Appuyez sur les touches fléchées Haut et Bas pour vous déplacer dans la liste de périphériques.
- 4 Appuyez sur la barre d'espacement pour activer ou désactiver un périphérique (les périphériques activés sont cochés).
- **5** Appuyez sur le signe plus  $(+)$  ou moins  $(-)$  pour déplacer un périphérique sélectionné vers le haut ou vers le bas de la liste.

# Effacement des mots de passe oubliés

 $\bigwedge$  PRÉCAUTION : avant de commencer les procédures de cette section, suivez les consignes de sécurité fournies dans le Guide d'informations sur le produit.

1 Suivez les procédures de la section ["Avant de commencer" à la page 71.](#page-70-2)

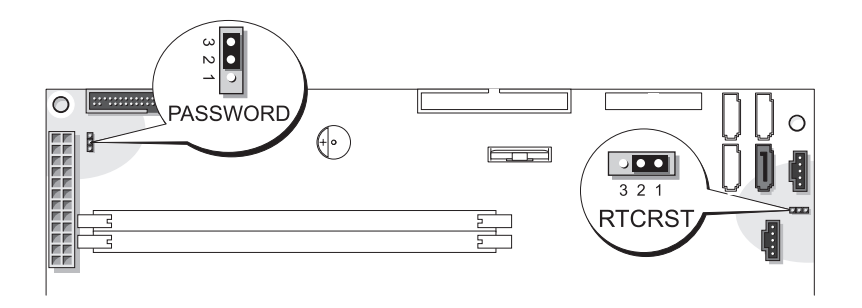

- 2 Repérez le cavalier de mot de passe à trois broches (PASSWORD) sur la carte système (voir ["Composants de la carte système" à la page 80](#page-79-1)). Ensuite, insérez la fiche du cavalier sur les broches 2 et 3 pour effacer le mot de passe.
- **REMARQUE** : lorsque vous recevez votre ordinateur, la fiche de ce cavalier est installée sur les broches 1 et 2.
	- 3 Fermez le capot de l'ordinateur.
	- 4 Branchez l'ordinateur et le moniteur sur le secteur, puis allumez-les.
- <sup>5</sup> Attendez que le bureau Microsoft® Windows® s'affiche, puis éteignez l'ordinateur (voir ["Mise hors tension de l'ordinateur" à la page 71\)](#page-70-1).
- 6 Éteignez le moniteur, puis débranchez-le du secteur.
- 7 Débranchez le cordon d'alimentation de l'ordinateur du secteur, puis appuyez sur le bouton d'alimentation pour mettre la carte système à la masse.
- 8 Ouvrez le capot de l'ordinateur (voir ["Ouverture du capot de l'ordinateur" à la page 78](#page-77-1)).
- 9 Repérez le cavalier du mot de passe à trois broches sur la carte système (voir ["Composants de](#page-79-1)  [la carte système" à la page 80](#page-79-1)), puis placez-le sur les broches 1 et 2 pour réactiver le mot de passe.
- 10 Remettez le capot de l'ordinateur en place (voir ["Fermeture du capot de l'ordinateur"](#page-129-1)  [à la page 130](#page-129-1)).

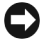

AVIS : pour connecter un câble réseau, branchez-le d'abord sur la prise réseau murale, puis sur l'ordinateur.

11 Rebranchez l'ordinateur et les périphériques sur le secteur, puis allumez-les.

# Effacement des paramètres CMOS

 $\bigwedge$  PRÉCAUTION : avant de commencer les procédures de cette section, suivez les consignes de sécurité fournies dans le Guide d'informations sur le produit.

- 1 Suivez les procédures de la section ["Avant de commencer" à la page 71](#page-70-2).
- 2 Réinitialisez les paramètres CMOS actuels :
	- a Repérez le cavalier CMOS (RTCRST) à trois broches sur la carte système (voir ["Composants de la carte système" à la page 80](#page-79-1)).
	- b Retirez la fiche des broches 1 et 2.
	- c Insérez la fiche sur les broches 2 et 3, puis attendez environ cinq secondes.
	- d Réinsérez la fiche sur les broches 1 et 2.

3 Fermez le capot de l'ordinateur (voir ["Fermeture du capot de l'ordinateur" à la page 130\)](#page-129-1).

AVIS : pour connecter un câble réseau, branchez-le d'abord sur la prise réseau murale, puis sur l'ordinateur.

4 Rebranchez l'ordinateur et les périphériques sur le secteur, puis allumez-les.

# Entretien de l'ordinateur

 $\bigwedge$  PRÉCAUTION : avant de commencer les procédures de cette section, suivez les consignes de sécurité fournies dans le Guide d'informations sur le produit.

### Ordinateur, clavier et moniteur

- 
- PRÉCAUTION : débranchez l'ordinateur du secteur avant de le nettoyer. Nettoyez votre ordinateur avec un chiffon doux humide. N'utilisez pas de produits d'entretien liquides ou en aérosol, qui peuvent contenir des substances inflammables.
- Utilisez un aspirateur muni d'une brosse pour ôter délicatement la poussière des baies et ouvertures de l'ordinateur ainsi qu'entre les touches du clavier.

AVIS : n'essuyez pas le moniteur avec une solution à base d'alcool ou de savon. Cela risque d'endommager le revêtement anti-reflet.

- Pour nettoyer l'écran, humidifiez légèrement un chiffon doux et propre avec de l'eau. Si possible, utilisez un chiffon conçu spécialement pour le nettoyage des écrans et adapté au revêtement antistatique du moniteur.
- Nettoyez le clavier, l'ordinateur et les parties en plastique de l'écran avec un chiffon doux imbibé d'une solution composée de trois volumes d'eau et d'un volume de détergent pour vaisselle.

Ne trempez pas le chiffon et ne laissez pas le mélange couler à l'intérieur de l'ordinateur ou du clavier.
### Souris

Si le curseur à l'écran se déplace anormalement ou par à-coups, nettoyez la souris. Pour une souris non optique :

- 1 Faites pivoter l'anneau de retenue en dessous de la souris dans le sens inverse des aiguilles d'une montre et retirez la bille.
- 2 Essuyez la bille à l'aide d'un chiffon propre et non pelucheux.
- 3 Soufflez délicatement dans la cavité de la bille pour en déloger la poussière et les peluches.
- 4 Si les roulements dans la cavité de la bille sont sales, nettoyez-les avec un coton-tige légèrement imbibé d'alcool.
- 5 Alignez les roulements s'ils sont décentrés. Vérifiez que le coton-tige n'a pas laissé de peluches sur les roulements.
- 6 Remettez en place la bille et l'anneau de retenue, puis tournez ce dernier dans le sens des aiguilles d'une montre pour le remettre en place.

#### Lecteur de disquette

AVIS : n'essayez pas de nettoyer les têtes de lecteurs avec un coton-tige. Vous risqueriez de décentrer les têtes, ce qui empêcherait le fonctionnement du lecteur.

Nettoyez le lecteur de disquette à l'aide d'un kit de nettoyage vendu dans le commerce. Ces kits contiennent des disquettes pré-traitées conçues pour éliminer les impuretés qui s'accumulent durant l'utilisation normale du lecteur.

## CD et DVD

AVIS : utilisez une bombe à air comprimé pour nettoyer la lentille du lecteur de CD/DVD et suivez les instructions fournies avec cette bombe. Ne touchez jamais la lentille se trouvant à l'intérieur du lecteur.

Si vous avez des problèmes lors de la lecture de vos CD ou DVD (des sauts pendant la lecture par exemple), nettoyez d'abord les disques.

1 Saisissez le disque par le bord externe. Vous pouvez également toucher le bord intérieur du trou situé en son centre.

AVIS : pour ne pas abîmer la surface du disque, évitez de l'essuyer par mouvement circulaire.

2 À l'aide d'un chiffon doux et non pelucheux, essuyez délicatement le verso du disque (la face ne portant pas d'étiquette) d'un mouvement linéaire, en allant du centre du disque vers sa bordure externe.

Pour les souillures difficiles à éliminer, essayez d'utiliser de l'eau ou une solution diluée d'eau et de savon doux. Vous pouvez également vous procurer dans le commerce des produits conçus pour nettoyer les disques et fournir une certaine protection contre la poussière, les traces de doigt et les éraflures. Les produits de nettoyage pour CD peuvent être utilisés en toute sécurité sur les DVD.

# Règles de support technique de Dell (États-Unis uniquement)

Le support technique fourni par les techniciens de Dell nécessite la coopération et la participation du client dans le processus de dépannage et permet de restaurer le système d'exploitation, les programmes logiciel et les pilotes matériels à leur état d'origine, c'est-à-dire, à la configuration par défaut livrée par Dell ; il permet en outre de vérifier le fonctionnement approprié de l'ordinateur et du matériel installé par Dell. En plus du support technique par nos techniciens, vous disposez d'une aide en ligne à l'adresse support.dell.com. Des options de support technique payantes supplémentaires sont également disponibles.

Dell offre un support technique limité pour l'ordinateur et tous les logiciels et périphériques installés par Dell<sup>i</sup>. Le support pour les logiciels et périphériques tiers est fourni par le fabricant, y compris dans le cas des logiciels et périphériques achetés auprès de Dell Software and Peripherals, Readyware et Custom Factory Integration<sup>2</sup> ou installés par ces organismes.

- Les services de réparation sont fournis conformément aux termes et conditions de votre garantie limitée et tous les contrats de services de supports en option achetés avec votre ordinateur.
- $2$  Tous les composants standard de Dell inclus dans un projet CFI (Custom Factory Integration) sont couverts par la garantie limitée standard de Dell pour votre ordinateur. Cependant, Dell développe également un programme de remplacement de pièces afin de couvrir tous les composants matériels tiers non standard intégrés par le biais d'un projet CFI pour une durée égale à celle du contrat de service de l'ordinateur.

#### Définition des périphériques et logiciels installés par Dell

Les logiciels installés par Dell comprennent le système d'exploitation et quelques programmes préinstallés sur l'ordinateur pendant sa fabrication (Microsoft® Office, Norton Antivirus, entre autres).

Les périphériques installés par Dell incluent les cartes d'extension internes, la baie modulaire de marque Dell ou les accessoires de carte PC. Sont inclus également les produits de marque Dell suivants : moniteurs, claviers, souris, haut-parleurs, microphones pour modems à fonction téléphonique, stations d'amarrage/réplicateurs de port, produits réseau et le câblage associé.

#### Définition des périphériques et logiciels tiers

Les logiciels et périphériques tiers incluent tout périphérique, accessoire ou logiciel vendu par Dell mais qui ne porte pas la marque Dell (imprimantes, scanners et appareils photo, jeux, etc.). Le support technique pour tout logiciel ou périphérique tiers est fourni par le fabricant du produit.

# <span id="page-146-0"></span>Réglementations de la FCC (États-Unis uniquement)

La plupart des systèmes informatiques Dell sont classés par la FCC (Federal Communications Commission, Commission fédérale des communications) comme des périphériques numériques de classe B. Pour déterminer la classification de votre système informatique, examinez toutes les étiquettes d'enregistrement de la FCC situées sous l'ordinateur ou sur un panneau arrière ou latéral, sur les pattes de montage des cartes et sur les cartes elles-mêmes. Si l'une des étiquettes indique la Classe A, tout votre système est considéré être un appareil numérique de Classe A. Si toutes les étiquettes portent une indication d'appartenance à la classe B FCC (numéro d'identification FCC ou logo FCC) ( $f\mathbf{C}$ ), votre système est considéré comme un dispositif numérique de classe B.

Après avoir déterminé la classification FCC de votre système, prenez connaissance de la réglementation FCC qui s'y rapporte. Notez que la réglementation de la FCC stipule que les changements et modifications non explicitement approuvés par Dell peuvent annuler votre droit d'utiliser cet équipement.

Cet appareil est conforme à l'alinéa 15 de la réglementation de la FCC. Son fonctionnement est régi par les deux conditions suivantes :

Cet appareil ne doit pas causer de perturbations nuisibles.

Cet appareil doit accepter toutes les perturbations qu'il reçoit, y compris celles susceptibles de perturber son fonctionnement.

## Classe A

Ce matériel a été testé et certifié conforme aux limites des appareils numériques de Classe A définies par l'alinéa 15 de la réglementation de la FCC. Ces restrictions sont conçues pour fournir une protection adéquate contre les perturbations nuisibles quand le matériel est utilisé dans un environnement commercial. Cet équipement crée, utilise et peut émettre de l'énergie de fréquence radio et risque, s'il n'est pas installé et utilisé conformément aux instructions du guide du fabricant, de produire des perturbations nuisibles aux radiocommunications. L'utilisation de cet équipement dans une zone résidentielle risque de provoquer des perturbations nuisibles que vous devrez corriger à vos propres frais.

## Classe B

Cet équipement a été testé et reconnu conforme aux limites des appareils numériques de Classe B en vertu de l'alinéa 15 de la réglementation de la FCC. Ces limites sont conçues pour fournir une protection raisonnable contre les perturbations nuisibles quand l'équipement est utilisé dans un environnement résidentiel. Cet équipement crée, utilise et peut émettre de l'énergie de fréquence radio et risque, s'il n'est pas installé et utilisé suivant les instructions du guide du fabricant, de perturber les radiocommunications. Il n'y a cependant aucune garantie qu'il n'y aura pas de perturbation dans une installation particulière.

Si le matériel crée des perturbations nuisibles à la réception radio ou télévision, ce qui peut être déterminé en l'éteignant et le rallumant, vous devriez essayer de corriger ces perturbations en prenant une ou plusieurs des mesures suivantes :

- Changez l'orientation ou l'emplacement de l'antenne de réception.
- Éloignez davantage le matériel du récepteur.
- Ne branchez pas le matériel et le récepteur sur le même circuit.
- Consultez le vendeur ou un technicien qualifié en radio/télévision pour obtenir de l'aide.

#### Informations d'identification de la FCC

Les informations suivantes sont fournies sur les dispositifs couverts par ce document en conformité avec la réglementation de la FCC :

• Numéros de modèle : WHL

Nom de la société :

```
Dell Inc.
One Dell Way
Round Rock, Texas 78682, USA
512-338-4400
```
# <span id="page-147-0"></span>Contacter Dell

Vous pouvez contacter Dell électroniquement en allant sur les sites Web suivants :

- www.dell.com
- support.dell.com (support technique)
- premiersupport.dell.com (support technique pour l'enseignement, les administrations, le secteur médical et les moyennes et grandes entreprises, y compris les clients Premier, Platinum et Gold)

Vous trouverez les adresses Web spécifiques à votre pays dans la section correspondant du tableau ci-dessous.

REMARQUE : les numéros d'appel gratuits ne peuvent être utilisés que dans le pays pour lequel ils sont mentionnés.

REMARQUE : dans certains pays, un numéro de téléphone spécial permet de bénéficier d'un support technique spécialement adapté aux ordinateurs portables Dell™ XPS. Si aucun numéro de téléphone n'est disponible pour les ordinateurs portables XPS, vous pouvez contacter Dell par le biais du numéro du support technique répertorié. Votre appel sera alors réacheminé.

Pour contacter Dell, utilisez les adresses électroniques, les numéros de téléphone et les codes indiqués dans le tableau suivant. Si vous avez besoin d'assistance pour connaître les indicatifs à utiliser, contactez un standardiste local ou international.

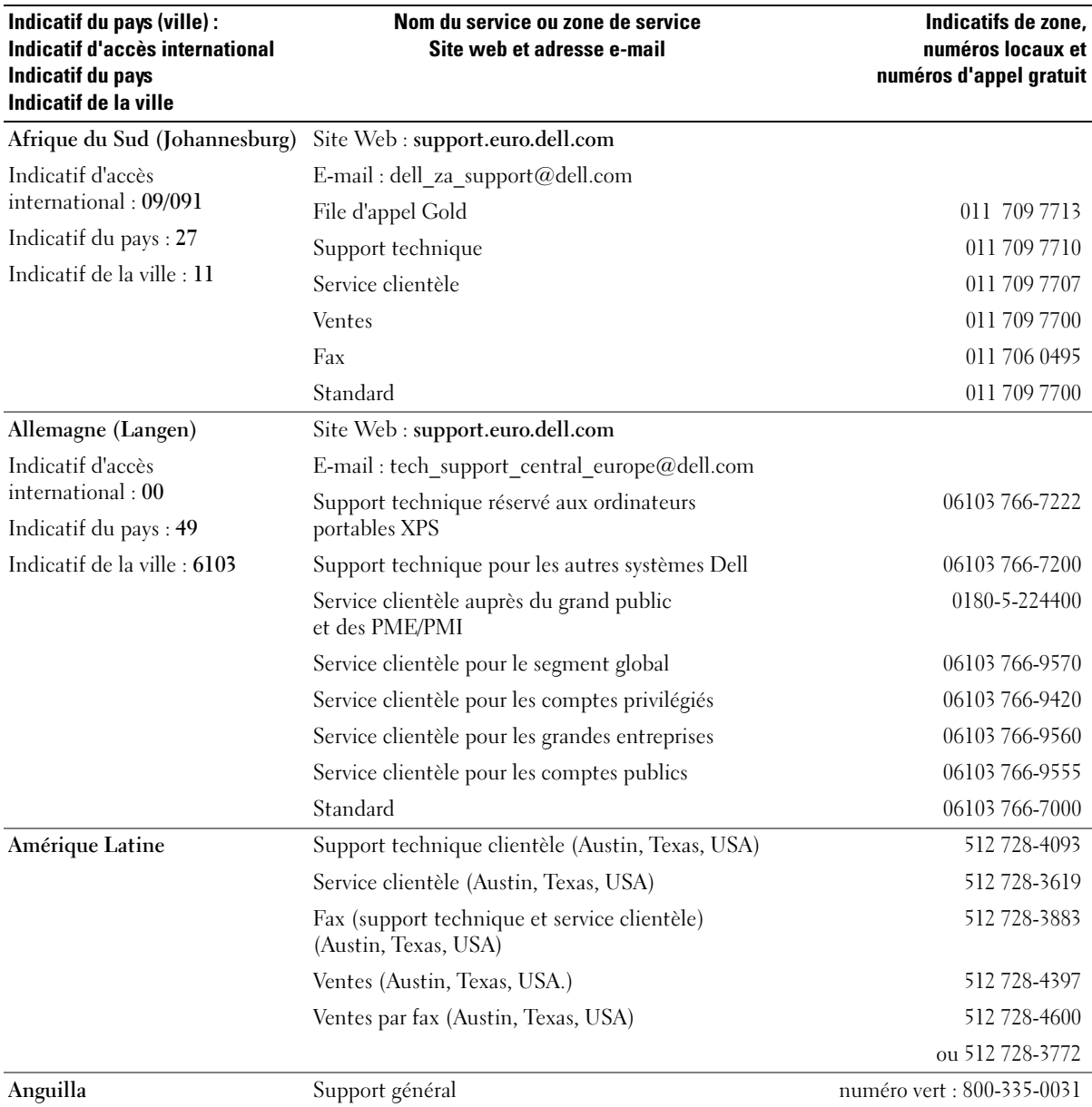

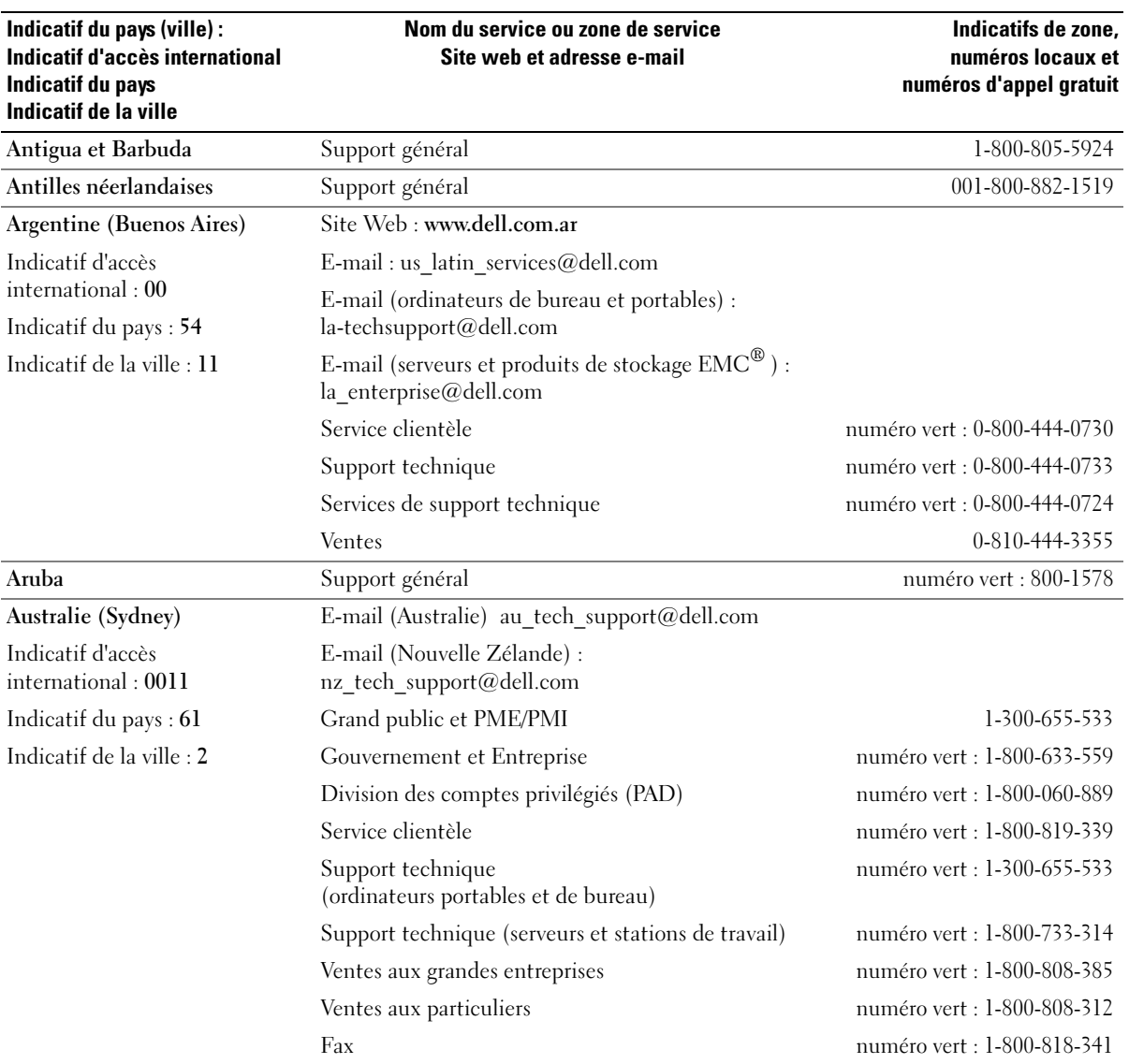

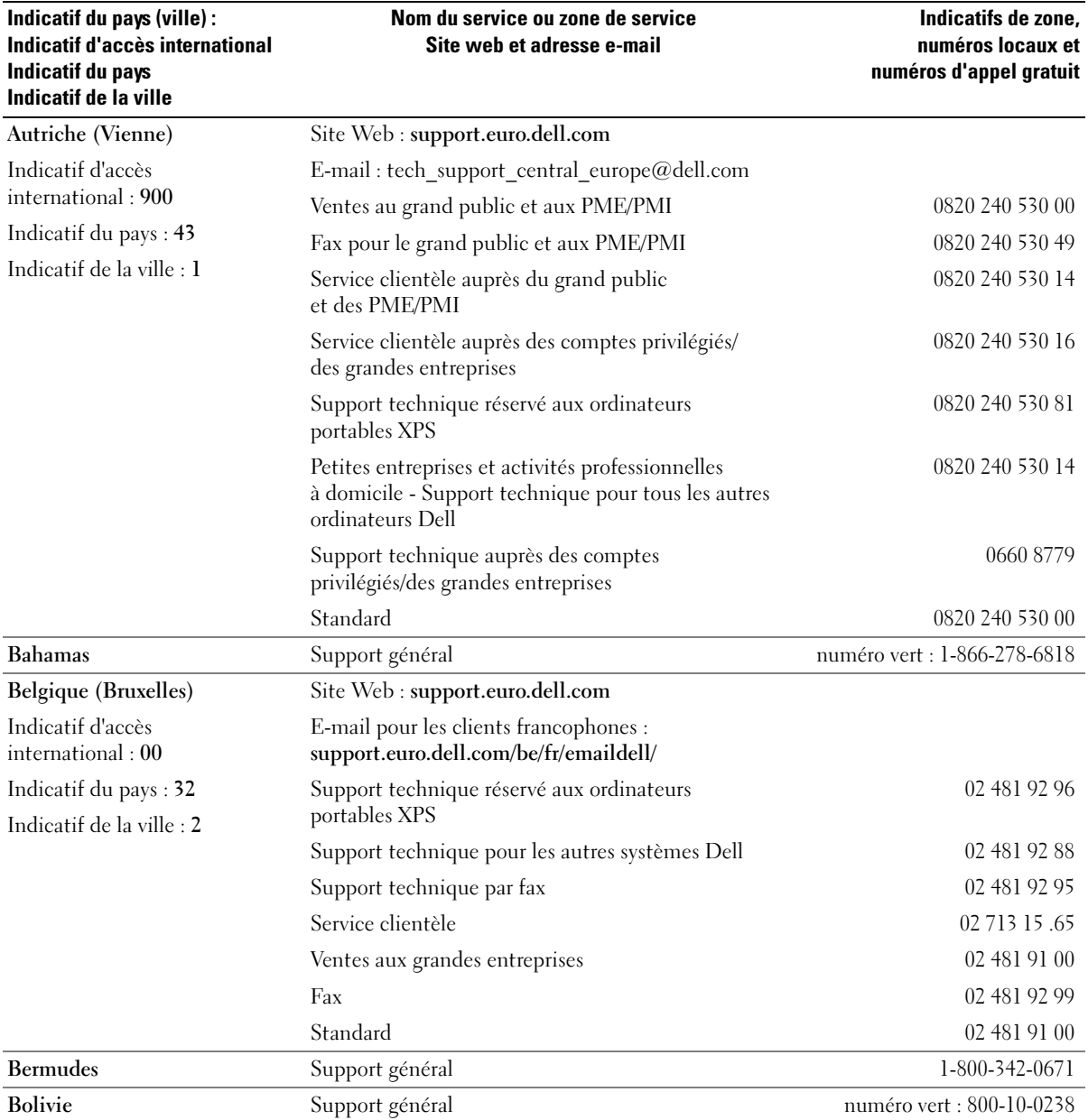

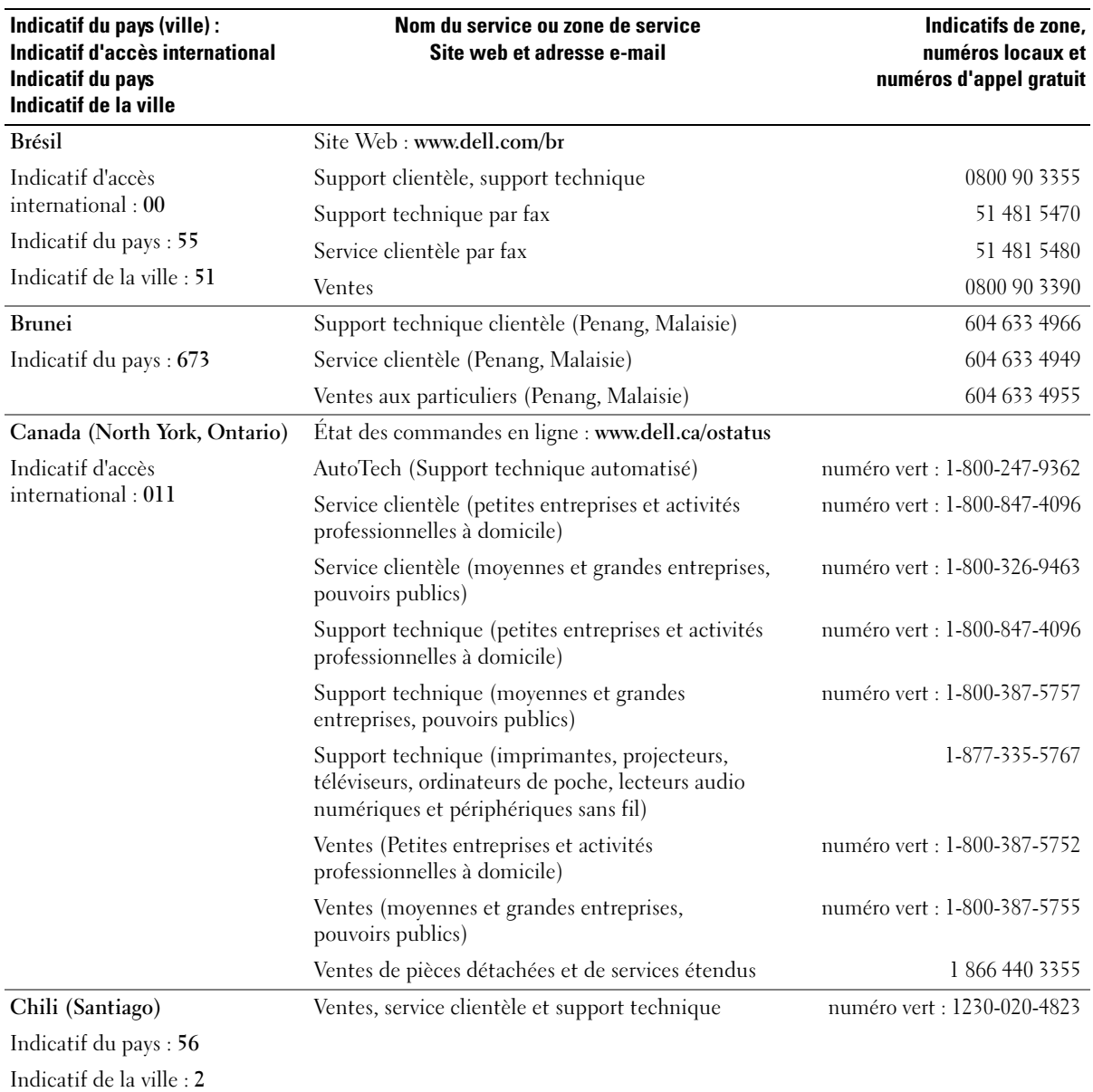

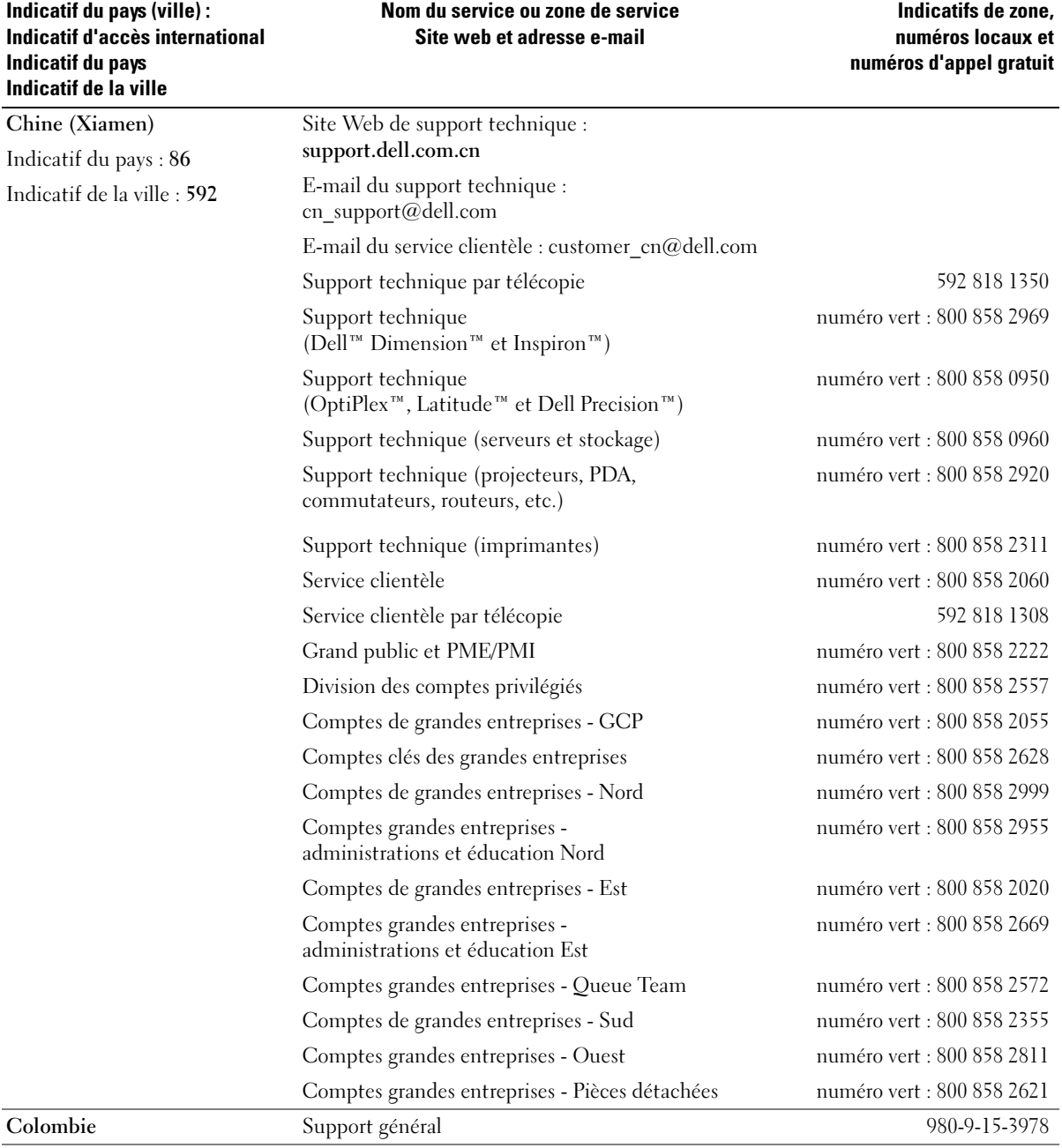

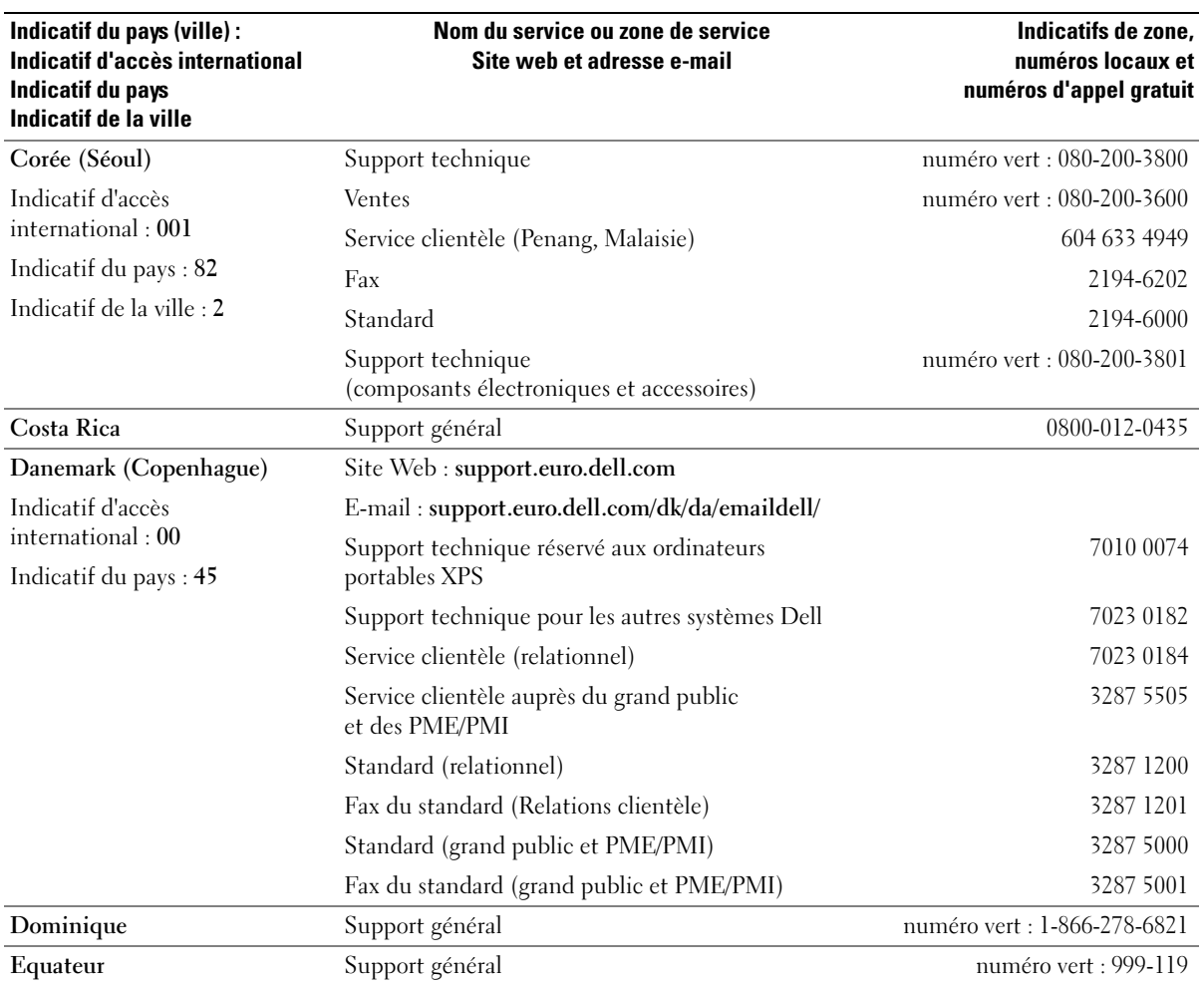

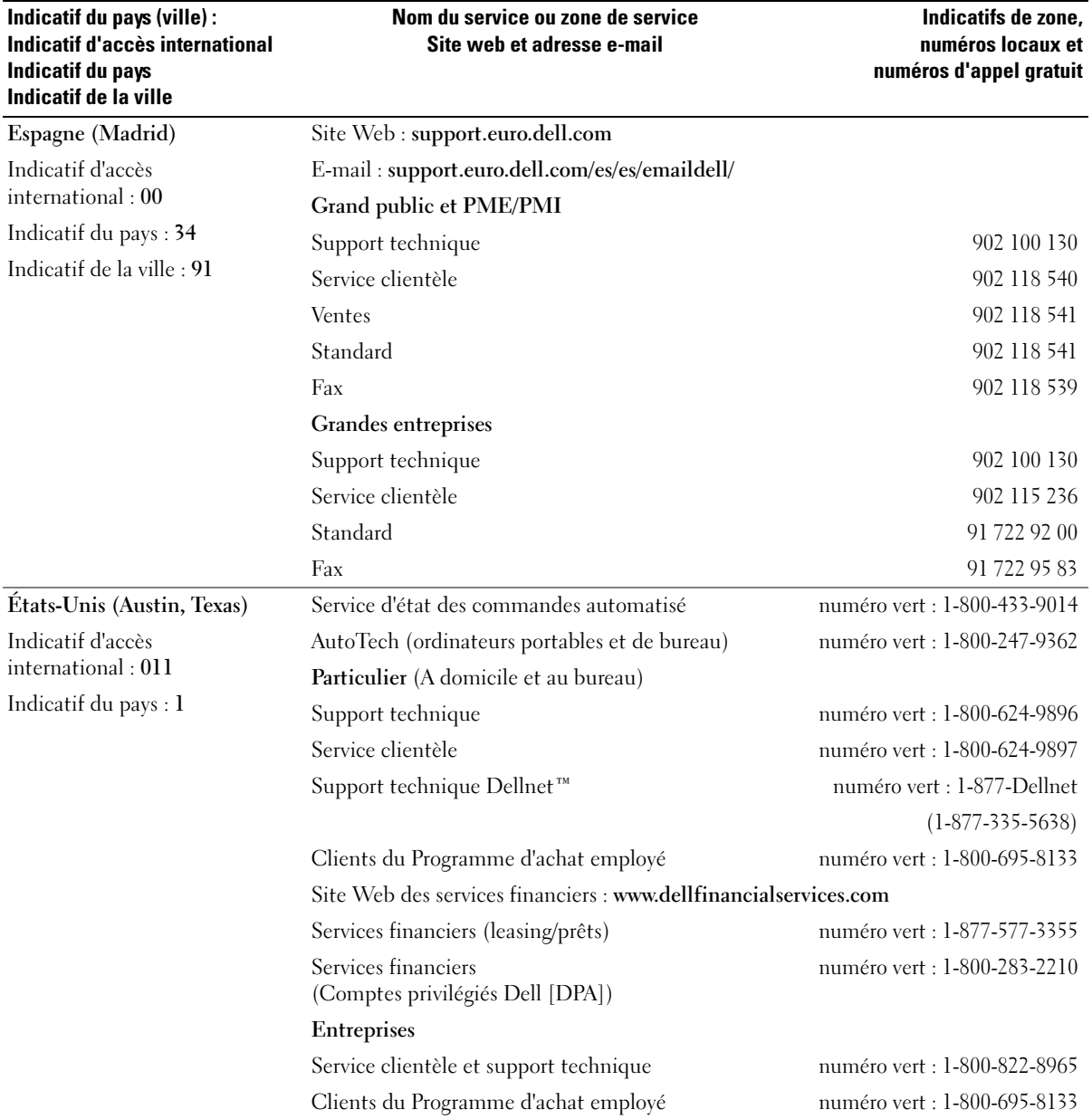

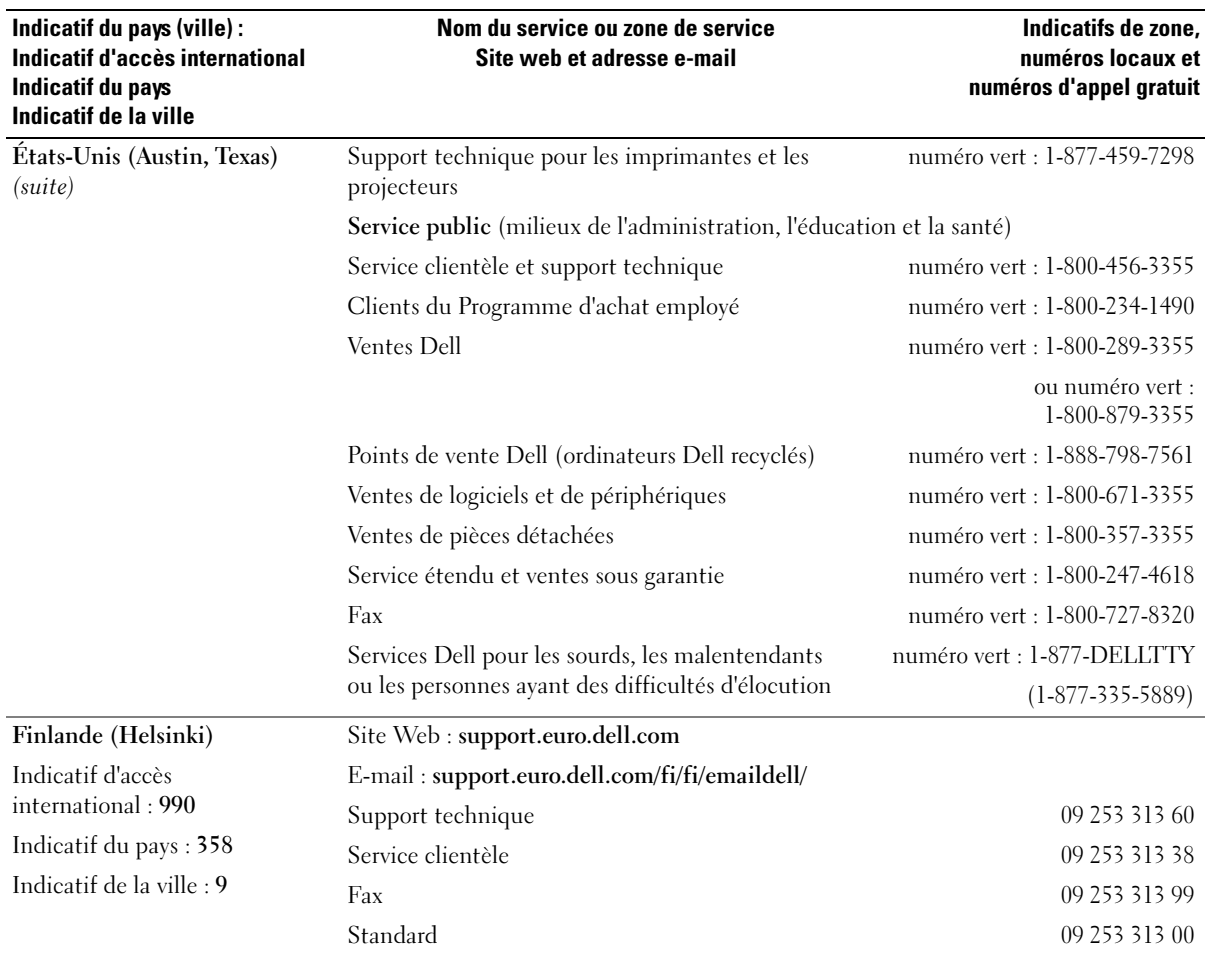

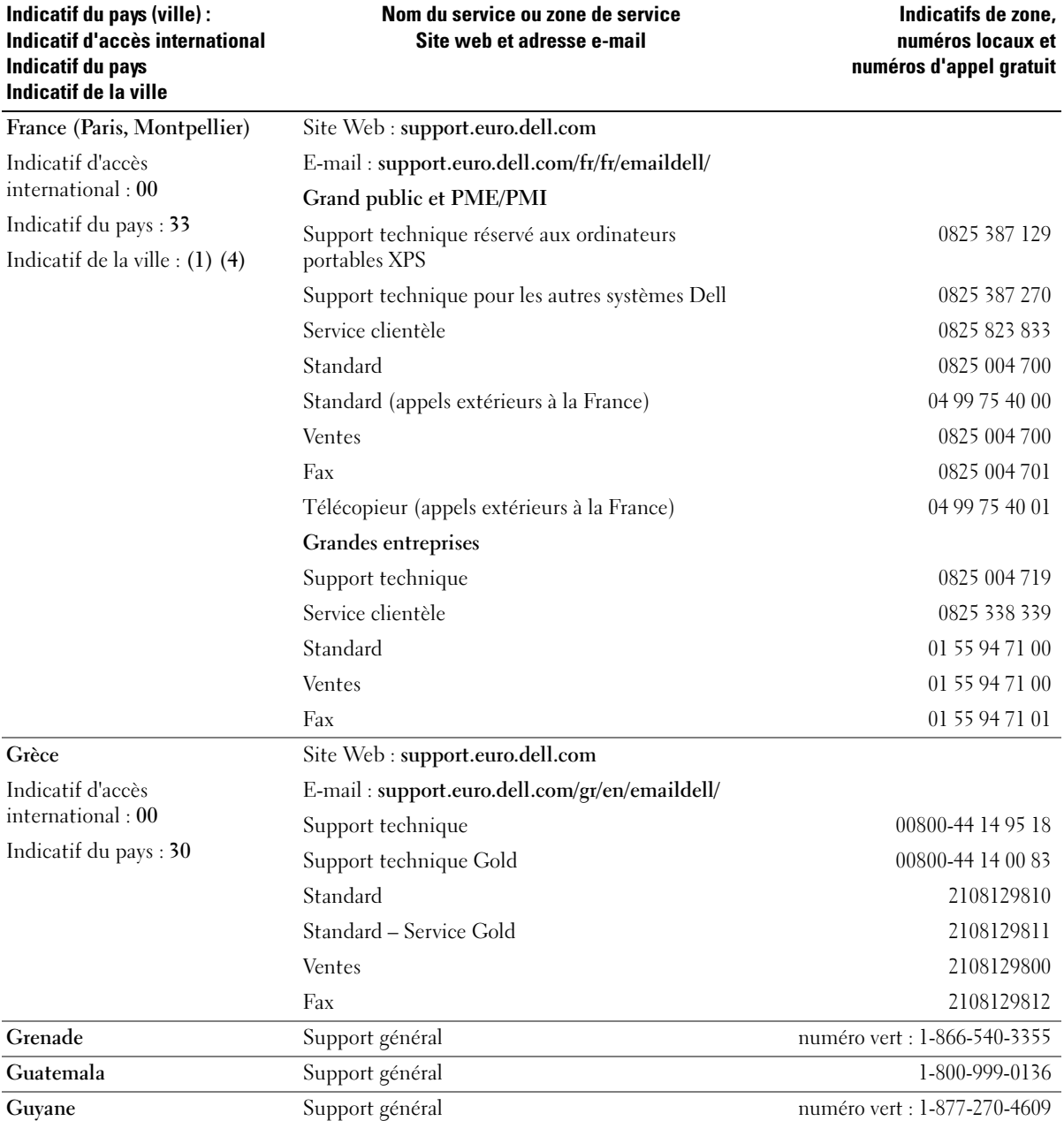

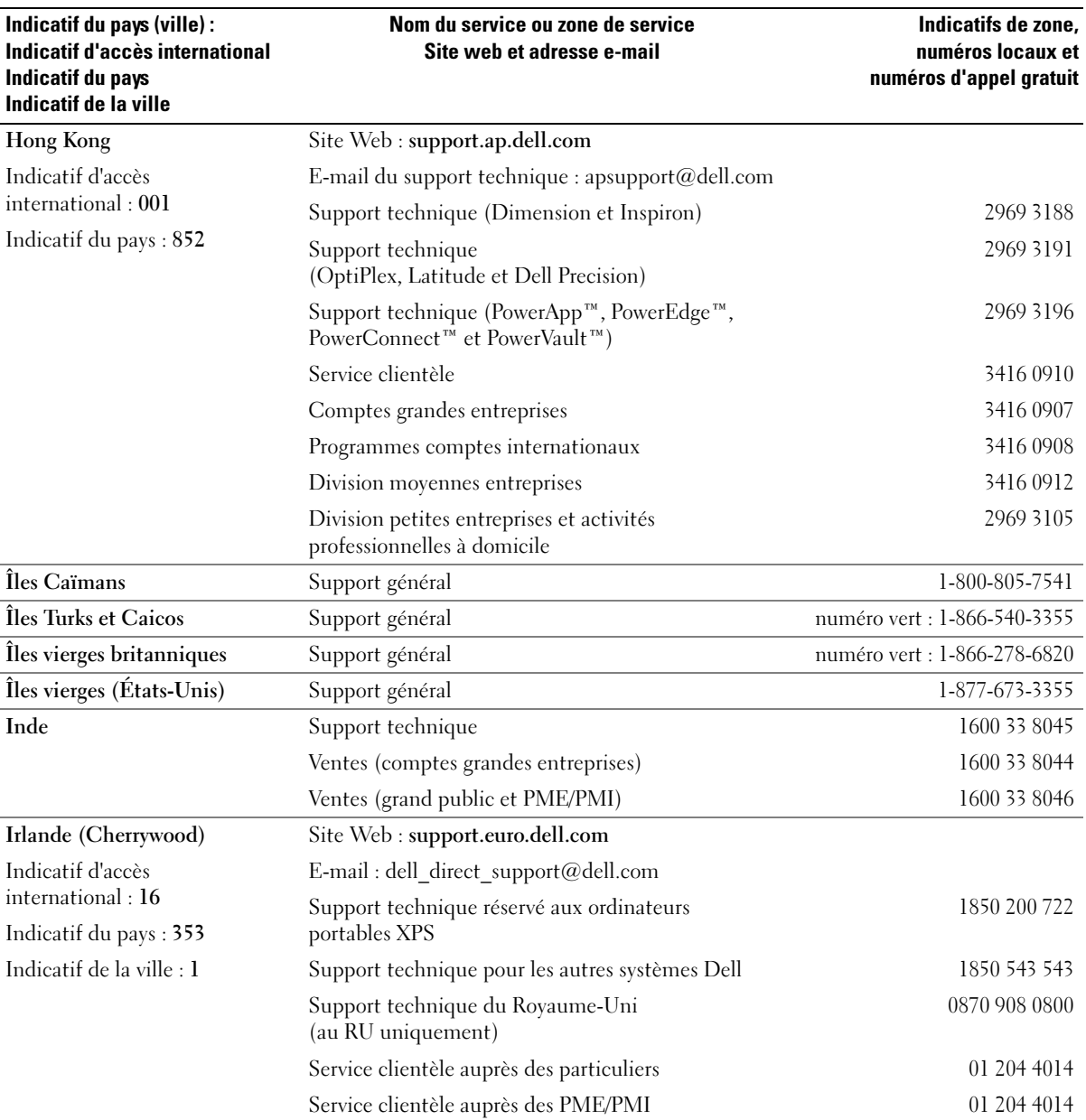

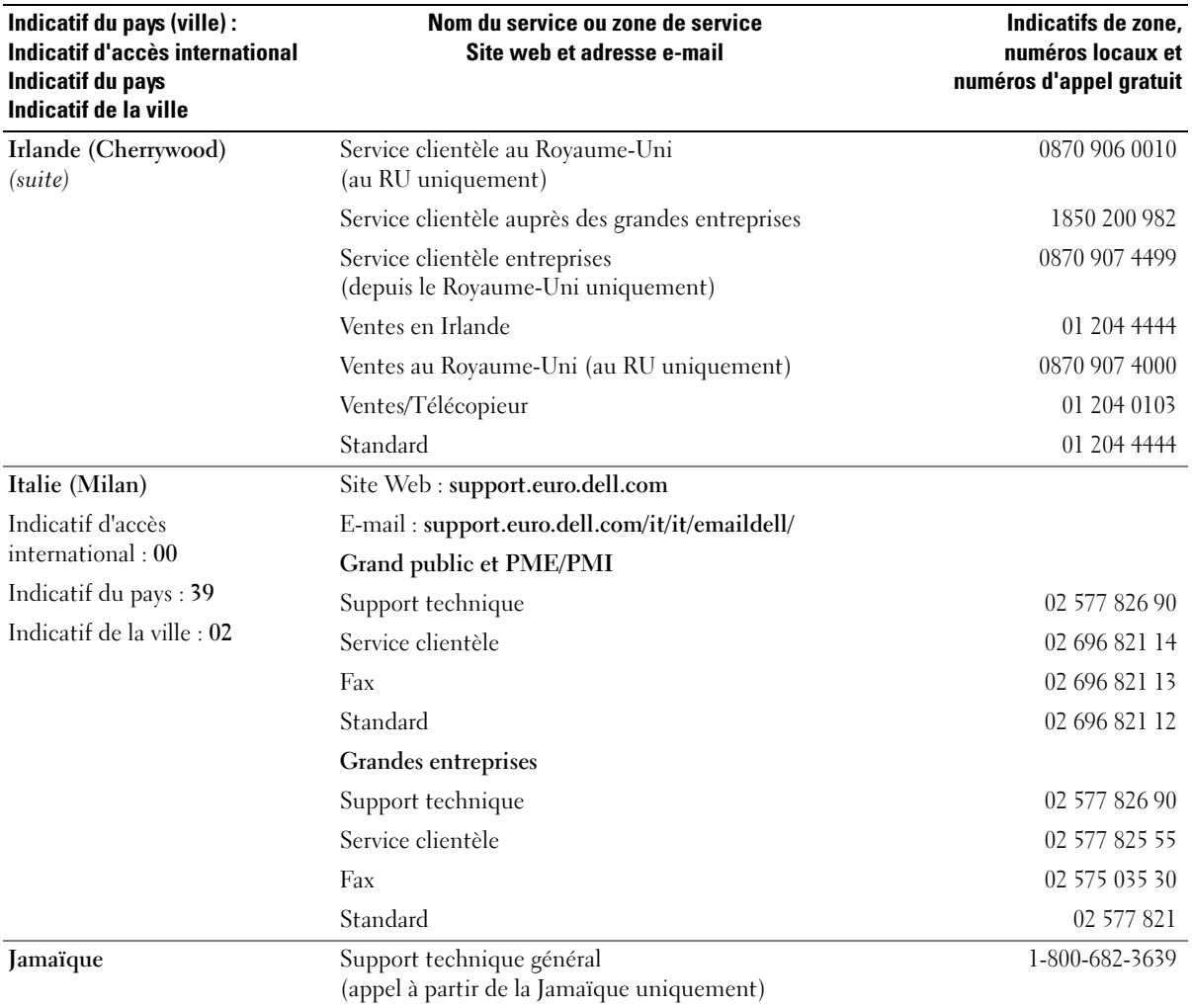

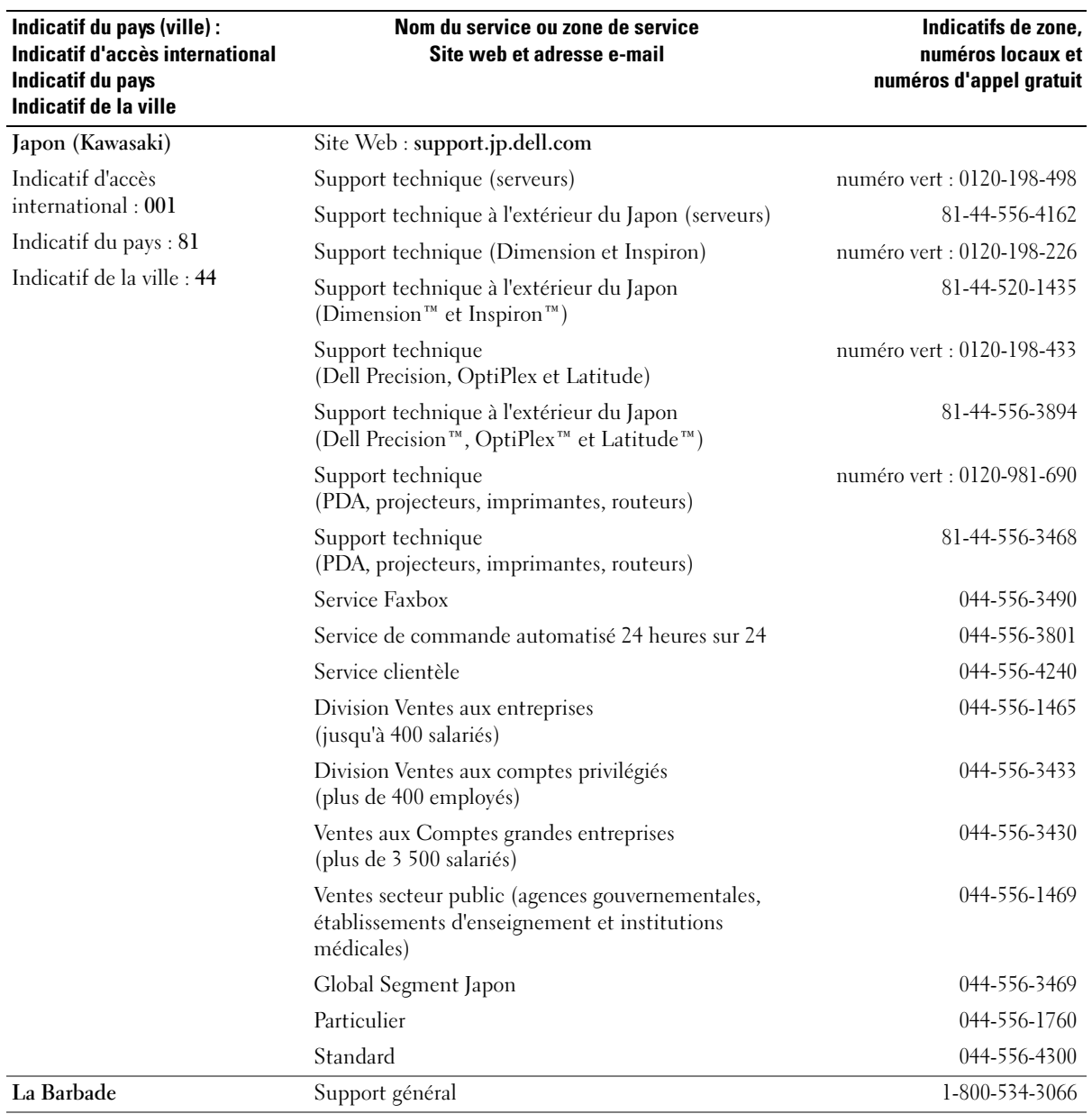

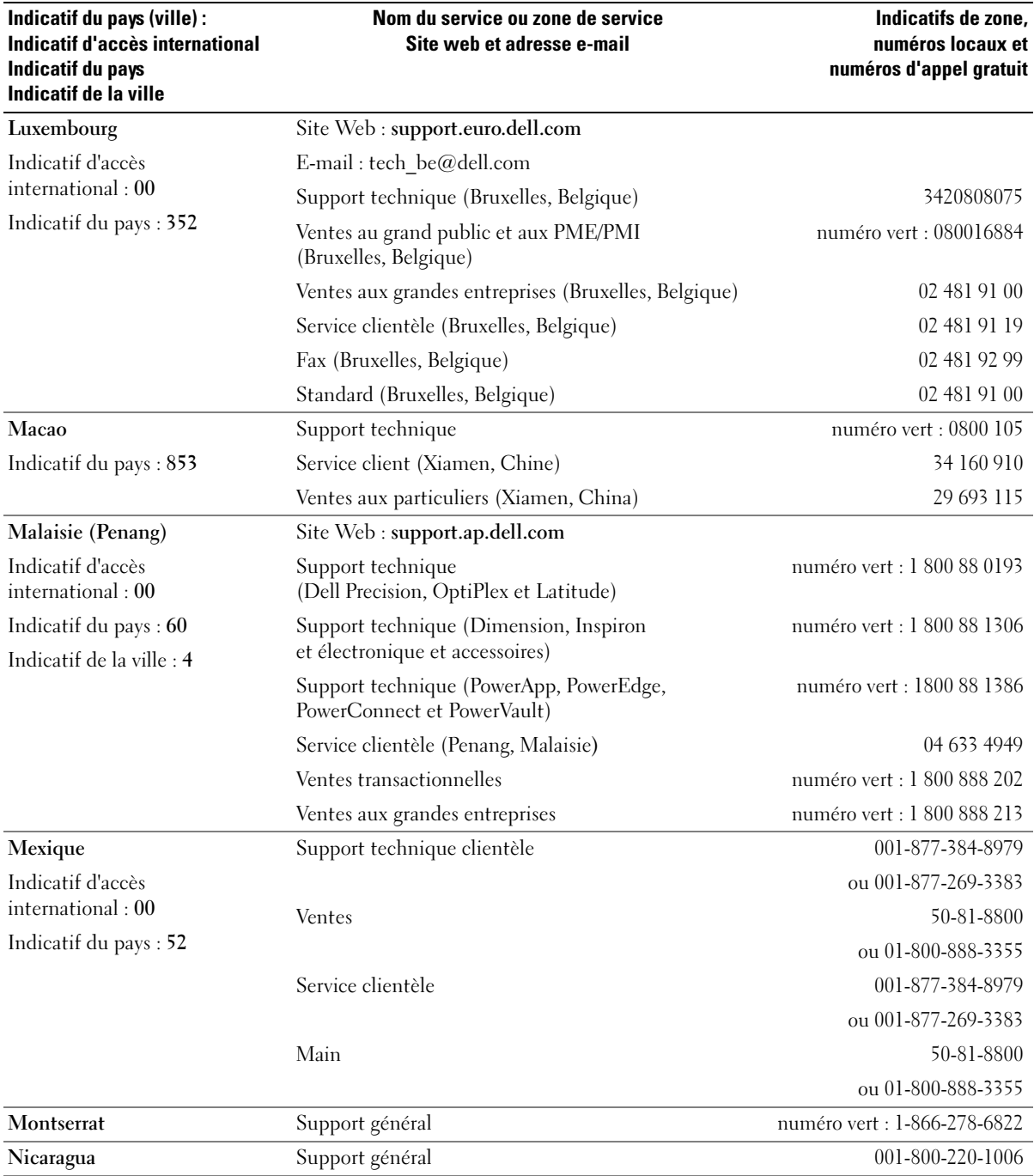

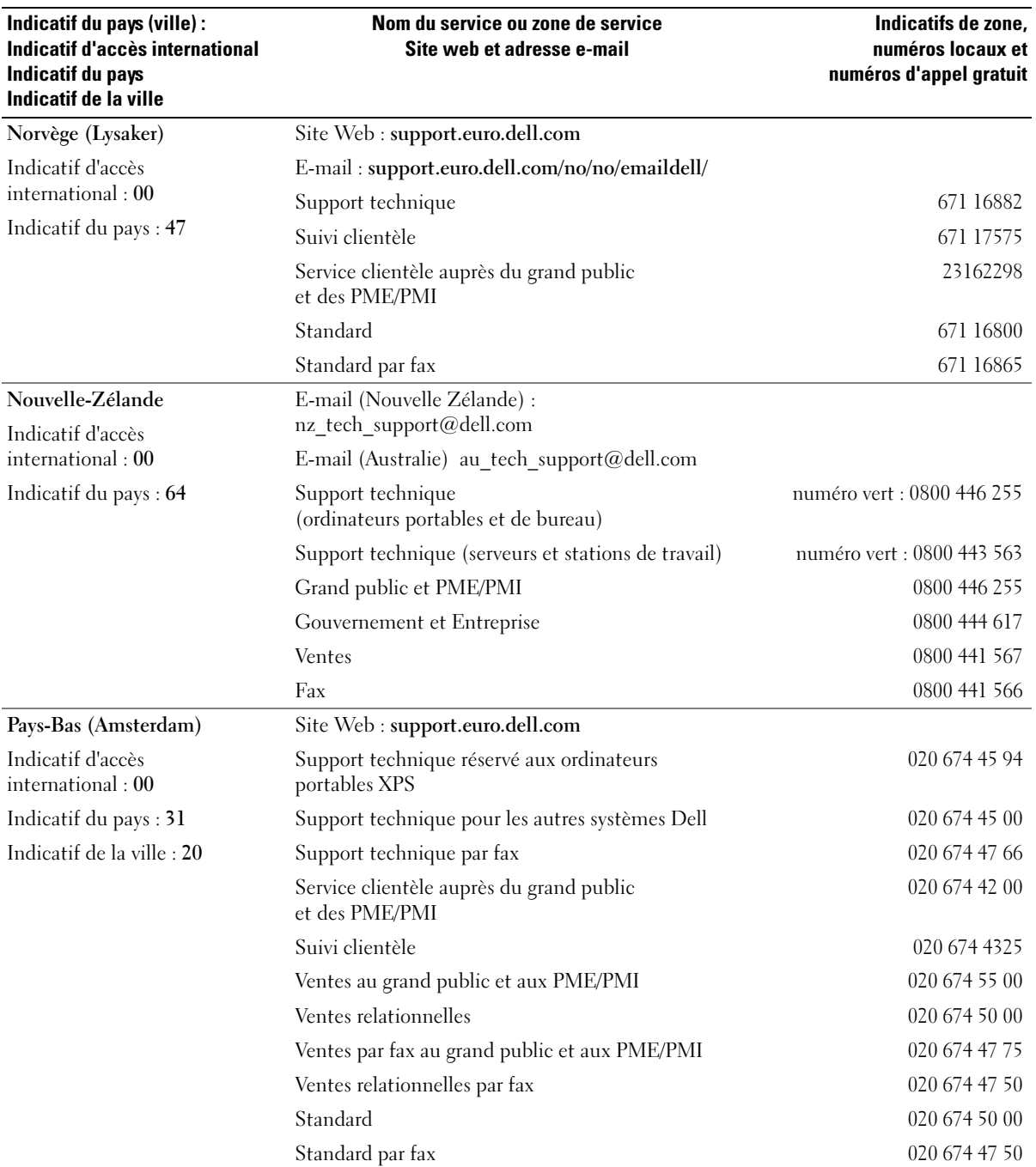

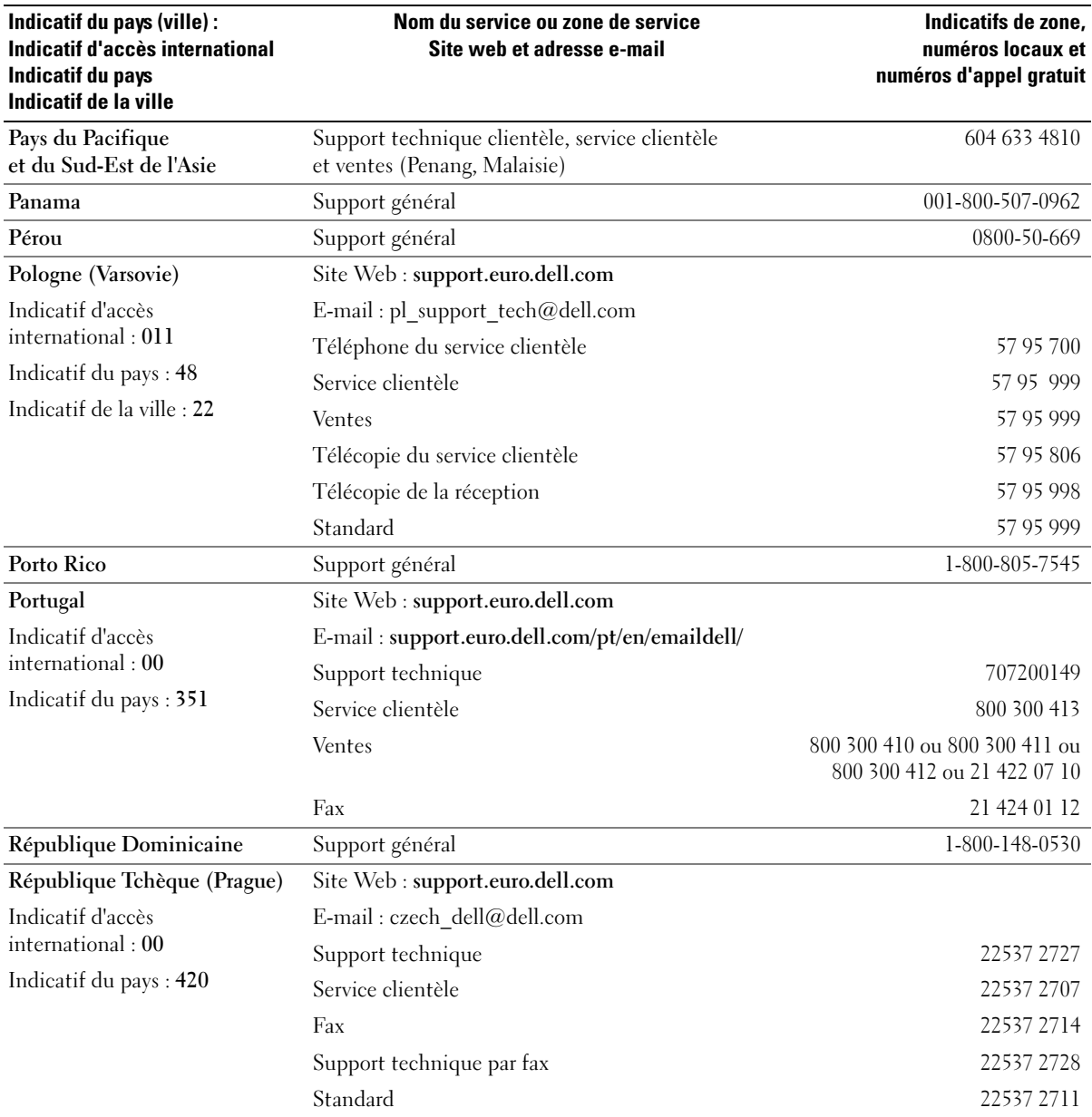

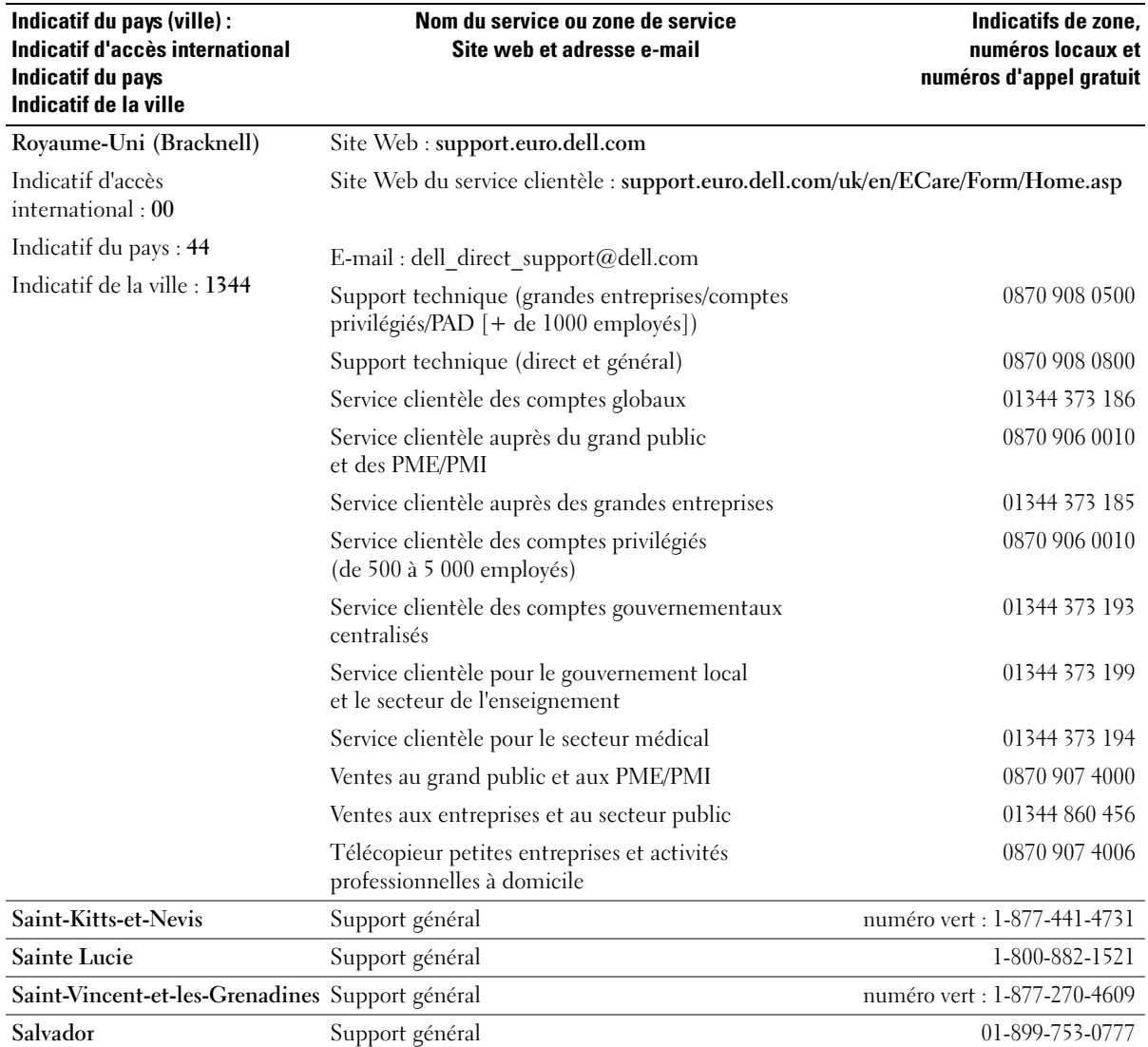

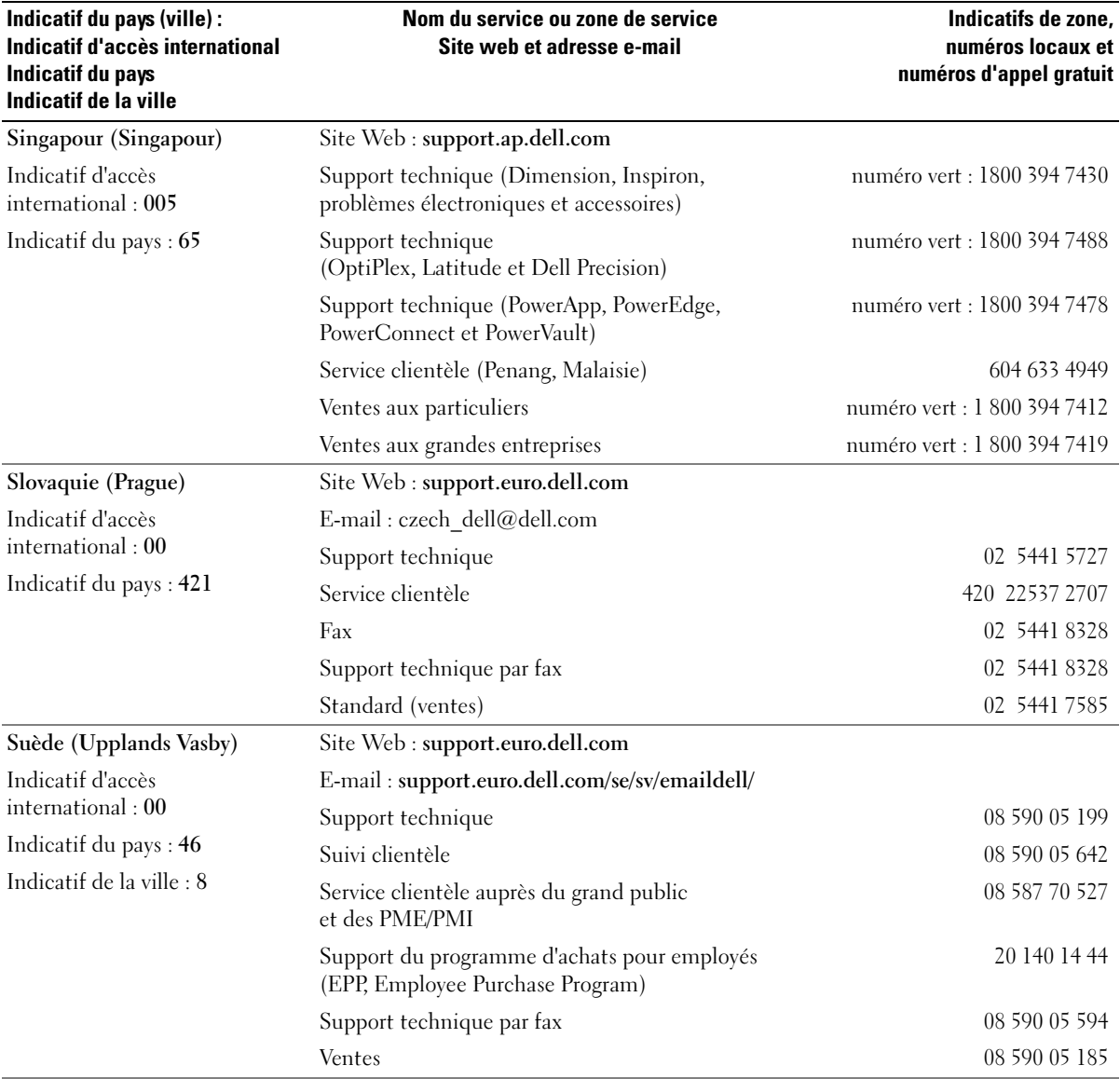

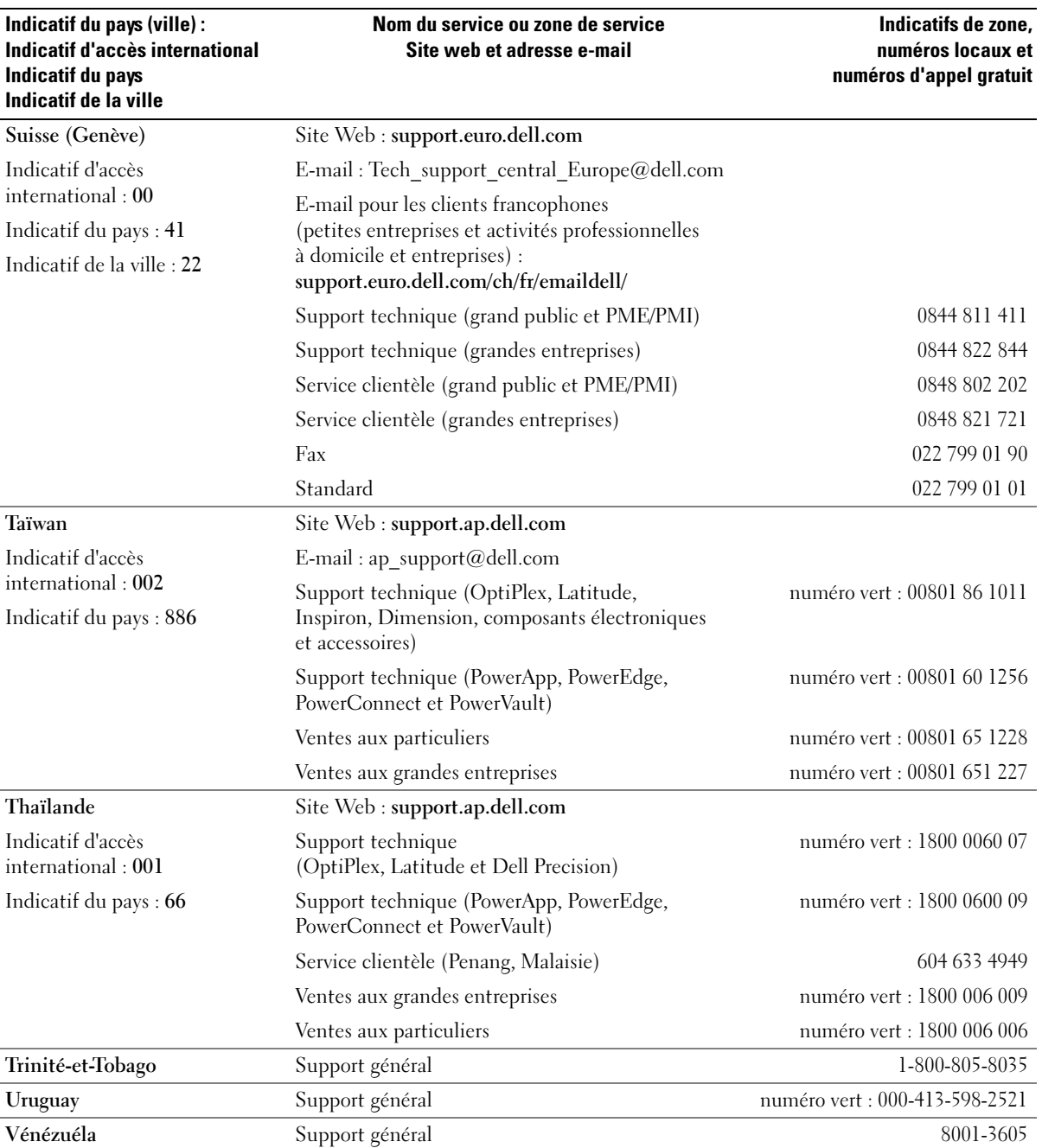

# Index

## A

[Affichage. Voir](#page-54-0) moniteur. Assistance [contacter Dell, 147-](#page-146-0)[148](#page-147-0) [règle, 144](#page-143-0) Assistants [Assistant Compatibilité](#page-47-0)  des programmes, 48 [Assistant Configuration](#page-33-0)  du réseau, 34 [Assistant de transfert](#page-29-0)  de fichiers et de paramètres, 30

## B

[BIOS, 135](#page-134-0) Bloc d'alimentation [ventilateurs, 75](#page-74-0)

## C

Capot [fermeture, 130](#page-129-0) [loquet de déblocage](#page-74-1)  du capot, 75 [ouverture, 78](#page-77-0) [Carte mère.](#page-79-0)  [Voir](#page-79-0) carte système. [Carte système, 80](#page-79-0) Cartes [logements, 75](#page-74-2) [PCI Express, logements, 75](#page-74-2) [PCI, logements, 75](#page-74-2) Cartes graphiques [deux cartes graphiques, 40](#page-39-0) [CD, 32](#page-31-0) [lecture, 30](#page-29-1) [système d'exploitation, 13](#page-12-0) [CD ResourceCD, 64](#page-63-0) [Dell Diagnostics, 60](#page-59-0) [Centre d'aide et de](#page-12-1)  support, 13 Clavier [problèmes, 46](#page-45-0) [Composants de la carte](#page-79-0)  système, 80 [Configuration du](#page-134-0)  système, 135 [accès, 136](#page-135-0) [écrans, 136](#page-135-1) [options, 137](#page-136-0) [Connecteurs, 75](#page-74-3) [bouton, 73](#page-72-0) [économie, 35](#page-34-0) [gestion, 35](#page-34-0) [IEEE 1394,](#page-73-0) 74, [77](#page-76-0)

Connecteurs (suite) [mise en veille](#page-35-0)  [prolongée, 36,](#page-35-0) [38](#page-37-0) [mode attente, 35](#page-34-1) [options, 36-](#page-35-1)[37](#page-36-0) [prise casque, 74](#page-73-1) [problèmes, 51](#page-50-0) [USB, 74](#page-73-2) [Consignes de sécurité, 10](#page-9-0) Contrat de licence [utilisateur final, 10](#page-9-0) Copie de CD [astuces, 34](#page-33-1) [informations générales, 32](#page-31-0) [instructions, 32](#page-31-1) Copie de DVD [astuces, 34](#page-33-1) [informations générales, 32](#page-31-0) [instructions, 32](#page-31-1) Couleur

[modification, 15](#page-14-0)

#### D

Dell [contacter, 147-](#page-146-0)[148](#page-147-0) [site Web de support, 12](#page-11-0) [support technique, 144](#page-143-0)

[Dell Diagnostics,](#page-59-0) 60 Dépannage [Centre d'aide et de support, 13](#page-12-1) [conseils, 41](#page-40-0) [Dell Diagnostics, 60](#page-59-0) [dépanneur matériel, 67](#page-66-0) [restauration à l'état](#page-64-0)  précédent, 65 [voyants de diagnostic, 57](#page-56-0) Disque dur [installation, 102](#page-101-0) [problèmes, 43](#page-42-0) [retrait, 101](#page-100-0) [voyant d'activité, 73](#page-72-1) Documentation contrat de licence [utilisateur final, 10](#page-9-1) [en ligne, 12](#page-11-0) [ergonomie, 10](#page-9-1) [garantie, 10](#page-9-1) [guide d'informations](#page-9-1)  sur le produit, 10 [réglementation, 10](#page-9-1) [sécurité, 10](#page-9-1) [DVD, 32](#page-31-0) [lecture, 30](#page-29-1)

## E

Éclairage du panneau avant [couleur, 15](#page-14-0) [Écran. Voir](#page-54-0) moniteur.

E-mail [problèmes, 43](#page-42-1) [Ergonomie, 10](#page-9-0) Étiquettes [Microsoft Windows, 11](#page-10-0)

# F

Fichiers d'aide Centre d'aide et de [support de Windows, 13](#page-12-1) [Fonctions audio. Voir](#page-53-0) son

#### H

Haut-parleur [problèmes, 54](#page-53-0) [volume, 54](#page-53-0) [Hyper-Threading, 39](#page-38-0)

## I

IEEE 1394 [connecteurs, 74,](#page-73-0) [77](#page-76-0) [problèmes, 46](#page-45-1) Imprimante

[problèmes, 52](#page-51-0) Informations

[sur la garantie, 10](#page-9-0) [sur la réglementation, 10](#page-9-0)

Initialisation [à partir d'un périphérique](#page-141-0)  USB, 142

Installation de composants [avant de commencer, 71](#page-70-0) [mise hors tension de](#page-70-1)  l'ordinateur, 71 [outils recommandés, 71](#page-70-2) Internet [problèmes, 43](#page-42-1)

### L

Lecteur de carte [installation, 109,](#page-108-0) [111](#page-110-0) [retrait, 109](#page-108-0) [utilisation, 17](#page-16-0)

Lecteur de CD/DVD [installation, 114](#page-113-0) [problèmes, 42](#page-41-0) [retrait, 113](#page-112-0)

Lecteur de CD-RW [problèmes, 43](#page-42-2)

Lecteur de disquette [installation, 108](#page-107-0) [retrait, 106](#page-105-0)

Lecteur de DVD [problèmes, 42](#page-41-0)

Lecteurs [CD/DVD, installation, 114](#page-113-0) [CD/DVD, retrait, 113](#page-112-0) [de disquette, installation, 108](#page-107-0) [de disquette, retrait, 106](#page-105-0) [disque dur, 101](#page-100-1) [installation d'un disque](#page-101-0)  [dur, 102](#page-101-0)

Lecteurs (suite) [portes, 73](#page-72-2) [problèmes, 42](#page-41-1) [RAID, 21](#page-20-0) [retrait d'un disque dur, 101](#page-100-0) [SATA, 101](#page-100-1) [Lecture de CD et DVD, 30](#page-29-1) Logiciels [Hyper-Threading, 39](#page-38-0) [problèmes, 47-](#page-46-0)[48](#page-47-0)

## M

Matériel [Dell Diagnostics, 60](#page-59-0) [lecteurs, configuration](#page-20-0)  RAID, 21 [Matrice RAID, création, 26](#page-25-0) Mémoire [configurations à 4 Go, 82](#page-81-0) [consignes d'installation, 81](#page-80-0) [DDR2, présentation, 81](#page-80-0) [installation, 83](#page-82-0) [problèmes, 49](#page-48-0) [retrait, 84](#page-83-0) [type pris en charge, 81](#page-80-1) Messages d'erreur [problèmes, 45](#page-44-0) [voyants de diagnostic, 57](#page-56-0) [Mise en veille](#page-35-0)  [prolongée, 36,](#page-35-0) [38](#page-37-0) [Mode attente, 35](#page-34-1)

Modem [problèmes, 43](#page-42-1) Moniteur [branchement d'un](#page-17-0)  [moniteur DVI,](#page-17-0) 18, [20](#page-19-0) [branchement d'un](#page-17-0)  [moniteur VGA,](#page-17-0) 18, [20](#page-19-0) [branchement d'un](#page-17-0)  téléviseur, 18 [connexion, 18](#page-17-0) [deux moniteurs, 18](#page-17-0) [difficilement lisible, 56](#page-55-0) [double branchement, 19-](#page-18-0)[20](#page-19-0) [mode bureau étendu, 20](#page-19-1) [mode clonage, 20](#page-19-1) [paramètres d'affichage, 20](#page-19-1) [problèmes, 55](#page-54-0) [vide, 55](#page-54-1)

Mot de passe [cavalier, 143](#page-142-0) [effacement, 143](#page-142-0)

## N

Numéro de service [étiquettes, 11](#page-10-0)

## $\bf{0}$

Ordinateur [blocages, 47-](#page-46-1)[48](#page-47-1) [composants internes, 79](#page-78-0) [ne répond plus, 47](#page-46-1) [restauration à l'état](#page-64-0)  précédent, 65 [vue de l'intérieur, 79](#page-78-0)

#### P

Paramètres [configuration du système, 135](#page-134-0) Paramètres CMOS [effacement, 144](#page-143-1) Pile [problèmes, 41](#page-40-1) [remplacement, 128](#page-127-0) Pilotes [description, 62](#page-61-0) [identification, 63](#page-62-0) Plaque [couleur, 15](#page-14-0) Portes [panneau avant, 73](#page-72-3) [porte d'accès aux lecteurs,](#page-126-0)  remise en place, 127 [retrait, 125](#page-124-0) Prise casque [connecteurs, 74](#page-73-1) Problèmes [affichage difficile à lire, 56](#page-55-0) [aucune réponse d'un](#page-46-0)  programme, 47 [aucune réponse de](#page-46-1)  l'ordinateur, 47 [blocage d'un programme, 47](#page-46-2) [blocage de l'ordinateur, 47-](#page-46-1)[48](#page-47-1) [clavier, 46](#page-45-0) codes du voyant [d'alimentation, 51](#page-50-0) [compatibilité des](#page-47-0)  programmes, 48 [connecteur, 51](#page-50-0)

Problèmes (suite) [conseils de dépannage, 41](#page-40-0) [Dell Diagnostics, 60](#page-59-0) [disque dur, 43](#page-42-0) [écran bleu, 48](#page-47-1) [écran vide, 55](#page-54-1) [E-mail, 43](#page-42-1) [généralités, 47](#page-46-3) [IEEE 1394, 46](#page-45-1) [imprimante, 52](#page-51-0) [Internet, 43](#page-42-1) [lecteur de CD, 42](#page-41-0) [lecteur de CD-RW, 43](#page-42-2) [lecteur de DVD, 42](#page-41-0) [lecteurs, 42](#page-41-1) [logiciels, 47-](#page-46-0)[48](#page-47-0) [mémoire, 49](#page-48-0) [messages d'erreur, 45](#page-44-0) [modem, 43](#page-42-1) [moniteur vide, 55](#page-54-1) [pile, 41](#page-40-1) [réglage du volume, 54](#page-53-1) [règle de support](#page-143-0)  technique, 144 [réseau, 50](#page-49-0) [restauration à l'état](#page-64-0)  précédent, 65 [scanner, 53](#page-52-0) [son et haut-parleurs, 54](#page-53-0) [souris, 49](#page-48-1) [vidéo et moniteur, 55](#page-54-0) [voyants de diagnostic, 57](#page-56-0) Processeur [type, 131](#page-130-0) [ventilateurs, 75](#page-74-4) [Propriétés de gestion](#page-35-1)  d'alimentation, 36

# R

RAID [configuration, 21](#page-20-0) [Recherche d'informations, 9](#page-8-0) Réinstallation [Windows XP, 68](#page-67-0) Réseau [Assistant Configuration](#page-33-0)  du réseau, 34 [problèmes, 50](#page-49-0) [Restauration du système, 65](#page-64-0)

# S

[SATA, 101](#page-100-1) Scalable Link Interface [voir](#page-39-0) Technologie SLI. Scanner [problèmes, 53](#page-52-0) Séquence d'amorçage [modification, 142](#page-141-0) [paramètres, 141](#page-140-0) [Serial ATA. Voir](#page-100-1) SATA. [Site Web de support, 12](#page-11-0) Son [problèmes, 54](#page-53-0) [volume, 54](#page-53-0) Souris [problèmes, 49](#page-48-1)

Spécifications [boutons et voyants, 133](#page-132-0) [bus d'extension, 132](#page-131-0) [caractéristiques](#page-133-0)  physiques, 134 [connecteurs,](#page-132-1) 133, 134 [environnement, 135](#page-134-1) [informations concernant](#page-130-1)  votre ordinateur, 131 [lecteurs, 133](#page-132-2) [mémoire, 131](#page-130-2) [processeur, 131](#page-130-3) [techniques, 131](#page-130-4) [vidéo, 132](#page-131-1) Support technique [règle, 144](#page-143-0) Système d'exploitation [CD, 13](#page-12-0) [réinstallation, 13](#page-12-0) [réinstallation de](#page-67-0)  Windows XP, 68

## T

[Technologie SLI, 40](#page-39-0) [Transfert d'informations vers](#page-29-0)  un nouvel ordinateur, 30 TV

[branchement sur un](#page-17-0)  [ordinateur, 18](#page-17-0)

# U

USB [connecteurs, 74](#page-73-2) [initialisation à partir de](#page-141-0)  périphériques, 142

# V

Ventilateurs [bloc d'alimentation, 75](#page-74-0) [processeur, 75](#page-74-4) [Vérification du disque, 43](#page-42-0) Vidéo [problèmes, 55](#page-54-0) Volume [réglage, 54](#page-53-1) Voyants [activité du disque dur, 73](#page-72-1) [diagnostic, 57](#page-56-0) [états, 51](#page-50-0) [frontaux, 57](#page-56-0)

## W

Windows XP [Assistant Compatibilité](#page-47-0)  des programmes, 48 [Assistant Configuration](#page-33-0)  du réseau, 34 [Assistant de transfert de](#page-29-0)  fichiers et de paramètres, 30 [Centre d'aide et de support, 13](#page-12-1) [dépanneur matériel, 67](#page-66-0) [Hyper-Threading, 39](#page-38-0) [réinstallation, 13,](#page-12-0) [68](#page-67-0) [restauration des pilotes de](#page-62-1)  périphériques, 63 [restauration du système, 65](#page-64-0) [scanner, 53](#page-52-1)